## WORKABOUT PRO Hand-Held Computer With Windows Mobile 5.0 User Manual

**December 11, 2006** 

Part No. 8100107.A

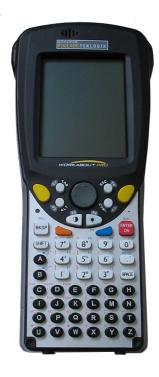

ISO 9001 Certified Quality Management System

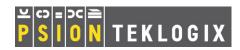

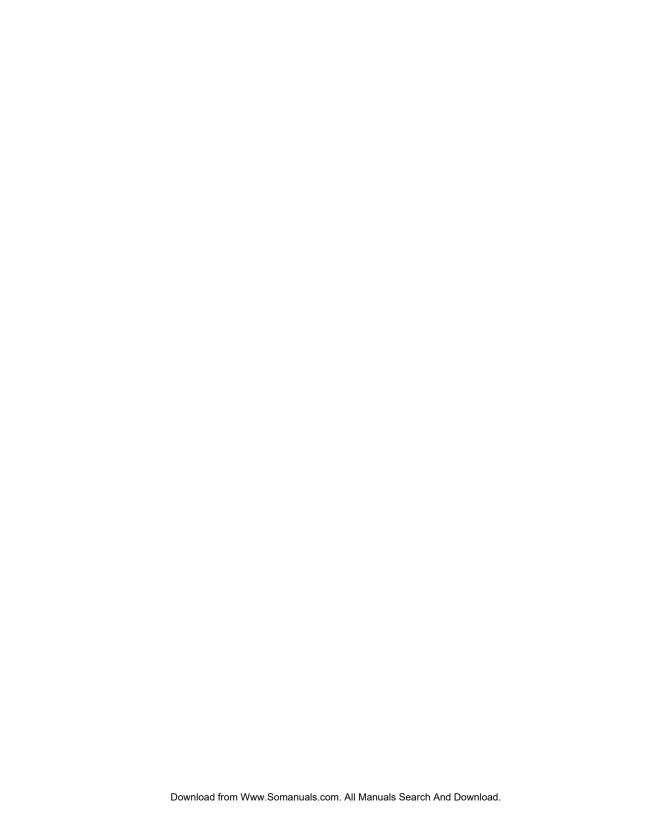

| © Copyright 2006 by Psion Teklogix Inc., Mississauga, Ontario This document and the information it contains is the property of Psion Te is issued in strict confidence, and is not to be reproduced or copied, in part, except for the sole purpose of promoting the sale of Teklogix ma goods and services. Furthermore, this document is not to be used as design, manufacture, or sub-contract, or in any manner detrimental to to of Psion Teklogix Inc. | whole or in<br>anufactured<br>a basis for |
|----------------------------------------------------------------------------------------------------|-------------------------------------------|
|                                                                                                    |                                           |

All trademarks are the property of their respective holders.

## Return-To-Factory Warranty

Psion Teklogix provides a return to factory warranty on this product for a period of twelve (12) months in accordance with the Statement of Limited Warranty and Limitation of Liability provided at www.psionteklogix.com/warranty. (If you are *not* already a member of Teknet and you attempt to view this warranty, you will be asked to register. As a member of Teknet, you'll have access to helpful information about your Psion Teklogix products at no charge to you.) In some regions, this warranty may exceed this period. Please contact your local Psion Teklogix office for details. For a list of offices, refer to *Appendix A: Support Services And Worldwide Offices*.

The warranty on Psion Teklogix manufactured equipment does not extend to any product that has been tampered with, altered, or repaired by any person other than an employee of an authorized Psion Teklogix service organization. See Psion Teklogix terms and conditions of sale for full details.

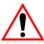

Important: Psion Teklogix warranties begin at the date of shipment.

## Service

Psion Teklogix provides a complete range of product support services to its customers. For helpful information about accessing our services, please refer to the *Appendix A: Support Services And Worldwide Offices*.

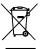

# Waste Electrical and Electronic Equipment (WEEE) Directive 2002/96/EC

This Product, and its accessories, comply with the requirements of the Waste Electrical and Electronic Equipment (WEEE) Directive 2002/96/EC. If your end-of-life Psion Teklogix product or accessory carries a label as shown here, please contact your local country representative for details on how to arrange recycling.

For a list of international subsidiaries, please go to: www.psionteklogix.com/public.aspx?s=us&p=Contacts.

## Restriction On Hazardous Substances (RoHS) Directive 2002/95/EC

## What is RoHS?

The European Union has mandated that high environmental standards be met in the design and manufacture of electronic and electrical products sold in Europe, to reduce hazardous substances from entering the environment. The "Restriction on Hazardous Substances Directive (RoHS)" prescribes the maximum trace levels of lead, cad-

mium, mercury, hexavalent chromium, and flame retardants PBB and PBDE that may be contained in a product. Only products meeting these high environmental standards may be "placed on the market" in EU member states after July 1, 2006.

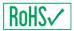

## RoHS Logo

Although there is no legal requirement to mark RoHS-compliant products, Psion Teklogix Inc. indicates its compliance with the directive as follows:

The RoHS logo located either on the back of the product or underneath the battery in the battery compartment (or on a related accessory such as the charger or docking station) signifies that the product is RoHS-compliant as per the EU directive. Other than as noted below, a Psion Teklogix product that does not have an accompanying RoHS logo signifies that it was placed on the EU market prior to July 1, 2006, and is thereby exempt from the directive.

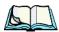

**Note:** Not all accessories or peripherals will have a RoHS logo due to physical space limitations or as a result of their exempt status.

## Disclaimer

Every effort has been made to make this material complete, accurate, and up-todate. In addition, changes are periodically added to the information herein; these changes will be incorporated into new editions of the publication.

Psion Teklogix Inc. reserves the right to make improvements and/or changes in the product(s) and/or the program(s) described in this document without notice, and shall not be responsible for any damages, including but not limited to consequential damages, caused by reliance on the material presented, including but not limited to typographical errors.

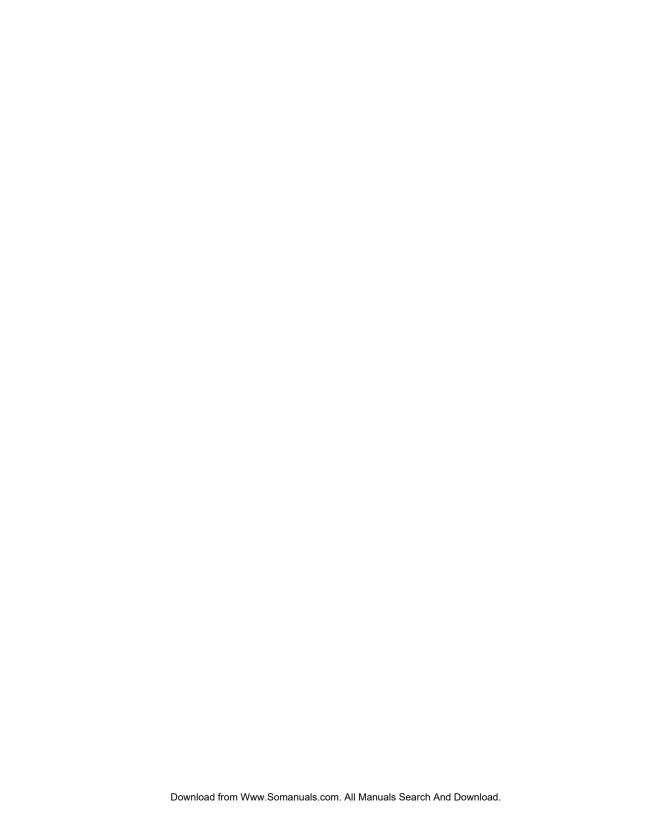

# TABLE OF CONTENTS

| Progran | n Licen | se Agreements                                    | .] |
|---------|---------|--------------------------------------------------|----|
| Approva | ıls And | Safety Summary                                   | ΧJ |
| Chapte  | r I:    | Introduction                                     |    |
| 1.1     | About   | This Manual                                      | 3  |
| 1.2     |         | Conventions                                      |    |
| 1.3     | About   | The WORKABOUT PRO Hand-Held Computer             | 4  |
|         | 1.3.1   | Features                                         | 4  |
|         | 1.3.2   | The WORKABOUT PRO C Hand-Held Computer           | 8  |
|         | 1.3.3   | The WORKABOUT PRO S Hand-Held Computer           | 9  |
|         | 1.3.4   | Regulatory Labels                                | 10 |
| Chapte  | r 2:    | Basic Checkout                                   |    |
| 2.1     | Prepa   | ring The WORKABOUT PRO For Operation             | 15 |
|         | 2.1.1   | The Main Battery                                 | 15 |
|         | 2.1.2   | The Backup Battery                               | 16 |
| 2.2     | Turnii  | ng The WORKABOUT PRO On and Off                  | 16 |
|         | 2.2.1   | Installing The Battery And Switching The Unit On | 16 |
|         | 2.2.2   | Switching The Unit Off (Suspend)                 | 17 |
| 2.3     | The G   | etting Started CD                                | 17 |
| 2.4     |         | ecting The WORKABOUT PRO To A PC                 |    |
|         | 2.4.1   | Using Microsoft ActiveSync To Work With Files    | 19 |
| 2.5     | Align   | ing (Calibrating) The Touchscreen                | 20 |
| 2.6     |         | ing The WORKABOUT PRO Hand-Held                  |    |
|         |         | Performing A Reset                               |    |
|         | 2.6.2   | Accessing The BooSt Menu                         | 20 |

| Chapte | r 3:   | Getting To Know The WORKABOUT PRO             |
|--------|--------|-----------------------------------------------|
| 3.1    | Featu  | rres Of The WORKABOUT PRO C                   |
| 3.2    | Featu  | res of the WORKABOUT PRO S                    |
| 3.3    | The E  | Batteries                                     |
|        | 3.3.1  | Battery Safety                                |
|        | 3.3.2  | Removing And Installing The Battery Pack      |
|        | 3.3.3  | Battery Swap Time                             |
|        | 3.3.4  | Charging The Battery                          |
| 3.4    |        | ching The Hand-Held On And Off                |
| 3.5    | The k  | Keyboards                                     |
|        | 3.5.1  | The WORKABOUT PRO C Keyboard                  |
|        | 3.5.2  | The WORKABOUT PRO S Keyboard                  |
|        | 3.5.3  | Modifier Keys                                 |
|        | 3.5.4  |                                               |
|        | 3.5.5  | The WORKABOUT PRO S – Accessing Alpha Keys 35 |
|        | 3.5.6  | The Keypad Backlight                          |
| 3.6    | The I  | Display                                       |
|        | 3.6.1  | Adjusting The Backlight                       |
|        | 3.6.2  |                                               |
| 3.7    | Indica | ators                                         |
|        | 3.7.1  | The LED                                       |
|        | 3.7.2  | Audio Indicators                              |
| 3.8    | Moni   | toring The Battery And Maximizing Run Time    |
|        | 3.8.1  | Storing Batteries                             |
| 3.9    | Uploa  | ading Data In A Docking Station               |
| 3.10   | Bluet  | ooth Radio                                    |
| 3.11   | The S  | SD/MMC Card—Adding Memory 41                  |
|        | 3.11.  | 1 Inserting The Card                          |
| 3.12   | Gene   | ral Maintenance                               |
|        | 3.12.  | 1 Caring For The Touchscreen                  |
|        | 3.12.2 | 2 Cleaning The WORKABOUT PRO                  |
| Chapte | r 4:   | Working With Windows Mobile 5.0               |
| 4.1    |        | gating In Windows Mobile 5.0 And Applications |
|        |        | Navigating Using A Touchscreen And Stylus     |

| 4.2    | Windows Mobile 5.0 Desktop–Today Screen         | 47 |
|--------|-------------------------------------------------|----|
|        | 4.2.1 Windows Mobile 5.0 Navigation Bar         | 48 |
|        | 4.2.2 Today's Date, Clock And Alarm             | 49 |
|        | 4.2.3 Ownership Information                     | 51 |
|        | 4.2.4 E-mail Notification                       | 51 |
|        | 4.2.5 Task Notification                         | 52 |
|        | 4.2.6 Calendar Of Upcoming Appointments         | 54 |
| 4.3    | Start Menu                                      |    |
|        | 4.3.1 Customising The Start Menu                | 58 |
| 4.4    | Managing Files And Folders                      | 59 |
|        | 4.4.1 Creating A New Folder                     | 60 |
|        | 4.4.2 Renaming A File                           | 60 |
|        | 4.4.3 Copying A File                            | 60 |
|        | 4.4.4 Deleting A File                           | 60 |
| 4.5    | Using Menus                                     | 61 |
|        | 4.5.1 Pop-Up Menus                              | 61 |
| 4.6    | The Softkey Bar                                 | 62 |
| 4.7    | Programs–Using Applications                     | 64 |
| 4.8    | Settings                                        | 65 |
| 4.9    | Help                                            | 66 |
| 4.10   | Entering Text                                   | 66 |
|        | 4.10.1 Soft Keyboard                            | 67 |
|        | 4.10.2 The Transcriber                          | 67 |
|        | 4.10.3 Block Recognizer And Letter Recognizer   | 69 |
| Chanta | " F. Campasina Ta A LAN Wish 002 LI             |    |
| •      | r 5: Connecting To A LAN With 802.11            |    |
| 5.1    | Installing The 802.11g Radio                    |    |
| 5.2    | Configuring Your Radio                          |    |
| 5.3    | Setting Up A RA2041 Radio-Summit Client Utility |    |
|        | 5.3.1 Assigning The IP Address                  |    |
|        | 5.3.2 Using The SCU To Connect To The WLAN      |    |
| 5.4    | SCU Tabs                                        |    |
|        | 5.4.1 Main Tab                                  |    |
|        | 5.4.2 Config Tab                                |    |
|        | 5.4.3 Global Settings Tab                       |    |
|        | 5.4.4 Status Tab                                | 85 |

|        | 5.4.5 I  | Diags Tab                       |
|--------|----------|---------------------------------|
| 5.5    | Setting  | Up A RA2040 CF Radio            |
|        | 5.5.1 A  | Adding A New Network Setup      |
|        | 5.5.2 N  | Network Authentication Settings |
|        | 5.5.3 I  | Deleting A Network              |
| •      | , ,      |                                 |
| Chapte | r 6: So  | ettings                         |
| 6.1    | Persona  | l Settings                      |
| 6.2    | App La   | unch Keys                       |
| 6.3    | Buttons  | Icon                            |
|        | 6.3.1 U  | Jp/Down Control                 |
|        | 6.3.2    | One Shots                       |
|        | 6.3.3 H  | Keyboard Macro Keys             |
|        | 6.3.4 U  | Unicode Mapping                 |
|        | 6.3.5    | Scancode Remapping              |
|        | 6.3.6 I  | Lock Sequence                   |
| 6.4    | Input .  |                                 |
|        | 6.4.1 I  | nput Method Tab                 |
|        | 6.4.2    | Options–Additional Choices      |
| 6.5    | Lock .   |                                 |
| 6.6    | Menus    |                                 |
|        | 6.6.1    | Start Menu Tab                  |
| 6.7    | Owner l  | Information                     |
| 6.8    | Sound &  | & Notifications                 |
|        | 6.8.1    | Sounds                          |
|        | 6.8.2 N  | Notifications                   |
| 6.9    | Today S  | Screen                          |
|        | 6.9.1 A  | Appearance                      |
|        | 6.9.2 I  | tems                            |
| 6.10   | System   | Tab Settings                    |
| 6.11   | About.   |                                 |
| 6.12   | About I  | Device                          |
| 6.13   | Backlig  | ht                              |
|        | 6.13.1 E | Battery Power                   |
|        | 6.13.2 H | External Power                  |
|        | 6133I    | ntensity 123                    |

| 6.14 | Certificates                       | 4 |
|------|------------------------------------|---|
|      | 6.14.1 Choosing A Certificate      | 5 |
| 6.15 | Clock & Alarms                     | 5 |
| 6.16 | COM Port Manager                   | 6 |
| 6.17 | Error Reporting                    | 7 |
| 6.18 | GPS – Global Positioning System    | 7 |
| 6.19 | Manage Triggers                    | 9 |
|      | 6.19.1 Trigger Mappings            | 9 |
| 6.20 | Memory                             | 2 |
|      | 6.20.1 Main Tab                    | 3 |
|      | 6.20.2 Storage Card                | 3 |
|      | 6.20.3 Running Programs            | 4 |
| 6.21 | Power Icon                         | 4 |
|      | 6.21.1 Battery Tab                 | 4 |
|      | 6.21.2 Advanced Tab                | 5 |
|      | 6.21.3 Battery Details             | 6 |
|      | 6.21.4 Card Slots                  | 6 |
|      | 6.21.5 Built-In Devices            | 7 |
|      | 6.21.6 Suspend Threshold           | 7 |
|      | 6.21.7 Wakeup Keys Tab             | 9 |
| 6.22 | Regional Settings                  | 9 |
| 6.23 | Remove Programs                    | 0 |
| 6.24 | Screen Icon                        | 0 |
| 6.25 | Scanner Settings                   | 1 |
|      | 6.25.1 Decoded (Internal) Scanners | 2 |
|      | 6.25.2 Decoded (HHP)               | 9 |
|      | 6.25.3 Decoded (Intermec ISCP)     | 0 |
|      | 6.25.4 Imager                      |   |
|      | 6.25.5 Options Tab                 | 5 |
|      | 6.25.6 Translations Tab            | 7 |
|      | 6.25.7 Ports                       | 0 |
| 6.26 | Total Recall                       | 3 |
|      | 6.26.1 Creating A Backup Profile   | 4 |
|      | 6.26.2 Restoring A Profile         |   |
| 6.27 | Connections Tab                    |   |
|      | Beam                               |   |

| 6.29   | Bluetooth Setup                                    |
|--------|----------------------------------------------------|
|        | 6.29.1 Bluetooth Mode                              |
|        | 6.29.2 Scanning For A New Device                   |
|        | 6.29.3 Bluetooth COM Ports                         |
|        | 6.29.4 Active Connections List                     |
|        | 6.29.5 About Tab                                   |
|        | 6.29.6 The Bluetooth GPRS Phone                    |
| 6.30   | Connections – Connecting To The Internet           |
|        | 6.30.1 Modem Connection Setup                      |
| 6.31   | Wireless Power Icon                                |
|        | 6.31.1 Flight Mode – Disabling Wireless Components |
|        | 6.31.2 Setting Up A Network Card                   |
|        | 6.31.3 Network Adaptors                            |
|        | 6.31.4 Changing Network Card Settings              |
|        | 6.31.5 VPN Connection Setup                        |
|        | 6.31.6 Managing An Existing Connection             |
|        | 6.31.7 Selecting A Network                         |
|        | 6.31.8 Proxy Server Setup                          |
| 6.32   | Wireless Statistics                                |
| 6.33   | Wireless WAN                                       |
|        | 6.33.1 Softkey Bar Icons                           |
|        | 6.33.2 Establishing A Connection                   |
|        | 6.33.3 Disconnecting From A Network                |
|        | 6.33.4 Advanced Information                        |
|        | 6.33.5 Tools Menu                                  |
|        | 6.33.6 SMS Menu                                    |
|        | 7 0                                                |
| haptei | r 7: Programs                                      |
| 7.1    | Games                                              |
| 7.2    | ActiveSync®                                        |
|        | 7.2.1 Synchronization Wizard                       |
|        | 7.2.2 ActiveSync Options                           |
|        | 7.2.3 Scheduling Synchronization                   |
|        | 7.2.4 Connecting To The Internet With ActiveSync   |
| 7.3    | Calculator                                         |
| 7.4    | Demo Imager                                        |

| 7.5  | Demo Scanner                                   | 262 |
|------|------------------------------------------------|-----|
| 7.6  | Download Agent                                 | 263 |
| 7.7  | Excel Mobile                                   | 263 |
|      | 7.7.1 Workbook Components                      | 264 |
|      | 7.7.2 Adding, Deleting And Renaming Worksheets | 264 |
|      | 7.7.3 Entering Data In A Worksheet             | 265 |
|      | 7.7.4 Working With Cells, Rows and Columns     | 266 |
|      | 7.7.5 Creating Formulas                        | 268 |
| 7.8  | File Explorer                                  | 271 |
| 7.9  | Internet Sharing                               | 271 |
| 7.10 | Notes                                          | 271 |
|      | 7.10.1 Creating A Note                         | 272 |
|      | 7.10.2 Converting Handwritten Notes To Text    | 272 |
|      | 7.10.3 Renaming A Note                         | 274 |
|      | 7.10.4 Recording Notes                         | 274 |
|      | 7.10.5 Synchronizing A Note                    | 276 |
| 7.11 | Pictures & Videos                              | 276 |
|      | 7.11.1 Moving Photos To The WORKBOUT PRO       | 277 |
|      | 7.11.2 Opening A Photo                         | 277 |
|      | 7.11.3 Deleting A Photo                        | 277 |
|      | 7.11.4 Editing A Photo                         | 278 |
|      | 7.11.5 Creating A Slide Show                   | 278 |
| 7.12 | Pocket MSN                                     | 278 |
|      | 7.12.1 Setting Up Your MSN Account             | 278 |
|      | 7.12.2 First-Time Startup                      | 279 |
|      | 7.12.3 Getting Started                         | 279 |
|      | 7.12.4 Adding Contacts                         | 280 |
|      | 7.12.5 Blocking And Unblocking A Contact       | 281 |
|      | 7.12.6 Changing Your Contact Status            | 281 |
| 7.13 | Summit Client Utility                          | 281 |
| 7.14 | Search                                         | 282 |
|      | 7.14.1 Internet Explorer                       | 282 |
|      | 7.14.2 Browsing Web Sites                      | 282 |
| 7.15 |                                                |     |
|      | 7.15.1 Folders                                 |     |
|      | 7.15.2 Synchronizing E-mail With Outlook       |     |

|            | 7.15.3 | 3 Changing Synchronization Settings                | 286 |
|------------|--------|----------------------------------------------------|-----|
|            | 7.15.4 | 4 Creating a New Account                           | 287 |
| 7.16       | Tasks  |                                                    | 287 |
| 7.17       | Termi  | inal Services Client                               | 287 |
|            | 7.17.1 | Connecting To A Terminal Server                    | 287 |
|            |        | 2 Moving Around Terminal Services Client           |     |
|            | 7.17.3 | 3 Improving Display Performance                    | 288 |
|            |        | Improving Browser Performance                      |     |
|            |        | 5 Disconnecting Without Ending A Session           |     |
|            |        | 6 Ending A Session                                 |     |
| 7.18       |        | Mobile                                             |     |
|            | 7.18.1 | Creating A New Document                            | 290 |
|            | 7.18.2 | 2 Data Entry Modes                                 | 291 |
|            |        | Sharing Documents With Your PC                     |     |
|            |        |                                                    |     |
| Chapte     | er 8:  | Expansion Modules                                  |     |
| 8.1        | Expar  | nsion Modules                                      | 295 |
|            | 8.1.1  | Imager And Laser Scanner Expansion Modules         | 295 |
|            | 8.1.2  | Compact Flash Radios & Kits                        | 295 |
|            | 8.1.3  | Wide Area Network Radio                            | 295 |
| <b>C</b> I | ^      | D : 1 1 D : 0 A :                                  |     |
| •          |        | Peripheral Devices & Accessories                   |     |
| 9.1        | Carry  | ing Accessories                                    |     |
|            | 9.1.1  | $\mathcal{E}$                                      |     |
|            | 9.1.2  | Attaching The Pistol Grip                          |     |
|            | 9.1.3  | Protective Carrying Case                           |     |
|            | 9.1.4  | Soft Shell Holster                                 |     |
| 9.2        |        | Batteries                                          |     |
| 9.3        | Charg  | gers And Docking Stations                          |     |
|            | 9.3.1  | Installation–Chargers And Docking Stations         |     |
|            | 9.3.2  | 1                                                  |     |
|            | 9.3.3  | 1                                                  |     |
|            |        | Important Charger Safety Instructions              |     |
| 9.4        |        | op Docking Station                                 |     |
|            | 9.4.1  | Charging A Battery Installed In The WORKABOUT PRO. |     |
|            | 9.4.2  | Charging A Spare Battery                           | 308 |

|      | 9.4.3  | Battery Charge Duration                                  |
|------|--------|----------------------------------------------------------|
|      | 9.4.4  | Charger LED Indicators                                   |
|      | 9.4.5  | Troubleshooting The Charging Operation Of The Dock 309   |
|      | 9.4.6  | Desktop Docking Station Ports                            |
|      | 9.4.7  | Linking A WORKABOUT PRO To A PC                          |
|      | 9.4.8  | Linking A WORKABOUT PRO To An Ethernet Network 311       |
|      | 9.4.9  | Troubleshooting The Docking Station Operations           |
| 9.5  | Single | Battery Charger–Model #WA3001-G1                         |
|      | 9.5.1  | Inserting A Battery In The Single Battery Charger 312    |
|      | 9.5.2  | Battery Charge Duration                                  |
|      | 9.5.3  | Charge Indicators—The LED                                |
| 9.6  | Quad   | Battery Charger–Model #WA3004-G1                         |
|      | 9.6.1  | Charging Batteries                                       |
|      | 9.6.2  | Battery Charge Duration                                  |
|      | 9.6.3  | Charge Indicators—The LEDs                               |
|      | 9.6.4  | Troubleshooting                                          |
| 9.7  | Quad   | Docking Station–Model #WA4004-G1                         |
|      | 9.7.1  | Quad Docking Station Setup                               |
|      | 9.7.2  | Quad Indicators                                          |
|      | 9.7.3  | Inserting A WORKABOUT In The Quad Docking Station 317    |
|      | 9.7.4  | Network Access                                           |
|      | 9.7.5  | Battery Charging–LED Behaviour                           |
|      | 9.7.6  | Troubleshooting                                          |
| 9.8  | AC W   | Vall Adaptor And Tether Cable                            |
| 9.9  | Auton  | notive Power Adaptor                                     |
| 9.10 | The V  | Yehicle Cradle   32                                      |
|      |        | Vehicle Cradle Mounting Recommendations                  |
|      | 9.10.2 | Wiring Guidelines                                        |
|      | 9.10.3 | Using The Vehicle Cradle                                 |
|      | 9.10.4 | Maintaining The Vehicle Cradle                           |
|      |        | Powered Cradle Installation In High Voltage Vehicles 323 |
|      |        | Powered Vehicle Cradle Installation                      |
|      | 9.10.7 | The Port Replicator                                      |
| 9.11 | Blueto | ooth Peripherals                                         |

| Chapte                                          | er 10: Specifications                                                                                                    |                                      |
|-------------------------------------------------|----------------------------------------------------------------------------------------------------|--------------------------------------|
| 10.1                                            | Hand-Held Computer Specifications                                                                                                    | .329                                 |
|                                                 | Radio Specifications                                                                                                    |                                      |
|                                                 | Scanner Specifications                                                                                                    |                                      |
|                                                 | 10.3.1 SE 1223HP, LR, ALR And SE 955HP Specifications                                                                                                    | .332                                 |
|                                                 | 10.3.2 EV15 Imager Specifications                                                                                                    | . 334                                |
|                                                 | 10.3.3 HHP5180 Imager                                                                                                    | .335                                 |
|                                                 | 10.3.4 SX5393 Imager                                                                                                    | .337                                 |
| 10.4                                            | Battery Test Specifications                                                                                                    | .338                                 |
|                                                 | 10.4.1 Standard Capacity–2000 mAh (Model WA3000-G1)                                                                                                    | .338                                 |
|                                                 | 10.4.2 High Capacity–3000 mAh (Model WA3006)                                                                                                    | . 341                                |
|                                                 | 10.4.3 Maxell ML2032 Rechargeable Coin Battery                                                                                                    | . 344                                |
| _                                               |                                                                                                    |                                      |
| Appeno<br>A.1                                   | dix A: Support Services And Worldwide Offices  Technical Support                                                                                                    | .A-1                                 |
| • •                                             | • •                                                                                                    |                                      |
| A.1                                             | Technical Support                                                                                                    | .A-1                                 |
| A.1<br>A.2<br>A.3                               | Technical Support                                                                                                    | .A-1                                 |
| A.1<br>A.2<br>A.3                               | Technical Support Product Repairs Worldwide Offices  dix B: Port Pinouts                                                                                                    | .A-1<br>.A-2                         |
| A.1<br>A.2<br>A.3                               | Technical Support Product Repairs Worldwide Offices  dix B: Port Pinouts                                                                                                    | .A-1<br>.A-2                         |
| A.1<br>A.2<br>A.3<br><b>Appen</b><br>B.1        | Technical Support Product Repairs Worldwide Offices  dix B: Port Pinouts Standard Battery Contact Pin Definition                                                                                                    | .A-1<br>.A-2                         |
| A.1<br>A.2<br>A.3<br><b>Appen</b><br>B.1        | Technical Support Product Repairs Worldwide Offices  dix B: Port Pinouts Standard Battery Contact Pin Definition High-Capacity Battery Contact Pin Definition                                                             | .A-1<br>.A-2                         |
| A.1<br>A.2<br>A.3<br><b>Appen</b><br>B.1<br>B.2 | Technical Support Product Repairs Worldwide Offices  dix B: Port Pinouts Standard Battery Contact Pin Definition High-Capacity Battery Contact Pin Definition B.2.1 Positive Female Battery Connector (2000mAh & 3000mAh) | .A-1<br>.A-2<br>.B-1<br>.B-2<br>.B-2 |

## Program License Agreements

## Windows Mobile Version 5.0 EULA Terms

- You have acquired a device ("DEVICE") that includes software licensed by *Psion Teklogix Inc.* from an affiliate of Microsoft Corporation ("MS"). Those installed software products of MS origin, as well as associated media, printed materials, and "online" or electronic documentation ("SOFTWARE") are protected by international intellectual property laws and treaties. The SOFTWARE is licensed, not sold. All rights reserved.
- IF YOU DO NOT AGREE TO THIS END USER LICENSE AGREEMENT ("EULA"), DO
  NOT USE THE DEVICE OR COPY THE SOFTWARE. INSTEAD, PROMPTLY CONTACT
  Psion Teklogix Inc. FOR INSTRUCTIONS ON RETURN OF THE UNUSED DEVICE(S)
  FOR A REFUND. ANY USE OF THE SOFTWARE, INCLUDING BUT NOT LIMITED
  TO USE ON THE DEVICE, WILL CONSTITUTE YOUR AGREEMENT TO THIS
  EULA (OR RATIFICATION OF ANY PREVIOUS CONSENT.)
- SOFTWARE includes software already installed on the DEVICE ("DEVICE Software") and MS software contained on the CD-ROM disk ("Companion CD").

**GRANT OF SOFTWARE LICENSE**. This EULA grants you the following license:

**DEVICE Software.** You may use the DEVICE Software as installed on the DEVICE.

Companion CD. A Companion CD is included with your DEVICE, and you may install and use the Microsoft® ActiveSync® component on one (1) or more personal computers to exchange information with one (1) or more computing devices that contain a compatible version of the Microsoft® Windows Mobile® Version 5.0 operating system. For other software component(s) contained on the Companion CD, you may install and use such components only in accordance with the terms of the printed or online end user license agreement(s) provided with such component(s). In the absence of an end user license agreement for particular component(s) of the Companion CD, you may install and use only one (1) copy of such component(s) on the DEVICE or a single personal computer with which you use the DEVICE.

**Phone Functionality.** If the DEVICE Software includes phone functionality, all or certain portions of the DEVICE Software may be inoperable if you do not have and maintain a service account with an appropriate wireless telecommunication carrier to whom *Psion Teklogix Inc.* may distribute its DEVICES ("Mobile Operator"), or if the Mobile Operator's network facilities are not operating or configured to operate with the DEVICE.

**Microsoft® Outlook®.** If Microsoft Outlook is included with your Device, the following terms apply to your use of Microsoft Outlook: (i) regardless of the information contained in the "Software Installation and Use" section of the online EULA you may install one (1) copy of Microsoft Outlook on one (1) personal computer to use, exchange data, share data, access and interact with the DEVICE, and (ii) the EULA for Microsoft Outlook is between *Psion Teklogix Inc.* and the end user – not between the PC manufacturer and end user.

### License Agreement

**Upgrade Software.** Psion Teklogix Inc. is distributing the accompanying SOFTWARE in this format exclusively for installation as an upgrade to previously distributed DEVICES preinstalled with one of the following: 1- Microsoft® Windows Mobile® 2003 Software for Pocket PC, Professional Edition with Microsoft Outlook® 2002: 2- Microsoft® Windows Mobile® 2003 Software for Pocket PC, Premium Edition with Microsoft Outlook® 2002: 3 – Microsoft® Windows Mobile® 2003 Software for Pocket PC, Professional Edition; 4 – Microsoft® Windows Mobile® 2003 Software for Pocket PC, Premium Edition; 5 – Microsoft® Windows Mobile® 2003 Software for Pocket PC, Premium Edition (GSM/GPRS) with Microsoft Outlook® 2002; 6 – Microsoft® Windows Mobile® 2003 Software for Pocket PC, Premium with Phone Edition (GSM/GPRS); 7 – Microsoft® Windows Mobile® 2003 Software for Pocket PC, Premium with Phone Edition (CDMA/1xRTT) with Microsoft Outlook® 2002; and 8 – Microsoft® Windows Mobile® 2003 Software for Pocket PC, Premium with Phone Edition (CDMA/1xRTT)

Accordingly, you may follow the applicable instructions accompanying this SOFTWARE and install one (1) copy of the SOFTWARE on one (1) DEVICE presently containing a licensed copy of a predecessor version of the SOFTWARE (unless this EULA indicates that this SOFTWARE copy has been licensed for installation on multiple DEVICES). No representation or warranty is made by MS with respect to the compatibility of this SOFTWARE with any DEVICE or any other existing software or data of any kind contained on such DEVICES, and MS shall not be responsible in any regard with respect to any loss, corruption, modification or inaccessibility of any data, applications, or other software resulting from the installation of the SOFTWARE on any DEVICE. The media containing the SOFTWARE shall replace the previous Recovery Image media, if any, and may be maintained by you for recovery purposes only for the upgraded DEVICE, as provided below in this EULA under the heading "Recovery Media".

#### DESCRIPTION OF OTHER RIGHTS AND LIMITATIONS.

- Speech/Handwriting Recognition. If the DEVICE Software includes speech and/or handwriting recognition component(s), you should understand that speech and handwriting recognition are inherently statistical processes and that errors can occur in the component's recognition of your handwriting, and the final conversion into text. Neither Psion Teklogix Inc. nor its suppliers shall be liable for any damages arising out of errors in the speech and handwriting recognition process.
- Limitations on Reverse Engineering, Decompilation and Disassembly. You may not reverse
  engineer, decompile, or disassemble the SOFTWARE, except and only to the extent that such
  activity is expressly permitted by applicable law notwithstanding this limitation.
- Single EULA. The package for the DEVICE may contain multiple versions of this EULA, such
  as multiple translations and/or multiple media versions (e.g., in the user documentation and in
  the software). Even if you receive multiple versions of the EULA, you are licensed to use only
  one (1) copy of the DEVICE Software.
- NOTICE REGARDING THE MPEG-4 VISUAL STANDARD. The DEVICE Software may include MPEG-4 visual decoding technology. MPEG LA, L.L.C. requires the following notice:
  - USE OF THIS SOFTWARE IN ANY MANNER THAT COMPLIES WITH THE MPEG-6 VISUAL STANDARD IS PROHIBITED, EXCEPT FOR USE DIRECTLY RELATED TO (A) DATA OR INFORMATION (i) GENERATED BY AND OBTAINED WITHOUT CHARGE FROM A CONSUMER NOT THEREBY ENGAGED IN A BUSINESS

- ENTERPRISE, AND (ii) FOR PERSONAL USE ONLY; AND (B) OTHER USES SPECIFICALLY AND SEPARATELY LICESED BY MPEG LA, L.L.C.
- If you have questions regarding this Notice, please contact MPEG LA, L.L.C., 250 Steele Street, Suite 300, Denver, Colorado 80206; Telephone 303 331.1880; FAX 303 331.1879
- No Rental/Commercial Hosting. You may not rent, lease or lend or provide commercial hosting services with the SOFTWARE to others.
- SOFTWARE as Component of the Device Software Transfer. The DEVICE Software is licensed with the DEVICE as a single integrated product. The DEVICE Software installed in the read only memory ("ROM") of the DEVICE may only be used as part of the DEVICE. Its component parts may not be separated for use on more than one Device, unless expressly permitted by this EULA. You may permanently transfer all of your rights under this EULA only as part of a sale or transfer of the DEVICE, provided you retain no copies, you transfer all of the SOFTWARE (including all component parts, the media and printed materials, any upgrades, this EULA and, if applicable, the Certificate(s) of Authenticity), and the recipient agrees to the terms of this EULA. If the SOFTWARE is an upgrade, any transfer must include all prior versions of the SOFTWARE.
  - If the DEVICE Software includes phone functionality, you may not permanently transfer any of your rights under this EULA with regard to the DEVICE Software or Companion CD, except as permitted by the applicable Mobile Operator. In the event that the Mobile Operator permits such transfer, you may permanently transfer all of your rights under this EULA only as part of a sale or transfer of the DEVICE, provided you retain no copies, you transfer all of the SOFT-WARE (including all component parts, the media and printed materials, any upgrades, this EULA and, if applicable, the Certificate(s) of Authenticity), and the recipient agrees to the terms of this EULA. If the SOFTWARE is an upgrade, any transfer must include all prior versions of the SOFTWARE.
- **Termination.** Without prejudice to any other rights, Psion Teklogix Inc. or MS may terminate this EULA if you fail to comply with the terms and conditions of this EULA. In such event, you must destroy all copies of the software and all of its component parts.
- Security Updates/Digital Rights Management. Content providers are using the digital rights management technology ("DRM") contained in your DEVICE to protect the integrity of their content ("Secure Content") so that their intellectual property, including copyright, in such content is not misappropriated. Ports of the DEVICE Software and third party applications such as media players use DRM to play Secure Content ("DRM Software"). If the DRM Software's security has been compromised, owners of Secure Content ("Secure Content Owners") may request that MS block the ability of DRM license servers and personal computers to deliver new licenses that enable an affected DEVICE to play Secure Content. This action does not alter the DRM Software's ability to play unprotected content. A list of revoked DRM Software is sent to your DEVICE whenever you download a license for Secure Content from the Internet or from your personal computer. You therefore agree that MS may, in conjunction with such license, also download revocation lists onto your DEVICE on behalf of Secure Content Owners. MS will not retrieve any personally identifiable information, or any other information, from your DEVICE by downloading such revocation lists.
- Consent to Use of Data. You agree that MS, Microsoft Corporate, their affiliates and/or their
  designated agent may collect and use technical information gathered in any manner as part of
  product support services related to the SOFTWARE. MS, Microsoft Corporation, their affiliates
  and/or their designated agent may use this information solely to improve their products or to

- provide customized services or technologies to you. MS, Microsoft Corporation, their affiliates and/or their designated agent may disclose this information to others, but not in a form that personally identifies you.
- Internet Gaming/Update Features. If the DEVICE Software provides, and you choose to utilize, the Internet gaming or update features within the DEVICE Software, it is necessary to use certain computer system, hardware, and software information to implement the features. By using these features, you explicitly authorize MS, Microsoft Corporation and/or their designated agent to use this information solely to improve their products or to provide customized services or technologies to you. MS or Microsoft Corporation may disclose this information to others, but not in a form that personally identifies you.
- Internet-Based Services Component. The DEVICE Software may contain components that
  enable and facilitate the use of certain Internet-based services. You acknowledge and agree that
  MS, Microsoft Corporation, their affiliates and/or their designated agent may automatically
  check the version of the DEVICE Software and/or its components that you are utilizing and
  may provide upgrades or supplements to the DEVICE Software that may be automatically
  downloaded to your DEVICE.
- Additional Software/Services. The DEVICE Software may permit Psion Teklogix Inc., MS
   Microsoft Corporation, their affiliates and/or their designated agent to provide or make available to you SOFTWARE updates, supplements, add-on components, or Internet-based services components of the SOFTWARE after the date you obtain your initial copy of the SOFTWARE ("Supplemental Components").
  - If *Psion Teklogix Inc*. provides or makes available to you Supplemental Components and no other EULA terms are provided along with the Supplemental Components, then the terms of this EULA shall apply.
  - If MS, Microsoft Corporation, their affiliates and/or their designated agent make available
    Supplemental Components, and no other EULA terms are provided, then the terms of this
    EULA shall apply, except that the MS, Microsoft Corporation or affiliate entity providing
    the Supplemental Component(s) shall be the licensor of the Supplemental Component(s).
  - Psion Teklogix Inc., MS, Microsoft Corporation, their affiliates and/or their designated
    agent reserve the right to discontinue any Internet-based services provided to you or made
    available to you through the use of the DEVICE Software.
- Links to Third Party Sites. The DEVICE Software may provide you with the ability to link to third party sites through the use of the DEVICE Software. The third party sites are not under the control of MS, Microsoft Corporation, their affiliates and/or their designated agent. Neither MS nor Microsoft Corporation nor their affiliates nor their designated agents are responsible for (i) the contents of any third party sites, any links contained in third party sites, or any changes or updates to third party sites, nor (ii) webcasting or any other form of transmission received from any third party sites. If the DEVICE Software provides links to third party sites, those links are provided to you only as a convenience, and the inclusion of any link does not imply an endorsement of the third party site of MS, Microsoft Corporation, their affiliates and/or their designated agents.

#### UPGRADES AND RECOVERY MEDIA.

DEVICE Software. If the DEVICE Software is provided by Psion Teklogix Inc. separate from
the DEVICE on media such as a ROM chip, CD ROM disk(s) or via web download or other
means, and is labeled "For Upgrade Purposes Only" you may install one (1) copy of such

DEVICE Software onto the DEVICE as a replacement copy for the existing DEVICE Software, and use it in accordance with this EULA, including any additional EULA terms accompanying the upgrade DEVICE Software.

- **COMPANION CD.** If any software component(s) is provided by *Psion Teklogix Inc.* separate from the DEVICE on CD ROM disk(s) or via web download or other means, and labeled "For Upgrade Purposes Only", you may (i) install and use one (1) copy of such component(s) on the computer(s) you use to exchange data with the DEVICE as a replacement copy for the existing Companion CD component(s).
- RECOVERY MEDIA. If SOFTWARE is provided by Psion Teklogix Inc. on separate media labeled "Recovery Media" you may use the Recovery Media solely to restore or reinstall the SOFTWARE originally installed on your DEVICE.

INTELLECTUAL PROPERTY RIGHTS. All title and intellectual property rights in and to the SOFTWARE (including but not limited to any images, photographs, animations, video, audio, music, text and "applets," incorporated into the SOFTWARE), the accompanying printed materials, and any copies of the SOFTWARE, are owned by MS or its suppliers (including Microsoft Corporation). The SOFTWARE is licensed, not sold. You may not copy the printed materials accompanying the SOFTWARE. All title and intellectual property rights in and to the content which may be accessed through the use of the SOFTWARE is the property of the respective content owner and may be protected by applicable copyright or other intellectual property laws and treaties. This EULA grants you no rights to use such content. All rights not specifically granted under this EULA are reserved by MS its suppliers (including Microsoft Corporation). Use of any on-line services which may be accessed through the SOFTWARE may be governed by the respective terms of use relating to such services. If this SOFTWARE contains documentation that is provided only in electronic form, you may print one copy of such electronic documentation.

**TRADEMARKS.** This EULA does not grant you any rights in connection with any trademarks or service marks of Psion Teklogix Inc., MS Microsoft Corporation, their affiliates or suppliers.

**EXPORT RESTRICTIONS.** You acknowledge that the SOFTWARE is subject to U.S. and European Union export jurisdiction. You agree to comply with all applicable international and national laws that apply to the SOFTWARE, including the U.S. Export Administration Regulations, as well as end-user, end-use and destination restrictions issued by U.S. and other governments. For additional information, see http://www.microsoft.com/exporting/.

**PRODUCT SUPPORT.** Product support for the SOFTWARE is not provided by MS, Microsoft Corporation, or their affiliates. For product support, please refer to *Psion Teklogix Inc.* support number provided in the documentation for the DEVICE. Should you have any questions concerning this EULA, or if you desire to contact *Psion Teklogix Inc.* for any other reason, please refer to the address provided in the documentation for the DEVICE.

**RESTRICTED USE.** The SOFTWARE is not designed or intended for use or resale in hazardous environments requiring fail-safe performance, such as in the operation of nuclear facilities, aircraft navigation or communication systems, air traffic control, or other devices or systems in which a malfunction of the SOFTWARE would result in foreseeable risk or injury or death to the operator of the device or system, or to others.

NO LIABILITY FOR CERTAIN DAMAGES. EXCEPT AS PROHIBITED BY LAW, MS, MICROSOFT CORPORATION AND THEIR AFFILIATES SHALL HAVE NO LIABILITY FOR ANY INDIRECT. SPECIAL, CONSEQUENTIAL OR INCIDENTAL DAMAGES ARISING FROM

OR IN CONNECTION WITH THE USE OR PERFORMANCE OF THE SOFTWARE. THIS LIMITATION SHALL APPLY EVEN IF ANY REMEDY FAILS OF ITS ESSENTIAL PURPOSE. IN NO EVENT SHALL MS BE LIABLE FOR ANY AMOUNT IN EXCESS OF TWO HUNDRED AND FIFTY U.S. DOLLARS (U.S. \$250).

FOR APPLICABLE LIMITED WARRANTIES (IF ANY) AND SPECIAL PROVISIONS PERTAINING TO YOUR PARTICULAR JURISDICTION, PLEASE REFER TO YOUR WARRANTY BOOKLET (IF ANY) INCLUDED WITH THIS PACKAGE OR PROVIDED WITH THE SOFTWARE PRINTED MATERIALS OR ELECTRONICALLY.

THE SOFTWARE IS PROVIDED "AS IS" AND WITH ALL FAULTS. THE ENTIRE RISK AS TO SATISFACTORY QUALITY, PERFORMANCE, ACCURACY, AND EFFORT (INCLUDING LACK OF NEGLIGENCE) IS WITH YOU. THERE ARE NO WARRANTIES OR CONDITIONS, EITHER EXPRESS, OR IMPLIED OR STATUTORY, INCLUDING, BUT NOT LIMITED TO, ANY (IF ANY) IMPLIED WARRANTIES OR CONDITIONS OF MERCHANTABILITY, FITNESS FOR A PARTICULAR PURPOSE, LACK OF VIRUSES OR NON-INFRINGEMENT, OR WARRANTY AGAINST INTERFERENCE WITH YOUR ENJOYMENT OF THE SOFTWARE, ANY AND ALL OF WHICH ARE HEREBY EXPRESSLY DISCLAIMED. IF YOU HAVE RECEIVED ANY WARRANTIES REGARDING THE DEVICE OR THE SOFTWRE IN A WARRANTY BOOKLET OR OTHERWISE, THOSE ARRANTIES DO NOT ORIGINATE FROM, AND ARE NOT BINDING ON, MS, MICROSOFT CORPORATION OR THEIR AFFILIATES.

## Microsoft's End User License Agreement

You have acquired a device ("DEVICE") that includes software licensed by Psion Teklogix Inc. from Microsoft Licensing Inc. or its affiliates ('MS"). Those installed software products of MS origin, as well as associated media, printed materials, and "online" or electronic documentation ("SOFTWARE") are protected by international intellectual property laws and treaties. The SOFTWARE is licensed, not sold. All rights reserved.

IF YOU DO NOT AGREE TO THIS END USER LICENSE AGREEMENT ("EULA"), DO NOT USE THE DEVICE OR COPY THE SOFTWARE. INSTEAD, PROMPTLY CONTACT PSION TEKLOGIX INC. FOR INSTRUCTIONS ON RETURN OF THE UNUSED DEVICE(S) FOR A REFUND. ANY USE OF THE SOFTWARE, INCLUDING BUT NOT LIMITED TO USE ON THE DEVICE, WILL CONSTITUTE YOUR AGREEMENT TO THIS EULA (OR RATIFICATION OF ANY PREVIOUS CONSENT).

**GRANT OF SOFTWARE LICENSE.** This EULA grants you the following license:

- You may use the SOFTWARE only on the DEVICE.
- NOT FAULT TOLERANT. THE SOFTWARE IS NOT FAULT TOLERANT. PSION TEK-LOGIX INC. HAS INDEPENDENTLY DETERMINED HOW TO USE THE SOFTWARE IN THE DEVICE, AND MS HAS RELIED UPON PSION TEKLOGIX INC. TO CONDUCT SUFFICIENT TESTING TO DETERMINE THAT THE SOFTWARE IS SUITABLE FOR SUCH USE.
- NO WARRANTIES FOR THE SOFTWARE. THE SOFTWARE is provided "AS IS" and
  with all faults. THE ENTIRE RISK AS TO SATISFACTORY QUALITY, PERFORMANCE, ACCURACY, AND EFFORT (INCLUDING LACK OF NEGLIGENCE) IS
  WITH YOU. ALSO, THERE IS NO WARRANTY AGAINST INTERFERENCE WITH

- YOUR ENJOYMENT OF THE SOFTWARE OR AGAINST INFRINGEMENT. IF YOU HAVE RECEIVED ANY WARRANTIES REGARDING THE DEVICE OR THE SOFTWARE, THOSE WARRANTIES DO NOT ORIGINATE FROM, AND ARE NOT BINDING ON, MS.
- Note on Java Support. The SOFTWARE may contain support for programs written in Java. Java technology is not fault tolerant and is not designed, manufactured, or intended for use or resale as online control equipment in hazardous environments requiring fail-safe performance, such as in the operation of nuclear facilities, aircraft navigation or communication systems, air traffic control, direct life support machines, or weapons systems, in which the failure of Java technology could lead directly to death, personal injury, or severe physical or environmental damage. Sun Microsystems, Inc. has contractually obligated MS to make this disclaimer.
- No Liability for Certain Damages. EXCEPT AS PROHIBITED BY LAW, MS SHALL
  HAVE NO LIABILITY FOR ANY INDIRECT, SPECIAL, CONSEQUENTIAL OR
  INCIDENTAL DAMAGES ARISING FROM OR IN CONNECTION WITH THE USE
  OR PERFORMANCE OF THE SOFTWARE. THIS LIMITATION SHALL APPLY
  EVEN IF ANY REMEDY FAILS OF ITS ESSENTIAL PURPOSE. IN NO EVENT
  SHALL MS BE LIABLE FOR ANY AMOUNT IN EXCESS OF U.S. TWO HUNDRED
  FIFTY DOLLARS (U.S.\$250.00).
- Limitations on Reverse Engineering, Decompilation, and Disassembly. You may not reverse engineer, decompile, or disassemble the SOFTWARE, except and only to the extent that such activity is expressly permitted by applicable law notwithstanding this limitation.
- SOFTWARE TRANSFER ALLOWED BUT WITH RESTRICTIONS. You may permanently transfer rights under this EULA only as part of a permanent sale or transfer of the Device, and only if the recipient agrees to this EULA. If the SOFTWARE is an upgrade, any transfer must also include all prior versions of the SOFTWARE.
- EXPORT RESTRICTIONS. You acknowledge that SOFTWARE is subject to U.S. export
  jurisdiction. You agree to comply with all applicable international and national laws that apply
  to the SOFTWARE, including the U.S. Export Administration Regulations, as well as end-user,
  end-use and destination restrictions issued by U.S. and other governments. For additional information see http://www.microsoft.com/exporting/.

## Psion Teklogix Inc. End User License Agreement

#### IMPORTANT - READ CAREFULLY:

This License Agreement ("Agreement") is a legal agreement between you and Psion Teklogix ("we"), the licensor of this software package ("Software"), for your use of the Software only as authorized in this Agreement.

By clicking on the "Accept" or other appropriate assent button and/or installing the Software, you agree to be and are hereby bound by the terms and conditions of this Agreement. If you do not agree with this Agreement, we do not grant you a license to the Software, and you may not install or use the Software or any accompanying documentation.

### License Agreement

The Software is the property of Psion Teklogix Inc. or its licensors and is protected by copyright laws and international copyright treaties, as well as other intellectual property laws and treaties. The Software is licensed, not sold. Psion Teklogix Inc. provides the Software and licenses its use worldwide. You assume responsibility for the selection of the Software to achieve your intended results, and for the use and results obtained from it.

#### 1. GRANT OF LICENSE

We hereby grant you and you hereby accept a non-exclusive, non-transferable, limited license to install and use the Software in object code form only, subject to the terms and restrictions set forth in this Agreement. Except as explicitly set forth below, (i) you are not permitted to copy, sell, lease or rent, distribute or sublicense the Software or to use the Software in a time-sharing arrangement or in any other unauthorized manner; (ii) no license is granted to you in the human readable code of the Software (source code); and (iii) this Agreement does not grant you any rights to patents, copyrights, trade secrets, trademarks, intellectual property or any other ownership rights with respect to the Software.

#### 2. DESCRIPTION OF REQUIREMENTS, RESTRICTIONS, RIGHTS AND LIMITATIONS

- a. Copy. The right and license granted to you shall be limited to installation and use of the Software up to but not exceeding the number of copies you have licensed. However, you may make a copy of the Software for backup or archival purposes. You shall not remove any copyright notice or proprietary notices, labels or marks in or on the Software.
- b. Evaluation. As part of evaluation, you may install and use the Software only during the specified evaluation period. Unless you register the license as described below, the evaluation license shall expire upon the expiration of the evaluation period.
- c. License Registration. You will be required to provide a license ID, unique to each device, for registering your Software license. As part of your software license registration, we will provide you a corresponding license key for each device.
- d. No Modifications. You may not modify or create any derivative work of the Software or any copy or portion thereof nor may you remove any Software identification, copyright or other notices.
- e. No Distribution. You may not distribute the Software, in whole or in part, to any other third party.
- f. Virus Program. You may not develop or knowingly incorporate any virus program that may be harmful to a computer or a network in conjunction with the Software, or use the Software for any other purpose as which may be harmful to a third party.
- g. Assignment. You may not assign or transfer the Software to a third party or allow a third party to use the same
- h. Reverse Engineering. Modification, reverse engineering, reverse compiling, disassembly, unbundling or extraction of the Software is expressly prohibited.
- i. Export Restrictions. You agree to comply with all applicable laws and regulations and that you will not export or re-export the Software, or any part or copies thereof, or any products utilizing the Software in violation of applicable laws or regulations of the United States or the country in which you obtained them.

#### 3. HIGH RISK ACTIVITIES

The Software is not fault-tolerant and is not designed, manufactured or intended for use or resale as online control equipment in hazardous environments requiring fail-safe performance, such as in the operation of nuclear facilities, aircraft navigation or communication systems, air traffic control, direct life support machines, or weapons systems, in which the failure of the Software could lead to death, personal injury, or severe physical or environmental damage ("High Risk Activities"). We specifically disclaim any express or implied warranty of fitness for High Risk Activities.

#### 4. DISCLAIMER OF WARRANTY

We do not warrant uninterrupted or error free operation of the Software nor do we warrant that the Software will meet your requirements. THE SOFTWARE IS PROVIDED "AS-IS" WITHOUT ANY WARRANTY WHATSOEVER AND WITHOUT ANY TECHNICAL SUPPORT OF ANY KIND. WE DISCLAIM ANY AND ALL REPRESENTATIONS, WARRANTIES AND CONDITIONS, WHETHER EXPRESS OR IMPLIED, INCLUDING, BUT NOT LIMITED TO, THE IMPLIED WARRANTIES OR CONDITIONS OF MERCHANTABLE QUALITY OR FITNESS FOR A PARTICULAR PURPOSE. WE DO NOT WARRANT OR MAKE ANY REPRESENTATIONS REGARDING THE USE OR THE RESULTS OF THE USE OF THE SOFTWARE IN TERMS OF ITS CORRECTNESS, ACCURACY, RELIABILITY, USE WITH FUTURE PSION TEKLOGIX DEVICES INTRODUCED, OR OTHERWISE. YOU EXPRESSLY ACKNOWLEDGE AND AGREE THAT USE OF THE SOFTWARE IS AT YOUR SOLE RISK AND YOU ARE RESPONSIBLE FOR INSTALLATION OF THE SOFTWARE ON YOUR COMPUTER.

#### 5. LIMITATION OF LIABILITY

We are liable for no more than the value of the license fee that you paid for the Software. This limitation is cumulative and our responsibility for multiple claims will not exceed in aggregate this limit.

Under no circumstances are we or our third party suppliers liable for damages of third parties claimed against you, or for harm to your records or data, or special, incidental, indirect, or consequential damages, including but not limited to lost profits, lost business revenue or failure to realize expected savings, loss of data, loss of use of the Software or any associated equipment, downtime and user's time, even if you informed us of their possibility, or for breach of any express or implied warranty, breach of contract, negligence, strict liability or any other legal theory related to the Software. This limitation applies whether you are entitled to claim damages from us or our third party suppliers as a matter of contract or tort.

#### 6. COPYRIGHTS, OWNERSHIP AND PROPRIETARY RIGHTS

All title and copyrights in and to the Software, and any copies thereof, are owned by Psion Teklogix Inc. or its suppliers. The Software also contains copyrighted material licensed from our suppliers or obtained from open source and all rights to such copyrighted material rests with such suppliers. Additional third party license terms and conditions may apply. We retain title to the Software and any copies made from it. Any copies of the Software you made are subject to the restrictions of this Agreement.

WE DISCLAIM ALL WARRANTIES AND INDEMNITIES, EXPRESS, IMPLIED OR STATUTORY, FOR PATENT OR COPYRIGHT INFRINGEMENT.

#### 7. CONFIDENTIALITY

You agree not to use or disclose any proprietary information provided by us, except for the purposes of this Agreement. You agree not to reproduce any of the copyrighted materials unless expressly permitted by this Agreement.

#### 8. ENDING THIS AGREEMENT

We may terminate this Agreement and your license immediately without notice if (a) you fail to comply with any term of this Agreement, or (b) your rights are assigned by you, by operation of law or otherwise. In such event, you must return or destroy all copies and component parts of the Software and documentation, as well as any other Psion Teklogix proprietary information in your possession, within fourteen (14) days of the date of termination. Any rights and obligations under this Agreement that by their nature continue after it ends will remain in effect until they are completed.

#### 9. GENERAL

The laws of the Province of Ontario and the federal laws applicable therein, excluding the conflict of laws provisions, govern this Agreement. If any provision of this Agreement is deemed invalid or unenforceable by any country, that particular provision will be deemed modified to the extent necessary to make the provision valid and enforceable, and the remaining provisions will remain in full force and effect. Failure by us to insist on strict performance or to exercise a right when entitled, does not prevent us from doing so at a later time, either in relation to that default or any subsequent one.

No modifications of this Agreement shall be effective unless in writing and approved by us.

You acknowledge that you have read this Agreement, understand it, and that it is the complete agreement between you and Psion Teklogix with respect to the subject matter hereof and supersedes all prior agreements, oral or written.

## Approvals And Safety Summary

## FCC DECLARATION OF CONFORMITY (DoC)

Applicant's Name & Address: PSION TEKLOGIX Inc.

2100 Meadowvale Blvd., Mississauga, Ontario Canada L5N 7J9

Contact Person: Iain Roy

Telephone No.: (905) 813-9900

US Representative's Name & Address: PSION TEKLOGIX

1810 Airport Exchange Blvd., Suite 500

Erlanger, KY, 41018, USA

Contact Person: <u>Kyle Day</u> Telephone No.: (859) 372-4329

**Equipment Type/Environment**: Computing Devices

Trade Name / Model No.: WORKABOUT PRO family: Model 7525C & 7525S

and their accessories.

Year of Manufacture: 2006

### Standard(s) to which Conformity is Declared:

The above products, supplied by Psion Teklogix Inc., have been tested and found to comply with FCC PART 15, SUBPART B - UNINTENTIONAL RADIATORS, CLASS B COMPUTING DEVICES FOR HOME & OFFICE USE.

I, the undersigned, hereby declare that the equipment as tested is representative within manufacturing tolerance to units.

#### Legal Representative in U.S. Applicant Signature Mike Dovle Kyle Day Full Name Full Name V.P. of Engineering & Operations V.P. Channel Sales Position Position Mississauga, Ontario Erlanger, KY 41018, USA Place Place Nov. 13, 2006 Nov. 13, 2006 Date Date

## **CE Marking**

When used in a residential, commercial or light industrial environment the product and its approved UK and European peripherals fulfil all requirements for CE marking.

## R&TTE Directive 1999/5/EC

This equipment complies with the essential requirements of EU Directive 1999/5/EC (Declaration available: www.psionteklogix.com).

Cet équipement est conforme aux principales caractéristiques définies dans la Directive européenne RTTE 1999/5/CE. (Déclaration disponible sur le site: www.psionteklogix.com).

Die Geräte erfüllen die grundlegenden Anforderungen der RTTE-Richtlinie (1999/5/EG). (Den Wortlaut der Richtlinie finden Sie unter: www.psionteklogix.com).

Questa apparecchiatura è conforme ai requisiti essenziali della Direttiva Europea R&TTE 1999/5/CE. (Dichiarazione disponibile sul sito: www.psionteklogix.com).

Este equipo cumple los requisitos principales de la Directiva 1995/5/CE de la UE, "Equipos de Terminales de Radio y Telecomu-nicaciones". (Declaración disponible en: www.psionteklogix.com).

Este equipamento cumpre os requisitos essenciais da Directiva 1999/5/CE do Parlamento Europeu e do Conselho (Directiva RTT). (Declaração disponível no endereço: www.psionteklogix.com).

Ο εξοπλισμός αυτός πληροί τις βασικές απαιτήσεις της κοινοτικής οδηγίας ΕU R&TTE 1999/5/ΕΚ. (Η δήλωση συμμόρφωσης διατίθεται στη διεύθυνση: www.psionteklogix.com)

Deze apparatuur voldoet aan de noodzakelijke vereisten van EU-richtlijn betreffende radioapparatuur en telecommunicatie-eindappa-ratuur 199/5/EG. (verklaring beschikbaar: www.psionteklogix.com).

Dette udstyr opfylder de Væsentlige krav i EU's direktiv 1999/5/EC om Radio- og teleterminaludstyr. (Erklæring findes på: www.psionteklogix.com).

Dette utstyret er i overensstemmelse med hovedkravene i R&TTE-direktivet (1999/5/EC) fra EU. (Erklæring finnes på: www.psionteklogix.com).

Utrustningen uppfyller kraven för EU-direktivet 1999/5/EC om ansluten teleutrustning och ömsesidigt erkännande av utrustningens överensstämmelse (R&TTE). (Förklaringen finns att läsa på: www.psionteklogix.com).

Tämä laite vastaa EU:n radio- ja telepäätelaitedirektiivin (EU R&TTE Directive 1999/5/EC) vaatimuksia. (Julkilausuma nähtävillä osoitteessa: www.psionteklogix.com).

PSION TEKLOGIX tímto prohlašuje, že WORKABOUT PRO C & S je ve shodě se základními požadavky a dalšími příslušnými ustanovenímisměrnice 1995/5/ES (NV č. 426/2000 Sb.) a Prohlášení o shodě je k dispozici na www.PsionTeklogix.com.

Toto zařízení lze provozovat v České republice na základě generální licence č. GL - 12/R/2000.

PSION TEKLOGIX týmto vyhlasuje, žeWORKABOUT PRO C & S spĺňa základné požiadavky a všetky príslušné ustanovenia Smernice 1995/5/ES (NV č. 443/2001 Z.z.) a Vyhlásenie o zhode je k dispozícii na www.PsionTeklogix.com.

Toto zariadenie je možné prevádzkovať v Slovenskej republike na základe Všeobecného povolenia č. VPR-01/2001.

only with prior authorization from the French Ministry of Defense.

Use of the 802.11 WORKABOUT PRO C & S in France:
Owing to French Government restrictions, the 802.11 WORKABOUT PRO C & S is limited to indoor use. They may be used outdoors, on private property,

For GSM/GPRS Users in North America:

Although the GSM/GPRS Expansion Module is a three band device, only the 1900 (PCS) band is used in North America

#### FCC Information To Users

Federal Communication Commission Interference Statement

This equipment has been tested and found to comply with the limits for a Class B digital device, pursuant to Part 15 of the FCC Rules. These limits are designed to provide reasonable protection against harmful interference in a residential installation. This equipment generates, uses and can radiate radio frequency energy and, if not installed and used in accordance with the instructions, may cause harmful interference to radio communications. However, there is no guarantee that interference will not occur in a particular installation.

If this equipment does cause harmful interference to radio or television reception, which can be determined by turning the equipment off and on, the user is encouraged to try to correct the interference by one of the following measures:

- Reorient or relocate the receiving antenna.
- Increase the separation between the equipment and receiver.

### Approvals And Safety Summary

- Connect the equipment into an outlet on a circuit different from that to which the receiver is connected
- Consult the dealer or an experienced radio/TV technician for help.

This device complies with Part 15 of the FCC Rules. Operation is subject to the following two conditions: (1) This device may not cause harmful interference, and (2) this device must accept any interference received, including interference that may cause undesired operation.

FCC Caution: Any changes or modifications not expressly approved by the party responsible for compliance could void the user's authority to operate this equipment.

#### **IMPORTANT NOTE:**

FCC Radiation Exposure Statement:

This equipment complies with FCC radiation exposure limits set forth for an uncontrolled environment under 47 CFR 2.1093 paragraph (d)(2), for use in a PDA. End users must follow the specific operating instructions for satisfying RF exposure compliance.

This transmitter must not be co-located or operating in conjunction with any other antenna or transmitter.

Some equipment in hospitals and aircraft are not shielded from radio frequency energy. Do not use the WORKABOUT PRO onboard aircraft, or in hospitals, without first obtaining permission.

Do not use near pacemakers. The product may affect the operation of some medically implanted devices such as pacemakers, causing them to malfunction. Avoid placing your product next to such devices. Keep a minimum distance of 20 cm between the device and the product to reduce the risk of interference. If you have any reason to suspect that interference is taking place, turn off the WORKABOUT PRO and contact your cardiologist for assistance.

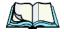

**Note:** To maintain compliance with the FCC RF exposure guidelines, if you wear the WORKABOUT PRO C & S on your body, use the Psion Teklogix approved carrying case.

*Use of non-approved accessories may violate FCC RF exposure guidelines.* 

#### **Emissions Information For Canada**

This Class B digital apparatus meets all requirements of the Canadian Interference-Causing Equipment Regulations. When using the 802.11 radio option, to prevent radio interference, this device is intended to be operated indoors and away from windows to provide maximum shielding. Equipment (or its transmit antenna) that is installed outdoors is subject to licensing.

Cet appareil numérique de la classe B respecte toutes les exigences du Règlement sur le matériel brouilleur du Canada. En cas d'utilisation du module radio 802.11, afin d'éviter toute interférence radio avec le service autorisé, l'appareil doit être utilisé à l'intérieur, tout en tant éloigné de toute fenêtre afin de garantir le maximum de protection. Si cet équipement (ou son antenne émettrice) est installé à l'extérieur, il est alors soumis à licence.

## Warning for Australia

The user needs to switch off the device when exposed to areas with potentially explosive atmospheres such as petrol stations, chemical storage depots and blasting operations.

## Warning to Users

This product is a Class I/Class II laser product according to CDRH 21 CFR 1040.10 and 1040.11 and Class1/Class 2 laser product according to IEC 60825-1:1993+A1:1997+A2:2001

The SE1200 ALR has a maximum radiated power less than 1.4 mW; according to EN 60825-1: 2001 it is classified as a Class 3B laser product.

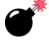

## LASER/LED WARNINGS

For your own safety, it is critical that you comply with the following warnings:

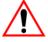

## CAUTION

The laser/LED aperture is located in the front of terminal. Do not look into the laser/LED beam or point the beam at people or animals.

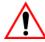

## CAUTION

Using controls or adjustments, or performing procedures other than those specified herein may result in hazardous radiation exposure.

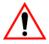

## CAUTION

The use of optical instruments with this product will increase eye hazard. This product may contain a laser scanner that emits less than 1.4mW maximum radiant power at a wavelength of 650nm or 680nm.

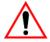

## DO NOT OPERATE IN AN EXPLOSIVE ATMOSPHERE

Operating Psion Teklogix equipment where explosive gas is present may result in an explosion.

## Approvals And Safety Summary

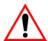

## DO NOT REMOVE COVERS OR OPEN ENCLOSURES

To avoid injury, the equipment covers and enclosures should only be removed by qualified service personnel. Do not operate the equipment without the covers and enclosures properly installed.

**For qualified personnel:** Remove the battery pack *before* removing the cover and enclosures.

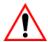

## CAUTION!

Danger of explosion if a WORKABOUT PRO M-E, C & S battery is incorrectly handled, charged, disposed of or replaced. Replace only with the same or equivalent type recommended by Psion Teklogix – i.e., Models WA3000-G1 or WA3006. Dispose of used batteries according to the instructions listed under the heading "Lithium Ion Battery Safety Precautions" on page XVIII. Carefully review all battery safety issues.

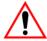

## VORSICHT!

Explosiongefahr bei unsachgemäßem Austausch der Batterie Ersatz nur durch denselben oder einen vom Hersteller empfohlenen gleichwertigen Typ. Entsorgung gebrauchter Batterien nach Angaben des Herstellers.

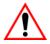

## SAFETY INSTRUCTIONS FOR THE FOLLOWING:

- WORKABOUT PRO AC Wall Adaptor (WA3220-G1),
- Desktop Docking Stations (WA4002-1-G1, WA4102-1-G1), and
- Tether Cable (CA1050-G1)

For your own safety, it is critical that you comply with the following warnings:

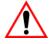

## CAUTION!

Before use, read all safety instructions for the Docking Station, the WORKA-BOUT PRO and the AC Wall Adaptor.

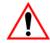

## CAUTION!

To avoid the risk of fire or personal injury, use only the Psion Teklogix recommended AC adaptor.

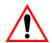

## CAUTION!

Use of an attachment not recommended or sold by Psion Teklogix may result in fire, electric shock, or personal injury.

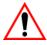

## CAUTION!

To reduce risk of damage to the electric plug and cord when unplugging the charger, pull the plug rather than the cord.

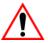

## CAUTION!

Make sure the cord is positioned so that it is not stepped on, tripped over, or otherwise subjected to damage or stress.

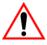

## CAUTION!

Do not operate with a damaged cord or plug. Replace immediately.

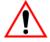

## CAUTION!

Do not operate if the device has received a sharp blow, been dropped, or otherwise damaged in any way; it should be inspected by qualified service personnel.

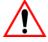

## CAUTION!

Do not disassemble; repairs must be carried out by Psion Teklogix qualified service personnel. Incorrect reassembly may result in electric shock or fire.

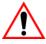

## CAUTION!

To reduce risk of electric shock, unplug the AC adapter from the outlet before attempting any cleaning.

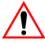

## CAUTION!

An extension cord should not be used unless absolutely necessary. Use of an improper extension cord could result in fire or electric shock. If an extension cord must be used, make sure the plug pins on the extension cord are the same number, size, and shape as those on the adapter, the extension cord is properly wired and in good electrical condition and that the wire size is larger than 16 AWG.

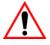

## CAUTION!

The AC adaptor is for indoor use only. Do not expose the AC adaptor to rain or snow.

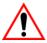

## CAUTION!

Use only Psion Teklogix approved power adaptors.

## LITHIUM ION BATTERY SAFETY PRECAUTIONS

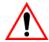

Important: It is critical that this safety information be reviewed and that all

warnings be strictly followed.

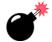

Warning: BATTERIES ARE CONSIDERED HAZARDOUS WASTE and

must be returned to Psion Teklogix for proper disposal. All used batteries must be forwarded to one of the following offices:

Psion Teklogix Inc. 2100 Meadowvale Blvd.

Mississauga, Ontario

Canada

L5N 7J9

Psion Teklogix Corp.

1810 Airport Exchange Blvd.

Suite 500

Erlanger, Kentucky

USA 41018

Psion Teklogix S.A.

La Duranne; 135 Rue Rene Descartes; BP 421000

13591 Aix-En-Provence

Cedex 3; France

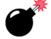

## Warning:

## TO PREVENT the battery from leaking acid, generating heat or exploding, adhere to precautions listed below.

- There is a risk of explosion if a WORKABOUT PRO battery is replaced with an incorrect type.
- The battery incorporates built-in safety devices. To ensure their proper function, do not disassemble or alter any parts of the battery.
- Do not short-circuit the battery by directly connecting any of the exposed terminals with metal objects such as wire. Do not transport or store the battery together with metal objects such as necklaces, hair pins, etc.
- Do not dispose of batteries in fire.
- Do not use or leave the battery near a heat source such as a fire or heater.
- Do not immerse the battery in water.
- When charging, use the battery charger specifically designed for the battery.
- Do not pierce, strike, throw or step on the battery.
- Do not directly solder the battery.
- Do not connect the battery to an electrical outlet, vehicle cigarette lighter, etc.
- Do not put battery into a microwave oven or pressurized container.

- Do not use the battery in combination with primary batteries (such as dry-cell batteries) or batteries of different capacities or brands.
- Immediately remove the battery from the device or battery charger and stop use if the battery gives off an odor, generates heat, becomes discoloured or deformed, or in any way appears abnormal during use.
- Do not continue charging the battery if it does not recharge within the specified charge time.
- The battery may burst or ignite if the battery leaks. Always ensure that it is away from any exposed flames.
- If leaking electrolyte sprays into your eyes, rinse them with clean running water, and immediately seek medical attention.
- Do not store the battery in extremely high temperatures (e.g., a vehicle, strong direct sunlight, etc.). This may cause the battery to overheat or ignite, and it may also reduce the performance and service life of the battery.
- Do not use in areas where static electricity is greater than what the manufacturer guarantees.
- · Keep batteries out of reach of children.

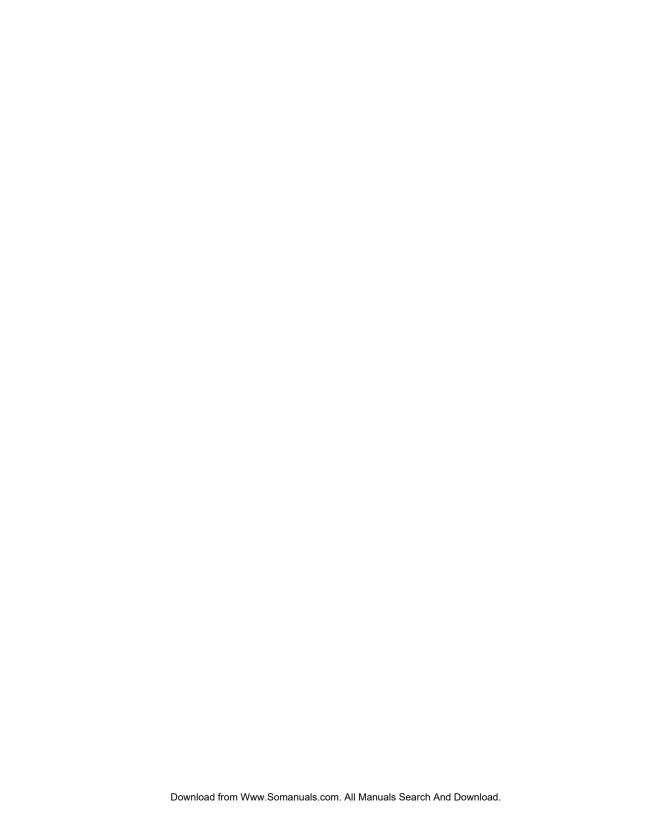

**I**NTRODUCTION

| 1.1 | About This Manual                            |  |  |  |  | . 3 |
|-----|----------------------------------------------|--|--|--|--|-----|
| 1.2 | Text Conventions                             |  |  |  |  | . 4 |
| 1.3 | About The WORKABOUT PRO Hand-Held Computer . |  |  |  |  | . 4 |
|     | 1.3.1 Features                               |  |  |  |  | . 4 |
|     | 1.3.2 The WORKABOUT PRO C Hand-Held Computer |  |  |  |  | . 8 |
|     | 1.3.3 The WORKABOUT PRO S Hand-Held Computer |  |  |  |  | . 9 |
|     | 1 3 4 Regulatory Labels                      |  |  |  |  | 10  |

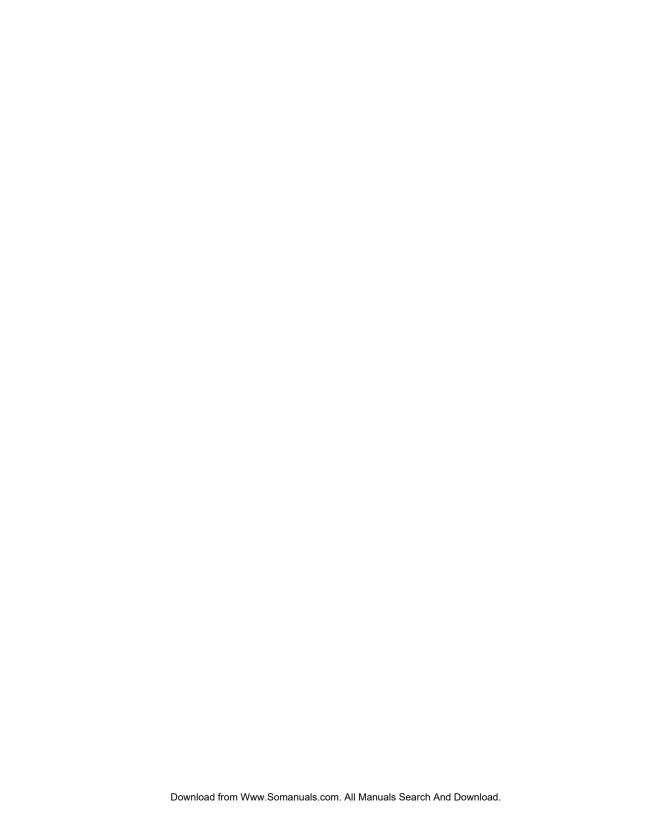

# I.I About This Manual

This manual describes how to configure, operate and maintain the WORKABOUT PRO hand-held computer.

#### Chapter 1: Introduction

provides a basic overview of the WORKABOUT PRO hand-held.

#### Chapter 2: Basic Checkout

describes the steps required to get the unit ready for operation.

#### Chapter 3: Getting To Know The WORKABOUT PRO

describes the features and outlines how to charge and maintain the battery. This chapter also provides information about indicators, SD/MMC card installation and general maintenance.

#### Chapter 4: Working With Windows Mobile 5.0

describes the Microsoft® Windows Mobile 5.0 *Today* screen and how to use it. This chapter also outlines basics like moving around a window, displaying menus, and so on.

#### Chapter 5: Connecting To A LAN With 802.11

describes how to insert and configure an 802.11g radio.

#### Chapter 6: Settings

provides a description of the Windows Mobile 5.0 *Settings* options and how to use them.

#### Chapter 7: Programs

provides a description of the Windows Mobile 5.0 *Programs* options and how to use them.

#### Chapter 8: Expansion Modules

provides a list of the Windows Mobile 5.0 expansion modules.

#### Chapter 9: Peripheral Devices & Accessories

describes the peripherals and accessories available for your hand-held.

#### Chapter 10: Specifications

details radio, hand-held computer, scanner and battery specifications.

#### Appendix A: Support Services And Worldwide Offices

provides the helpdesk phone number at the Mississauga, Ontario, Canada office and details the support services available. This appendix also lists worldwide office addresses and phone numbers, along with web access information.

#### Appendix B: Port Pinouts

describes port pinouts.

# 1.2 Text Conventions

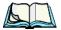

**Note:** Notes highlight additional helpful information.

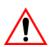

Important: These statements provide particularly important instructions

or additional information that is critical to the operation of

the equipment.

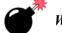

Warning: These statements provide critical information that may prevent

physical injury, equipment damage or data loss.

# 1.3 About The WORKABOUT PRO Hand-Held Computer

The WORKABOUT PRO is a ruggedized hand-held personal computer, running the Microsoft® Windows Mobile 5.0 operating system. It is intended for use in commercial and light industrial applications with a focus on real time wireless data transactions. This hand-held is optimized for mobile computing applications and third party expansion. Psion Teklogix offers two models of this hand-held that operate with the Windows Mobile 5.0 operating system: WORKABOUT PRO C and WORKABOUT PRO S. Any differences between the units are clearly indicated in this manual.

### 1.3.1 Features

### **WORKABOUT PRO Models**

- WORKABOUT PRO C
  - Colour touchscreen display
  - 64 MB Flash
  - 128 MB RAM
  - Integrated Bluetooth
- WORKABOUT PRO S
  - Colour touchscreen display
  - 64 MB Flash
  - 128 MB RAM
  - Integrated Bluetooth

#### Processor:

400 MHz Intel Xscale PXA255

### Operating System:

Microsoft Windows Mobile 5.0

### Programming Environment:

- HTML, XML
- Psion Teklogix Mobile Devices SDK
- Windows Mobile 5.0 Standard SDK
- .NET Compact Framework
- WORKABOUT PRO Hardware Development Kit

#### Wireless Communications:

Optional expansion modules for:

- 802.11g (via Compact Flash slot) GSM/GPRS (via expansion interface) CDMA/lxRTT (via expansion interface)
  - UMTS (via expansion interface)
- Integrated Bluetooth class II, version 1.1 16.4 ft or 5m range standard on WORKABOUT PRO C and S Note: WAN, 802.11g and Bluetooth are available simultaneously on

WORKABOUT PRO C and S models.

### **Application Software:**

 Pocket Internet Explorer, Word Mobile, Powerpoint Mobile, Excel Mobile, Pocket MSN

#### User Interface:

- Colour Touchscreen Display
  - 3.5" (8.9cm) diagonal, 1/ 4 VGA, 240 x 320 transflective portrait mode TFT
  - 16-bit colour
  - Adjustable backlight
  - Sunlight readable for outdoor use
  - High reliability LED backlight
- Touchscreen (standard)
  - Passive stylus or finger operation

#### Features

#### Signature capture

- Keyboards
  - Alphanumeric (C models)
  - Numeric (S model)
  - Ergonomic ambidextrous one-hand operation
  - Backlit, high durability hard-capped keys
- Indicators and Controls
  - Internal speaker with volume control
  - LED indicating battery charge status

### Bar Code Applications (all are optional):

- SX5393 imager expansion module (Model No. WA9010)
- EV15 imager expansion module (Model No. WA9003-G1)
- SE 1223HP laser scanner expansion module (Model No. WA9000-G1)
- SE 1223LR laser scanner expansion module (Model No. WA9005-G1)
- SE 1223ALR laser scanner expansion module (Model No. WA9006)
- SE 955 laser scanner expansion module (Model No. WA9002-G1)
- HHP5180 imager expansion module (Model No. WA9012-G1)
- Pistol grip (Model No. WA6001-G1)

Note: All are field upgradeable.

## **Expansion Slots:**

- One SD/MMC memory card slot—user accessible
- 100 Pin High-Speed Expansion connector, accessible through end-cap or back cover

Supports serial, USB, PCMCIA

Type II Compact Flash slot accessible through end-cap

### Other Expansion Modules:

• Type II PCMCIA slot—field upgradeable

#### **External Ports:**

- USB 1.1 Host port on base of tethered USB devices (printers, etc.)
- Low Insertion Force Docking Station Port with:

USB 1.1 device port

USB 1.1 Host port

Battery charging

### Power Management:

- Full-shift Standard Lithium-ion (3.7V, 2000 mAh)
- High-Capacity Lithium-ion (3.7V, 3000 mAh)
- Also accepts standard consumer available AA Alkaline batteries (C models)
- Quick swap pack
- Advanced Smart Battery with gas gauge
- 3 power source options: Runs off battery, AC or automotive power supplies
- Built-in charger
- Rechargeable, user replaceable, coin cell backup battery

#### Environmental (Standard):

- Operating temp:  $14^{\circ}$ F to  $122^{\circ}$ F ( $-10^{\circ}$ C to  $+50^{\circ}$ C)
- Storage temp:  $-13^{\circ}$ F to  $140^{\circ}$ F ( $-25^{\circ}$ C to  $+60^{\circ}$ C)
- Humidity: 5-95% RH non-condensing
- Rain/Dust: IEC 529, classification IP54
- Shock: Multiple 4 ft. (1.2m) drops to polished concrete

#### **Power Accessories**

- AC power supply (charge and operate hand-held)
- Automotive lighter power supply (charge and operate hand-held)
- 1 slot battery charger
- Quad battery charger
- Desktop Docking Station (charges hand-held and spare battery)
- Vehicle cradle with optional charge capability

#### Communication Accessories:

- Quad Dock (4-site) with 10/100BaseT Ethernet and charge functions
- Desktop Docking Station (charges hand-held and spare battery) provides USB host and device ports and supports optional 10/100 Base T Ethernet module
- Powered cradle for vehicle applications
- Port Replicator for vehicle cradles (field installable option) includes 3 RS232 ports plus USB device port.

## Carrying Accessories:

• Handstrap, pistol grip with trigger, holster, belt loop, protective vinyl carrying case (with optional shoulder strap).

# 1.3.2 The WORKABOUT PRO C Hand-Held Computer

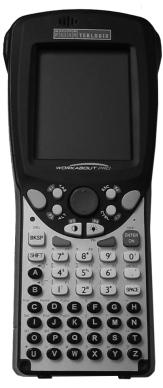

Figure 1.1 WORKABOUT PRO C

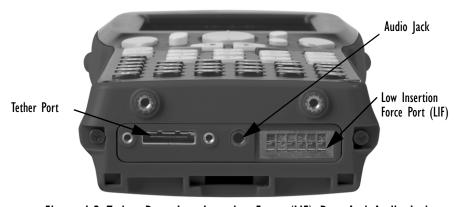

Figure 1.2 Tether Port, Low Insertion Force (LIF) Port And Audio Jack

# 1.3.3 The WORKABOUT PRO S Hand-Held Computer

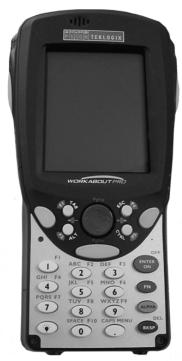

Figure 1.3 WORKABOUT PRO S

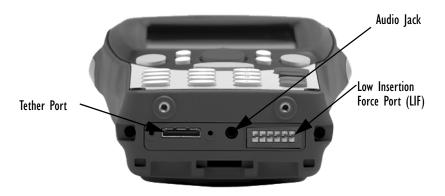

Figure 1.4 Tether Port, Low Insertion Force (LIF) Port And Audio Jack

# 1.3.4 Regulatory Labels

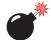

Warning:

Using controls or adjustments or performing procedures other than those specified herein may result in hazardous radiation exposure.

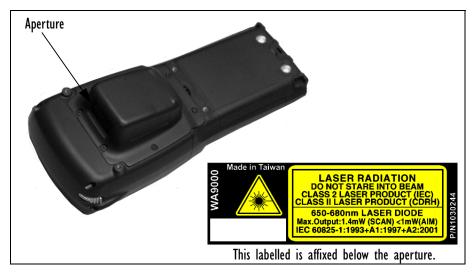

Figure 1.5 Scanner Module—Laser Warning Label

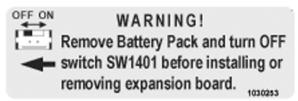

Figure 1.6 End-Cap—Expansion Module Warning

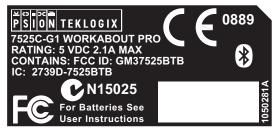

Figure 1.7 FCC Compliance Label — WORKABOUT PRO C

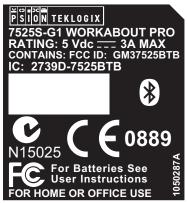

Figure 1.8 FCC Compliance Label — WORKABOUT PRO S

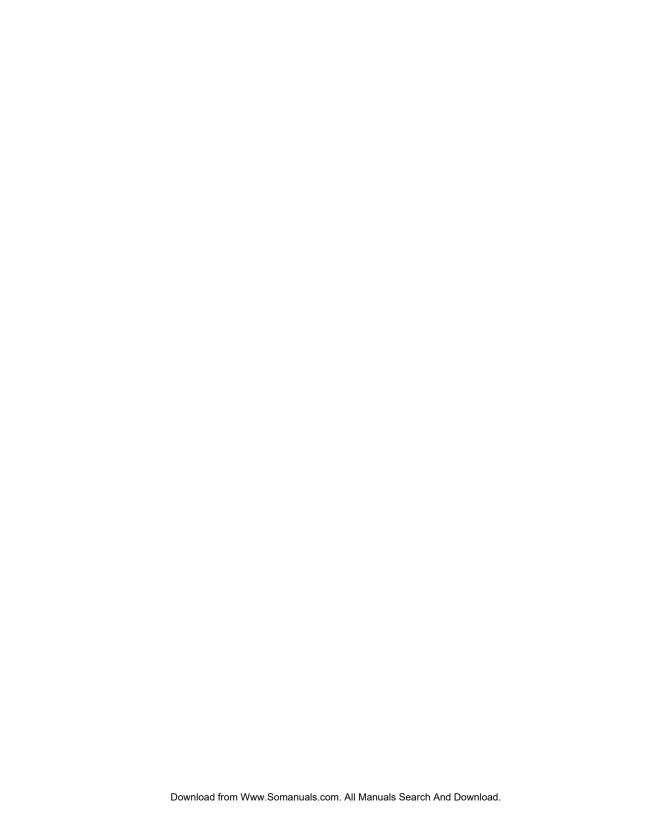

BASIC CHECKOUT

| Preparing The WORKABOUT PRO For Operation                 |
|-----------------------------------------------------------|
| 2.1.1 The Main Battery                                    |
| 2.1.1.1 Charging The Main Battery                         |
| 2.1.2 The Backup Battery                                  |
| Turning The WORKABOUT PRO On and Off                      |
| 2.2.1 Installing The Battery And Switching The Unit On 16 |
| 2.2.2 Switching The Unit Off (Suspend)                    |
| The Getting Started CD                                    |
| Connecting The WORKABOUT PRO To A PC                      |
| 2.4.1 Using Microsoft ActiveSync To Work With Files       |
| Aligning (Calibrating) The Touchscreen                    |
| Resetting The WORKABOUT PRO Hand-Held                     |
| 2.6.1 Performing A Reset                                  |
| 2.6.2 Accessing The BooSt Menu                            |
|                                                           |

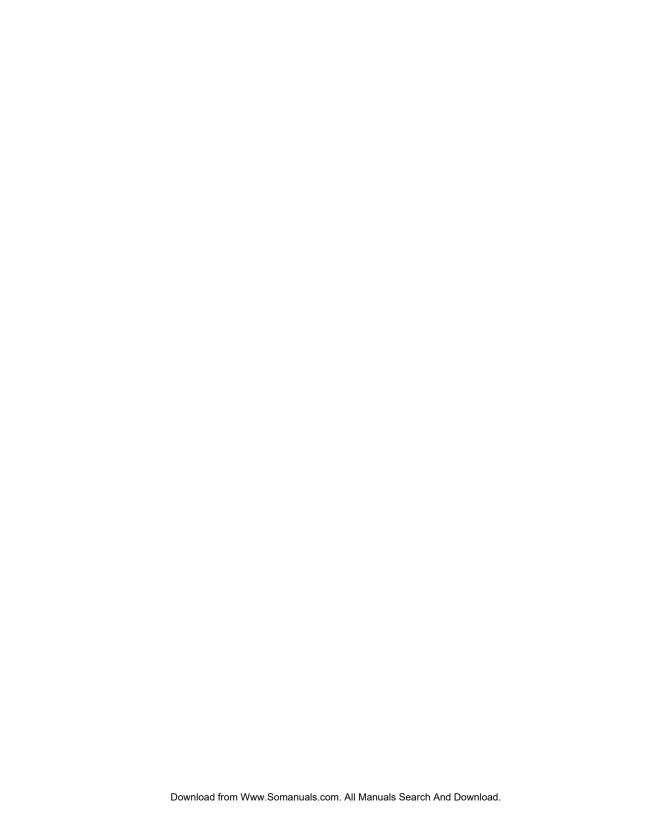

# 2.1 Preparing The WORKABOUT PRO For Operation

# 2.1.1 The Main Battery

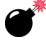

Warning: It

It is critical that you review the battery safety guidelines in "Lithium Ion Battery Safety Precautions" on page XVIII before charging the battery.

The WORKABOUT PRO C can be powered with one of the following batteries:

- Standard Battery
- High-Capacity Battery, or
- 3 AA alkaline batteries.

The WORKABOUT PRO S can be powered with one of the following battery packs:

- Standard Battery, or
- High-Capacity Battery

## 2.1.1.1 Charging The Main Battery

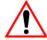

Important:

Before opening the battery cover to replace a battery, it is critical that you read "Removing And Installing The Battery Pack" on page 34 and "Safely Swapping The Main Battery" on page 27 for details about safely swapping the battery.

Battery packs shipped from the factory are charged to approximately 40% and must be fully charged prior to use. Batteries can be charged using a variety of chargers and docking stations along with a WORKABOUT PRO internal charger. When using the internal charger, a suitable power source is required. All chargers and docking stations are described in *Chapter 9: Peripheral Devices & Accessories* beginning on page 297.

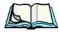

Note:

If you are powering up a new unit, a warning message may appear on the screen indicating that the backup battery capacity is low. To recharge the internal battery, you must fully charge the WORKABOUT PRO with the main battery installed in the unit. An overnight charge is recommended.

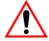

Important:

Before opening the battery cover on your WORKABOUT PRO, you must turn off the hand-held. If the battery cover is opened while the hand-held is still powered on, the unit may reboot.

# 2.1.2 The Backup Battery

To preserve data stored in your WORKABOUT PRO while you swap the main battery, the unit is equipped with an internal backup battery—a standard Lithium Alloy Manganese Dioxide coin battery—a Maxell ML2032. The backup battery will supply 5 minutes of continuous power while you install a charged, main battery.

The backup battery is trickle charged from the main battery. Provided that the main battery contains power, the backup battery will maintain a charge whether the WORKABOUT PRO is switched on or off, in a docking station or a cradle. Even when the main battery reaches its *Suspend Threshold* (refer to "Suspend Threshold" on page 137) and the hand-held shuts down, the backup battery will continue to draw a trickle charge from the main battery to protect the data stored in the unit until a charged main battery is installed.

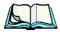

Note: The backup battery takes approximately 100 hrs to fully charge from a fully discharged (flat) state. While you can continue to use the WORK-ABOUT PRO, replacing the main battery while the backup battery is not fully charged is not recommended because you risk losing the data stored on the unit.

## 2.1.2.1 Backup Battery Gas Gauge

To safely replace the main battery and preserve the data stored in the WORKABOUT PRO, the backup battery should contain a minimum of 80% of its charge capacity. The *Battery* tab in the *Power* applet displays a gas gauge to indicate the charge remaining in the backup battery from 0 to 100%. To check the backup battery capacity, tap on the *Settings* menu and then tap on *Power applet* followed by *System>Battery*.

For more details about replacing batteries, refer to "Removing And Installing The Battery Pack" on page 34 and "Safely Swapping The Main Battery" on page 35.

# 2.2 Turning The WORKABOUT PRO On and Off

# 2.2.1 Installing The Battery And Switching The Unit On

- Turn the fasteners at the base of the battery cover counter-clockwise to unlock the cover and remove it. The top of the stylus is slot-shaped to help you loosen the fasteners.
- Slide the *charged* battery into the unit. Replace the battery cover, and turn the fasteners at the base of the battery cover clockwise to lock the battery in place.

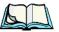

**Note:** If you are using a docking station or an external power supply, you can insert an uncharged battery, dock the unit and switch it on.

To switch on the WORKABOUT PRO:

- Press and hold down the [ENTER/ON] key for at least one second.
- When the LED flashes green, release the [ENTER/ON] button.

The desktop *Today* screen is displayed.

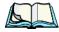

**Note:** If the unit was already in use—the unit may be off (suspend state)—pressing [ENTER/ON] 'wakes' the unit from this state. The screen in which you were working prior to the suspend state is displayed.

# 2.2.2 Switching The Unit Off (Suspend)

• Press the [BLUE] key, and then press [ENTER/ON].

# 2.3 The Getting Started CD

The *Getting Started* CD shipped with your unit runs automatically when inserted, guiding you through *ActiveSync 4.2* and *Outlook 2002* installation. Once installation is complete, you are guided through additional options to personalize your hand-held.

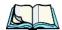

**Note:** If while working with the CD, you are asked, "Do you want to run or save this file", do **not** to click the [Save] button.

Tapping on **Next** in the start-up screen below guides you through *ActiveSync 4.2* and *Outlook 2002* installation

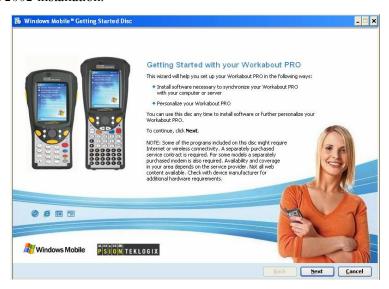

#### The Getting Started CD

Once installation is complete, a new screen is displayed that allows you to personalize your WORKABOUT PRO.

If you do not want to explore further options at this time, tap on **Finish.** 

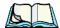

**Note:** You can always insert the CD another time to add additional programs.

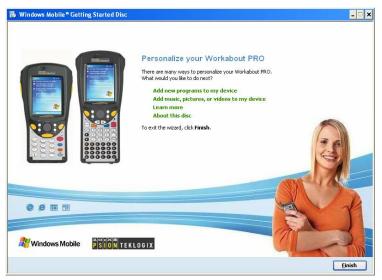

Tapping on one of the following options displays the associated information:

**Add new programs to my device**—walks you through installing additional programs.

**Add music, pictures, or videos to my device**—guides you through the steps required to add one or more of these options to your unit.

**Learn more**—provides access to the Windows Mobile web page and the Psion Teklogix web page.

**About this disk**–provides copyright information about this CD.

If you insert your CD a second time, you'll see the *Welcome Back* screen.

• Tap on an option in this screen (e.g., Add new programs to my device) and follow the associated steps.

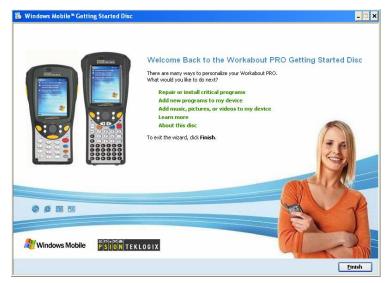

# 2.4 Connecting The WORKABOUT PRO To A PC

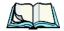

**Note:** Refer to "Linking A WORKABOUT PRO To A PC" on page 310 for more details about the desktop docking station and how to link to a PC.

The WORKABOUT PRO can be connected to a PC using the desktop docking station.

- Insert the unit in the desktop docking station.
- Use a Client USB connector to complete the communication link between the hand-held and the PC

# 2.4.1 Using Microsoft ActiveSync To Work With Files

ActiveSync—Microsoft PC connectivity software—can be used to connect the WORKABOUT PRO to PCs running this software. ActiveSync version 4.0 or higher is required for Windows Mobile 5.0. ActiveSync version 4.2 can be installed from the *Getting Started CD* shipped with your WORKABOUT PRO.

By connecting the WORKABOUT PRO to a PC through your desktop docking station and running ActiveSync on the PC, you can view files on the hand-held, drag and drop files between the hand-held and the PC, connect to the Internet, and so on.

# 2.5 Aligning (Calibrating) The Touchscreen

Refer to "Aligning (Calibrating) The Touchscreen" on page 37 for details.

# 2.6 Resetting The WORKABOUT PRO Hand-Held

When you reset your hand-held, the registry settings and any installed programs (stored on the flash file system) and data are preserved.

# 2.6.1 Performing A Reset

Press and hold down the [BLUE] key and the [ENTER/ON] key simultaneously for a minimum of six seconds. When the splash screen appears, release the keys.

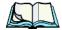

**Note:** You do not need to reset your WORKABOUT PRO after configuring the radio.

# 2.6.2 Accessing The BooSt Menu

To execute a reset and access the BooSt menu:

- Press and hold down the [BLUE] key, the [ENTER] key and the *left* [SCAN] key simultaneously for a minimum of six seconds.
- When the BooSt menu appears, release the buttons.

After a reset, the BooSt menu appears, listing possible BooSt commands.

• To load the Windows Mobile 5.0 operating system, type 1.

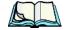

Note:

Authorized personnel can perform a 'clean start'. A clean start resets not only the registry settings to factory defaults, but also erases any files or applications stored or installed on the built-in flash file system. After a clean start, anything that is not part of the OS image is erased. Only data stored on a SD/MMC card or externally to the device on a USB memory stick or on a PC is preserved during a clean start.

2.1 Feetures Of The WODY ADOLLT DDO C

| 3.1 | reatures of the workabout fro C                                   | 2. |
|-----|-------------------------------------------------------------------|----|
| 3.2 | Features of the WORKABOUT PRO S                                   | 25 |
| 3.3 | The Batteries                                                     | 25 |
|     | 3.3.1 Battery Safety                                              |    |
|     | 3.3.2 Removing And Installing The Battery Pack                    | 26 |
|     | 3.3.3 Battery Swap Time                                           | 27 |
|     | 3.3.3.1 Safely Swapping The Main Battery                          | 27 |
|     | 3.3.4 Charging The Battery                                        | 27 |
|     | 3.3.4.1 Chargers And Docking Stations                             | 28 |
| 3.4 | Switching The Hand-Held On And Off                                | 29 |
| 3.5 | The Keyboards                                                     |    |
|     | 3.5.1 The WORKABOUT PRO C Keyboard                                | 30 |
|     | 3.5.2 The WORKABOUT PRO S Keyboard                                | 31 |
|     | 3.5.3 Modifier Keys                                               |    |
|     | 3.5.3.1 Activating Modifier Keys & The Shift-State Indicator Icon |    |
|     | 3.5.3.2 Locking Modifier Keys                                     |    |
|     | 3.5.4 The Keys                                                    |    |
|     | 3.5.5 The WORKABOUT PRO S – Accessing Alpha Keys                  |    |
|     | 3.5.5.1 Choosing A Single Alpha Character                         |    |
|     | 3.5.5.2 Creating Uppercase Letters                                |    |
|     | 3.5.5.3 Choosing Multiple Alpha Characters                        |    |
|     | 3.5.6 The Keypad Backlight                                        | 36 |
| 3.6 | The Display                                                       |    |
|     | 3.6.1 Adjusting The Backlight                                     |    |
|     | 3.6.2 Aligning (Calibrating) The Touchscreen                      | 37 |
| 3.7 | Indicators                                                        | 38 |
|     | 3.7.1 The LED                                                     |    |
|     | 3.7.2 Audio Indicators                                            |    |
|     | 3.7.2.1 Adjusting Speaker Volume On The WORKABOUT PRO C           |    |
|     | 3.7.2.2 Adjusting Speaker Volume On The WORKABOUT PRO S           | 39 |
| 3.8 | Monitoring The Battery And Maximizing Run Time                    | 39 |
|     | 3.8.1 Storing Batteries                                           |    |
| 3.9 | Uploading Data In A Docking Station                               | 4( |
|     |                                                                   |    |

#### Chapter 3: Getting To Know The WORKABOUT PRO

| 3.10 | Bluetooth Radio                    |  |  |  |  |  |  |  | 41 |
|------|------------------------------------|--|--|--|--|--|--|--|----|
| 3.11 | The SD/MMC Card—Adding Memory      |  |  |  |  |  |  |  | 41 |
| 2    | 3.11.1 Inserting The Card          |  |  |  |  |  |  |  | 41 |
| 3.12 | General Maintenance                |  |  |  |  |  |  |  | 42 |
| 2    | 3.12.1 Caring For The Touchscreen  |  |  |  |  |  |  |  | 42 |
| 2    | 3.12.2 Cleaning The WORKABOUT PRO. |  |  |  |  |  |  |  | 43 |

# 3.1 Features Of The WORKABOUT PRO C

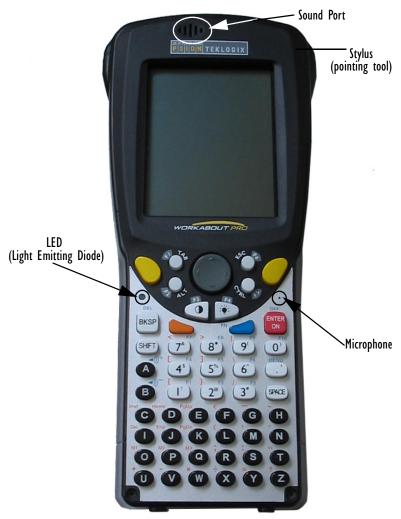

Figure 3.1 Front Of WORKABOUT PRO C

#### Features Of The WORKABOUT PRO C

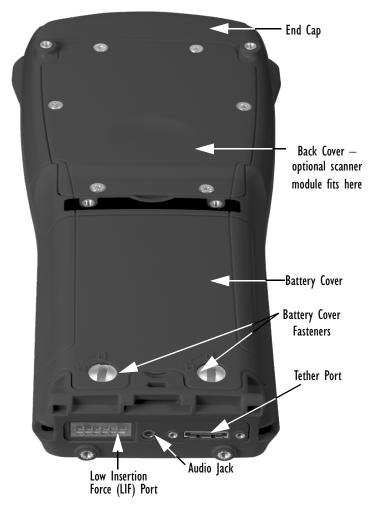

Figure 3.2 Back Of WORKABOUT PRO

# 3.2 Features of the WORKABOUT PRO S

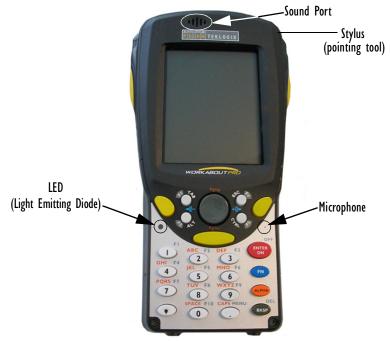

Figure 3.3 Front Of WORKABOUT PRO S

## 3.3 The Batteries

The WORKABOUT PRO C hand-held can operate with a Standard Lithium Ion battery pack, a High Capacity Lithium Ion battery pack or three AA alkaline batteries. The WORKABOUT PRO S can operate with either a Standard or a High Capacity Lithium Ion battery pack; it does *not* support AA alkaline batteries.

If you are using a Lithium Ion battery pack, preparing the hand-held unit for operation requires that the battery pack be charged before it is installed in the unit.

To maintain data during a battery swap, the WORKABOUT PRO is also equipped with a coin backup battery. Refer to "The Backup Battery" on page 16 and "Battery Swap Time" on page 27 for additional information.

# 3.3.1 Battery Safety

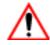

Important:

Before attempting to install, use or charge the battery pack, it is <u>critical</u> that you review and follow the important safety guidelines in the section entitled "Lithium Ion Battery Safety Precautions" beginning on page XVIII.

# 3.3.2 Removing And Installing The Battery Pack

### Removing The Battery Cover

- Turn off the WORKABOUT PRO before opening the battery cover.
- Turn the fasteners at the base of the battery cover counter-clockwise to unlock the cover. The top of the stylus has a screwdriver shaped end to help you loosen the fasteners.
- Lift and remove the cover.

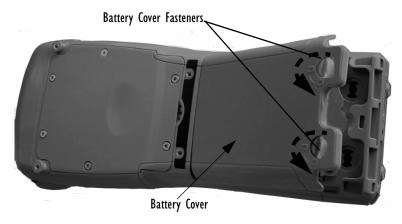

Figure 3.4 The Battery Cover

### Installing The Battery

- Insert a *charged* battery in the unit.
- Replace the battery cover, and turn the fasteners at the base of the battery cover clockwise to lock the battery in place.

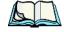

Note:

If you are using a docking station or other external power source, you can insert an uncharged battery, dock the unit and switch it on. Otherwise, always begin the day with a charged battery.

# 3.3.3 Battery Swap Time

Assuming the default power saving parameters and battery reserve level have not been altered, battery swap time is approximately 5 minutes—you will not lose data if the battery is replaced within this time frame.

To protect data, the safest place to store data is on a SD/MMC memory card or externally to the device on a USB memory stick or on a PC.

To protect against data loss, the unit will automatically shut down with enough reserve in the main battery to last up to 99 hours, the default setting. (Refer to "Suspend Threshold" on page 137 for details about reserving battery power for data backup purposes.) Even when the hand-held shuts down, the backup battery continues to draw a trickle charge from the main battery to maintain the data stored in the unit until a new battery can be installed.

## 3.3.3.1 Safely Swapping The Main Battery

There are a few steps you need to take to ensure that no data is lost during a battery swap. First, you need to make certain that the backup battery is holding at least 80% of its charge capacity. This information is displayed in the *Battery* tab.

• Tap on **Settings** and then on the **Power** icon. Tap on **System>Battery** and check the *Backup battery* gas gauge to determine the battery charge remaining.

If the backup battery charge capacity is less than 80%:

• Insert the WORKABOUT PRO in a docking station or cradle to top up the power supply before removing the main battery from the unit.

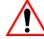

Important:

Before opening the battery cover on your WORKABOUT PRO to remove the battery, you must turn off the hand-held. If the battery cover is opened while the hand-held is still powered on, the unit may reboot.

# 3.3.4 Charging The Battery

Batteries shipped from the factory are charged to approximately 40% of capacity. They must be fully charged prior to use.

Keep in mind also that, along with the main battery, the WORKABOUT PRO is equipped with an internal, backup battery that preserves data stored on the unit while the main battery is swapped.

#### **Chargers And Docking Stations**

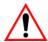

Important:

The backup battery is trickle charged from the main battery. To maximize battery life, avoid excessive discharging and recharging of the backup battery by keeping the main battery fully charged. IF YOU ARE POWERING UP A NEW UNIT, a warning message may appear on the screen indicating that the backup battery capacity is low. To recharge the backup battery, you must fully charge the WORKABOUT PRO with the main battery installed in the unit. An overnight charge is recommended.

## 3.3.4.1 Chargers And Docking Stations

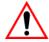

Important:

FOR DETAILED INFORMATION about chargers and docking stations, refer to Chapter 9: Peripheral Devices & Accessories beginning on page 297.

For battery safety, refer to "Lithium Ion Battery Safety Precautions" beginning on page XVIII.

Lithium Ion battery packs must be charged before use. These batteries can be charged with a variety of chargers and docking stations. These include:

- Desktop Docking Station (Model WA4002-G1 for the WORKABOUT PRO C & Model WA4102-G1 for the WORKABOUT PRO S)—operates as both a charger and a docking station. Operating as a charger, both the battery installed in the hand-held and a spare battery can be charged simultaneously.
- Quad Docking Station (Model #WA4004-G1)—can charge the battery of up to four WORKABOUT PROs inserted in the docking station.
- Single Battery Charger (Model #WA3001-G1)—charges a single battery.
- Quad Battery Charger (Model #WA3004-G1)—charges up to four spare Standard or High-Capacity WORKABOUT PRO battery packs.

It can take up to 5 hours to charge a battery. The WORKABOUT PRO intelligent charging system protects the battery from over-charging by terminating the charge process when the battery is at maximum capacity.

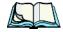

**Note:** Refer to "Monitoring The Battery And Maximizing Run Time" on page 39 for additional information about the battery.

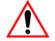

Important: To avoid damaging the battery, chargers will not begin the charge process until the battery temperature is between  $0^{\circ}$  C to  $45^{\circ}$ C ( $32^{\circ}$  F to  $113^{\circ}$  F).

# 3.4 Switching The Hand-Held On And Off

## Switching On The WORKABOUT PRO

- Press and hold down the [ENTER/ON] key for at least one second.
- When the LED flashes green, release the [ENTER/ON] button.

The startup *Today* screen is displayed.

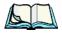

**Note:** If the WORKABOUT PRO is in suspend state, pressing [ENTER/ON] key 'wakes' the unit from this state. The screen in which you were working before the computer entered suspend state is displayed.

## Switching Off The WORKABOUT PRO (Suspend)

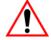

Important:

Keep in mind that turning off the WORKABOUT PRO does <u>not</u> result in a complete reboot; rather, the unit enters a power-saving, "suspend" state. When the unit is turned on from suspend state, operation resumes within a few seconds.

To switch off the WORKABOUT PRO:

Press the [BLUE] key, and then press the [ENTER/ON] key.

# 3.5 The Keyboards

# 3.5.1 The WORKABOUT PRO C Keyboard

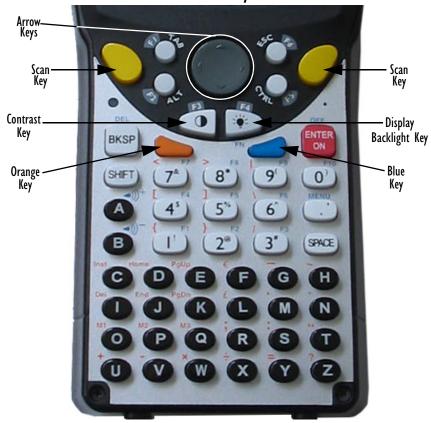

Figure 3.5 The Keys

WORKABOUT PRO C units are designed with a 55-key alphanumeric keyboard. Along with the standard keyboard keys, these units are equipped with an [ORANGE] and a [BLUE] modifier key to provide access to additional keys and system functions. These functions are colour coded in *orange* and *blue* print above the keyboard keys.

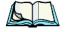

**Note:** Almost all keys can be reprogrammed to suit your requirements.

# 3.5.2 The WORKABOUT PRO S Keyboard

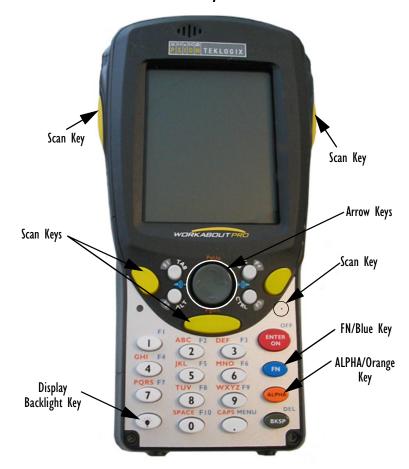

# 3.5.3 Modifier Keys

The [SHIFT], [CTRL], [ALT], [ORANGE] and [BLUE] keys are *modifier* keys. Pressing a modifier key changes the function of the next key pressed. For example, on a WORKABOUT PRO C, a square bracket is printed in *orange* print above the [4] key. Pressing the [ORANGE] key followed by the [4] key displays a square bracket rather than the number 4.

The [SHIFT], [CTRL] and [ALT] keys operate like a desktop keyboard except that they are not chorded (two keys held down simultaneously). The modifier key must be pressed first followed by the key whose function you want modified.

## 3.5.3.1 Activating Modifier Keys & The Shift-State Indicator Icon

When a modifier key is pressed, it is represented in the *shift-state indicator* icon in the softkey bar at the bottom of the screen, making it easier to determine whether or not a modifier key is active. If the *shift-state indicator* icon is not visible (you can only see the *soft keyboard* icon), you may need to take a few steps to display the shift-state indicator icon.

- Tap on **Start>Settings** followed by the **Buttons** icon.
- Tap on the **One Shots** tab at the bottom of the screen.
- Tap in the check box next to Show modifier key state to display the shift-state indicator icon.

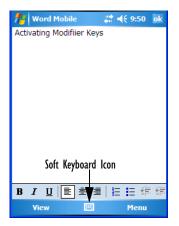

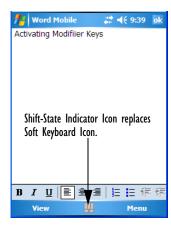

Figure 3.6 Shift-State Indicator Icon

# 3.5.3.2 Locking Modifier Keys

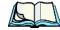

Note:

The locking behaviour of the modifier keys can be changed so that, for example, pressing a modifier key **once** will lock the key 'on'. Refer to "One Shots" on page 104 for details. Note too that by default, the [ORANGE] key is locked 'on' when pressed only once.

When a modifier key is locked 'on', it will remain active until it is pressed again to unlock or turn it off.

To help you identify when a modifier key is locked 'on', the key is represented in the *shift-state indicator* icon with a black frame around it.

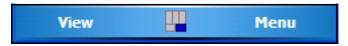

Figure 3.7 Shift-State Indicator Icon — Locked Modifier Key

Once a modifier key is unlocked or turned off, it is no longer displayed in the *shift-state indicator* icon.

# 3.5.4 The Keys

# The [ALPHA] Key (WORKABOUT PRO S Only)

This key is used to access the alpha characters displayed in *orange* print above numeric keys [1] through [9].

## The [CAPS] Key (WORKABOUT PRO S Only)

When this key is pressed, uppercase alpha characters are displayed. Press [ALPHA/ORANGE] [.] to activate this key.

## The [SHIFT] Key (WORKABOUT PRO C Only)

The [SHIFT] key is used to display uppercase alpha characters and provide access to the symbols above the numeric keys. You can lock this key 'on' so that when you press an alpha key, an upper case character is displayed. When you press a numeric key, the associated symbol on the numeric key is displayed on the screen.

If you press [BLUE] [SHIFT], the [SHIFT] key acts as a [CAPS] key, displaying uppercase characters. In this state, if you type a numeric key, the number rather than the symbol above it is displayed. Press [BLUE] [SHIFT] again to turn the [CAPS] function off.

### The Arrow Keys

The Arrow keys are located on the grey, circular key at the top of the keyboard, directly below the display. The arrow keys move the cursor around the screen—up, down, left and right. The cursor is the flashing box or underline character that indicates where the next character you type will appear.

### The [BKSP/DEL] Key

The [BKSP] key (sometimes referred to as destructive backspace) moves the cursor one character to the left, erasing the incorrectly entered key stroke.

The [DEL] key ([BLUE] [BKSP]) erases the character at the cursor position.

## The [CTRL] And [ALT] Keys

The [CTRL] and [ALT] keys modify the function of the next key pressed and are application dependent.

## The [TAB] Key

Typically, the [TAB] key moves the cursor to the next field to the right or downward.

## The [ESC] Key

Generally, this key is used as a keyboard shortcut to close the current menu, dialog box or activity and return to the previous one.

## The [SPACE] Key

Pressing this key inserts a blank space between characters. In a Windows dialog box, pressing the [SPACE] key enables or disables a checkbox.

## The [SCAN] Keys

Pressing either of the [SCAN] keys—the two yellow keys situated in upper-left and upper-right corners of the keyboard—activates the scanner beam. For units that *do not have* internal scanners, these keys can be remapped to serve other functions.

## The Function Keys—[FI] to [FI0]

Function keys [F1] to [F10] perform special, custom-defined functions. These keys are accessed by pressing [BLUE] followed by numeric keys [1] to [10]. They can be used with the Windows Mobile 5.0 operating system or another application. Keep in mind that the following function keys are used by the Windows Mobile 5.0 operating system: [F1] - softkey 1, [F2] - softkey 2, [F6] - volume up, and [F7] - volume down.

Function keys [F1], [F2], [F5] and [F6] labelled in grey boxes next to the [TAB], [ALT], [ESC] and [CTRL] keys allow you to remap these keys for your application.

## The Macro Keys-[MI] to [M3] (WORKABOUT PRO C Only)

Macro keys [M1] to [M3] contain up to 20 programmable characters ("positions") and executable keys. These keys are accessed by pressing [ORANGE] followed by alpha keys [O], [P] or [Q]. When pressed, the macro key executes a custom-defined string of characters, including executable keys.

# 3.5.5 The WORKABOUT PRO S — Accessing Alpha Keys

Because the WORKABOUT PRO S provides a numeric keypad, you'll need to take a few extra steps to access the alphabetic characters on this type of keyboard.

# 3.5.5.1 Choosing A Single Alpha Character

The examples below illustrate how to access, A, B and C, all of which are printed in *orange* characters above the numeric key [2].

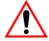

Important: The letters you choose appear in the softkey bar, providing a visual indicator of which letter will be displayed on the screen.

To choose the letter *a*:

Press the [ALPHA/ORANGE] key, and press the numeric key [2].

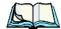

Note:

To choose the second, third or fourth alpha character assigned to a numeric key, you may want to lock the [ALPHA/ORANGE] key 'on'. By default, the [ALPHA/ORANGE] key is locked 'on' when pressed once. However, depending on how your unit is set up in the 'One Shots' tab, you may find that you need to press the [ALPHA/ORANGE] key twice to lock it 'on'. Refer to "One Shots" on page 104 for details.

To choose the *second* letter in the sequence—in this example, the letter *b*:

- Lock the [ALPHA/ORANGE] key 'on'. A *shift-state indicator* icon in the softkey bar represents the orange key with a black frame around it to indicate that this key is locked 'on'.
- Press numeric key [2] *twice* to display the letter *b*.

To choose the *third* letter in the sequence—in this example, the letter *c*:

- Lock the [ALPHA/ORANGE] key 'on'.
- Press numeric key [2] *three times* to display the letter *c*.

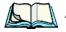

Note:

Keep in mind that there is a timeout if you pause for one second between key presses when selecting the second, third or fourth letters on a key. For example, suppose you want to type the letter 'c'-you'd need

#### Creating Uppercase Letters

to press the [2] key three times. With the [ALPHA/ORANGE] key locked 'on', if you press [2] twice and then pause between key presses for 1 second, the letter 'b' will be selected automatically.

### 3.5.5.2 Creating Uppercase Letters

To display capital letters, you need to first activate the [CAPS] key. You'll find this key in *orange* print above the [.] (period) key.

 Press [ALPHA/ORANGE] followed by the [.] (period) key to turn on the [CAPS] key.

All alpha keys are displayed in uppercase until you press [ALPHA/ORANGE] [.] again to switch the [CAPS] key off.

## 3.5.5.3 Choosing Multiple Alpha Characters

• Lock the [ALPHA/ORANGE] key 'on'.

Each time you press a numeric key from [2] through [9], an alpha character will be displayed on the screen. Remember that you can refer to the softkey bar for a visual indication of which alpha key will be displayed on the screen.

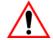

Important:

Once you have finished typing alpha characters, remember to turn off or unlock the [ALPHA/ORANGE] key. Check the shift-state indicator icon (refer to Figure 3.7 on page 33) to make to make certain that the key is turned off.

# 3.5.6 The Keypad Backlight

The intensity of the keypad backlight can be configured using the *Backlight* icon accessed by tapping on *Start>Settings*. Refer to "Backlight" on page 122 for details about this option.

# 3.6 The Display

# 3.6.1 Adjusting The Backlight

The display backlight can be adjusted using the keyboard.

Press the Backlight key [ ] to cycle from the lightest to darkest settings, and then back to lightest. Press [ORANGE] [ ] to cycle backward from darker to lighter.

To set the backlight intensity and the duration of time that the backlight will remain on, you'll need to choose the *Backlight* icon. Tap on **Start>Settings** and then, tap on the **System** tab. Refer to "Backlight" on page 122 for details about the Backlight.

# 3.6.2 Aligning (Calibrating) The Touchscreen

If your touchscreen has never been aligned (calibrated) or if you find that the stylus pointer is not accurate when you tap on an item, follow the steps below.

• Tap on **Start>Settings**. Tap on the **System** tab to display the *Screen* icon.

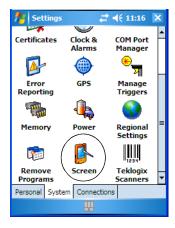

• Tap on the **Screen** icon to display the *Alignment* tab.

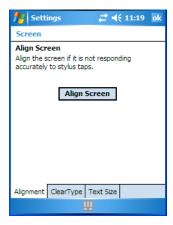

• Tap on the **Align Screen** button, and follow the directions on the screen to align (calibrate) the screen.

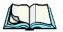

Note:

This window provides two additional tabs: ClearType and Text Size. Tapping on the ClearType tab allows you to enable the ClearType option to smooth screen font appearance. The Text Size tab allows you to increase or decrease the size of the font displayed on the screen.

## 3.7 Indicators

The WORKABOUT PRO uses an LED (Light Emitting Diode), onscreen messages and audio tones to indicate the various conditions of the hand-held, the batteries, the scans and so on.

#### 3.7.1 The LED

A single, two-coloured LED is located on the left side of the unit, just above the [BKSP] key. When you press [ENTER/ON], the LED flashes green to indicate that the unit has been powered up. The LED table below outlines the behaviour of the LED while the unit is docked in a charger.

Keep in mind that the application running on the WORKABOUT PRO can dictate how the LED operates. Review the documentation provided with your application to determine LED behaviour.

If the unit is attached to an external power supply, the hand-held LED reflects the battery charge status.

| LED Behaviour       | Charge Status                                                  |
|---------------------|----------------------------------------------------------------|
| Solid Green         | Charge complete.                                               |
| Fast Blinking Green | Charge in progress. Battery charged to less than 80% capacity. |
| Slow Blinking Green | Battery charged to greater than 80% of capacity.               |
| Solid Red           | Temperature outside charge range (0° C to 50° C).              |
| Blinking Red        | Battery is not charging. Battery fault.                        |

Table 3.1 WORKABOUT PRO LED BEHAVIOUR

#### 3.7.2 Audio Indicators

The audio speaker provides a variety of sounds when a key is pressed, a keyboard character is rejected, scan input is accepted or rejected, an operator's entry does not match in a match field or the battery is low. To specify how you want your WORKABOUT PRO to respond under various conditions, refer to "Sound & Notifications" on page 119.

The volume keys are located above [A] and [B] on WORKABOUT PRO C models and to the left and right of the arrow key on WORKABOUT PRO S models. The *increase* volume key is labelled with a plus symbol and the *decrease* volume key is labelled with a minus symbol .

## 3.7.2.1 Adjusting Speaker Volume On The WORKABOUT PRO C

- Lock the [BLUE] key 'on' and then, press [A]—the *increase volume* key or [B]—the *decrease volume* key until the volume meets your requirements.
- Remember to press the [BLUE] key again to turn it 'off'.

## 3.7.2.2 Adjusting Speaker Volume On The WORKABOUT PRO S

- Lock the [FN/BLUE] key 'on' and then, press the [RIGHT] arrow key—the *increase volume* key or the [LEFT] arrow key—the *decrease volume* key until the volume meets your requirements.
- Remember to press the [FN/BLUE] key again to turn it 'off'.

# 3.8 Monitoring The Battery And Maximizing Run Time

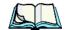

**Note:** When the main battery is at 50% capacity, a 'low battery' warning is displayed. When the battery is at approximately 10% capacity, a 'very low main battery' notification bubble appears.

Under normal operating conditions, fully charged Standard Batteries hold a charge for up to 8 hours. High-Capacity batteries can hold a charge for up to 12 hours.

As Lithium Ion batteries age, their capacity decreases gradually, and they are generally considered depleted after approximately 2 years of use (less than 60% of original capacity remaining). Keep in mind however that heavy usage or operating the unit at temperature extremes will shorten the battery life.

Lithium Ion batteries do not require conditioning cycles and the WORKABOUT PRO battery system (including chargers) requires no user interaction to maintain peak performance.

To maximize the run time of your batteries, consider the following:

• The display backlight is the largest drain on the battery. Try to keep its brightness as low as possible.

#### Storing Batteries

- The hand-held is 'event' driven—that is, when the unit is not in use, it reverts to *sleep* mode (even when it appears to be running), saving battery power. Events include a key press, touchscreen taps and scan triggers. Power consumption is reduced if you avoid unnecessary events, and allow the unit to *sleep* as much as possible.
- The battery is a 'smart battery' with built-in intelligence.

  Tapping on the *Power* icon under *Start>Settings>System* tab displays a dialog box that provides detailed information about the battery status of the main and backup batteries installed in your unit.
- When the hand-held is switched off, it goes into a low-power, suspend state
  but continues to draw a small amount of power from the battery. This
  should not be an issue unless the unit is left in suspend state for more than a
  week—for long-term storage, the battery should be removed from the unit.

# 3.8.1 Storing Batteries

Long term battery storage is not recommended. If storage is necessary:

- Always try to use a 'first-in first-out' approach to minimize storage time.
- Lithium Ion batteries age much faster at elevated temperatures. Store batteries at temperatures between 0° C and 20° C.
- Always charge batteries to at least 40 to 60% before storing them. Batteries
  can be damaged by an over-discharge phenomenon that occurs when an
  empty battery is stored for a long period of time such that the cell voltage
  drops below a lower limit.
- To minimize storage degradation, recharge stored batteries to 40 to 60% every 4 or 6 months to prevent over-discharge damage.
- A 'never used' Li-Ion battery that has been stored for 3 years may have limited or no useful life remaining once put into service. Think of batteries as perishable goods.

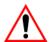

# 3.9 Uploading Data In A Docking Station

Important: Review the documentation provided with the user application installed in your WORKABOUT PRO before performing data uploads.

The desktop docking station and quad docking station allow the WORKABOUT PRO to link to an Ethernet network. They are typically used to upload transaction data to a server computer when a radio link is not available.

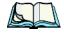

**Note:** Refer to "Chargers And Docking Stations" on page 305 for more details.

The desktop docking station can complete batch uploads to a Client USB connected PC or server. An optional 10/100baseT Ethernet module is also available.

Unlike the desktop docking station, the quad docking station supports only TCP/IP connections to a PC or server through a 10/100baseT Ethernet connection.

When a WORKABOUT PRO is properly inserted in a docking station, a *dock* icon is displayed in the navigation bar at the top of the screen. The unit also detects the presence of the Ethernet network.

# 3.10 Bluetooth Radio

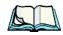

**Note:** Integrated Bluetooth class II radios are standard on WORKABOUT PRO C and S units. Keep in mind also that Bluetooth is available simultaneously with WAN and 802.11g on a single unit.

The WORKABOUT PRO is equipped with an on-board Bluetooth radio. This type of radio enables short range data communication between devices. The Bluetooth also provides the capability to use a Bluetooth-enabled cellular phone as a data modem, exchanging information with other Bluetooth devices and providing network access. Refer to "The Bluetooth GPRS Phone" on page 223 for setup details.

# 3.11 The SD/MMC Card—Adding Memory

To add additional non-volatile memory to your hand-held, you can insert a Secure Digital/Multi-Media Card (SD/MMC) through the battery compartment.

# 3.11.1 Inserting The Card

- Switch off the WORKABOUT PRO.
- Remove the battery cover and the battery.

A hinged door at the top of the battery compartment protects the connectors.

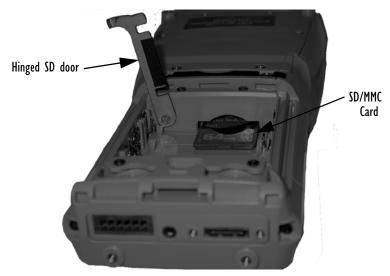

Figure 3.8 Inserting the SD/MMC Card

- Lift the hinged SD door by gently pulling upward on the metal tab.
- Orient the SD/MMC card according to the legend stamped into the battery well plastic.
- Place the card in the slot with the card contacts down, and slide it inward until it latches into place.
- Swing the hinged door back into place.

#### To remove the card:

• Gently press it inward slightly until the detent unlatches, and the card is expelled from the slot.

## 3.12 General Maintenance

# 3.12.1 Caring For The Touchscreen

The top of the touchscreen is a thin, flexible polyester plastic sheet with a conductive coating on the inside. The polyester can be permanently damaged by harsh chemicals and is susceptible to abrasions and scratches. Using sharp objects on the touchscreen can scratch or cut the plastic, or crack the internal conductive coating.

The chemicals listed below must not come into contact with the touchscreen:

- sodium hydroxide,
- concentrated caustic solutions,
- benzyl alcohol, and
- concentrated acids.

If the touchscreen is used in harsh environments, consider applying a disposable screen protector (WA6110). These covers reduce the clarity of the display slightly but will dramatically extend the useful life of the touchscreen. When they become scratched and abraded, they are easily removed and replaced.

# 3.12.2 Cleaning The WORKABOUT PRO

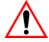

Important: Do not immerse the unit in water. Dampen a soft cloth with mild detergent to wipe the unit clean.

- Use *only* mild detergent or soapy water to clean the hand-held unit.
- Avoid abrasive cleaners, solvents or strong chemicals for cleaning. The
  plastic case is susceptible to harsh chemicals. The plastic is partially soluble
  in oils, mineral spirits and gasoline. The plastic slowly decomposes in
  strong alkaline solutions.
- To clean ink marks from the keypad and touchscreen, use isopropyl alcohol.

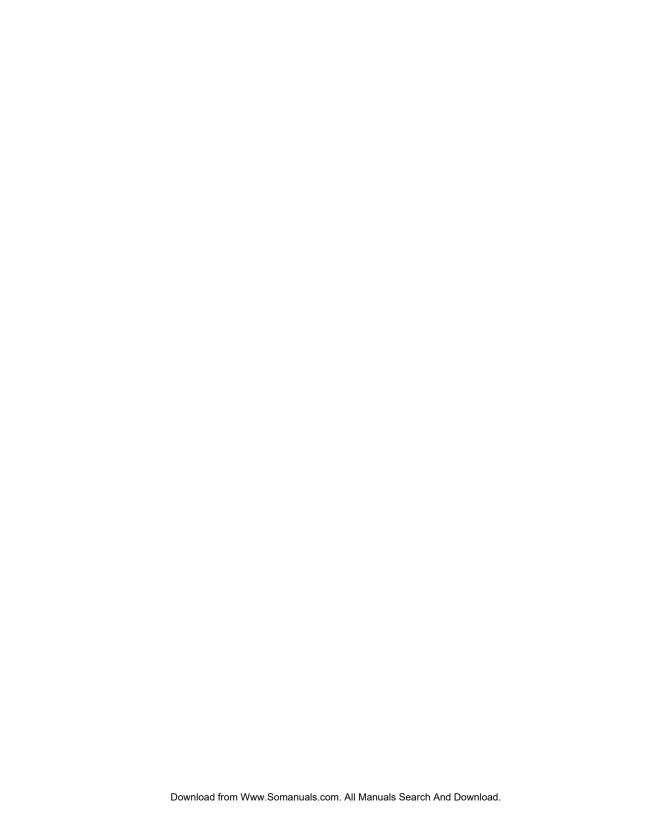

| 4.1 Navigating In Windows Mobile 5.0 And Applications | 47 |
|-------------------------------------------------------|----|
| 4.1.1 Navigating Using A Touchscreen And Stylus       | 47 |
| 4.2 Windows Mobile 5.0 Desktop–Today Screen           | 47 |
| 4.2.1 Windows Mobile 5.0 Navigation Bar               | 48 |
| 4.2.2 Today's Date, Clock And Alarm                   | 49 |
| 4.2.3 Ownership Information                           |    |
| 4.2.4 E-mail Notification                             | 51 |
| 4.2.5 Task Notification                               | 52 |
| 4.2.6 Calendar Of Upcoming Appointments               | 54 |
| 4.2.6.1 Creating And Editing Appointments             |    |
| 4.2.6.2 Adding Reminders                              |    |
| 4.2.6.3 Using Categories                              |    |
| 4.2.6.4 Deleting Appointments                         | 57 |
| 4.3 Start Menu                                        | 57 |
| 4.3.1 Customising The Start Menu                      | 58 |
| 4.4 Managing Files And Folders                        | 59 |
| 4.4.1 Creating A New Folder                           |    |
| 4.4.2 Renaming A File                                 |    |
| 4.4.3 Copying A File                                  |    |
| 4.4.4 Deleting A File                                 | 60 |
| 4.5 Using Menus                                       |    |
| 4.5.1 Pop-Up Menus                                    |    |
| 4.6 The Softkey Bar                                   |    |
| 4.7 Programs–Using Applications                       |    |
| 4.8 Settings                                          |    |
|                                                       |    |
| 4.9 Help                                              |    |
| 4.10 Entering Text                                    |    |
| 4.10.1 Soft Keyboard                                  |    |
| 4.10.2 The Transcriber                                |    |
| 4.10.3 Block Recognizer And Letter Recognizer         | 69 |

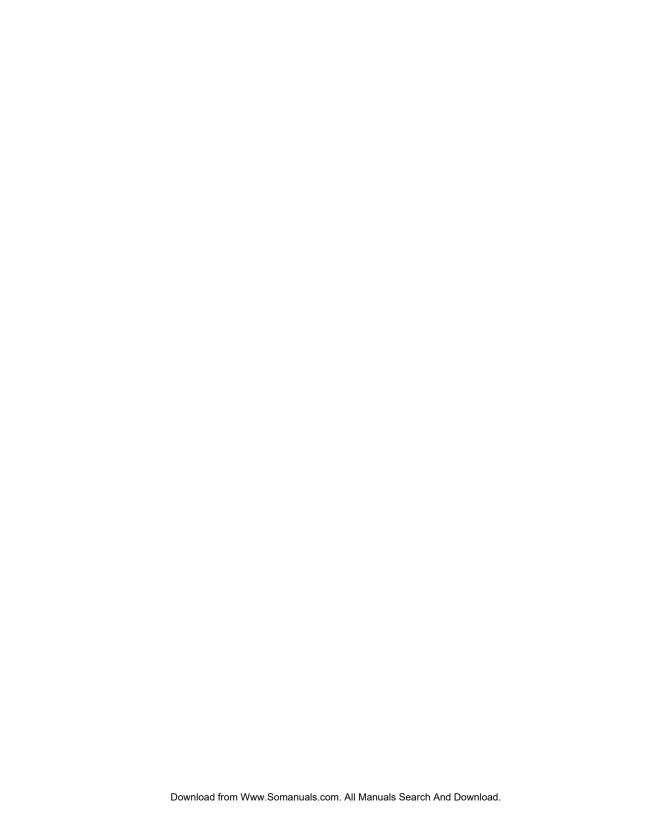

# 4.1 Navigating In Windows Mobile 5.0 And Applications

Graphic user interfaces like Windows Mobile 5.0 for portable devices or desktop Windows (2000, XP, etc.) utilize 'point and click' navigation. On the WORKABOUT PRO, this is accomplished using a touchscreen and stylus rather than a mouse.

# 4.1.1 Navigating Using A Touchscreen And Stylus

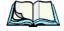

Note:

If the touchscreen is not registering your screen taps accurately, it may need recalibration. Refer to "Aligning (Calibrating) The Touchscreen" on page 37.

A touchscreen is a standard feature on all WORKABOUT PROs. Each is equipped with a *stylus*—a pointing tool that looks like a pen—stored in a slot at the top of the unit. The stylus is used to select objects on the touchscreen.

• Tap on the appropriate icon to open files and folders, launch applications and programs, make selections, and so on.

# 4.2 Windows Mobile 5.0 Desktop—Today Screen

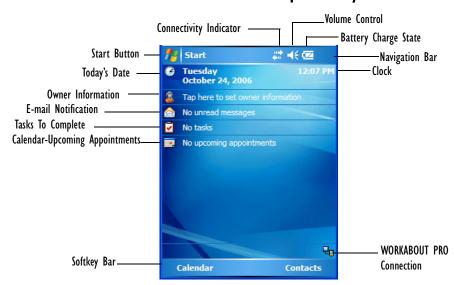

The *Today* screen displays all your important information—tasks, unread e-mails and upcoming appointments—all in one place. The *Start* menu provides access to everything else you'll need.

# 4.2.1 Windows Mobile 5.0 Navigation Bar

The navigation bar along the top of the screen provides icons that, when tapped, open their associated programs.

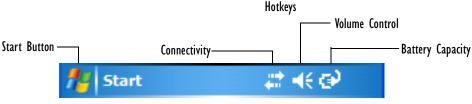

Figure 4.1 Navigation Bar

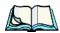

When a peripheral is attached to the tether or LIF port of the WORK-ABOUT PRO, an associated icon is displayed briefly in the navigation bar to indicate that the hand-held has recognized the connection.

#### Start Button

Note:

Tapping on the **Start** button displays the *Start* menu.

### Connectivity

The *Connectivity* hotkey provides a shortcut to the *Connections* tab in the *Settings* window. This tab provides access to Bluetooth, network, network card and internet connection setups.

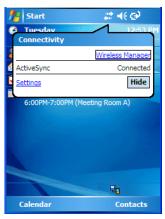

#### **Volume Control**

Tapping on this icon displays a sliding tab that allows you to adjust the speaker volume or turn the speaker on and off.

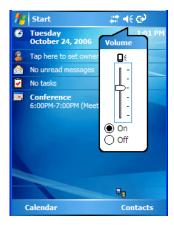

## **Battery Capacity**

Tapping on the *Battery* hotkey displays the Battery tab allowing you to view the remaining battery capacity in the main battery and the backup battery.

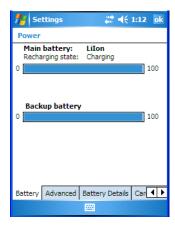

# 4.2.2 Today's Date, Clock And Alarm

This option displays the current date. If you need to adjust the date or set an alarm:

• In the *Today* screen, tap on **today's date**.

#### Today's Date, Clock And Alarm

The Clock & Alarms screen is displayed.

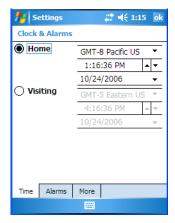

• Tap on the drop-down menu arrows to set the GMT, time and date.

An option to set the date and time for a visiting time zone is also available.

#### To set an alarm:

• Tap on the **Alarms** tab.

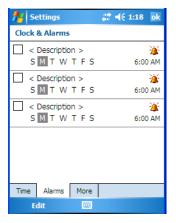

You can set a maximum of three alarms.

- Tap in the **checkbox** to enable an alarm.
- Tap the day on which you want the alarm to go off—Sunday through Saturday.
- Tap on the **clock** and set the time of the alarm. Keep in mind that it can only be set for hours—minutes cannot be specified.
- Tap on **OK** to save your changes.

# 4.2.3 Ownership Information

This option allows you to add your personal information to the WORKABOUT PRO. Some of this information will be displayed in the desktop *Today* screen.

• Tap on **Owner** to display a screen in which you can type information.

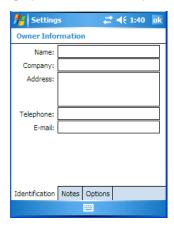

 Type your name, company name, address, telephone number and e-mail address.

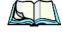

Note:

You can type information using the WORKABOUT PRO keyboard, or you can tap on the soft keyboard icon in the bottom right corner of the softkey bar to display an onscreen keyboard.

The *Ownership* screen has two additional tabs—*Notes* where you can add any pertinent, additional information and *Options* where you can specify whether you want the desktop to display your 'identification' information or your 'note' information

## 4.2.4 E-mail Notification

If you have any e-mail, it will be indicated in the *Today* desktop screen. To view your e-mail, tap on the **E-mail Notification** option.

Refer to "Messaging—The Inbox" on page 283 for details about setting up your Inbox. To synchronize this option with your PC, refer to "Synchronizing E-mail With Outlook" on page 284.

#### 4.2.5 Task Notification

*Tasks* lets you create lists of entries representing your responsibilities, upcoming projects, and so on. If you've assigned any tasks, this option lets you know how many active tasks you have.

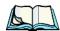

**Note:** You can synchronize the Task Notification option using ActiveSync so that any tasks are displayed on your WORKABOUT PRO as well as your PC. Refer to "ActiveSync Options" on page 261 for details.

Tap on the Tasks option to display a list of tasks.

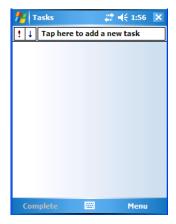

#### Creating A Task

- Tap in the field labelled Tap here to add a new task. The text is replaced
  with a blinking cursor. If you prefer to type the task using the soft keyboard,
  tap on the soft keyboard icon in the softkey bar.
- Type your task description.
- Tap anywhere in the blank part of the screen, or press [ENTER] to add the task to your list.

### Editing A Task

Tap directly on a task in the task list to select it, and then tap Edit in
the softkey bar to display a detailed task screen where you can define
task characteristics.

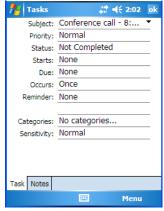

Figure 4.2 Task Details Screen

Each of the nine items in this screen, when tapped, displays a dropdown menu where you can choose from a list of options.

• Once you've completed all the appropriate fields, tap on **OK** to save your changes.

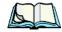

**Note:** You can also tap on the Notes tab to add additional information about the task your are defining.

### **Deleting A Task**

- Press and hold the stylus on a task until a pop-up menu is displayed.
- Tap on Delete Task.

#### Marking A Task As Completed

• In the **Tasks** list, tap the **checkbox** next to the items that are completed.

#### Sorting Tasks

 Tap on the Menu option in the lower-right corner of softkey bar, and tap on Sort By.

You can choose from **Status**, **Priority**, **Subject**, **Start Date** or **Due Date**. The tasks are arranged in the list according to the criterion you chose.

### Limiting The Tasks Displayed In The Task Screen

Tap on Menu in the lower-right corner of softkey bar, and tap on Filter.

You can choose **All Tasks**, **Recently Viewed**, **No Categories**, **Active Tasks**, or **Completed Tasks**. The tasks are displayed on the screen according to the preference you chose.

# 4.2.6 Calendar Of Upcoming Appointments

This option is used to map out all your upcoming appointments, meetings and so on in the weeks, months and years ahead.

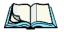

**Note:** You can synchronize the Calendar using ActiveSync so that any meetings, appointments and so on are displayed on your WORKABOUT PRO Today screen as well as on your PC. Refer to "ActiveSync Options" on page 261 for details.

• Tap on the **Upcoming Appointments** option in the *Today* screen, or tap on **Start>Calendar** to display the calendar.

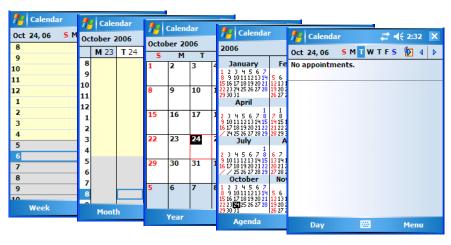

The default calendar display divides the time into one *Week*. You can choose to leave the calendar as is, or you can tap on the *Week* option changing the layout to reflect the *Month*, *Year*, *Agenda* or *Day*.

## 4.2.6.1 Creating And Editing Appointments

• In the *Calendar* screen, tap on **Menu** in the softkey bar, and then tap on **New Appointment**.

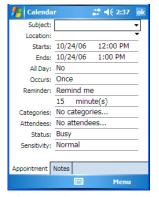

Figure 4.3 Appointment Detail Screen

- In the *Subject* field, name the appointment.
- Complete the remaining fields to reflect your appointment details.

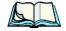

Note:

Refer to "Adding Reminders" on page 55 for details about reminders. Refer to "Using Categories" on page 56 for information about this option.

• Tap on **OK** to save your changes and close the screen.

### 4.2.6.2 Adding Reminders

Tap on Calendar in the softkey bar of the Today screen. Tap on the appointment for which you'd like a reminder. Tap on the appointment in the Calendar screen. Tap on Edit in the softkey bar to display the Summary screen.

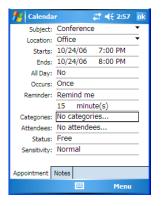

#### Using Categories

If you want to be reminded in advance of an appointment:

- In the *Reminder* field, choose **Remind me** from the drop-down menu.
- In the second *Reminder* field, tap on the number in the field to display a dropdown menu where you can define a numeric value of 1, 5, 10, 15, 30. Tap on **minute(s)** to display a dropdown menu from which you can choose the time unit for your reminder—minute(s), hour(s), day(s) or week(s).
- Tap **OK** to finish. You are returned to the view you were in before adding the reminder.
- Tap the appointment in the **Calendar** screen to display it in a summary screen. The reminder is indicated by the small, ringing bell icon.

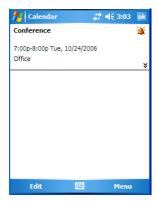

## 4.2.6.3 Using Categories

Categories help you organize and track the different types of data you keep on your hand-held.

To assign an appointment to a category:

Tap on an appointment to display it in its *Summary* screen, and tap on the Edit menu. The *Appointment Details* screen is displayed.
 If necessary, use the scroll bar to display the Categories field.

• Tap the **Categories** field to display the *Categories* screen.

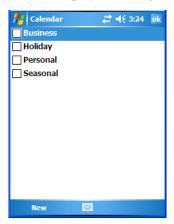

- Tap in the checkbox next to the category to which you want to assign the appointment.
- Tap **OK**. Your appointment is assigned to the category or categories you chose.

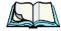

**Note:** You can create a new category by tapping on **New** in the softkey bar at the bottom of the screen.

## 4.2.6.4 Deleting Appointments

- Tap and hold the stylus on the **appointment** you want to delete.
- Tap on **Delete Appointment** in the pop-up menu.

## 4.3 Start Menu

To display the *Start* menu:

• Tap on the **Start** button in the upper-left corner of the Windows Mobile 5.0 navigation bar.

#### **Customising The Start Menu**

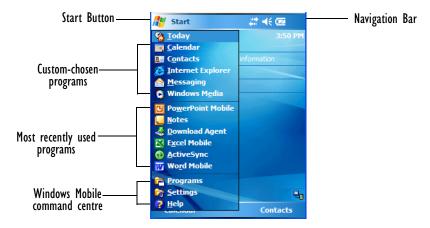

• Tap on the **Start** menu item with which you want to work.

# 4.3.1 Customising The Start Menu

You can choose the items you want to appear in the Start menu—items you use most often.

• Tap on Start>Settings.

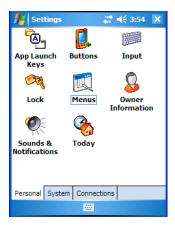

• In the *Personal* tab, tap on the **Menus** icon.

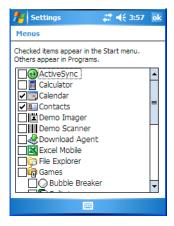

• Tap the **checkboxes** next to the items you want to appear in your *Start* menu. When you've finished your selections, tap on **OK**.

# 4.4 Managing Files And Folders

Windows Mobile 5.0 files are stored in folders and sub-folders that are accessible with *File Explorer*. You can open, save, rename, copy and paste files in the same manner as you would on any desktop PC.

Tap on **Start>File Explorer**.

If this option is not available in the *Start* menu, tap on **Start>Programs**.

Tap on the **File Explorer** icon.

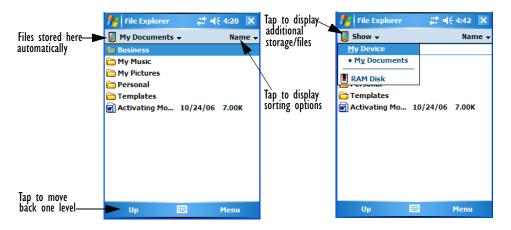

# 4.4.1 Creating A New Folder

- Tap Start>Programs>File Explorer.
- Tap **Menu>New Folder** in the softkey bar at the bottom of the screen.
- Use the WORKABOUT PRO keyboard or the soft keyboard to assign a name to the folder.

# 4.4.2 Renaming A File

- Press and hold the stylus on the file you want to rename. A ring of dots is displayed followed by a pop-up menu.
- Tap **Rename**. The file name is highlighted. Type a new name.

# 4.4.3 Copying A File

- Press and hold the stylus on the file you want to copy. A ring of dots is displayed followed by a pop-up menu.
- Tap on **Copy** in the pop-up menu.
- Navigate to the location where you want to copy the file.
- Press and hold the stylus in a blank area of the screen—away from other icons—until a pop-up menu is displayed.
- Tap **Paste** to copy the file to the new location.

# 4.4.4 Deleting A File

- Press and hold the stylus on the file or folder you want to delete until a pop-up menu is displayed.
- Tap **Delete** to remove the file.

# 4.5 Using Menus

In Windows Mobile 5.0, the menu is located in *softkey bar* at the bottom of the screen.

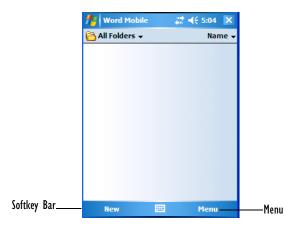

To execute a command:

 Tap on Menu to display the commands associated with it, and then tap on the command you want to execute.

# 4.5.1 Pop-Up Menus

Pop-up menus are available in many screens and programs. They offer quick access to a group of useful commands in addition to those available in the menu bar. To display a pop-up menu:

• Gently press and hold the stylus on the screen. A ring of dots is displayed on the screen followed by a pop-up menu.

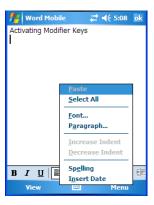

• Tap on the **command** you want to execute.

# 4.6 The Softkey Bar

The WORKABOUT PRO is equipped with a *softkey bar* at the bottom of the screen. It displays *softkeys* that allow you to access menus and commands. It also displays the *soft keyboard* icon.

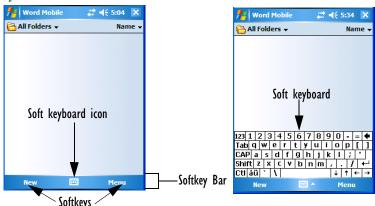

## Softkey

Tapping on a softkey displays information associated with the softkey –for example, in the sample screen above, the *Menu* softkey displays the commands associated with Word Mobile. The *New* softkey allows you to create a new document.

#### The Soft Keyboard Icon

Tapping on the *soft keyboard* icon displays an onscreen keyboard you can use as an alternative to the hand-held keyboard.

#### Shift-State Indicator Icon

The softkey bar can also display the *shift-state indicator* icon. This icon indicates active modifier keys—[SHIFT], [ALT], [CTRL], [ORANGE] and [BLUE].

• Tap on **Start>Settings>Buttons>One Shots**. Tap in the checkbox next to *Show modifier key state*, to replace the *soft keyboard* icon with the *shift-state indicator* icon.

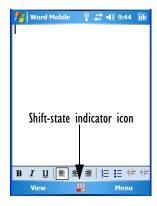

When a modifier key is pressed, it is displayed in the *shift-state indicator* icon. In the example above, the [ORANGE] key was activated.

To distinguish a 'locked' modifier key—a key that has been locked 'on'—from a modifier key that is only active until the next key is pressed, 'locked' keys are encircled in a black frame in the *shift-state indicator* icon. Refer to "Activating Modifier Keys & The Shift-State Indicator Icon" on page 32 for details.

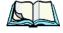

**Note:** You can still access the soft keyboard while the shift-state indicator icon is displayed. Tapping on this icon displays the soft keyboard. Tapping on the shift-state indicator icon again removes the soft keyboard.

# 4.7 Programs—Using Applications

 Tap Start>Programs to display the programs installed on your WORK-ABOUT PRO.

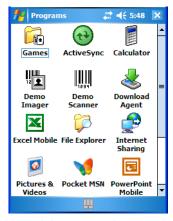

Figure 4.4 Program Screen Icons

## Opening An Application

• Tap on an icon in this screen to launch the associated program.

## Minimizing An Application

• Tap on the **X** button in the upper-right corner of an application screen to minimize the application.

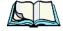

**Note:** Although it looks like a Close button, this button does **not** close the application—it only minimizes it.

#### Closing An Application

- Tap on **Start>Settings**. Tap on the **System** tab and then the **Memory** icon—the *Memory* screen is opened.
- Tap on the **Running Program** tab to view a list of running applications.

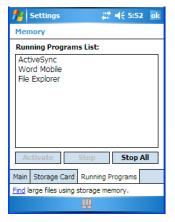

- Tap on the application you want to shut down, and then tap on **Stop**. If you want to shut down all running applications, tap on **Stop All**.
- To display a program from this list on your screen, tap on **Activate**.

# 4.8 Settings

• Tap **Start>Settings** to display the setting options for your hand-held.

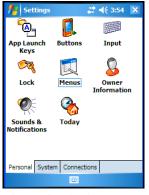

Figure 4.5 Settings Icons

Settings are divided into three tabs—*Personal*, *System* and *Connections*. Refer to *Chapter 6: Settings* for details about the options available to you.

# 4.9 Help

Tapping on the *Help* option displays a screen in which you can tap on the topic about which you require information. Keep in mind that this option is not always available. If you see a question mark icon in screen, help descriptions are available.

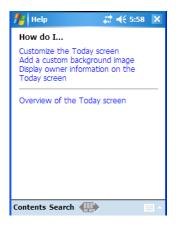

# 4.10 Entering Text

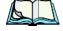

**Note:** For additional information about tailoring text entry using the soft keyboard, the transcriber, the block recognizer and the letter recognizer, refer to "Input" on page 112.

You can enter text using either the soft keyboard or the WORKABOUT PRO keyboard. You can also use the *Transcriber* to handwrite information directly on the touchscreen using your stylus.

Open an existing document or create a new one— tap Start>
 Programs>Word Mobile and tap on New in the softkey bar to create a new document.

If you're using the WORKABOUT PRO keyboard to enter text, there are no special steps. Just begin typing—the text, spaces, etc. will appear in the document.

# 4.10.1 Soft Keyboard

The soft keyboard is laid out just like the keypad on a PC keyboard. By tapping the stylus on letters and modifier keys like the [SHIFT] key, you can enter text in a document.

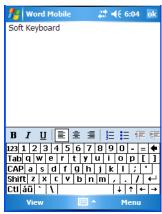

If the soft keyboard is not already displayed:

- Tap on the *soft keyboard* icon in the softkey bar.
- Tap on the letters in the keyboard to enter text in your document.

To switch to a numeric keyboard:

- Tap on the 123 key in the upper-left corner of the soft keyboard.
- Tap on this key again to return to the standard keyboard.

#### 4.10.2 The Transcriber

To access the Transcriber, with your document opened:

- Tap on the arrow next to the keyboard icon, and choose **Transcriber** from the pop-up menu.
- Review the introductory screen. It provides some shortcut symbols you can draw on your screen to work with the *Transcriber*.
- When you've finished reading the introductory screen, tap **OK**.

The *Transcriber* menu and icon bars are displayed at the bottom of the document.

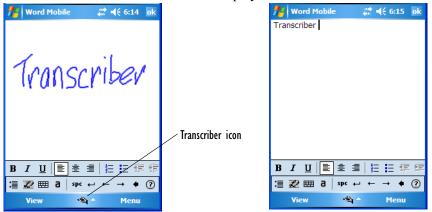

Figure 4.6 Transcriber Screen

• Use your stylus to write a few words anywhere on the screen.

After a few seconds, your words are recognized (or not) and are transcribed into typed text.

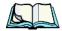

**Note:** Character recognition is more successful if you write using large letters.

### Editing Text Within The Transcriber

With your document open, make certain that you are in *transcriber* mode—the *Transcriber* icon should be displayed in the lower-right corner of the softkey bar.

- Double-tap to select a word or triple-tap to select a paragraph, or
   Draw a line through the text you want to select and wait a few seconds until the Transcriber highlights the text.
- Once the text is highlighted, write the new text that is to replace the highlighted information, *or*

Press and hold the stylus on the selected text to display a pop-up menu. Choose **Cut**, **Copy**, **Paste** or **Clear** (delete).

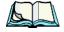

**Note:** You can also use the softkey bar tools or the shortcuts listed in the introductory screen to help you edit a document within the Transcriber.

# 4.10.3 Block Recognizer And Letter Recognizer

While the *Transcriber* attempts to recognize natural handwriting and transcribe it, *Block Recognizer* and *Letter Recognizer* attempt to teach you how to conform your handwriting to what the hand-held can recognize.

#### Block Recognizer

• Open a document, and tap on the arrow next to the *input* icon. Choose **Block Recognizer**.

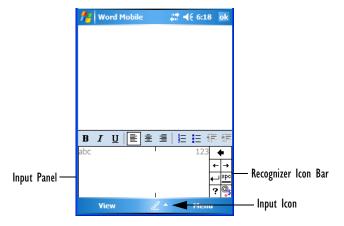

There are two points to remember when using Block Recognizer. First, limit your writing to the *Block Recognizer input panel*—do not write in the body of the document. Second, write only *uppercase letters* with your stylus.

- Tap on the ? icon in the *Recognizer Icon Bar* to display the *Character Recognizer* screen. This screen provides a visual demonstration of how to enter letters that will be recognized. Tap on a character in the soft keyboard for a demonstration of how to form a recognizable letter.
- In the *Block Recognizer* panel, write letters to the left (abc) and numbers to the right (123) on the input panel. *Remember to write using uppercase letters*—they will be printed on the screen as lowercase unless you follow the step below to create an uppercase letter.
- To create an uppercase character, draw a line straight up the 'abc' panel.
- Use the *Recognizer Icon Bar* to move around the screen, add spaces, special characters, and so on.

#### Letter Recognizer

 Open a document, and tap on the arrow next to the *input* icon. Choose Letter Recognizer.

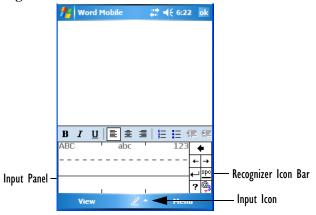

There are two points to remember when using *Letter Recognizer*. First, limit your writing to the *Letter Recognizer Input Panel*—do not write in the body of the document. Second, write only *lowercase letters* with your stylus.

- Tap on the ? icon in the *Recognizer Icon Bar* to display the *Character Recognizer* screen. This screen provides a visual demonstration of how to enter letters that will be recognized. Tap on a character in the soft keyboard for a demonstration of how to form a recognizable letter.
- To create an uppercase character, write a lowercase letter on the left side (ABC) of the input panel.
- To create a lowercase character, write a lowercase letter in the middle (abc) of the input panel.
- Write numbers on the right side (123) of the input panel.

| 5.1 | Installing The 802.11g Radio                    | . 73 |
|-----|-------------------------------------------------|------|
| 5.2 | Configuring Your Radio                          | . 73 |
| 5.3 | Setting Up A RA2041 Radio-Summit Client Utility | . 73 |
|     | 5.3.1 Assigning The IP Address                  | . 73 |
|     | 5.3.2 Using The SCU To Connect To The WLAN      | . 74 |
| 5.4 | SCU Tabs                                        | . 77 |
|     | 5.4.1 Main Tab                                  | . 77 |
|     | 5.4.2 Config Tab                                | . 78 |
|     | 5.4.2.1 SCU Security Capabilities               | 80   |
|     | 5.4.2.2 EAP Credentials                         | 82   |
|     | 5.4.2.3 ThirdPartyConfig                        | 82   |
|     | 5.4.3 Global Settings Tab                       | . 83 |
|     | 5.4.4 Status Tab                                | . 85 |
|     | 5.4.5 Diags Tab                                 | . 85 |
| 5.5 | Setting Up A RA2040 CF Radio                    | . 86 |
|     | 5.5.1 Adding A New Network Setup                | . 88 |
|     | 5.5.2 Network Authentication Settings           | . 89 |
|     | 5.5.2.1 IEEE 802.1x Network Access Control      | 91   |
|     | 5.5.3 Deleting A Network                        | 92   |

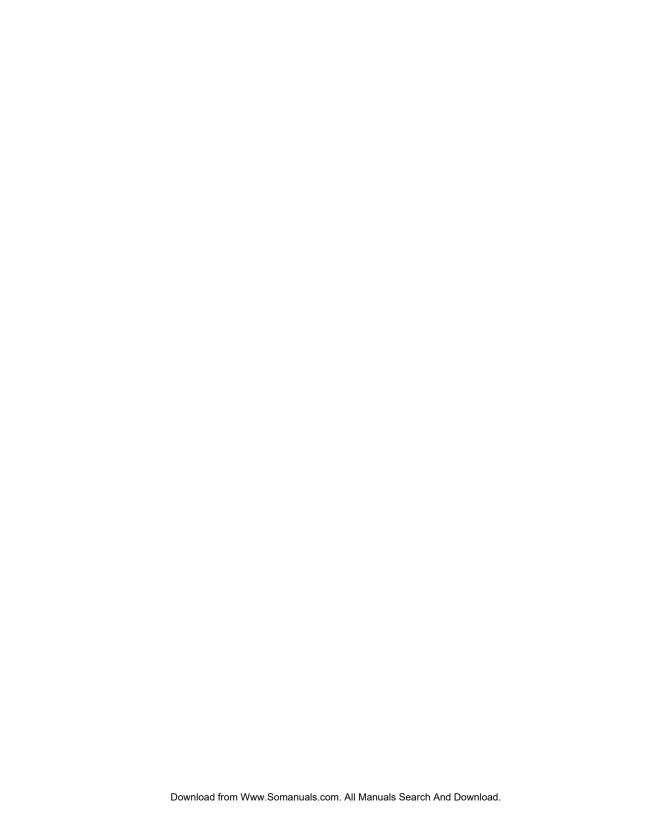

# 5.1 Installing The 802.11g Radio

Psion Teklogix provides two types of 802.11g Compact Flash (CF) wireless LAN radio cards for the WORKABOUT PRO: the RA2040 and the RA2041. Both models are Direct Sequence Spread Spectrum radios.

The 802.11g CF card is easily installed in the WORKABOUT PRO. An instruction sheet is enclosed with each Psion Teklogix 802.11g radio to walk you through the installation steps.

# 5.2 Configuring Your Radio

If your WORKABOUT PRO is equipped with a *RA2041 CF radio*, follow the steps under Section 5.3, "Setting Up A RA2041 Radio–Summit Client Utility" to set up this type of radio for communication with a wireless LAN.

If your hand-held is equipped with a *RA2040 CF radio*, follow the steps outlined under the heading Section 5.5, "Setting Up A RA2040 CF Radio" beginning on page 86. Keep in mind also that for this type of radio, the radio connection dialog boxes provide detailed *Help* files. If you need additional help while navigating the radio setup, tap on the question mark icon in the upper-right corner of each connection dialog box.

# 5.3 Setting Up A RA2041 Radio—Summit Client Utility

This section describes the *Summit Client Utility (SCU)*. The *SCU* provides the utilities you will need to configure the Summit 802.11g Compact Flash radio module, model number RA2041 so that it can communicate through a wireless LAN effectively and securely.

## 5.3.1 Assigning The IP Address

Before launching the *SCU*, you need to configure the method by which the IP address will be obtained.

- Tap on Start>Settings>Connections>Wireless Power.
- In the *Wireless Power* dialog box, tap on the **Settings** button.

In the Configure Wireless Networks dialog box:

 Tap on the Network Adapters tab, and tap on Summit WLAN Adapter in the adaptor list. The Summit WLAN Adapter dialog box is displayed. You have two options:

Tap on Use server-assigned IP address to have an address assigned automatically, or

If you want to use a particular IP address, tap on Use specific IP address, and type the preferred address.

If you tap on the *Name Servers* tab, you can statically configure the DNS servers; however, if you use DHCP for IP address assignment, DNS is usually supplied by the same server that supplied the IP addresses.

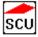

#### 5.3.2 Using The SCU To Connect To The WLAN

This section provides a quick set of steps to create a profile (referred to as a *config*). Detailed information about each of the SCU tabs – Main, Config, Status, Diags and Global Settings – is provided under Section 5.4, "SCU Tabs" beginning on page 77.

To launch the SCU so that your hand-held can connect to a wireless LAN:

Tap on **Start>Programs**, and then tap on the **SCU** icon.

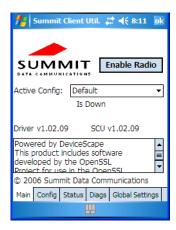

• Tap on the **Config** tab.

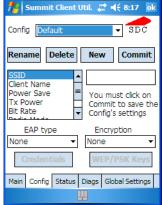

- Tap on **New** to define a new *config*.
- Type a name for your configuration using any alpha-numeric combination to uniquely identify this *config*.
- Tap on **OK** to return to the *Config* tab.
- Tap on **Commit** to save the *config* name.
- When a pop-up message indicates that your configuration will be saved, tap on **OK**.

To configure the SSID for the network to which you want to associate:

- Type an **SSID** in the text box to the right of *SSID*. This field is limited to 32 characters.
- Tap on **Commit** and then, in the pop-up message, tap on **OK** to save your *SSID* setting.

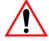

Important: To learn more about the other options available in the radio attributes list, refer to "Config Tab" beginning on page 78.

To configure authentication:

- Tap on the **EAP type** dropdown menu, and choose the appropriate type of authentication LEAP, EAP-FAST, PEAP-MSCHAP, and PEAP-GTC.
- Next, tap on the Credentials button, and type credentials for IEEE 802.1X EAP types.

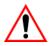

Important:

Refer to "SCU Security Capabilities" on page 80 for details about security settings. Additional EAP details are described in "EAP Credentials" on page 82.

To configure encryption:

 Tap on the Encryption dropdown menu, and choose the appropriate type of encryption – Manual WEP, Auto WEP, WPA PSK, WPA TKIP, WPA2 PSK, WPA2 AES, and CCKM TKIP.

If you choose *Manual WEP*, WPA PSK or WPA2 PSK:

- Tap on the **WEP/PSK Keys** button. For *Manual WEP*, choose up to four static WEP keys. For *PSK*, type an ASCII passphrase or hex PSK.
- Configure any other settings that are supplied by the network administrator for the *SSID* to which you will associate.
- Make certain that you tap on **Commit** *following each change*.

Once you've completed the configuration:

• Tap the **Main** tab. Tap on the **Active Config** button – your new *config* will be listed in the dropdown menu.

When you tap on the *config* you created, the RA2041 radio module attempts to connect to the network using the following steps:

- Associate to the SSID.
- Authenticate to the network.
- If EAP authentication is being used, derive dynamic encryption keys.
- If DHCP is being used by the network, obtain an IP address.

If the RA2041 is not connecting properly:

• Tap on the **Status** tab.

The *Status* dialog box lists the IP and MAC address, and indicates the current state of the radio, the signal strength, channel and so on.

You can also use the *Status* screen for DHCP renewal and ICMP Echo Requests (Pings).

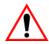

Important: For details about the Status dialog box, refer to "Status Tab" on page 85.

### 5.4 SCU Tabs

This section provides a detailed description of each of the tabs available in the SCU – Main, Config, Status, Diags and Global Settings.

#### 5.4.1 Main Tab

The *Main* tab is displayed when you tap on the *Start>Programs>SCU* icon.

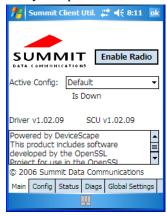

- **Enable/Disable Radio:** Enables or disables the radio. This a toggle button; when the radio is enabled, this button reads *Disable Radio*, and when the radio is disabled, the button reads *Enable Radio*.
- Active Config: Lists the name(s) of the active configuration profile(s) which are referred to as *configs*. When a *config* is chosen from the *Active Config* dropdown menu, the settings for that config become active. If *ThirdPartyConfig* is selected, after the WORKABOUT PRO goes through a power cycle, WZC is used for configuration of the radio. See "ThirdPartyConfig" on page 82 for details.
- **Association Status:** Indicates if the radio is associated to an access point. If this is not the case, *Association Status* indicates the radio status.
- **Software Version:** This field displays the version of the device driver and the *SCU* that are running on the WORKABOUT PRO.
- **About Box:** This box provides information about the *SCU*.

### 5.4.2 Config Tab

The *Config* tab allows you to define radio and security settings that are stored in the registry as part of the configuration profile or *config*.

The *config* you create and save is listed in the *Active Config* dropdown menu in the *Main* tab. You can define up to 20 *configs*.

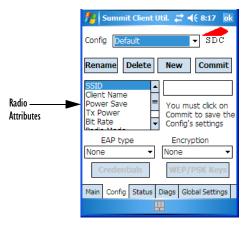

- **Config:** Used to choose the *config* to be viewed or edited. If *ThirdParty-Config* is chosen, after the WORKABOUT PRO goes through a power cycle, WZC is used for configuration of the radio.
- **Rename:** Allows you to assign a *config* name.
- **Delete:** Deletes the *config* unless it is currently active.
- **New:** Allows you to create a new *config* with default settings and assign it a name.
- Commit: Saves all changes.
- Radio Attributes: Lists radio attributes. These attributes can be individually chosen from this menu. When an attribute is chosen, an associated list of options is displayed where you can assign new settings or view existing settings.

The following table describes the options in the Radio Attributes dropdown menu:

| Radio<br>Attribute | Description                                                                                      | Value                                                                                                    | Default            |
|--------------------|--------------------------------------------------------------------------------------------------|----------------------------------------------------------------------------------------------------|--------------------|
| Config             | Name of config (configuration profile). Use Rename button to change name.                        | Maximum of 32 characters.                                                                                                    | None               |
| SSID               | Service set identifier (SSID) for WLAN to which the radio connects.                              | Maximum of 32 characters.                                                                                                    | None               |
| Client Name        | Name assigned to radio & WORKABOUT PRO into which it is installed.                               | Maximum of 16 characters.                                                                                                    | None               |
| Power Save         | Power save mode for radio.                                                                       | CAM: Constantly awake. Maximum: Maximum power savings. Fast: Fast power save mode.                                                                                                    | Fast               |
| Tx Power           | Maximum transmit power.                                                                          | Max: Maximum defined for current regulatory domain. Measured in mW: 50,30,10, 1.                                                                                                    | Max                |
| Bit Rate           | Used by radio when interacting with WLAN access point.                                           | Auto: Rate automatically negotiated with access point. Rates in Mbps: 1, 2, 5.5, 6.9 11, 12, 18, 24, 36, 48, 54.                                                                                        | Auto               |
| Radio Mode         | Used by 802.11g when interacting with access point.                                              | B rates only: 1, 2, 5.5, & 11<br>Mbps.<br>G rates only: 6, 9, 12, 18, 24,<br>36, 48, and 54 Mbps.<br>BG rates full: All B and G<br>rates.<br>BG rates optimized: 1, 2, 5.5,<br>6, 11, 24, 36 & 54 Mbps. | BG rates optimized |
| Auth Type          | 802.11 authentication type used when associating with access point.                              | Open, shared-key, or LEAP (Network-EAP).                                                                                                    | Open               |
| EAP Type           | Extensible Authentication<br>Protocol type used for<br>802.1X authentication to<br>access point. | None, LEAP, EAP-FAST,<br>PEAP-MSCHAP<br>– To use EAP-TLS, you must<br>use WZC.                                                                                                    | None               |

| Radio<br>Attribute | Description                                                                                   | Value                                                                                                    | Default |
|--------------------|-----------------------------------------------------------------------------------------------|----------------------------------------------------------------------------------------------------|---------|
| Credentials        | Authentication credentials for the selected EAP type.  Refer to "EAP Credentials" on page 82. | User: Username or<br>Domain/Username (up to 64<br>characters).<br>Password: up to 64 characters.<br>For PEAP: CA Cert–CA<br>server certificate filename.                                                        | None    |
| Encryption         | Type of encryption used to protect transmitted data.                                          | Off, Manual WEP, Auto WEP (generated during EAP authentication), WPA-PSK, WPA-TKIP, WPA2-PSK, WPA2-TKIP, WPA2-AES, CCKM-TKIP. For Manual WEP: Up to four static WEP keys. For PSK: ASCII passphrase or hex PSK. | None    |

 EAP-Type & Encryption: Security settings. These settings allow you to enhance the security of data across the wireless LAN. Refer to "EAP Credentials" on page 82 and "SCU Security Capabilities" on page 80 for details about these settings.

### 5.4.2.1 SCU Security Capabilities

The SCU provides integrated security to protect transmitted data as well as the handheld and wireless WAN infrastructure that transmit and receive data.

A foundational element of the IEEE 802.11i WLAN security standard is IEEE 802.1X and a critical application on a mobile device is an 802.1X supplicant. This supplicant provides an interface between the radio and the operating system and supports the authentication and encryption elements required for 802.11i, also known as Wi-Fi Protected Access 2 (WPA2), as well as predecessors such as WPA and WEP. Summit software includes an integrated supplicant that supports a broad range of security capabilities, including:

- 802.1X authentication using pre-shared keys or an EAP type, required for WPA2 and WPA.
- Data encryption and decryption using WPA2 AES, WPA TKIP or WEP.

#### Common EAP types include:

- EAP-TLS: Uses the same technology as a follow-on to Secure Socket Layer (SSL). It provides strong security, but relies on client certificates for user authentication.
- PEAP: Provides secure user authentication by using a TLS tunnel to encrypt EAP traffic. Two different inner methods are used with PEAP:
  - EAP-MSCHAPV2, resulting in PEAP-MSCHAP: This is appropriate for use against Windows Active Directory and domains.
  - EAP-GTC, resulting in PEAP-GTC: This is for authentication with one-time passwords (OTPs) against OTP databases such as SecureID.
- **LEAP:** Is an authentication method for use with Cisco WLAN access points. LEAP does not require the use of server or client certificates. LEAP supports Windows Active Directory and domains but requires the use of strong passwords to avoid vulnerability to offline dictionary attacks.
- EAP-FAST: Is a successor to LEAP and does not require strong passwords
  to protect against offline dictionary attacks. Like LEAP, EAP-FAST does
  not require the use of server or client certificates and supports Windows
  Active Directory and domains.

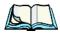

**Note:** PEAP and EAP-TLS require the use of Windows facilities for the configuration of digital certificates.

### **SCU EAP Types**

The following EAP types are supported by the integrated supplicant and can be configured in SCU: PEAP-MSCHAP, PEAP-GTC, LEAP and EAP-FAST. With each of these four types, if authentication credentials are not stored in the *config*, you will be prompted to enter credentials the first time the radio attempts to associate to an access point that supports 802.1X (EAP).

Consider the following when configuring one of the EAP types:

- PEAP-GTC: SCU supports static (login) passwords only.
- LEAP: Strong passwords are recommended.
- EAP-FAST: SCU supports automatic, not manual, PAC provisioning.

EAP-TLS will work with a RA2041 radio module when *Windows Zero Config* (WZC) rather than the *SCU* is used to configure the type. With WZC, *the native Windows supplicant* instead of the *SCU* integrated supplicant is used.

#### 5.4.2.2 FAP Credentials

Keep the following in mind when defining security settings:

- If the credentials specified in the *config* are incorrect and that *config* is used, the authentication fails without an error message; you will not be prompted to enter correct credentials.
- If the credentials are not specified in the *config*, when the radio tries to associate using that config, you will be prompted to enter the credentials.
- When prompted, you can enter valid credentials, enter invalid credentials, or cancel the operation.
  - If you enter valid credentials and tap OK, the radio will associate and authenticate.
  - If you enter invalid credentials and tap on OK, the radio will associate but will not authenticate; you will be prompted again to enter credentials.
  - If you tap on Cancel or clear the credentials fields and tap on OK, the radio will not attempt to associate with that *config* until you perform one of the following actions (while the *config* is the *active config*):
    - Cause the WORKABOUT PRO to go through a power cycle or suspend/resume.
    - Disable and enable the radio, or tap the **Reconnect** button on the *Diags* windows.
    - Modify the *config*, and tap on **Commit**.

Alternatively, you can choose another *config* as the active *config* and then switch back to the *config* for which EAP authentication was cancelled.

### 5.4.2.3 ThirdPartyConfig

If you choose to configure *ThirdPartyConfig*, the *SCU* will work with the operating system's *Windows Zero Config* (WZC) to configure radio and security settings for the CF radio installed in the unit.

Choosing this *config* means that *WZC* must be used to define the following radio and security options: SSID, Auth Type, EAP Type and Encryption. The *SCU* settings for *ThirdPartyConfig* include: Client Name, Power Save, Tx Power, Bit Rate and Radio Mode. These *SCU* settings along with SCU global settings and the WZC settings will be applied to the radio module.

## 5.4.3 Global Settings Tab

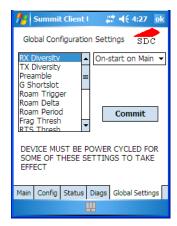

The *Global Settings* tab allows you to define radio and security settings that apply to all *configs* (profiles), along with settings that apply specifically to the *SCU*.

The *Global Settings* in the table below can be edited in the SCU:

| Global Setting | Description                                                                                                    | Value                                     | Default              |
|----------------|----------------------------------------------------------------------------------------------------|-------------------------------------------|----------------------|
| CCX features   | Activates three CCX features:<br>AP-assisted roaming, AP-speci-<br>fied maximum transmit power &<br>radio management. | On, Off                                   | Off                  |
| Cert Path      | Directory where certificates for EAP authentication are stored.                                                       | Valid directory path up to 64 characters. | Dependent on device. |
| Frag Thresh    | Packet is fragmented when packet size (in bytes) exceeds threshold.                                                   | Integer from 256 to 2346.                 | 2346                 |
| G Shortslot    | 802.11g short slot timing mode.                                                                                       | Auto, Off, On                             | Auto                 |
| Hide Passwords | On - SCU as well as EAP authentication dialog boxes hide passwords, WEP keys and other sensitive information.         | On, Off                                   | Off                  |
| LED            | Available only with MCF10G.                                                                                           | On, Off                                   | Off                  |
| Preamble       | Type of radio preamble or headers.                                                                                    | Auto, Short, Long                         | Auto                 |
| Ping Payload   | Amount of data to be transmitted on a ping.                                                                           | Bytes: 32, 64, 128, 256, 512 & 1024       | 32                   |

| Global Setting     | Description                                                                                                    | Value                                                                                                    | Default             |
|--------------------|----------------------------------------------------------------------------------------------------|----------------------------------------------------------------------------------------------------|---------------------|
| Ping Timeout<br>ms | Amount of time in milliseconds that passes without a response before ping request is considered a failure.                                    | Integer from 0 to 30000.                                                                                                    | 5000                |
| Ping Delays ms     | Amount of time in milliseconds between successive ping requests.                                                                              | Integer from 0 to 7200000.                                                                                                    | 1000                |
| Roam Delta         | Amount by which second AP's RSSI must exceed the moving average RSSI for the current AP before the radio will attempt to roam to a second AP. | dBm: 5, 10, 15, 20, 25, 30, 35                                                                                                    | 15                  |
| Roam Period        | Following an association or roam scan (with no roam), the number of seconds the radio collects RSSI scan data before considering roaming.     | Seconds: 5, 10, 15, 20, 25, 30, 35, 40, 45, 50, 55, 60                                                                                                    | 10                  |
| Roam Trigger       | If RSSI from AP is less than roam trigger value, radio performs roam scan or probes for an AP with stronger signal.                           | dBm: -50, -55, -60, -65, -70, -75                                                                                                    | -70                 |
| RTS Thresh         | Packet size above which RTS/CTS is required on link.                                                                                          | An integer from 0 to 2347.                                                                                                    | 2347                |
| RX Diversity       | Defines how to handle antenna diversity when receiving data from AP.                                                                          | -On-Start on Main: On startup, use main antennaOn-Start on Aux: On startup, use auxiliary antennaMain only: Use main antenna onlyAux only: Use auxiliary antenna only. | On-Start on<br>Main |
| TX Diversity       | Defines how to handle antenna diversity when transmitting data to AP.                                                                         | -Main only: Use main<br>antenna only.<br>-Aux only: Use auxil-<br>iary antenna only.<br>-On: Use diversity.                                                            | On                  |
| WMM                | Use Wi-Fi Multimedia Extensions, also know as WMM.                                                                                            | On, Off                                                                                                    | Off                 |

#### 5.4.4 Status Tab

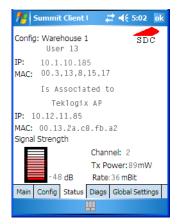

The *Status* tab provides status information including IP address and MAC address for the client radio, IP address and MAC address for the AP, signal strength, channel, transmit power and data rate.

## 5.4.5 Diags Tab

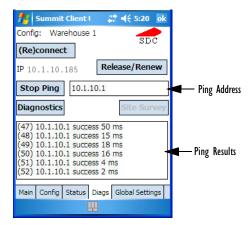

Use the *Diags* tab as a troubleshooting tool. The functions are as follows:

• **(Re)Connect:** Enables/Disables the radio, applies/reapplies current *config* and tries to associate and authenticate to the wireless LAN, logging all activity in the output area at bottom of the dialog box.

- **Release/Renew**: Obtains a new IP address through DHCP and logs all activity in the output area.
- **Start Ping/Stop Ping**: Starts a continuous ping to the address in the text box next to this button. This a toggle button so when you tap on it, it changes to *Stop Ping*. Closing this window or tapping on another button also stops the ping.
- **Diagnostics:** Attempts to connect or reconnect to an AP, and provides a more detailed dump of data than if you used (*Re*)connect. The dump includes the radio state, config settings, global settings and BSSID list of APs. The SCU is saved to a file called \_sdc\_diag.txt in the Windows directory.

# 5.5 Setting Up A RA2040 CF Radio

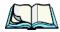

: If a RA2041 CF radio is installed in your unit, follow the setup instruction in "Setting Up A RA2041 Radio—Summit Client Utility" on page 73.

Network (802.11) cards are used to connect to a wireless LAN. When a radio is installed in your hand-held, a *notification bubble* is displayed listing the networks (SSIDs) that have been located. You can tap on a network listed in the notification bubble to connect to an existing network.

You can also choose to set up a new network. The steps in this section use the Windows Mobile 5.0 operating system connection setup tools (*Windows Zero Config* – WZC) to set up a network.

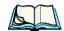

Vote:

A detailed, context sensitive Help File is available on your WORK-ABOUT PRO. If you find that you're unsure how to proceed at any point during setup, just tap on the question mark icon in the navigation bar at the top of the screen for further assistance.

Tap on Start>Settings. Tap on the Connections tab followed by the Wireless Power icon.

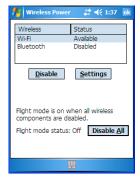

This dialog box lists the radios and their connection status – *Available* (enabled) or *Disabled*. If the radio you want to set up is disabled, you'll need to enable it before you can set up the radio.

• Highlight the radio you want to enable in the dialog box. Tap on **Enable**.

To display the *Configure Wireless Networks* dialog box so you can set up your radio:

• Highlight the radio you want to set up, and tap on **Settings**.

This dialog box lists existing networks to which you can connect, and it allows you to add a new network or modify the settings for an existing network.

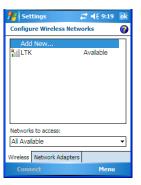

In the Networks to access dropdown menu, choose All Available, Only
access points or Only computer-to-computer depending on the type of
network to which you want to connect.

#### Adding A New Network Setup

 To choose a particular network listed in this dialog box, tap on the preferred network, and then tap on the Connect softkey in the softkey bar at the bottom of the dialog box.

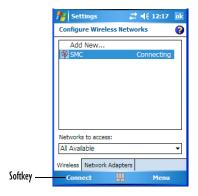

## 5.5.1 Adding A New Network Setup

- To create a new network, tap on **Start>Settings>Connections** tab.
- Tap on the **Wireless Power** icon. In the *Wireless Power* tab, tap on **Settings>Add new**.

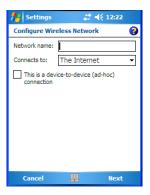

- In the *Network name* field, type a network name. If a network was detected, the network name is automatically entered and cannot be changed.
- In the *Connects to* dropdown menu, choose what your network will use to connect—**Work** or **Internet**.
- To use an ad-hoc connection, enable This is a device-to-computer (ad-hoc) connection.
- Tap on **Next** to display the *Configure Network Authentication* dialog box.

## 5.5.2 Network Authentication Settings

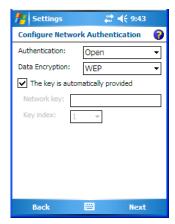

Contact your network administrator for the appropriate authentication information.

• Tap on the dropdown menu next to *Authentication* to display your options.

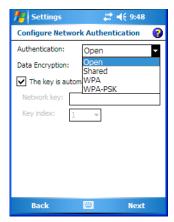

#### **Authentication**

802.11 supports four subtypes of network authentication services: *Open, Shared, WPA, and WPA-PSK*. Under *Open* authentication, any wireless station can request authentication. The station that needs to authenticate with another wireless station sends an authentication management frame that contains the identity of the sending station. The receiving station then sends back a frame that indicates whether it recognizes the identity of the sending station.

#### Network Authentication Settings

Under *Shared* authentication, each wireless station is assumed to have received a secret shared key over a secure channel that is independent from the 802.11 wireless network communications channel.

Under *WPA and WPA-PSK* authentication, the use of 802.1x authentication is required. For wireless networks *without* a Remote Authentication Dial-In User Service (RADIUS) infrastructure, WPA supports the use of a preshared key. For wireless networks *with* a RADIUS infrastructure, Extensible Authentication Protocol (EAP) and RADIUS is supported.

### Data Encryption

WEP (Wired-Equivalent Privacy) encryption prevents others from accidentally accessing your network. If you are not using encryption, you can choose *Disabled* from the dropdown encryption menu. Otherwise, leave this field as is.

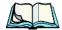

**Note:** WEP cannot be disabled if you are using WPA or WPA-PSK authentication.

*TKIP* (Temporal Key Integrity Protocol) is an encryption protocol included as part of the IEEE 802.11 standard for wireless LANs. Designed to enhance WEP, TKIP uses the original WEP encryption but 'wraps' additional code at the beginning and end to encapsulate and modify it, encrypting each data packet with a unique encryption key.

#### **Network Key**

This text box is used to specify a 5 or 13 ASCII character sequence or an equivalent 10 or 26 Hexadecimal digit sequence that matches the active WEP key on the access point.

• To assign a *Network key*, **uncheck** the checkbox to the left of *The key is automatically provided*.

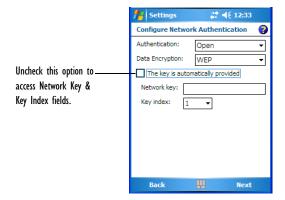

### Key Index

This field is used to identify the WEP key.

- Choose a value from 1 to 4 in the dropdown menu next to this option.
- Tap on the **Next** softkey to move to the next dialog box.

#### 5.5.2.1 IEEE 802.1x Network Access Control

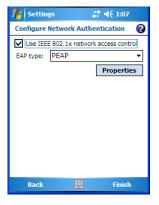

To enable increased security:

• Tap in the checkbox next to *Use IEEE 802.1x network access control*.

The EAP dropdown menu lists the EAP type available on your system. The items in this dropdown menu will vary depending on your network setup.

Keep in mind also that some authentication protocols require that you select a *Certificate*. By tapping on the **Properties** button, you will be able to choose a Certificate.

• Tap on **Finish** once you've completed the setup process.

## 5.5.3 Deleting A Network

Your WORKABOUT PRO keeps a record of each wireless network to which it connects. The *Wireless Networks* box in the *Wireless* tab can get quite full.

To delete a network setup in the *Configure Wireless Networks* dialog box:

- Tap and hold the stylus on the **network connection** you want to delete.
- Choose **Remove Settings** from the pop-up menu.

**S**ETTINGS

| 6.13.1 Battery Power                                        |
|-------------------------------------------------------------|
| 6.13.2 External Power                                       |
| 6.13.3 Intensity                                            |
| 6.14 Certificates                                           |
| 6.14.1 Choosing A Certificate                               |
| 6.15 Clock & Alarms                                         |
| 6.16 COM Port Manager                                       |
| 6.17 Error Reporting                                        |
| 6.18 GPS – Global Positioning System                        |
| 6.19 Manage Triggers                                        |
| 6.19.1 Trigger Mappings                                     |
| 6.19.1.1 Add And Edit Trigger Mapping                       |
| 6.20 Memory                                                 |
| 6.20.1 Main Tab                                             |
| 6.20.2 Storage Card                                         |
| 6.20.3 Running Programs                                     |
| 6.21 Power Icon                                             |
| 6.21.1 Battery Tab                                          |
| 6.21.2 Advanced Tab                                         |
| 6.21.3 Battery Details                                      |
| 6.21.4 Card Slots                                           |
| 6.21.5 Built-In Devices                                     |
| 6.21.6 Suspend Threshold                                    |
| 6.21.6.1 Suspend Threshold And Estimated Battery Backup 138 |
| 6.21.7 Wakeup Keys Tab                                      |
| 6.22 Regional Settings                                      |
| 6.23 Remove Programs                                        |
| 6.24 Screen Icon                                            |
| 6.25 Scanner Settings                                       |
| 6.25.1 Decoded (Internal) Scanners                          |
| 6.25.1.1 Options — Decoded (Internal) Scanner               |
| 6.25.1.2 Decoded (Internal) Advanced Options                |

| 6.25.1.3 Decoded (Internal) 2D Scanning Options    | 144 |
|----------------------------------------------------|-----|
| 6.25.1.4 Data Options — Decoded (Internal) Scanner | 145 |
| 6.25.1.5 Code 39                                   | 146 |
| 6.25.1.6 Code 128                                  | 149 |
| 6.25.1.7 EAN 13                                    | 149 |
| 6.25.1.8 EAN 8                                     | 150 |
| 6.25.1.9 UPC A                                     | 150 |
| 6.25.1.10 UPC E                                    | 151 |
| 6.25.1.11 UPC/EAN Shared Settings                  | 152 |
| 6.25.1.12 Code 93                                  | 153 |
| 6.25.1.13 Codabar                                  | 154 |
| 6.25.1.14 MSI Plessey                              | 154 |
| 6.25.1.15 Interleaved 2 of 5                       | 155 |
| 6.25.1.16 Discrete 2 of 5                          | 156 |
| 6.25.1.17 RSS Code                                 | 157 |
| 6.25.1.18 Composite                                | 157 |
| 6.25.1.19 PDF-417                                  |     |
| 6.25.1.20 Micro PDF-417                            | 158 |
| 6.25.2 Decoded (HHP)                               | 159 |
| 6.25.2.1 Options — Decoded (HHP) Scanner           | 159 |
| 6.25.2.2 Decoded (HHP) Advanced Options            | 159 |
| 6.25.2.3 Code 39                                   | 160 |
| 6.25.2.4 Trioptic Code                             | 161 |
| 6.25.2.5 Code 128                                  | 161 |
| 6.25.2.6 EAN 13 Settings                           | 162 |
| 6.25.2.7 EAN 8                                     | 163 |
| 6.25.2.8 UPC A Settings                            | 164 |
| 6.25.2.9 UPC E Settings                            | 164 |
| 6.25.2.10 UPC/EAN Shared Settings                  | 165 |
| 6.25.2.11 Code 93                                  | 166 |
| 6.25.2.12 Codabar                                  | 166 |
| 6.25.2.13 MSI Plessey                              |     |
| 6.25.2.14 Code 11                                  |     |
| 6.25.2.15 Interleaved 2 of 5                       |     |
| 6.25.2.16 Matrix 2 of 5                            | 169 |
| 6.25.2.17 IATA 2 of 5                              |     |

| 6.25.2.18 Discrete 2 of 5                                       |
|-----------------------------------------------------------------|
| 6.25.2.19 Telepen                                               |
| 6.25.2.20 RSS Code (Reduced Space Symbology)                    |
| 6.25.2.21 PosiCode (Reduced Space Symbology) 172                |
| 6.25.2.22 Composite                                             |
| 6.25.2.23 TLC-39                                                |
| 6.25.2.24 PDF-417                                               |
| 6.25.2.25 Micro PDF-417                                         |
| 6.25.2.26 Code 16K                                              |
| 6.25.2.27 Code 49                                               |
| 6.25.2.28 Codablock                                             |
| 6.25.2.29 2D Data Matrix                                        |
| 6.25.2.30 2D QR Code                                            |
| 6.25.2.31 2D Maxicode                                           |
| 6.25.2.32 2D Aztec                                              |
| 6.25.2.33 Postal: PlaNET                                        |
| 6.25.2.34 Postal: PostNET                                       |
| 6.25.2.35 Postal: Australian                                    |
| 6.25.2.36 Postal: Canadian                                      |
| 6.25.2.37 Postal: China                                         |
| 6.25.2.38 Postal: Japanese                                      |
| 6.25.2.39 Postal: Kix                                           |
| 6.25.2.40 Postal: Korean                                        |
| 6.25.2.41 Postal: Royal                                         |
| 6.25.3 Decoded (Intermec ISCP)                                  |
| 6.25.3.1 Options — Decoded (Intermec ISCP) Scanner 180          |
| 6.25.3.2 Advanced Options — Decoded (Intermec ISCP) Scanner 186 |
| 6.25.3.3 Code 39                                                |
| 6.25.3.4 Code 128                                               |
| 6.25.3.5 EAN 13 Settings                                        |
| 6.25.3.6 EAN 8                                                  |
| 6.25.3.7 UPC A Settings                                         |
| 6.25.3.8 UPC E Settings                                         |
| 6.25.3.9 UPC/EAN Shared Settings                                |
| 6.25.3.10 Code 93                                               |
| 6 25 3 11 Codabar 18                                            |

| 6.25.3.12 MSI Plessey                        | 189 |
|----------------------------------------------|-----|
| 6.25.3.13 Code 11                            | 190 |
| 6.25.3.14 Interleaved 2 of 5                 | 190 |
| 6.25.3.15 Matrix 2 of 5                      | 191 |
| 6.25.3.16 Discrete 2 of 5                    | 192 |
| 6.25.3.17 Telepen                            | 193 |
| 6.25.3.18 RSS Code (Reduced Space Symbology) | 193 |
| 6.25.3.19 PDF-417                            | 194 |
| 6.25.3.20 Micro PDF-417                      | 194 |
| 6.25.3.21 Codablock                          | 195 |
| 6.25.4 Imager                                | 195 |
| 6.25.4.1 Options – Imager                    | 195 |
| 6.25.4.2 Advanced Options – Imager           | 197 |
| 6.25.4.3 Code 39 Settings                    | 199 |
| 6.25.4.4 Code 128 Settings                   | 199 |
| 6.25.4.5 EAN 13                              | 200 |
| 6.25.4.6 EAN 8                               | 200 |
| 6.25.4.7 UPC A                               | 201 |
| 6.25.4.8 UPC E                               | 201 |
| 6.25.4.9 Code 93                             | 201 |
| 6.25.4.10 Codabar                            | 201 |
| 6.25.4.11 Interleaved 2 of 5                 | 202 |
| 6.25.4.12 RSS Code (Reduced Space Symbology) | 202 |
| 6.25.4.13 Composite                          | 202 |
| 6.25.4.14 PDF-417                            | 202 |
| 6.25.4.15 Micro PDF-417                      | 203 |
| 6.25.4.16 2D Data Matrix                     | 203 |
| 6.25.4.17 2D QR Code                         | 203 |
| 6.25.4.18 2D Maxicode                        | 203 |
| 6.25.4.19 2D Aztec                           | 203 |
| 6.25.4.20 Postal: PlaNET                     | 204 |
| 6.25.4.21 Postal: PostNET                    | 204 |
| 6.25.4.22 Postal: Australian                 | 204 |
| 6.25.4.23 Postal: Japanese                   | 204 |
| 6.25.4.24 Postal: Korean                     | 205 |
| 6.25.4.25 Postal: Royal                      | 205 |

| 6.25.5 Options Tab                                 | 205   |
|----------------------------------------------------|-------|
| 6.25.5.1 Double Click Parameters                   | . 206 |
| 6.25.5.2 Display Parameters                        | . 206 |
| 6.25.6 Translations Tab                            | 207   |
| 6.25.6.1 Case Rules                                | . 209 |
| 6.25.7 Ports                                       |       |
| 6.25.7.1 Port Replicator Port A (COM5)             |       |
| 6.25.7.2 Port Replicator Port B (COM6)             |       |
| 6.25.7.3 Port Replicator Port B (COM7)             |       |
| 6.26 Total Recall                                  |       |
| 6.26.1 Creating A Backup Profile                   |       |
| 6.26.2 Restoring A Profile                         | 217   |
| 6.27 Connections Tab                               | 217   |
| 6.28 Beam                                          | 218   |
| 6.29 Bluetooth Setup                               | 219   |
| 6.29.1 Bluetooth Mode                              | 219   |
| 6.29.2 Scanning For A New Device                   | 220   |
| 6.29.3 Bluetooth COM Ports                         | 221   |
| 6.29.4 Active Connections List                     | 222   |
| 6.29.5 About Tab                                   | 223   |
| 6.29.6 The Bluetooth GPRS Phone                    | 223   |
| 6.30 Connections – Connecting To The Internet      | 225   |
| 6.30.1 Modem Connection Setup                      | 226   |
| 6.30.1.1 Advanced Modem Settings                   | . 228 |
| 6.31 Wireless Power Icon                           | 231   |
| 6.31.1 Flight Mode – Disabling Wireless Components | 232   |
| 6.31.2 Setting Up A Network Card                   | 232   |
| 6.31.3 Network Adaptors                            | 233   |
| 6.31.4 Changing Network Card Settings              | 234   |
| 6.31.5 VPN Connection Setup                        | 234   |
| 6.31.6 Managing An Existing Connection             |       |
| 6.31.6.1 Editing A Connection                      | . 235 |
| 6.31.6.2 Changing A Connection Setting Name.       | . 236 |

| 6.31.7 Selecting A Network                             | 237 |
|--------------------------------------------------------|-----|
| 6.31.8 Proxy Server Setup                              | 238 |
| 6.31.8.1 Changing Advanced Proxy Server Settings       | 239 |
| 6.32 Wireless Statistics                               | 239 |
| 6.33 Wireless WAN                                      | 239 |
| 6.33.1 Softkey Bar Icons                               | 239 |
| 6.33.2 Establishing A Connection                       | 240 |
| 6.33.3 Disconnecting From A Network                    | 241 |
| 6.33.3.1 Shutting Down The Wireless WAN User Interface | 242 |
| 6.33.4 Advanced Information                            | 242 |
| 6.33.4.1 Entering A PIN                                | 242 |
| 6.33.4.2 Error States                                  | 243 |
| 6.33.5 Tools Menu                                      | 244 |
| 6.33.5.1 Data Connection Configuration                 | 244 |
| 6.33.5.2 Security Configuration                        | 248 |
| 6.33.5.3 Network Configuration                         | 249 |
| 6.33.5.4 Driver Mode Configuration                     |     |
| 6.33.5.5 Modem Information                             | 251 |
| 6.33.6 SMS Menu                                        | 252 |
| 6.33.6.1 New SMS                                       | 253 |
| 6.33.6.2 Inbox                                         | 253 |
| 6.33.6.3 Outbox                                        |     |
| 6.33.6.4 SMS Configuration                             | 255 |

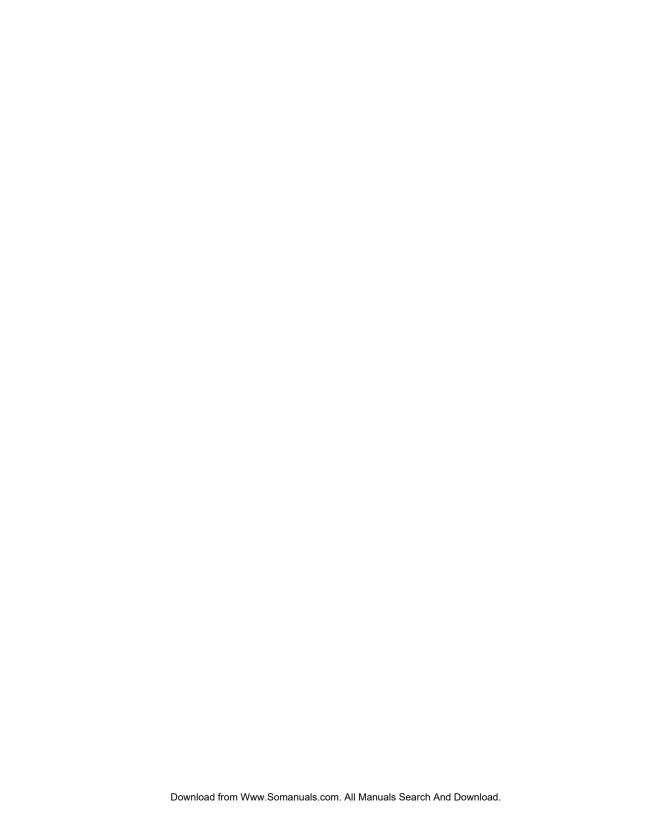

The Settings screen is divided into three tabs—Personal, System and Connections

• Tap on **Start>Settings** to display this screen.

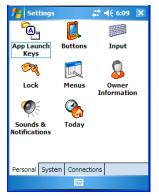

Figure 6.1 Settings Tabs

# 6.1 Personal Settings

The *Personal* tab allows you to tailor the general behaviour of your WORKABOUT PRO such as defining input methods, *Start* menu options, owner information, password assignment, sound specifications, and so on.

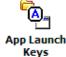

# 6.2 App Launch Keys

This icon allows you to map a key to an application so that you can then launch the application from a single key-press.

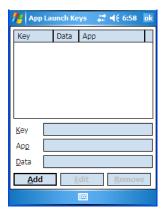

To assign an application key:

Tap the Add button.

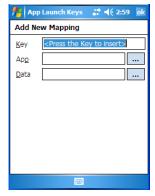

 Press the key you want to use to launch an application. (If an unsupported key is pressed, a message appears on this screen letting you know.)

The cursor moves to the *App* field and a new screen is displayed where you can choose the application to which you want to assign the application key. If you need to, you can *Browse* through the information in your hand-held until you locate the application you want to launch.

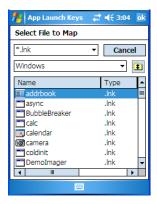

Once you've selected the file you want to map, tap on OK.

The cursor moves to the *Data* field. You can use this field if you need to define special parameters to your application launch key. If you don't want to assign any parameters, you can leave the *Data* field blank. If, for example, you want to assign an application launch key to launch the *Word Mobile* application, you can leave this field blank. If you want to assign an application launch key that will open a specific

document in the *Word Mobile* application, you need to browse to and choose that document while the cursor is in the *Data* field.

Tap on OK.

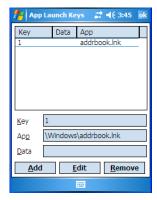

- If you need to *Edit*, *Remove* or *Add* another *App Launch Key*, you can do it from this final screen. Otherwise, tap on **OK** to save you *Application Launch Key*.
- To launch the application you chose, press the application key you assigned.

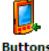

### 6.3 Buttons Icon

• Tap on this icon to display your options.

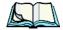

Note: The 'Program Buttons' option is not available on this unit.

### 6.3.1 Up/Down Control

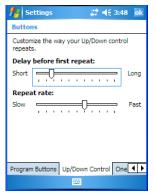

Sliding the *Delay before first repeat* bar to the left decreases the delay between key

repeats while sliding the bar to the right increases the repeat delay time.

Sliding the *Repeat rate* bar to the left slows the rate at which a key repeats when pressed. Sliding the bar to the right increases the key repeat rate.

#### 6.3.2 One Shots

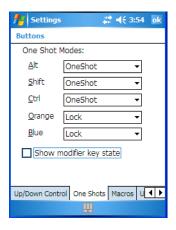

The options in this tab allows you to determine how modifier keys on your WORKABOUT PRO behave. For each modifier key—[ALT], [SHIFT], [CTRL], [ORANGE] and [BLUE]—you have the following options in the dropdown menu: Lock, OneShot, and OneShot/Lock.

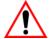

Important: Once you've assigned a One Shot mode to a modifier key, you need to tap on the OK button at the top of the tab to activate vour selection.

#### Lock

If you choose *Lock* from the dropdown menu, pressing a modifier key *once* locks it 'on' until you press the modifier key a second time to unlock or turn it off.

### OneShot

If you choose *OneShot*, the modifier key remains active only until the next key is pressed.

#### OneShot/Lock

OneShot/Lock allows you to combine these functions. When you choose this option and you press the modifier key once, it remains active only until the next key is pressed.

If you *press the modifier key twice*, it is locked 'on', remaining active until the modifier key is pressed a third time to turn it 'off'.

### Show Modifier Key State

When you enable *Show modifier key state*, a *shift-state indicator* icon preplaces the soft keyboard icon in the softkey bar at the bottom of the screen. When a modifier key is pressed, a square in this icon is highlighted. A 'locked' modifier key is displayed in the *shift-state indicator* icon with a black frame around it.

### 6.3.3 Keyboard Macro Keys

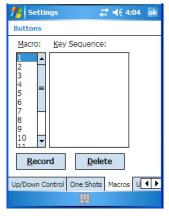

A macro has 20 programmable characters (or "positions"). The macro keys can be programmed to replace frequently used keystrokes, along with the function of executable keys including [ENTER], [BKSP] and [DEL] ([BLUE]-[BKSP]), function keys, and arrow keys.

### Recording And Saving A Macro

You can program up to 15 macro keys.

• In the *Macro* menu, highlight a macro key number—for example, macro 1 to assign a macro to macro key [M1]. Tap on the **Record** button.

A *Record Macro* screen is displayed.

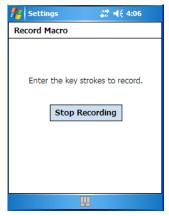

- Type the macro sequence you want to assign to the Macro key. You can type text and numbers, and you can program the function of special keys into a macro.
- When you've finished recording your macro sequence, tap on the Stop Recording button.

A new screen-Verify Macro-displays the macro sequence you created.

- Tap on the **Save** button to save your macro. Your macro key sequence is listed in the *Macro* screen.
- Tap on **OK** to save your macro key assignment.

### **Executing A Macro**

Press the macro key to which you've assigned the macro. For example, if
you created a macro for macro key '1', press [M1] ([ORANGE][O]) to
execute the macro.

### Deleting A Macro

- In the *Macros* tab, highlight the macro number you want to delete.
- Tap on the **Delete** button.

## 6.3.4 Unicode Mapping

• Tap on the **Unicode Mapping** tab to display this screen.

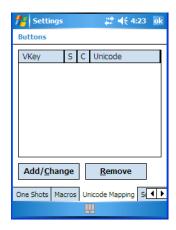

The *Unicode Mapping* tab is used to map combinations of virtual key values and [CTRL] and [SHIFT] states to Unicode<sup>TM</sup> values. This tab shows the configured Unicode character along with the Unicode value. For example, "a (U+0061)" indicates that the character "a" is represented by the Unicode value "0061", and so on. Keep in mind that Unicode configurations are represented as hexidecimal rather than decimal values.

All user-defined Unicode mappings are listed in the *Unicode Mapping* tab in order of virtual key value, and then by order of the shift state. If a Unicode mapping is not listed, the Unicode mapping is mapped to the default Unicode value.

### Adding And Changing Unicode Values

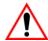

Important: Changes to Unicode mappings are not saved until you exit the Unicode Mapping tab by tapping on [OK].

• Tap on the **Add/Change** button.

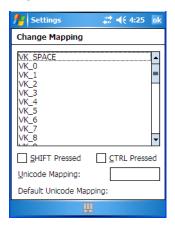

- Highlight a value in the Unicode mapping list.
- Position the cursor in the Unicode Mapping field, and type a Unicode value for the highlighted key.

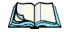

**Note:** To add a shifted state—[SHIFT] and/or [CTRL], tap on the checkbox next to 'SHIFT Pressed' and/or 'CTRL Pressed'.

#### Removing Unicode Values

• In the *Unicode Mapping* tab, highlight the item you want to delete, and tap the **Remove** button.

## 6.3.5 Scancode Remapping

A scancode is a number that is associated with a physical key on a keyboard. Every key has a unique scancode that is mapped to a virtual key, a function, or a macro. *Scancode Remapping* allows you to change the functionality of any key on the keyboard. A key can be remapped to send a virtual key (e.g. VK\_F represents the 'F' key; VK\_RETURN represents the [ENTER/ON] key, etc.), perform a function (e.g. turn the scanner on, change volume/contrast, etc.) or run a macro.

There are three different tables of scancode mappings: the *Normal table*, the *Blue table* and the *Orange table*. The Normal table defines unmodified key presses; the Blue table defines key presses that occur when the [BLUE] modifier is on; the Orange table defines key presses that occur when the [ORANGE] modifier is on. The default mappings of these scancodes can be overwritten for each of these three tables using the Scancode Remapping tab.

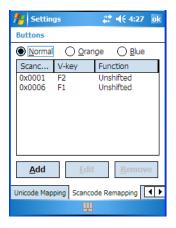

The first column in the Scancode Remapping tab displays the Scancodes in hexidecimal. If the scancode is remapped to a virtual key, that virtual key is displayed in the next column labelled 'V-Key'. A virtual key that is 'Shifted' or 'Unshifted' is displayed in the third column labelled 'Function'.

If the scancode is remapped to a function or a macro, the first and second columns remain blank while the third column contains the function name or macro key number (e.g., Macro 2).

#### Adding A Remap

To add a new remapping:

• Tap the **Add** button at the bottom of the dialog box.

The *Remap Scancode* dialog box is displayed.

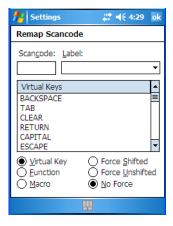

• Type the scan code in hexidecimal in the field labelled **Scancode**.

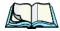

**Note:** The 'Label' field displays the default function of the scancode you are remapping.

#### Virtual Key, Function And Macro

The radio buttons at the bottom of the dialog box allow you to define to what the scan code will be remapped to: Virtual Key, Function or Macro.

When *Virtual Key* is selected, you can choose to force [SHIFT] to be on or off when the virtual key is sent. If *No Force* is selected, the shift state is dependent on whether the shift state is on or off at the time the virtual key is sent.

When Function is selected, a list of valid functions appears in the dialog box.

When *Macro* is selected, the macro keys available on your unit are listed in the dialog box.

- Choose Virtual Key, Function or Macro.
- Choose a function from the *Function list*, and tap on **OK**.

#### Editing A Scancode Remap

- In the Scancode Remapping tab, tap on the remap you want to edit.
- Tap on the **Edit** button, and make the appropriate changes.
- Tap on **OK** to save your changes.

### Removing A Remap

- In the *Scancode Remapping* tab, highlight the scancode you want to delete, and tap on the **Remove** button.
- Tap on **OK**.

# 6.3.6 Lock Sequence

The *Lock Sequence* tab allows you to lock the hand-held keyboard to prevent keys from being pressed accidentally when, for example, the unit is inserted in a holster.

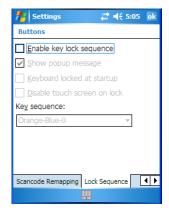

- To lock the keyboard, tap in the checkbox next to *Enable key lock sequence*.
- Tap in the checkbox next to *Keyboard locked at startup*.
- In the *Key sequence* dropdown menu, choose the key sequence you need to type to unlock the keyboard.

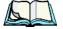

Note:

It is useful to leave the 'Show popup message' enabled (default) so that anyone attempting to use the WORKABOUT PRO keyboard will see the key sequence they will need to enter to unlock the keyboard displayed on the screen.

Input

A *locked keyboard* icon is displayed in the softkey bar when the keyboard is locked.

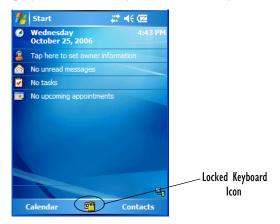

Type the key sequence to unlock the keyboard.

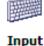

# 6.4 Input

This icon provides access to text input options you can use to tailor the soft keyboard, block recognizer, letter recognizer and transcriber along with voice recording options.

# 6.4.1 Input Method Tab

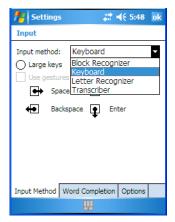

A dropdown menu next to *Input method* allows you to tailor your methods of input—*Block Recognizer*, *Keyboard*, *Letter Recognizer* and *Transcriber*.

#### Block Recognizer

*Block Recognizer* teaches you how to conform your handwriting to what the handheld can recognize.

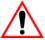

Important: Refer to "Block Recognizer And Letter Recognizer" on page 69 for additional details.

#### **Keyboard Options**

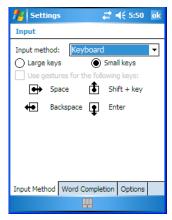

This screen is displayed when you choose *Keyboard* in the *Input method* drop-down menu. You can use it to customize the soft keyboard. You can choose *Large Keys* or *Small Keys* to increase or decrease the size of the keys displayed on the soft keyboard.

If you enable *Use gestures for the following keys*—these keys are removed from the soft keyboard. Gestures are handwriting shortcuts for the keyboard keys.

#### Letter Recognizer Options

Letter Recognizer teaches you how to conform your handwriting to what the handheld can recognize.

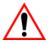

Important: Refer to "Block Recognizer And Letter Recognizer" on page 69 for additional details.

To display additional letter recognition options, tap on the **Options** button in the *Letter Recognizer* screen.

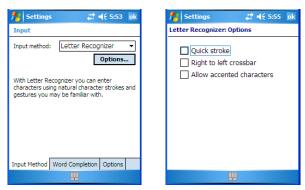

Figure 6.2 Letter Recognizer Quick Settings

These options allow the *Letter Recognizer* to better interpret any specialized strokes and accents you may wish to use.

#### Transcriber Options

When you choose *Transcriber* as the input method, three tabs of options are available to you—*Quick Settings*, *Inking* and *Advanced*.

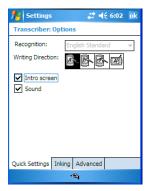

#### **Quick Settings**

The *Quick Settings* tab allows you choose the writing direction—the icons indicate direction. In addition, you can choose to enable or disable the display of the Intro screen and the sound each time you launch the *Transcriber*.

#### Inking

In the *Inking* tab, you are presented with a number of options. *Recognition Delay* allows you to determine the time delay between writing something on the *Transcriber* screen and its recognition into printed text.

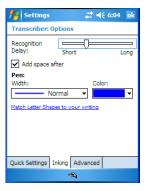

Enabling *Add space after* automatically adds a space after each word you write. The *Pen* option allows you to choose the line *Width* and *Colour*. Finally, tapping on *Match Letter Shapes to your writing* displays a screen in which you can learn how best to form letters to help the hand-held to recognize the most often used characters.

#### Advanced

In this tab, *Shorthand* allows you to create a shortened word that the *Transcriber* will recognize and expand into a complete word automatically. You can also insert data such as a date or run a program.

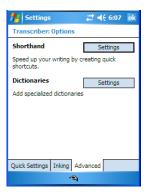

### 6.4.1.1 Word Completion

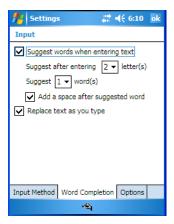

This tab speeds the writing process regardless of which input method you choose. When you begin entering a word, this option displays what it assumes is the complete word. You can tap on the word presented rather than typing it in its entirety.

# 6.4.2 Options-Additional Choices

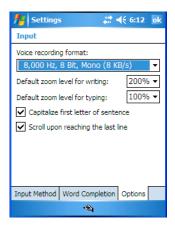

This tab offers a few choices including choosing a voice recording format, zoom percentage for writing and typing, automatic capitalization of the first letter in a sentence and automatic scrolling when you've reached the bottom of the screen.

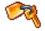

## 6.5 Lock

Lock

To protect the data stored in your WORKBOUT PRO, you can assign a password that must be entered each time the unit is switched on.

• Tap on **Start>Settings**, and then tap on the **Lock** icon.

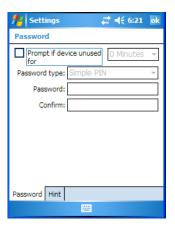

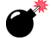

Warning:

It is critical that you store your password in a safe place. If you forget it, a 'clean start' must be performed. A clean start returns the hand-held to factory settings. Only the data stored in a CF or SD memory card are preserved.

- Tap in the checkbox next to *Prompt if device unused* to turn on password protection.
- Choose the amount of time that the unit can remain idle before you are prompted to enter your password.
- In the *Password type* dropdown menu, choose the type of password you prefer to assign. *Simple PIN* allows you to enter a minimum of four numeric characters. *Strong alphanumeric* requires a minimum of 7 characters and must contain at least three of the following: uppercase and lowercase alpha characters, numbers and punctuation.
- Tap on the **Hint** tab to enter a word or phrase that will remind you of your password. The WORKABOUT PRO will display the hint after the wrong password is entered five times.

• Tap on **OK**. A dialog box asks whether or not you want to save you password settings. Tap on **YES** to save your password assignment.

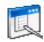

### 6.6 Menus

Menu

Tapping on *Start>Settings>Menu* icon displays options to customise menus.

#### 6.6.1 Start Menu Tab

This tab allows you to define the items that will be listed in your *Start* menu.

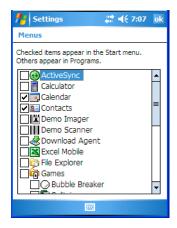

• In the *Start Menu* tab, tap on the items you want to appear in your *Start* menu. The checked items will be listed in your *Start* menu.

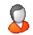

## 6.7 Owner Information

**Information** This icon allows you to add your personal information to the WORKABOUT PRO. Some of this information will be displayed in the desktop *Today* screen.

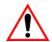

Important: Refer to "Ownership Information" on page 51 for details about this option.

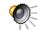

## 6.8 Sound & Notifications

Sounds & Notifications This icon allows you to specify when your WORKABOUT PRO will emit sounds.

#### 6.8.1 Sounds

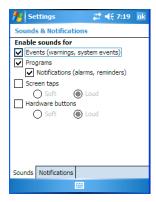

• Tap in the checkboxes and radio buttons to enable the event(s) that will cause your unit to emit a sound.

#### 6.8.2 Notifications

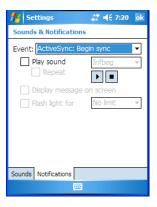

This tab allows you to determine how you are notified about different events.

- Choose an event from the *Events* drop-down menu.
- Choose the type of reminder—a special sound, a message or a flashing light—from the dropdown menu next to *Play sound*.

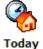

# 6.9 Today Screen

This icon allows you to tailor the appearance of the *Today* screen– the desktop screen.

# 6.9.1 Appearance

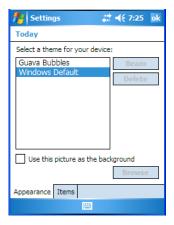

This screen allows you to customize the background displayed on the *Today* screen.

Choose the background you want to use from the list.

#### 6.9.2 Items

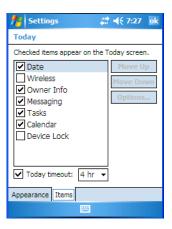

This tab allows you to choose and sort the items that will be listed in the *Today* screen.

- Tap in the checkbox to the left of the items you want displayed in the *Today* screen.
- To rearrange the list of items, highlight the item you want to move up or down and tap on the **Move Up** or **Move Down** button. Keep in mind that the *Date* cannot be moved.

# 6.10 System Tab Settings

To display the icons grouped in the *System* tab:

• Tap on **Start>Settings**, and tap on the **System** tab.

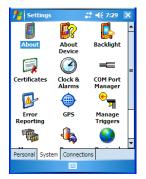

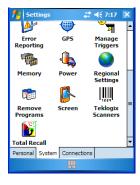

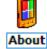

# 6.11 About

Tapping on *Start>Settings>System* tab, and then the *About* icon displays a grouping of tabs that provide device information.

#### Version Tab

This tab outlines the Windows Mobile 5.0 version, processor information, memory size and a description of the expansion card, if one is in use.

#### Device ID Tab

This tab provides fields in which you can assign a *Device name* and *Description* (optional) for the WORKABOUT PRO. This name is used by the WORKABOUT PRO to identify itself to other devices.

Keep in mind that this must be a unique name across a network. If you are unable to connect to a network because another device with the same name is already connected, you'll need to assign a new name here.

### Copyrights

The *Copyright* tab lists the copyright information for the software loaded on your WORKABOUT PRO.

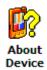

## 6.12 About Device

Tapping on the *About Device* icon under *Settings>System* tab provides access to three tabs related to your WORKABOUT PRO. The *Properties* tab lists hardware information related to your WORKABOUT PRO. The *Copyright* tab lists the copyrights that apply to your hand-held. The *Experience* tab allows you to define some aspects of how your hand-held behaves such as which icons are available to you and so on. You can leave it at the default *Microsoft settings*, choose the *Psion Teklogix settings* or create *Custom settings*.

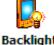

# 6.13 Backlight

Tapping on *Start>Settings>System* tab followed by the *Backlight* icon allows you to determine the power properties of the WORKABOUT PRO.

## 6.13.1 Battery Power

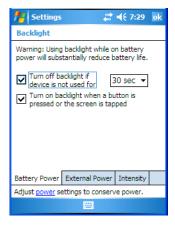

This tab allows you to tailor the unit's backlight behaviour to best preserve battery life.

• To define how long the backlight should stay on when the WORKABOUT PRO is not in use, tap in the checkbox to the left of **Turn off backlight if** device is not used for

- Tap on the dropdown menu, and choose the number of seconds or minutes the backlight will remain on when the hand-held is idle.
- To Turn on backlight when a button is pressed or the screen is tapped, tap in the checkbox to the left of this option.

#### 6.13.2 External Power

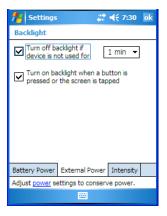

This tab determines the behaviour of the backlight when the hand-held is using external rather than battery power. Refer to "Battery Power" on page 122 for details about these options.

# 6.13.3 Intensity

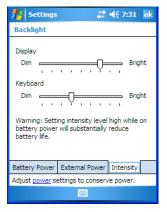

This tab is used to adjust the light intensity of the display backlight and the keyboard backlight. Sliding the bar to the left lowers the light intensity, and sliding it to the right raises the intensity.

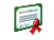

### 6.14 Certificates

- Tap on **Start>Settings**, and then tap on the **System** tab.
- Tap on the Certificates icon.

A public key is transmitted as part of a certificate. The certificates listed in the *Certificates* tabs ensure that the submitted public key is, in fact, the public key that belongs to the submitter. The hand-held checks that the certificate has been digitally signed by a certification authority that the hand-held explicitly trusts.

Your WORKABOUT PRO has certificates already preinstalled in the unit. Two types of certificates can be stored on your WORKABOUT PRO: *personal certificates* that establish your identity and *root certificates* that establish the identity of the servers with which you can connect.

#### Personal Tab

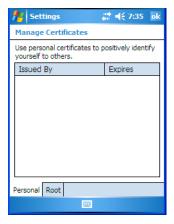

The *Personal* tab lists the name of the certificate issuer and the expiration date. You can tap on an item in the list to view additional information about a particular certificate.

- To view more information about a personal certificate, tap on a certificate in the list.
- To delete a certificate, tap and hold the stylus on the item you want to delete until a pop-up menu is displayed. Tap on the **Delete** command.

#### **Root Certificates**

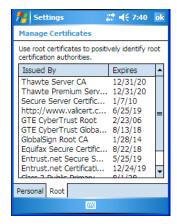

- To view details about a certificate—who issued the certificate, to whom it
  was issued, the issue date and the expiry date—tap on a certificate in the list.
- To delete a certificate, tap and hold the stylus on a certificate.
- In the pop-up menu, tap on the **Delete** command.

# 6.14.1 Choosing A Certificate

Normally, certificates already configured for your network are chosen automatically by the WORKABOUT PRO. If a certificate cannot be chosen automatically, you must choose it from the *Certificates* list.

 To choose a certificate, tap the desired certificate. Your WORKABOUT PRO will connect automatically.

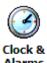

## 6.15 Clock & Alarms

Located under *Start>Settings>System* tab, the *Clock & Alarm* icon allows you to set the current date and time, and it allows you to set up to three alarms.

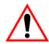

Important: Refer to "Today's Date, Clock And Alarm" on page 49 for details about setting up these options.

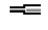

# 6.16 COM Port Manager

**Manager** The *COM Port Manager* dialog box lists the device names and COM port mappings stored in the registry for the currently active and for dynamic devices like port replicators, USB serial dongles and virtual ports.

The *COM Port Manager* allows you to edit the COM port mappings and add new ports for Bluetooth external connections.

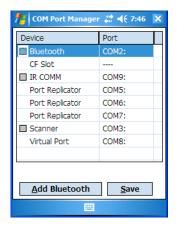

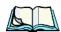

**Note:** A grey box to the left of a Device name indicates that this is a fixed port; the COM Port assignment cannot be changed.

For those ports that can be changed, each *COM Port* has a dropdown menu.

• Tap on **COM**# in the *Ports* column to display a menu from which you can choose the COM Port you want to assign.

If you assign a conflicting port, an asterisk \* is displayed to the left of device name indicating that this port has already been assigned.

A double-dash "---" in the *Port* column indicates that a COM port has not been assigned. Tapping on the dropdown menu allows you to assign a port.

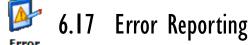

Reporting Error Reporting allows you to enable or disable Microsoft error reporting prompts.

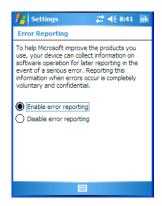

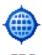

# 6.18 GPS — Global Positioning System

With a *Global Positioning System* (GPS) receiver, you can locate your exact position on a map. However, even without a GPS receiver, several different mapping programs can run on your hand-held.

Tap on Start>Settings>System>GPS.

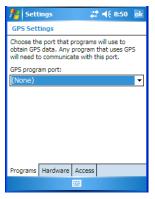

Tap on the GPS program port dropdown menu and choose the communication (COM) port that the GPS software will use to communicate with the GPS receiver.

#### GPS - Global Positioning System

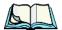

**Note:** Your WORKBOUT PRO may automatically detect the GPS receiver that you are using and enter the settings in the Hardware tab. If not, you'll need to enter this information yourself. You can find this information in the user manual of the GPS receiver.

• Tap on the **Hardware** tab, and choose a **GPS** hardware port and the appropriate **Baud rate**.

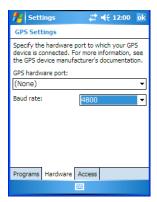

Windows Mobile 5.0 automatically manages access to the GPS receiver. However, some programs may not work with automatic configuration. If this is the case:

• Tap on the **Access** tab, and disable *Manage GPS automatically (recommended)*.

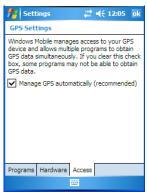

You can go to www.microsoft.com/pocketstreets if a map-viewing program is not included with your hand-held, and copy the file to your hand-held.

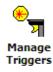

# 6.19 Manage Triggers

*Manage Triggers* allows you to configure how bar code scanners and other devices such as RFID readers are triggered. You can configure the trigger ID for each trigger button for both single- and double-click, and the double-click time.

Tap on Start>Settings>Manage Triggers.

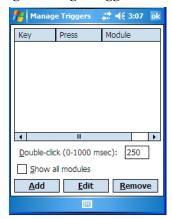

# 6.19.1 Trigger Mappings

A trigger mapping is an association between a particular key on the keyboard and a driver or application, the module(s)—sometimes referred to as "trigger consumer(s)"—of the trigger source. Along with keyboard keys, trigger sources can also be grip triggers, external hardware triggers or software-based. When the specified key is pressed, the trigger consumer (for example, a decoded scanner) is sent a message.

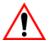

Important:

It is not possible to have two or more identical mappings—for example [F1] cannot be mapped to the Non-Decoded Scanner twice—even if the trigger type is different.

A keyboard key that is used as a trigger source will no longer generate key data or perform its normal function. For example, if the space button is used as a trigger source, it will not be able to send space characters to applications.

#### **Double-Click**

When a key is pressed and released, then pressed again within the configured time (between 0 to 1000 milliseconds), a double-click occurs. See also "Trigger Press Type" on page 132.

#### Show All Modules

By default, the trigger mapping list only shows active mappings. Mappings for drivers or applications that are not currently active are not normally displayed. By checking this checkbox, all mappings, both active and inactive, are displayed.

#### Add

Tapping this button brings up the *Add* mapping dialog (see below), so that you can add new trigger mappings.

#### Edit

Tapping this button brings up the *Edit* mapping dialog, so that you can edit existing trigger mappings.

#### Remove

Tapping this button removes an existing mapping.

#### OK

The *OK* button in the top right of the *Manage Triggers* screen saves all changes made. If the **[ESC]** key is pressed, all changes made will be discarded.

# 6.19.1.1 Add And Edit Trigger Mapping

 Tap on Add to add a new trigger map, or on Edit to edit an existing trigger map.

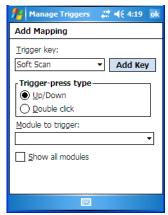

## Trigger Key

This dropdown list allows you to specify the source of the trigger events, such as the Grip Trigger, Left Scan, etc., for the *trigger module* selected.

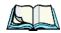

**Notes:** It is possible to map the same source to different modules (trigger consumers—for example, to both the Imager and Non-Decoded Scanner. If so, both devices/operations will occur simultaneously. This is not recommended in most cases, especially with devices such as Imagers or RFID Readers.

It is also possible to map different sources to the same module (trigger consumer)—for example, two different trigger keys can be mapped to the RFID File System.

#### Add Key

Only existing trigger sources are shown in the *Source* combo-box. To add a new source to this list, tap on the **Add Key** button. A dialog box pops up, allowing you to select the keyboard key to use as a trigger source.

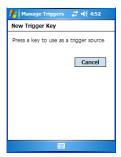

### Trigger Press Type

You can enable either an **Up/Down** or **Double Click** response to a trigger press. Normally, when a trigger (keyboard key, etc.) is pressed and released, a "trigger down" event is sent to the "owner"—that is, the application receiving the trigger press information—followed by a "trigger up". If *Double Click* is chosen in this menu, when the trigger is pressed, released, and then pressed again, a "double-click" event will occur. If a mapping with the *Up/down* type has also been configured for the same source, it will only receive the first set of trigger events.

#### Module To Trigger

This identifies the driver or application receiving the trigger presses.

#### Show All Modules

By default, inactive owners are not shown. By checking this checkbox, all owners, both active and inactive, are displayed.

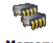

# 6.20 Memory

This applet allows you to view memory use, storage card memory allocation, and it allows you to manage opened programs.

### 6.20.1 Main Tab

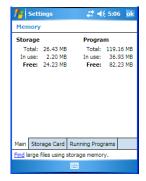

This tab indicates the memory allocated for file and data storage and for program storage.

# 6.20.2 Storage Card

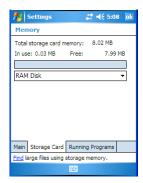

The *Storage Card* screen indicates the total storage card or RAM disk memory along with the amount in use.

# 6.20.3 Running Programs

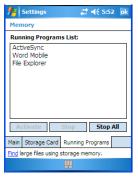

*Running Programs* behaves like the task manager found on your desktop PC, allowing you to activate or stop any running programs.

- Highlight an application(s).
- To end an application, tap on the **Stop** button. Tap on **Stop All** if you want to shut down all running applications, *or*

To activate an application, tap on the **Activate** button.

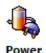

## 6.21 Power Icon

This icon allows you to view and manage battery use.

# 6.21.1 Battery Tab

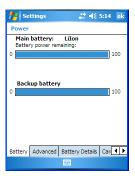

This tab allows you to view the remaining battery capacity of the main battery and the internal, backup battery.

#### 6.21.2 Advanced Tab

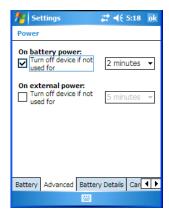

The Advanced tab allows you to manage battery consumption.

### On Battery Power

When the WORKABOUT PRO is operating on battery power, this option allows you to determine how long the unit will remain on when it is not in use.

• Tap in the checkbox to the left of **On battery power** to enable this option. Tap in the dropdown menu to choose the number of minutes your unit can remain idle before it shuts down.

#### On External Power

When the hand-held is drawing external rather than battery power, this option allows you to determine the number of minutes the unit will remain on when not in use.

Tap in the checkbox to the left of On external power to enable this option.
 Tap in the dropdown menu to choose the number of minutes your unit can remain idle before it shuts down.

# 6.21.3 Battery Details

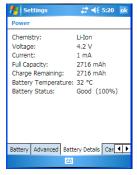

This tab lists the specifications and battery capacity status of the battery installed in the WORKABOUT PRO. This is a view-only screen.

### 6.21.4 Card Slots

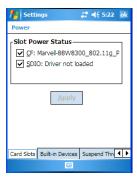

When you enable one or more of the options listed in this tab, power is supplied to the enabled slot(s). Tapping on the **Apply** button activates your choices.

#### 6.21.5 Built-In Devices

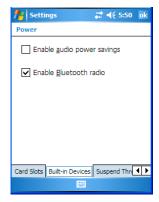

This tab allows you to enable power to the device(s) installed in your unit. Keep in mind that the content of this screen varies depending on the devices installed in your hand-held. Tapping on **OK** activates your selections.

# 6.21.6 Suspend Threshold

This applet allows you to determine the amount of battery power that you want to reserve in the main battery to protect the data stored in the WORKABOUT PRO.

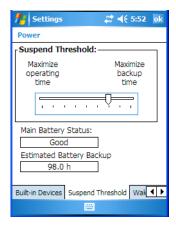

### 6.21.6.1 Suspend Threshold And Estimated Battery Backup

The *Estimated Battery Backup* is the amount of battery power that is reserved to protect data until a charged battery can be installed in the hand-held. When the main battery capacity is depleted up to the *Estimated Battery Backup* reserve specified in the *Suspend Threshold* tab, the hand-held shuts off automatically and uses the reserve power to preserve the data stored on the WORKABOUT PRO. Once the hand-held shuts down, it cannot be switched on until a fresh battery is installed, or the unit is inserted in a docking station or cradle.

- Slide the Suspend Threshold button to the *right* to increase the battery capacity reserved for backup purposes. Data will be preserved to a maximum of 124 hours. The default value assigned for a standard 2000mAh battery is 99 hours.
- Slide the Suspend Threshold button to the left to decrease the power reserved for backup purposes; this increases the hand-held's operating time

   the amount of time the hand-held will operate before shutting down but reduces the power reserved for backup purposes to a minimum of 24 hours.

The backup battery draws a trickle charge from the reserved main battery power to maintain the data even after the unit power is shut down. It will protect the data stored in the WORKABOUT PRO while the main battery is swapped for a fully charged one.

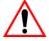

Important:

Once the main battery is removed, the backup battery will preserve the data stored on the WORKABOUT PRO for approximately 5 minutes. It is critical that you install a charged main battery before this time elapses.

# 6.21.7 Wakeup Keys Tab

This option allows you to define which key can be pressed to wake the hand-held from a suspend state.

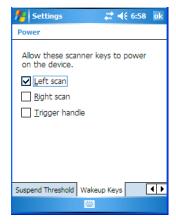

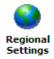

# 6.22 Regional Settings

To display the *Regional Settings* screen, tap on **Start>Settings**, and then tap on the **System** tab followed by the **Regional Settings** icon.

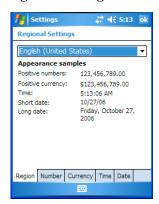

Tap on the dropdown menu to choose your language and region.

Once you've selected a language and region, you may need to adjust the way numbers, currency, the time and the date appear in your WORKABOUT PRO.

• Tap on the tab associated with each of the items and choose how each item will be displayed on your WORKABOUT PRO.

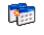

# 6.23 Remove Programs

Remove Programs

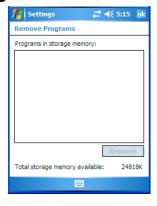

Tapping on the *Remove Programs* icon displays a screen listing the programs that can be removed from your unit.

• To remove a program, highlight it and then click on the **Remove** button.

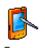

## 6.24 Screen Icon

This icon allows you to *align* (calibrate) your touchscreen, turn *ClearType* on and off and adjust the size of the text displayed on the WORKABOUT PRO screen.

• Tap **Start>Settings>System** tab, and then tap on the **Screen** icon.

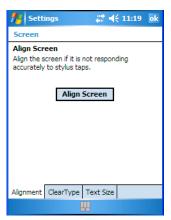

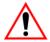

Important: Refer to "Aligning (Calibrating) The Touchscreen" on page 37 for details about this option.

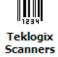

# 6.25 Scanner Settings

The *Teklogix Scanners* icon in the *Settings* menu provides access to dialog boxes in which you can tailor bar code options and choose the bar codes your scanner will recognize.

 Tap on Start>Settings, and then tap on the System tab followed by the Teklogix Scanner icon.

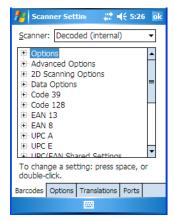

#### Scanner Menu

The dropdown menu to the right of the *Scanner* option allows you to choose from one of the following scanner types used with your hand-held: Decoded (internal), Decoded (HHP), Decoded (Intermec ISCP) and Imager.

The symbologies listed change to reflect the scanner you choose and the bar codes it supports.

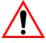

Important: To improve the decode speed and performance, enable only those codes that are required by the application.

Keep in mind that some bar code types are only available when an internal imaging scanner is installed. All internal scanners can be configured using the *Barcode* dialog boxes.

# 6.25.1 Decoded (Internal) Scanners

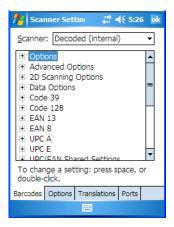

## 6.25.1.1 Options — Decoded (Internal) Scanner

### Dot Time (msec)

The value selected for "Dot Time (msec)" determines (in milliseconds) how long the targeting dot remains on before the scanner switches to a normal scan sweep. When you double-tap on this parameter, a dialog box is displayed in which you can enter a value of 0 msec, 200 msec or 400 msec. A value of 0 (zero) disables the target dot.

#### Aim Duration

This parameter determines the total time the aiming pattern appears before the scanner laser begins sweeping. When you double-tap on this parameter, a dialog box is displayed in which you can enter a value from 0 to 30 (0 to 3 sec.). A value of 0 (zero) disables the aiming-dot.

#### Laser On Time

The value assigned to this parameter determines how long the laser will remain on when the scan button or trigger is pressed.

Double-tapping on this parameter displays a dialog box in which you can enter a value between 5 and 99, each number representing 0.1 seconds.

## 6.25.1.2 Decoded (Internal) Advanced Options

#### Continuous Scan Mode

Setting this parameter to 'on' keeps the laser on and continuously decoding as long as the scanner button is pressed and held down.

#### Minimum Cancel Time

The value assigned to this parameter determines the time delay before the scanner is turned off, once the scanner trigger or button is released. This gives the scanner a minimum amount of time to complete its current decode before the scan is cancelled when the user quickly triggers on/off.

#### Low Power Timeout

To extend laser life, you can select the length of time the scanner remains active following a successful decode. The scanner wakes from low power mode when a bar code is scanned – a successful decode restores normal blinking.

When you double-tap on this parameter, a dialog box is displayed in which you can choose a value of 30 sec, 1 min, 2 min or 3 min.

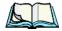

Note:

This parameter is only used if the Trigger Mode has been set to Continuous On and the hand-held is mounted in a fixed position; otherwise, 'Low Power Timeout' is not used.

### Parameter Scanning

Setting this parameter to on enables decoding of parameter bar codes.

#### Linear Security Level

This parameter allows you to select the security level appropriate for your bar code quality. There are four levels of decode security for linear code types (e.g., Code 39, Interleaved 2 of 5). Higher security levels should be selected for decreasing levels of bar code quality. As security levels increase, the scanner's decode speed decreases.

Double-tapping on this parameter displays a dialog box in which you can enter a value from 1 to 4.

#### Decoded (Internal) Scanners

"Linear security level 1" specifies that the following code types must be successfully read twice before being decoded:

| Code Type   | Length    |
|-------------|-----------|
| Codabar     | All       |
| MSI Plessey | 4 or less |
| D 5 of 5    | 8 or less |
| I 2 of 5    | 8 or less |

<sup>&</sup>quot;Linear security level 2" specifies that all types of codes must be successfully read twice before being decoded.

"Linear security level 3" specifies that code types other than the following must be successfully read twice before being decoded. The following codes must be read three times:

| Code Type   | Length    |
|-------------|-----------|
| MSI Plessey | 4 or less |
| D 2 of 5    | 8 or less |
| I 2 of 5    | 8 or less |

<sup>&</sup>quot;Linear security level 4" requires that all code types be successfully read three times before being decoded.

### **Bi-Direction Redundancy**

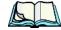

**Note:** This parameter is only valid if a "Linear Security Level" is enabled.

When this parameter is enabled, a bar code must be successfully scanned in both directions (forward and reverse) before being decoded.

### 6.25.1.3 Decoded (Internal) 2D Scanning Options

#### Scanning Mode

When you double-tap on this parameter, a dialog box is displayed in which you can choose one of the following scanning modes: Smart Raster, Always Raster, Programmable Raster, Slab Pattern, Cyclone Pattern or Semi-Omni Pattern.

### Raster Height And Raster Expand Rate

These parameter determine the laser pattern's height and rate of expansion.

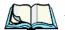

Note:

These parameters are only used when either Programmable Raster or Always Raster is assigned to the "2D Scanning Mode" parameter. "2D Raster Height" and "2D Raster Expand Rate" are intended for very specific applications and are usually not required for normal scanning purposes.

Double-tapping on this parameter displays a dialog box in which you can enter a value from 1 to 15.

# 6.25.1.4 Data Options — Decoded (Internal) Scanner

### Transmit Code ID Char

A code ID character identifies the scanned bar code type. In addition to any single character prefix already selected, the code ID character is inserted between the prefix and the decoded symbol.

When you double-tap on this parameter, a dialog box is displayed in which you can choose a transmit code: *None*, *AIM* or *Symbol*.

#### Scan Data Format

This parameter allows you to change the scan data transmission format. Double-tapping on "Scan Data Format" displays the following options from which you can choose a data format: data (as-is), data [S1], data [S1], [S2], [P] data, [P] data [S1], [P] data [S2] and [P] data [S1][S2].

# Prefix [P], Suffix [S1] And Suffix [S2]

A prefix and/or one or two suffixes may be appended to scan data for use in data editing.

When you double-tap on these parameters, a dialog box is displayed in which you can enter a value from 0 to 255

#### Delete Char Set ECIs

Setting this parameter to *on* enables the scanner to delete any escape sequences representing Character Set ECIs – Extended Channel Interpretations (also known as GLIs) from its buffer before transmission.

When this parameter is enabled, the scanner transmits data from PDF417 and MicroPDF417 bar codes containing Character Set ECIs, even when the ECI Protocol is disabled.

#### ECI Decoder

Setting this parameter to *on* enables the scanner to interpret any Extended Channel Interpretations (ECIs) supported by the scanner. This parameter has no effect on symbols that were not encoded using ECIs.

If this parameter is set to *off* and a symbol that was encoded using an ECI escape is scanned, the scanner transmits the ECI escape followed by the uninterpreted data.

### 6.25.1.5 Code 39

#### **Fnabled**

Setting this parameter to on enables "Code 39".

# **Enable Trioptic Code 39**

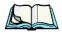

**Note:** "Trioptic Code 39" and "Full ASCII" should **not** be enabled simultaneously. The scanner does not automatically discriminate between these two symbologies.

Trioptic Code 39 symbols always contain six characters. Setting this parameter to on allows this type of symbology to be recognized.

#### Convert To Code 32

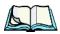

**Note:** "Code 39" must be enabled in order for this parameter to function.

Setting this parameter to *on* allows the scanner to convert the bar code from "Code 39" to "Code 32".

### Code 32 Prefix

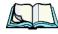

**Note:** "Convert to Code 32" must be enabled in order for this parameter to function.

When this parameter is enabled, the prefix character "A" is added to all "Code 32" bar codes.

# Set Length LI And Set Length L2

Lengths for "Code 39" can be set for *Any length*, *Length within a range*, *One discrete length* or *Two discrete lengths*. The length of a code refers to the number of characters (i.e., human readable characters), including check digit(s).

Double-tapping on this parameter displays a dialog box labelled *Set Code Lengths* where you can define the code length that will be decoded by your scanner.

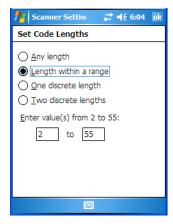

Choosing *One discrete length* allows you to decode only those codes containing a selected length. Choosing *Two discrete lengths* allows you to decode only those codes containing two selected lengths. *Length within a range* allows you to decode a code type within a specified range from 1 to 55.

# **Check Digit Verification**

When this parameter is enabled (set to *on*), the integrity of a "Code 39" symbol is checked to ensure that it complies with specified algorithms.

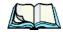

**Note:** Only those "Code 39" symbols that include a Mod 43 check digit are decoded when this parameter is enabled.

# Transmit Check Digit

If the check digit is to be transmitted with the data, this parameter must to enabled.

#### Full ASCII

If this parameter is enabled, the characters +, %, and / are used as escape characters. The combination of an escape character and the next character is converted to an equivalent ASCII character.

#### Decode Performance

If this parameter is enabled, one of three decode levels can be chosen in the "Decode Performance Level" parameter.

#### Decode Perf. Level

This parameter provides three levels of decode performance or "aggressiveness" for Code 39 symbols. Increasing the performance level reduces the amount of required bar code orientation – this is useful when scanning very long and/or truncated bar codes. Keep in mind that increased levels reduce decode security.

When you double-tap on this parameter, a dialog box is displayed in which you can enter a decode performance level of between 1 and 3.

#### Field Size/Chars

#### Field Size

The field size is the length of the field after the first character is stripped and the prefix and suffix characters are added. If the field size is non-zero, only bar codes of that length are passed through.

#### Prefix Char

This character, if non-zero, is added before a successfully decoded bar code. Press the key you want to insert in the dialog box attached to this parameter. The ASCII/Unicode key value of the keypress is displayed.

#### Suffix Char

This character, if non-zero, is added after a successfully decoded bar code. Press the key you want to insert in the dialog box attached to this parameter. The ASCII/Unicode key value of the keypress is displayed.

#### Strip Leading

This parameter determines the number of characters that will be removed from the beginning of the bar code before the prefix character is added.

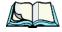

**Note:** For Code 39 bar codes, the "AIAG Strip" is performed before the "Strip Leading".

### Strip Trailing

The value entered in this parameter determines the number of characters that will be removed from the end of the bar code before the suffix character is added.

### 6.25.1.6 Code 128

#### Enabled

Set this parameter to on to enable "Code 128".

#### Enable GSI-128/GSI US

Previously UPC/EAN and UCC, these types of bar codes include group separators and start codes.

#### Enable ISBT 128

To successfully scan this variation, "Enable ISBT 128" must be set to on.

#### Decode Performance

If this parameter is set to *on*, one of three decode levels assigned to the "Decode Performance Level" parameter can be selected.

### Decode Perf. Level

This parameter provides three levels of decode performance or "aggressiveness" for Code 128 symbols. Increasing the performance level reduces the amount of required bar code orientation – this is useful when scanning very long and/or truncated bar codes. Keep in mind that increased levels reduce decode security.

When you double-tap on this parameter, a dialog box is displayed in which you can enter a decode performance level of between 1 and 3.

#### Field Size/Char

Refer to page 148 for details.

#### 6.25.1.7 EAN 13

### Enabled

Set this parameter to on to enable "EAN 13".

#### Prefix/Suffix

#### Prefix Char

This character, if non-zero, is added before a successfully decoded bar code. Press the key you want to insert in the dialog box attached to this parameter. The ASCII/Unicode key value of the keypress is displayed.

Chapter 6: Settings

#### Decoded (Internal) Scanners

#### Suffix Char

This character, if non-zero, is added after a successfully decoded bar code. Press the key you want to insert in the dialog box attached to this parameter. The ASCII/Unicode key value of the keypress is displayed.

### Strip Leading

This parameter determines the number of characters that will be removed from the beginning of the bar code before the prefix character is added.

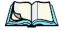

The appended character is treated as any other keyboard character. For example, if [BKSP] is pressed, the usual action for that key is performed.

### Strip Trailing

The value entered in this parameter determines the number of characters that will be removed from the end of the bar code before the suffix character is added.

### 6.25.1.8 EAN 8

#### Enabled

Set this parameter to on to enable "EAN 8".

### EAN-8 Zero Extend

When this parameter is enabled, five leading zeros are added to decoded EAN-8 symbols, making them compatible in format to EAN-13 symbols. Disabling this parameter returns EAN-8 symbols to their normal format.

### Prefix/Suffix

Refer to page 149 for details.

### 6.25.1.9 UPC A

### Enabled

Set this parameter to on to enable "UPC A".

# UPC-A, Check Digit

If you enable this parameter, the check digit is included with the decoded bar code data.

### UPC-A, Preamble

When you double-tap on this parameter, a dialog box is displayed where you can choose one of three options for lead-in characters for UPC-A symbols transmitted to the host device: *System Char* – system character transmitted with the data, *Country code and System Char* – both the country code ("0" for USA) and system character are transmitted with the data or *None* – no preamble is transmitted. The lead-in characters are considered part of the symbol.

#### Prefix/Suffix Chars

Refer to page 149 for details.

#### 6.25.1.10 UPC E

#### **Enabled UPC-E**

Set this parameter to *on* to allow "UPC E" bar code scans.

#### **Enabled UPC-EI**

Set this parameter to *on* to allow "UPC-E1" (zero suppressed) bar code scans.

# UPC-E And UPC-E1 Check Digit

If you enable one or both of these parameters, a check digit is included with the decoded bar code data.

#### UPC-F And UPC-F1 Preamble

When you double-tap on one of these parameters, a dialog box is displayed where you can choose one of three options for lead-in characters for UPC-E and UPC-E1 symbols transmitted to the host device: *System Char* – system character transmitted with the data, *Country code and System Char* – both the country code ("0" for USA) and system character are transmitted with the data or *None* – no preamble is transmitted. The lead-in characters are considered part of the symbol.

### Conv. UPC-E To UPC-A

This parameter converts UPC-E (zero suppressed) decoded data to UPC-A format before transmission. After conversion, data follows UPC-A format and is affected by UPC-A programming selections (e.g., Preamble, Check Digit).

#### Conv. UPC-E1 To UPC-A

This parameter converts UPC-E1 (zero suppressed) decoded data to UPC-A format before transmission. After conversion, data follows UPC-A format and is affected by UPC-A programming selections (e.g., Preamble, Check Digit).

### Prefix/Suffix

Refer to page 149 for details.

# 6.25.1.11 UPC/EAN Shared Settings

The parameters you set here are a shared across all available UPC and EAN bar codes.

#### Enable Bookland EAN

Setting this parameter to *on* allows your scanner to recognize "Bookland EAN" bar codes.

# Supplementals

'Supplementals" are additionally appended characters (2 or 5).

Double-tapping this parameter displays a list of options. If *Ignore* is chosen, UPC/EAN is decoded and the supplemental characters are ignored. If *Decode* is chosen, UPC/EAN symbols are decoded *with* supplementals. *Autodiscriminate* works in conjunction with the Supp. Redundancy parameter.

# Supp. Redundancy

With *Autodiscriminate* selected in the *Supplementals* parameter, "Supp. Redundancy" adjusts the number of times a symbol without supplementals is decoded before transmission.

When you double-tap on this parameter, a dialog box is displayed in which you can enter a value between 2 and 20. A value of 5 or above is recommended when *Autodiscriminate* is selected and you are decoding a mix of UPC/EAN symbols with and without supplementals.

## Security Level

This parameter controls the tolerance for decoding edge-to-edge UPC/EAN bar codes. Double-tapping on this parameter displays a dialog box in which you can choose a level from 0 to 3. Lower values have a lower tolerance for misreads, but they also increase the time it takes to decode the bar code.

#### Linear Decode

"Linear Decode" applies to code types containing two adjacent blocks (e.g., UPC-A, EAN-8, EAN-13). When enabled (set to *on*), a bar code is transmitted only when both the left and right blocks are successfully decoded within one laser scan. This option should be enabled when bar codes are in proximity to each other.

# 2D UPC Half Block Stitching

Setting this parameter to *on* enables "UPC Half Block Stitching" for the SE 3223 omnidirectional engine only.

### 6.25.1.12 Code 93

### **Enabled**

Set this parameter to on to enable "Code 93" or off to disable it.

# Set Length LI And Set Length L2

Lengths for "Code 93" can be set for *Any length*, *Length within a range*, *One discrete length* or *Two discrete lengths*. The length of a code refers to the number of characters (i.e., human readable characters), including check digit(s).

Double-tapping on this parameter displays a dialog box labelled *Set Code Lengths* where you can define the code length that will be recognized by your scanner.

Choosing *One discrete length* allows you to decode only those codes containing a selected length. Choosing *Two discrete lengths* allows you to decode only those codes containing two selected lengths. *Length within a range* allows you to decode a code type within a specified range from 4 to 55.

#### Field Size/Char

Refer to page 148 for details.

### 6.25.1.13 Codabar

#### **Enabled**

Set this parameter to *on* to enable "Codabar" or *off* to disable it.

## Set Length LI And Set Length L2

Lengths for "Codabar" can be set for *Any length*, *Length within a range*, *One discrete length* or *Two discrete lengths*. The length of a code refers to the number of characters (i.e., human readable characters), including check digit(s).

Double-tapping on this parameter displays a dialog box labelled *Set Code Lengths* where you can define the code length that will be recognized by your scanner.

Choosing *One discrete length* allows you to decode only those codes containing a selected length. Choosing *Two discrete lengths* allows you to decode only those codes containing two selected lengths. *Length within a range* allows you to decode a code type within a specified range from 5 to 55.

# **CLSI** Editing

When enabled, this parameter strips the start and stop characters and inserts a space after the first, fifth, and tenth characters of a 14-character Codabar symbol.

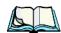

**Note:** Symbol length does not include start and stop characters.

### **NOTIS** Editing

When enabled, this parameter strips the start and stop characters from decoded Codabar symbol.

#### Field Size/Char

Refer to page 148 for details.

# 6.25.1.14 MSI Plessey

#### **Enabled**

Set this parameter to *on* to enable "MSI Plessey".

# Set Length LI And Set Length L2

Lengths for "MSI Plessey" can be set for *Any length*, *Length within a range*, *One discrete length* or *Two discrete lengths*. The length of a code refers to the number of characters (i.e., human readable characters), including check digit(s).

Double-tapping on this parameter displays a dialog box labelled *Set Code Lengths* where you can define the code length that will be recognized by your scanner.

Choosing *One discrete length* allows you to decode only those codes containing a selected length. Choosing *Two discrete lengths* allows you to decode only those codes containing two selected lengths. *Length within a range* allows you to decode a code type within a specified range from 6 to 55.

## **Check Digits**

Double-tapping on this parameter displays a dialog box in which you can choose One or Two check digit(s).

If this parameter is set to *One*, it is assumed that the last digit is a check digit. If "Check Digits" is set to *Two*, it is assumed that the last two digits are check digits.

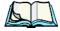

**Note:** If Two check digits is selected, an MSI Plessey "Check Digit Algorithm: must also be selected. See below for details.

# Transmit Check Digit

If this parameter is enabled, the check digit is included with the bar code data.

# Check Digit Algorithm

When the *Two MSI Plessey* check digits option is selected, an additional verification is required to ensure integrity. Double-tapping on this parameter displays a dialog box n which you can choose the algorithm to be used: MOD 10/MOD 11 or MOD 10/MOD 10.

#### Field Size/Char

Refer to page 148 for details.

#### 6.25.1.15 Interleaved 2 of 5

### Enabled

Set this parameter to on to enable "Interleaved 2 of 5".

# Set Length LI And Set Length L2

Lengths for "Interleaved 2 of 5" can be set for *Any length*, *Length within a range*, *One discrete length* or *Two discrete lengths*. The length of a code refers to the number of characters (i.e., human readable characters), including check digit(s).

Double-tapping on this parameter displays a dialog box labelled *Set Code Lengths* where you can define the code length that will be recognized by your scanner.

Choosing *One discrete length* allows you to decode only those codes containing a selected length. Choosing *Two discrete lengths* allows you to decode only those codes containing two selected lengths. *Length within a range* allows you to decode a code type within a specified range from 4 to 14.

# **Check Digit Verification**

When enabled, this parameter checks the integrity of an I 2 of 5 symbol to ensure it complies with a specified algorithm – either USS (Uniform Symbology Specification) or OPCC (Optical Product Code Council).

# Transmit Check Digit

If this parameter is enabled, the check digit is included with the bar code data.

#### Convert To EAN 13

If this parameter is enabled, the I 2 of 5 bar code is converted to EAN 13.

#### Field Size/Char

Refer to page 148 for details.

#### 6.25.1.16 Discrete 2 of 5

### **Enabled**

Set this parameter to *on* to enable "Discrete 2 of 5".

## Set Length LI And Set Length L2

Lengths for "Discrete 2 of 5" can be set for *Any length*, *Length within a range*, *One discrete length* or *Two discrete lengths*. The length of a code refers to the number of characters (i.e., human readable characters), including check digit(s).

Double-tapping on this parameter displays a dialog box labelled *Set Code Lengths* where you can define the code length that will be recognized by your scanner.

Choosing *One discrete length* allows you to decode only those codes containing a selected length. Choosing *Two discrete lengths* allows you to decode only those codes containing two selected lengths. *Length within a range* allows you to decode a code type within a specified range from 1 to 12.

#### Field Size/Char

Refer to page 148 for details.

### 6.25.1.17 RSS Code

#### Enable

Setting this parameter to on enables "2D RSS Code" scanning capability.

# Enable RSS-14 (Reduced Space Symbology)

RSS-14 code can be either purely linear or split in half with one half stacked on top of the other half. Stacking the code reduces the bar code length, and providing the nominal height of the code is maintained, it can be omni-directionally scanned.

#### **Enable RSS Limited**

"RSS-Limited" is restricted, in that it can only encode 14 digit GTINs (global trade item number) that begin with either a  $\theta$  or a I. It is not stackable and is not designed to be read omni-directionally.

# Enable RSS Expanded

"RSS Expanded" uses the same application identifiers as UCC/EAN-128 codes but it can be split into sections and stacked several rows high, reducing the length of the symbol, while increasing the capacity of data that can be stored. "RSS Expanded" code can be omni-directionally scanned.

#### Field Size/Char

Refer to page 148 for details.

# 6.25.1.18 Composite

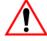

Important:

To successfully read this type of bar code, the two types of symbologies included in a composite bar code must be enabled. In addition, "Center Bar Code Only" must be disabled.

#### Decoded (Internal) Scanners

A composite symbol includes multi-row 2D components making it compatible with linear and area CCD scanners along with linear and rastering laser scanners.

The options available for this parameter represent multi-level components of a composite symbol.

#### Enable CC-C And Enable CC-AB

To activate these components, set these parameters to *on*.

#### Enable TLC-39

This composite component integrates MicroPDF417 with the linear code. Setting this parameter to *on* enables this parameter.

#### 6.25.1.19 PDF-417

#### Enable

Setting this parameter to on enables PDF-417 two dimensional (2D) coding.

#### Field Size/Char

Refer to page 148 for details.

### 6.25.1.20 Micro PDF-417

#### **Enable**

Setting this parameter to *on* enables "Micro PDF-417" bar code scanning. Micro PDF-417 is a multi-row symbology that is useful for applications requiring greater area efficiency but lower data capacity than PDF-417.

#### Code 128 Emulation

When this parameter is enabled, the scanner transmits data from certain Micro PDF-417 symbols as if it was encoded in Code 128 symbols.

If Code 128 Emulation is enabled, the following Micro PDF-417 symbols are transmitted with one of the following prefixes:

- C1 if the first codeword is 903-907, 912, 914, 915
- C2 if the first codeword is 908 or 909
- C0 if the first codeword is 910 or 911

If Code 128 Emulation is set to off, the Micro PDF-417 symbols are transmitted with one of the following prefixes:

- L3 if the first codeword is 903-907, 912, 914, 915
- JL4 if the first codeword is 908 or 909
- 1L5 if the first codeword is 910 or 911

#### Field Size/Char

Refer to page 148 for details.

# 6.25.2 Decoded (HHP)

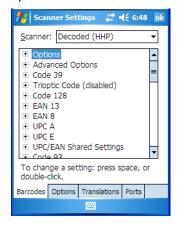

# 6.25.2.1 Options — Decoded (HHP) Scanner

#### Laser On Time

The value assigned to this parameter determines how long the laser will remain on when the scan button or trigger is pressed.

Double-tapping on this parameter displays a dialog box in which you can enter a value from 1 to 10.

# 6.25.2.2 Decoded (HHP) Advanced Options

#### Continuous Scan Mode

Setting this parameter to *on* keeps the laser on and continuously decoding as long as the scanner button is pressed and held down.

### Minimum Cancel Time

The value assigned to this parameter determines the time delay before the scanner is turned off, once the scanner trigger or button is released. This gives the scanner a minimum amount of time to complete its current decode before the scan is cancelled when the user quickly triggers on/off.

### Low Power Timeout

To extend laser life, you can select the length of time the scanner remains active following a successful decode. The scanner wakes from low power mode when a bar code is scanned – a successful decode restores normal blinking.

When you double-tap on this parameter, a dialog box is displayed in which you can choose a value of 30 sec, 1 min, 2 min or 3 min.

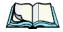

Note:

This parameter is only used if the Trigger Mode has been set to Continuous On and the hand-held is mounted in a fixed position; otherwise, 'Low Power Timeout' is not used.

#### 6.25.2.3 Code 39

#### **Fnabled**

Setting this parameter to *on* enables "Code 39".

# Strip Start/Stop Chars

Codabar uses the characters A, B, C, and D as start and stop characters. Thus, the first and last digits of a Codabar message must be A, B, C, or D, and the body of the message should not contain these characters. Setting this parameter to on strips the start and stop characters from this bar code.

#### Check Char

When this parameter is set to *Validate only*, the integrity of a "Code 39" symbol is checked to ensure that it complies with specified algorithms.

If "Check Char" is set to Validate and Transmit, the check character is validated and transmitted with the data.

Setting this parameter to *None* disables this function.

# Minimum And Maximum Length

Minimum and Maximum lengths for the bar code can be set from **0** to **48**. The length of a code refers to the number of characters (i.e., human readable characters), including check digit(s).

### **Append**

If this parameter enabled, any Code 39 bar code that contains a space as the first character will be "stored in memory". Once a Code 39 barcode containing a non-space first character is scanned, this bar code will be appended to the bar codes containing the spaces and the imager will transmit the ALL the data. The spaces are then removed

### **Pharmaceutical**

This is a numeric (0-9) fixed length barcode used by Italian pharmacies. It is also referred to as *Code 32 Pharmacode* and is a form of Code 39.

#### Full ASCII

If this parameter is enabled, the characters +, %, and / are used as escape characters. The combination of an escape character and the next character is converted to an equivalent ASCII character.

### Field Size/Char

Refer to page 148 for details.

# 6.25.2.4 Trioptic Code

This code is used for labeling magnetic storage media.

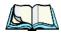

**Note:** If you are scanning Code 32 Pharmaceutical codes, Trioptic Code must be off.

### 6.25.2.5 Code 128

#### **Enabled**

Setting this parameter to on enables "Code 128".

#### ISBT Concatenation

These codes are not concatenated by default. You need to set this parameter to *on* to send concatenated code.

# Minimum And Maximum Length

The length of a code refers to the number of characters (i.e., human readable characters), including check digit(s). Double-tapping on these parameters displays a screen in which you can set the minimum and maximum allowable code lengths -0 to 80.

#### Field Size/Char

Refer to page 148 for details.

# 6.25.2.6 **EAN 13 Settings**

#### **Enabled**

Set this parameter to *on* to enable "EAN 13".

# Check Digit

If you enable this parameter, a check digit is included with the decoded bar code data.

### Addendum Add-on 2 And Addendum Add-on 5

An addendum is a separate bar code, supplementary to the main bar code. Enabling these parameters defines the length of the addendum bar code to either 2 or 5 characters.

### Addendum Required

When this parameter is set to *on*, the scanner does not accept the main bar code without an addendum.

# Addendum Separator

"Addendum Separator" is a space that is added between the EAN 13 bar code and the *Add-on code/Addenda*. When this parameter is set to *on*, the scanner does not accept the main bar code without an addendum.

#### ISBN Translate

When this parameter (International Standard Book Number) is enabled, the first 3 characters ('978') are ignored and the checksum (0.9, 'X') is calculated on the remaining characters.

#### Prefix/Suffix

Refer to page 149 for details.

#### 6.25.2.7 EAN 8

#### Enabled

Set this parameter to on to enable "EAN 8".

# Check Digit

If you enable this parameter, a check digit is included with the decoded bar code data.

#### Addendum Add-on 2 And Addendum Add-on 5

An addendum is a separate bar code, supplementary to the main bar code. Enabling these parameters defines the length of the addendum bar code to either 2 or 5 characters.

## Addendum Required

When this parameter is set to *on*, the scanner does not accept the main bar code without an addendum.

## Addendum Separator

Addendum Separator is a space that is added between the EAN 13 bar code and the Add-on code/Addenda. When this parameter is set to on, the scanner does not accept the main bar code without an addendum

#### Prefix/Suffix

Refer to page 149 for details.

# 6.25.2.8 UPC A Settings

### Enabled

Set this parameter to *on* to enable "UPC A" bar code scanning recognition.

# Check Digit

If you enable this parameter, a check digit is included with the decoded bar code data

# Transmit Number System

If this parameter is enabled, the number system digit is transmitted with the decoded bar code data.

### Addendum Add-on 2 And Addendum Add-on 5

An addendum is a separate bar code, supplementary to the main bar code. Enabling these parameters defines the length of the addendum bar code to either 2 or 5 characters.

### Addendum Required

When this parameter is set to *on*, the scanner does not accept the main bar code without an addendum.

### Addendum Separator

"Addendum Separator" is a space that is added between the UPC A bar code and the *Add-on code/Addenda*. When this parameter is set to *on*, the scanner does not accept the main bar code without an addendum.

### Prefix/Suffix

Refer to page 149 for details.

# 6.25.2.9 UPC E Settings

#### Enabled

Set this parameter to on to enable "UPC E".

#### **Enabled UPC-EI**

Set this parameter to *on* to allow "UPC-E1" (zero suppressed) bar code scans.

### **Expand**

This parameter expands the UPC E code to a 12 digit UPC-A format.

# Check Digit

If you enable this parameter, a check digit is included with the decoded bar code data.

# Transmit Number System

If this parameter is enabled, the number system digit is transmitted with the decoded bar code data.

### Addendum Add-on 2 And Addendum Add-on 5

An addendum is a separate bar code, supplementary to the main bar code. Enabling these parameters defines the length of the addendum bar code to either 2 or 5 characters

# Addendum Required

When this parameter is set to *on*, the scanner does not accept the main bar code without an addendum

## Addendum Separator

"Addendum Separator" is a space that is added between the UPC E bar code and the *Add-on code/Addenda*. When this parameter is set to *on*, the scanner does not accept the main bar code without an addendum.

#### Prefix/Suffix

Refer to page 149 for details.

# 6.25.2.10 UPC/EAN Shared Settings

# Extended Coupon Code

This parameter specifies whether or not the imager will read only UPC-A/EAN-13 bar codes that have addenda.

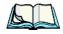

**Note:** The 2 or 5 digit addenda must be turned on/off, depending on the desired behavior

#### 6.25.2.11 Code 93

#### Enabled

Set this parameter to *on* to enable "Code 93".

# Minimum And Maximum Length

The length of a code refers to the number of characters (i.e., human readable characters), including check digit(s). Double-tapping on these parameters displays a screen in which you can set the minimum and maximum allowable code lengths -0 to 80.

#### Field Size/Char

Refer to page 148 for details.

#### 6.25.2.12 Codabar

#### Enabled

Set this parameter to on to enable "Codabar".

# Start/Stop Transmit

Codabar can use the following sets of characters as start and stop characters:

```
a, b, c, d
A, B, C, D
a, b, c, d, /, t, n, *, e
DC1, DC2, DC3, DC4
```

Thus, when a set is chosen, the first and last digits of a Codabar message must be one of those characters and the body of the message should not contain these characters. Setting this parameter to *off* strips the start and stop characters from this bar code.

#### Check Char

When this parameter is set to *Validate only*, the integrity of a "Code 39" symbol is checked to ensure that it complies with specified algorithms.

If "Check Char" is set to *Validate and Transmit*, the check character is validated and transmitted with the data.

Setting this parameter to *None* disables this function.

#### Concatenation

"Codabar" supports symbol concatenation. When you enable *Concatenation*, the imager looks for a Codabar symbol with a "D" *start* character that is adjacent to a symbol with a "D" *stop* character. In this case, the two messages are concatenated into one with the "D" characters omitted.

## Minimum And Maximum Length

The length of a code refers to the number of characters (i.e., human readable characters), including check digit(s). Double-tapping on these parameters displays a screen in which you can set the minimum and maximum allowable code lengths -2 to 60.

### Field Size/Char

Refer to page 148 for details.

# 6.25.2.13 MSI Plessey

#### Enabled

Set this parameter to *on* to enable *MSI*.

## **Enable Plessey**

Set this parameter to *on* to enable *Plessey*.

#### Check Char

When this parameter is set to *Validate only*, the integrity of the symbol is checked to ensure that it complies with specified algorithms.

If "Check Char" is set to *Validate and Transmit*, the check character is validated and transmitted with the data.

Setting this parameter to *None* disables this function.

### Minimum And Maximum Length

These parameters apply to *MSI* bar codes. The length of a code refers to the number of characters (i.e., human readable characters), including check digit(s). Double-tapping on these parameters displays a screen in which you can set the minimum and maximum allowable code lengths – 4 to 48.

# Plessey Minimum And Plessey Maximum Length

These parameters apply to *Plessey* bar codes. The length of a code refers to the number of characters (i.e., human readable characters), including check digit(s). Double-tapping on these parameters displays a screen in which you can set the minimum and maximum allowable code lengths – 4 to 48.

#### Field Size/Char

Refer to page 148 for details.

#### 6.25.2.14 Code 11

#### **Fnabled**

Set this parameter to *on* to enable "Code 11".

# **Check Digits**

Double-tapping on this parameter displays a dialog box in which you can choose *One Check Digit* or *Two check digits*.

If this parameter is set to *One Check Digit*, it is assumed that the last digit is a check digit. If it is set to *Two Check Digits*, it is assumed that the last two digits are check digits.

# Minimum And Maximum Length

The length of a code refers to the number of characters (i.e., human readable characters), including check digit(s). Double-tapping on these parameters displays a screen in which you can set the minimum and maximum allowable code lengths – 1 to 80.

### Field Size/Char

Refer to page 148 for details.

### 6.25.2.15 Interleaved 2 of 5

#### Enabled

Set this parameter to *on* to enable "Interleaved 2 of 5".

## **Check Digit**

When this parameter is set to *Validate only*, the integrity of a symbol is checked to ensure that it complies with specified algorithms.

If "Check Digit" is set to *Validate and Transmit*, the check digit is validated and transmitted with the data.

Setting this parameter to *None* disables this function.

## Minimum And Maximum Length

The length of a code refers to the number of characters (i.e., human readable characters), including check digit(s). Double-tapping on these parameters displays a screen in which you can set the minimum and maximum allowable code lengths – 1 to 80.

#### Field Size/Char

Refer to page 148 for details.

### 6.25.2.16 Matrix 2 of 5

#### **Enabled**

Set this parameter to on to enable "Matrix 2 of 5".

# Minimum And Maximum Length

The length of a code refers to the number of characters (i.e., human readable characters), including check digit(s). Double-tapping on these parameters displays a screen in which you can set the minimum and maximum allowable code lengths – 1 to 80.

### Field Size/Char

Refer to page 148 for details.

### 6.25.2.17 IATA 2 of 5

#### **Enabled**

Set this parameter to *on* to enable "IATA 2 of 5".

## Minimum And Maximum Length

The length of a code refers to the number of characters (i.e., human readable characters), including check digit(s). Double-tapping on these parameters displays a screen in which you can set the minimum and maximum allowable code lengths – 1 to 48.

#### Field Size/Char

Refer to page 148 for details.

### 6.25.2.18 Discrete 2 of 5

#### Enabled

Set this parameter to *on* to enable "Discrete 2 of 5".

# Minimum And Maximum Length

The length of a code refers to the number of characters (i.e., human readable characters), including check digit(s). Double-tapping on these parameters displays a screen in which you can set the minimum and maximum allowable code lengths – 1 to 48.

### Field Size/Char

Refer to page 148 for details.

# 6.25.2.19 Telepen

#### **Enabled**

Set this parameter to on to enable "Telepen".

## Output

If you choose *AIM* Output, the imager reads symbols with start/stop pattern 1 and decodes them as standard full ASCII (start/stop pattern 1). If you choose *Original* Output, the imager reads symbols with start/stop pattern 1 and decodes them as compressed numeric with optional full ASCII (start/stop pattern 2).

# Minimum And Maximum Length

The length of a code refers to the number of characters (i.e., human readable characters), including check digit(s). Double-tapping on these parameters displays a screen in which you can set the minimum and maximum allowable code lengths – 1 to 60.

#### Field Size/Char

Refer to page 148 for details.

# 6.25.2.20 RSS Code (Reduced Space Symbology)

#### Enable

Setting this parameter to on enables "RSS Code" scanning capability.

#### **Enable RSS Limited**

'RSS-Limited" is restricted, in that it can only encode 14 digit GTINs (global trade item number) that begin with either a 0 or a 1. It is not stackable and is not designed to be read omni-directionally.

# Enable RSS Expanded

"RSS Expanded" uses the same application identifiers as UCC/EAN-128 codes but they can be split into sections and stacked several rows high, reducing the length of the symbol, while increasing the capacity of data that can be stored. "RSS Expanded" code can be omni-directionally scanned.

## Minimum And Maximum Length

The length of a code refers to the number of characters (i.e., human readable characters), including check digit(s). Double-tapping on these parameters displays a screen in which you can set the minimum and maximum allowable code lengths -1 to 74.

### Field Size/Char

Refer to page 148 for details.

# 6.25.2.21 PosiCode (Reduced Space Symbology)

### **Enable**

Setting this parameter to *on* enables "PosiCode" scanning capability.

#### **PosiCode**

"PosiCode" is a "position" based symbology. A position based symbology decouples the widths of the bars from their positions. The centers of the bars are specified to be laid out on a grid of equally spaced parallel lines. The distance between these grid lines is called the G-dimension and is analogous to the X-dimension of conventional bar codes.

There are two variations of this code: PosiCode A, and PosiCode B. The options available with this parameter allow to choose *A* and *B*, *A* and *B* and *Limited A* or *A* and *B* and *Limited B*.

# Minimum And Maximum Length

The length of a code refers to the number of characters (i.e., human readable characters), including check digit(s). Double-tapping on these parameters displays a screen in which you can set the minimum and maximum allowable code lengths -1 to 80.

### Field Size/Char

Refer to page 148 for details.

# 6.25.2.22 Composite

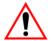

Important: To successfully read this type of bar code, the two types of symbologies included in a composite bar code must be enabled.

A composite symbol includes multi-row 2D components making it compatible with linear and area CCD scanners along with linear and rastering laser scanners.

The options available for this parameter represent multi-level components of a composite symbol.

#### GSI 128

"GS1 128" is the GS1 implementation of the Code 128 barcode specification. The former correct name was UCC/EAN-128.

"GS1-128" uses a series of *Application Identifiers* to include additional data such as best before dates, batch numbers, quantities, weights and many other attributes needed by the user.

#### EAN/UCC 128 Emulation

The options in this parameter allow you to turn this emulation *on* or *off*, or to enable *RSS Emulation*.

# Minimum And Maximum Length

The length of a code refers to the number of characters (i.e., human readable characters), including check digit(s). Double-tapping on these parameters displays a screen in which you can set the minimum and maximum allowable code lengths – 1 to 2435.

### 6.25.2.23 TLC-39

This composite component integrates MicroPDF417 with the linear code.

#### Enabled

Setting this parameter to *on* enables this parameter.

### Field Size/Char

Refer to page 148 for details.

### 6.25.2.24 PDF-417

#### **Enabled**

Set this parameter to on to enable "PDF-417".

# Minimum And Maximum Length

The length of a code refers to the number of characters (i.e., human readable characters), including check digit(s). Double-tapping on these parameters displays a screen in which you can set the minimum and maximum allowable code lengths – 1 to 2750.

### Field Size/Char

Refer to page 148 for details.

### 6.25.2.25 Micro PDF-417

#### **Enabled**

Set this parameter to *on* to enable "Micro PDF-417".

# Minimum And Maximum Length

The length of a code refers to the number of characters (i.e., human readable characters), including check digit(s). Double-tapping on these parameters displays a screen in which you can set the minimum and maximum allowable code lengths – 1 to 366.

#### Field Size/Char

Refer to page 148 for details.

### 6.25.2.26 Code 16K

The "Code 16K" bar code is a multiple-row bar code that can encode the full ASCII character set below ASCII 128. It uses existing UPC and Code 128 character set patterns. Up to 77 full ASCII characters or 154 numeric characters can be encoded into 2 to 16 rows. Each row is divided by a separator bar. The top and bottom of the symbol also have separator bars that extend to the ends of the minimum quiet zones.

### **Enabled**

Set this parameter to on to enable "Code 16K".

# Minimum And Maximum Length

The length of a code refers to the number of characters (i.e., human readable characters), including check digit(s). Double-tapping on these parameters displays a screen in which you can set the minimum and maximum allowable code lengths -1 to 160

#### Field Size/Char

Refer to page 148 for details.

#### 6.25.2.27 Code 49

The "Code 49" bar code is a multiple-row bar code that can encode the full ASCII character set below ASCII 128. Up to 49 alphanumeric characters or 81 numeric characters can be encoded into two to eight rows. Each row is divided by a separator bar. The top and bottom of the symbol also have separator bars that extend to the ends of the minimum quiet zones.

#### Enabled

Set this parameter to on to enable "Code 49".

# Minimum And Maximum Length

The length of a code refers to the number of characters (i.e., human readable characters), including check digit(s). Double-tapping on these parameters displays a screen in which you can set the minimum and maximum allowable code lengths – 1 to 81.

#### Field Size/Char

Refer to page 148 for details.

### 6.25.2.28 Codablock

#### Enable

Set this parameter to on to enable "Codablock".

# Minimum And Maximum Length

The length of a code refers to the number of characters (i.e., human readable characters), including check digit(s). Double-tapping on these parameters displays a screen in which you can set the minimum and maximum allowable code lengths -1 to 2048.

### Field Size/Char

Refer to page 148 for details.

### 6.25.2.29 2D Data Matrix

### Enable

Set this parameter to *on* to enable "2D Data Matrix".

## Minimum And Maximum Length

The length of a code refers to the number of characters (i.e., human readable characters), including check digit(s). Double-tapping on these parameters displays a screen in which you can set the minimum and maximum allowable code lengths – 1 to 1500.

#### Field Size/Char

Refer to page 148 for details.

# 6.25.2.30 2D QR Code

#### Enabled

Set this parameter to on to enable "2D QR Code".

# Minimum And Maximum Length

The length of a code refers to the number of characters (i.e., human readable characters), including check digit(s). Double-tapping on these parameters displays a screen in which you can set the minimum and maximum allowable code lengths – 1 to 3500.

### Field Size/Char

Refer to page 148 for details.

### 6.25.2.31 2D Maxicode

#### **Enabled**

Set this parameter to *on* to enable "2D Maxicode".

# Minimum And Maximum Length

The length of a code refers to the number of characters (i.e., human readable characters), including check digit(s). Double-tapping on these parameters displays a screen in which you can set the minimum and maximum allowable code lengths – 1 to 150.

### Field Size/Char

Refer to page 148 for details.

### 6.25.2.32 2D Aztec

#### Enabled

Set this parameter to on to enable "2D Aztec".

### **Aztec Runes**

*Aztec Runes*, the smallest type of Aztec Code symbol, has the ability to encode a very short license plate message.

## Minimum And Maximum Length

The length of a code refers to the number of characters (i.e., human readable characters), including check digit(s). Double-tapping on these parameters displays a screen in which you can set the minimum and maximum allowable code lengths – 1 to 3750.

#### Field Size/Char

Refer to page 148 for details.

### 6.25.2.33 Postal: PlaNET

#### Enabled

Set this parameter to *on* to enable "Postal: PlaNET".

### **Check Digit**

If enabled, the check digit will be transmitted at the end of the scanned data.

#### Field Size/Char

Refer to page 148 for details.

### 6.25.2.34 Postal: PostNET

### **Enabled**

Set this parameter to *on* to enable "Postal: PostNET".

## Check Digit

If enabled, the check digit will be transmitted at the end of the scanned data.

#### Field Size/Char

Refer to page 148 for details.

### 6.25.2.35 Postal: Australian

#### **Fnabled**

Set this parameter to *on* to enable "Postal: Australian".

### Field Size/Char

Refer to page 148 for details.

### 6.25.2.36 Postal: Canadian

#### **Enabled**

Set this parameter to on to enable "Postal: Canadian".

#### Field Size/Char

Refer to page 148 for details.

## 6.25.2.37 Postal: China

#### Enabled

Set this parameter to *on* to enable "Postal: China".

## Minimum And Maximum Length

The length of a code refers to the number of characters (i.e., human readable characters), including check digit(s). Double-tapping on these parameters displays a screen in which you can set the minimum and maximum allowable code lengths -2 to 80

#### Field Size/Char

Refer to page 148 for details.

# 6.25.2.38 Postal: Japanese

### **Enabled**

Set this parameter to on to enable "Postal: Japanese".

#### Field Size/Char

Refer to page 148 for details.

# 6.25.2.39 Postal: Kix

#### Fnabled

Set this parameter to on to enable "Postal: Kix".

### Field Size/Char

Refer to page 148 for details.

### 6.25.2.40 Postal: Korean

#### Enabled

Set this parameter to *on* to enable "Postal: Korean".

# Minimum And Maximum Length

The length of a code refers to the number of characters (i.e., human readable characters), including check digit(s). Double-tapping on these parameters displays a screen in which you can set the minimum and maximum allowable code lengths -2 to 48.

### Field Size/Char

Refer to page 148 for details.

# 6.25.2.41 Postal: Royal

#### Enabled

Set this parameter to on to enable "Postal: Royal".

#### Field Size/Char

Refer to page 148 for details.

# 6.25.3 Decoded (Intermec ISCP)

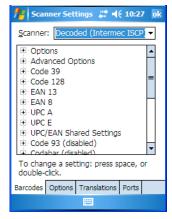

• Tap on the **Scanner** dropdown menu, and choose **Decoded** (**Intermec ISCP**).

# 6.25.3.1 Options — Decoded (Intermec ISCP) Scanner

#### Laser On Time

The value assigned to this parameter determines how long the laser will remain on when the scan button or trigger is pressed.

Double-tapping on this parameter displays a dialog box in which you can enter a value between 1 and 10 seconds.

# 6.25.3.2 Advanced Options — Decoded (Intermec ISCP) Scanner

#### Continuous Scan Mode

Setting this parameter to 'on' keeps the laser on and continuously decoding as long as the scanner button is pressed and held down.

### Minimum Cancel Time

The value assigned to this parameter determines the time delay before the scanner is turned off, once the scanner trigger or button is released. This gives the scanner a minimum amount of time to complete its current decode before the scan is cancelled when the user quickly triggers on/off.

#### Low Power Timeout

To extend laser life, you can select the length of time the scanner remains active following a successful decode. The scanner wakes from low power mode when a bar code is scanned – a successful decode restores normal blinking.

When you double-tap on this parameter, a dialog box is displayed in which you can choose a value of 30 sec, 1 min, 2 min or 3 min.

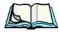

**Note:** This parameter is only used if the Trigger Mode has been set to Continuous On and the hand-held is mounted in a fixed position; otherwise, 'Low Power Timeout' is not used.

### Parameter Scanning

Setting this parameter to *Enabled* allows decoding of parameter bar codes.

#### Same Read Validate

The data is only transmitted after repeated reads give the same result. The value assigned at this parameter determines the number of reads required, from 0 to 10 times.

#### Same Read Timeout

Prevents the same bar code from being read more than once. The value assigned determines after what time period the scanner will timeout, from 0 to 2550 msec.

### Diff Read Timeout

Prevents unwanted reading of other bar codes on the same label. The value assigned determines after what time period the scanner will timeout, from 0 to 2550 msec.

### 6.25.3.3 Code 39

### Enable

Setting this parameter to on enables "Code 39".

### Full ASCII

If this parameter is enabled, the characters +, %, and / are used as escape characters. The combination of an escape character and the next character is converted to an equivalent ASCII character.

### Reading Range

Determines the reading distance from which a bar code can be successfully scanned. The default setting, *Extended*, allows for increased reading distance.

### Start/Stop Transmit

Setting this parameter to *on* enables the transmission of start and stop characters, which are usually not transmitted. Code 39 can start and end with either a \* or a \$ character (see also next parameter *Accepted Start Char*).

### Accepted Start Char

This parameter allows the user the option of using one of the two start/stop characters or both (\$ char, \* char, \$ and \* char).

# **Check Digit Verification**

Uses the specified algorithm of the option you've chosen to ensure the integrity of the symbol data before transmitting. If the data does not contain that algorithm, the data is not transmitted. The available options are: Disabled, MOD 43 Check, French CIP, or Italian CIP.

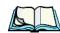

**Notes:** French CIP (French pharmaceutical) is only used with bar codes containing 7 characters.

Italian CIP (Italian pharmaceutical) is also known as Code 32. It is transmitted as a standard Code 39 if checksum is not validated.

### Transmit Check Digit

If the check digit is to be transmitted with the data, this parameter must be enabled.

### Minimum Length

Minimum lengths for the bar code can be set from **0** to **255**. The length of a code refers to the number of characters (i.e., human readable characters), including check digit(s).

### Field Size/Char

Refer to page 148 for details.

### 6.25.3.4 Code 128

#### Enable

Setting this parameter to *on* enables "Code 128".

#### GS1-128

"GS1-128" is the GS1 implementation of the Code 128 barcode specification. The former correct name was UCC/EAN-128.

#### GSI-128 Identifier

"GS1-128 Identifier" allows the AIM ID " ]C1" for EAN 128 to be transmitted or removed. By default, this identifier is transmitted if EAN 128 is enabled.

### GTIN Compliant

GTIN (global trade item number) processing transmits EAN 128 as the 14-character EAN/UCC GTIN. To use GTIN processing, you must activate the EAN 128 symbology.

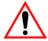

Important: When EAN 128 and GTIN processing are both activated, it is not possible to read normal EAN 128 Codes.

### **FNC1** Conversion

"FNC1 Conversion" allows the embedded FNC1 character to be converted to another character for applications that cannot use the default <GS> Group Separator or hex (1d).

Double-tapping on this option displays a dialog box listing the allowable range -0 to 255.

### Enable ISBT 128

To successfully scan this type of bar code (International Society of Blood Transfusion), this option must be set to *on*. If you enable this type of bar code, Code 128/EAN 128 is deactivated to avoid any confusion.

#### ISBT Concat Transmit

The codes are not concatenated by default. You need to choose one of the options provided for this parameter to send concatenated code. Choosing *Only Concatenated Codes* transmits only concatenated codes—single codes will not be

Chapter 6: Settings

Decoded (Intermec ISCP)

transmitted. Choosing *Concatenated or Single* transmits single codes or concatenated codes. If only one code of a pair is read, that code will be transmitted as a single code. If both codes in a pair are detected, they will be concatenated provided that *ISBT Concat Any Pair* (see below) is enabled.

### ISBT Concat Any Pair

Enabling this parameter causes all code pairs that can be, to be concatenated even if they do not comply with Section 4.1 of the "ISBT 128 Bar Code Symbology and Application Specification for Labeling of Whole Blood and Blood Components" (June 2000, Version 1.2.1).

### Reading Range

Determines the reading distance from which a bar code can be successfully scanned. The default setting *Extended*, allows for increased reading distance.

### **Check Digit Verification**

The available options for this parameter are Disabled or French CIP. This parameter uses the specified algorithm of the option you've chosen to ensure the integrity of the symbol data before transmitting. If the data does not contain that algorithm, the data is not transmitted.

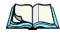

**Note:** French CIP (French pharmaceutical) is only used with bar codes containing 7 characters.

### Minimum Length

Minimum lengths for the bar code can be set from 0 to 255. The length of a code refers to the number of characters (i.e., human readable characters), including check digit(s).

### Field Size/Char

Refer to page 148 for details.

# 6.25.3.5 **EAN 13 Settings**

#### Enabled

Set this parameter to on to enable "EAN 13".

#### ISBN Conversion

When this parameter (International Standard Book Number) is enabled, the first 3 characters ('978') are ignored and the checksum (0.9, 'X') is calculated on the remaining characters.

### Transmit Check Digit

If the check digit is to be transmitted with the data, this parameter must be enabled.

#### Prefix/Suffix

Refer to page 149 for details.

#### 6.25.3.6 FAN 8

#### Enabled

Set this parameter to *on* to enable "EAN 8".

### Transmit Check Digit

If the check digit is to be transmitted with the data, this parameter must be enabled.

### Convert To EAN 13

If this parameter is enabled, an EAN 8 bar code is converted to EAN 13.

#### Prefix/Suffix

Refer to page 149 for details.

### 6.25.3.7 UPC A Settings

#### Enabled

Set this parameter to on to enable "UPC A" bar code scanning recognition.

### Transmit Check Digit

If the check digit is to be transmitted with the data, this parameter must be enabled.

### Transmit Number System

If this parameter is enabled, the number system digit is transmitted with the decoded bar code data.

#### Convert To EAN 13

If this parameter is enabled, a UPC A bar code is converted to EAN 13.

### Prefix/Suffix

Refer to page 149 for details.

# 6.25.3.8 UPC E Settings

#### **Enabled**

Set this parameter to on to enable "UPC E".

#### Enable UPC-E1

Set this parameter to *on* to allow "UPC-E1" (zero suppressed) bar code scans.

### Transmit Check Digit

If the check digit is to be transmitted with the data, this parameter must be enabled.

### Transmit Number System

If this parameter is enabled, the number system digit is transmitted with the decoded bar code data.

### Convert To UPC-A

This parameter converts UPC E (zero suppressed) decoded data to UPC A format before transmission. After conversion, data follows UPC A format and is affected by UPC A programming selections (e.g. Check Digit).

### Prefix/Suffix

Refer to page 149 for details.

# 6.25.3.9 UPC/EAN Shared Settings

The setting assigned to the "Addendum" parameter associated with this option is shared across all UPC and EAN bar codes.

#### Addendum

An addendum is a separate bar code, supplementary to the main bar code. This parameter provides two options: Not Required but Transmitted if Read or Required and Transmitted.

- Double-tap on **Addendum** to display a dialog box listing your options.
- Highlight an item, and tap on **OK**.

When "Addendum" is set to *Not Required but Transmitted if Read*, the scanner searches for an addendum and if one exists, appends it to the main bar code. When the parameter is set to Required and Transmitted, the scanner does not accept the main bar code without an addendum.

### Addendum Add-on 2 And Addendum Add-on 5

Enabling these parameters sets the length of the addendum bar code to either 2 or 5 characters.

### GTIN Compliant

GTIN (global trade item number) processing transmits EAN 128 as the 14-character EAN/UCC GTIN. To use GTIN processing, you must activate the EAN 128 symbology.

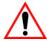

Important:

When EAN 128 and GTIN processing are both activated, it is not possible to read normal EAN 128 Codes.

### Reading Range

This parameter determines the reading distance from which a bar code can be successfully scanned. The default setting, *Extended*, allows for increased reading distance.

6.25.3.10 Code 93

### Enabled

Set this parameter to *on* to enable "Code 93".

### Minimum Length

Minimum lengths for the bar code can be set from 0 to 255. The length of a code refers to the number of characters (i.e., human readable characters), including check digit(s).

### Field Size/Char

Refer to page 148 for details.

### 6.25.3.11 Codabar

#### Enabled

Set this parameter to *on* to enable "Codabar".

### Start/Stop Transmit

Codabar can use the following sets of characters as start and stop characters:

```
a, b, c, d
A, B, C, D
a, b, c, d, /, t, n, *, e
DC1, DC2, DC3, DC4
```

Thus, when a set is chosen, the first and last digits of a Codabar message must be one of those characters and the body of the message should not contain these characters. Setting this parameter to *Not Transmitted* strips the start and stop characters from this bar code.

### **CLSI Library System**

When enabled, spaces are inserted after characters 1, 5, 10 in the 14-character label (used in the USA by libraries using the CLSI system).

### Check Digit Verification

When enabled, this parameter checks the integrity of a symbol to ensure it complies with a specified algorithm – either *USS* (Uniform Symbology Specification) or *OPCC* (Optical Product Code Council).

### Transmit Check Digit

If the check digit is to be transmitted with the data, this parameter must be enabled.

### Set Length L1, Set Length L2, And Set Length L3

Lengths for "Codabar" can be set from 0 to 255. The length of a code refers to the number of characters (i.e., human readable characters), including check digit(s).

Double-tapping on these parameters displays dialog boxes where you can define the code length that will be recognized by your scanner.

### Length Mode

You can choose to set L1 as Minimum Length or L1,L2,L3 as Fixed Length.

#### Field Size/Char

Refer to page 148 for details.

### 6.25.3.12 MSI Plessey

#### Enabled

Set this parameter to *on* to enable "MSI".

### **Enable Plessy**

Set this parameter to on to enable "Plessy".

### Check Digit Verification

The available options for this parameter are *MOD 10 Check* and *Double MOD 10 Check*. This parameter uses the specified algorithm of the option you've chosen to ensure the integrity of the symbol data before transmitting. If the data does not contain that algorithm, the data is not transmitted.

### Transmit Check Digit

If the check digit is to be transmitted with the data, this parameter must be enabled.

# Plessy Transmit Check Digit

If the check digit is to be transmitted with the Plessy data, this parameter must be enabled

### Minimum Length

Minimum lengths for the bar code can be set from 0 to 255. The length of a code refers to the number of characters (i.e., human readable characters), including check digit(s).

### Plessy Minimum Length

Minimum lengths for the Plessy bar code can be set from 0 to 255. The length of a code refers to the number of characters (i.e., human readable characters), including check digit(s).

### Field Size/Char

Refer to page 148 for details.

### 6.25.3.13 Code 11

#### Enabled

Set this parameter to *on* to enable "Code 11".

### **Check Digit Verification**

The available options for this parameter are *MOD 10 Check* and *Double MOD 10 Check*. This parameter uses the specified algorithm of the option you've chosen to ensure the integrity of the symbol data before transmitting. If the data does not contain that algorithm, the data is not transmitted.

### Transmit Check Digit

If the check digit is to be transmitted with the data, this parameter must be enabled.

### Minimum Length

Minimum lengths for the bar code can be set from 0 to 255. The length of a code refers to the number of characters (i.e., human readable characters), including check digit(s).

### Field Size/Char

Refer to page 148 for details.

### 6.25.3.14 Interleaved 2 of 5

### **Enabled**

Set this parameter to *on* to enable "Interleaved 2 of 5".

### Reading Range

This parameter determines the reading distance from which a bar code can be successfully scanned. The default setting, *Extended*, allows for increased reading distance.

### Check Digit Verification

The available options for this parameter are *Disabled*, *MOD 10 Check* and *French CIP*. "Check Digit Verification" uses the specified algorithm of the option you've chosen to ensure the integrity of the symbol data before transmitting. If the data does not contain that algorithm, the data is not transmitted.

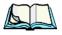

**Note:** French CIP (French pharmaceutical) is only used with bar codes containing 7 characters.

### Transmit Check Digit

If the check digit is to be transmitted with the data, this parameter must be enabled.

### Set Length L1, Set Length L2, And Set Length L3

Lengths for "Interleaved 2 of 5" can be set from 0 to 255. The length of a code refers to the number of characters (i.e., human readable characters), including check digit(s).

Double-tapping on these parameters displays dialog boxes where you can define the code length that will be recognized by your scanner.

### Length Mode

You can chose to set L1 as Minimum Length or L1,L2,L3 as Fixed Length.

### Field Size/Char

Refer to page 148 for details.

### 6.25.3.15 Matrix 2 of 5

### **Enabled**

Set this parameter to on to enable "Matrix 2 of 5".

### Minimum Length

Minimum lengths for the bar code can be set from 0 to 255. The length of a code refers to the number of characters (i.e., human readable characters), including check digit(s).

### Field Size/Char

Refer to page 148 for details.

### 6.25.3.16 Discrete 2 of 5

#### **Enabled**

Set this parameter to *on* to enable "Discrete 2 of 5".

#### Standard 2 of 5 Format

This parameter allows you to choose a standard format – either *Identicon (6 start/stop bars)* or *Computer Identics (4 start/stop bars)*.

### **Check Digit Verification**

The available options for this parameter are *Disabled* and *MOD 10 Check*. "Check Digit Verification" uses the specified algorithm of the option you've chosen to ensure the integrity of the symbol data before transmitting. If the data does not contain that algorithm, the data is not transmitted.

### Transmit Check Digit

If the check digit is to be transmitted with the data, this parameter must be enabled.

### Set Length L1, Set Length L2, And Set Length L3

Lengths for "Discrete 2 of 5" can be set from 0 to 255. The length of a code refers to the number of characters (i.e., human readable characters), including check digit(s).

Double-tapping on these parameters displays dialog boxes where you can define the code length that will be recognized by your scanner.

### Length Mode

You can chose to set L1 as Minimum Length or L1,L2,L3 as Fixed Length.

### Field Size/Char

Refer to page 148 for details.

### 6.25.3.17 Telepen

#### Enabled

Set this parameter to on to enable "Telepen".

#### Format

This parameter allows you to set the bar code character format to either *ASCII* or *Numeric*.

### Minimum Length

Minimum lengths for the bar code can be set from **0** to **255**. The length of a code refers to the number of characters (i.e., human readable characters), including check digit(s).

#### Field Size/Char

Refer to page 148 for details.

# 6.25.3.18 RSS Code (Reduced Space Symbology)

#### Enable

Setting this parameter to on enables "RSS Code" scanning capability.

### Enable RSS-14

RSS-14 code can be either purely linear or split in half with one half stacked on top of the other half. Stacking the code reduces the bar code length, and providing the nominal height of the code is maintained, it can be omni-directionally scanned.

### **Enable RSS Limited**

"RSS-Limited" is restricted, in that it can only encode 14 digit GTINs (global trade item number) that begin with either a 0 or a 1. It is not stackable and is not designed to be read omni-directionally.

### Enable RSS Expanded

"RSS Expanded" uses the same application identifiers as UCC/EAN-128 codes but they can be split into sections and stacked several rows high, reducing the length of the symbol, while increasing the capacity of data that can be stored. "RSS Expanded" code can be omni-directionally scanned.

### Field Size/Char

Refer to page 148 for details.

### 6.25.3.19 PDF-417

#### **Fnabled**

Set this parameter to on to enable "PDF-417".

### Field Size/Char

Refer to page 148 for details.

### 6.25.3.20 Micro PDF-417

#### **Enabled**

Set this parameter to *on* to enable "Micro PDF-417".

#### Code 128 Emulation

When this parameter is enabled, the scanner transmits data from certain Micro PDF-417 symbols as if it was encoded in Code 128 symbols.

If Code 128 Emulation is enabled, the following Micro PDF-417 symbols are transmitted with one of the following prefixes:

- C1 if the first codeword is 903-907, 912, 914, 915
- C2 if the first codeword is 908 or 909
- 1C0 if the first codeword is 910 or 911

If Code 128 Emulation is set to *off*, the Micro PDF-417 symbols are transmitted with one of the following prefixes:

- L3 if the first codeword is 903-907, 912, 914, 915
- ]L4 if the first codeword is 908 or 909
- JL5 if the first codeword is 910 or 911

#### Field Size/Char

Refer to page 148 for details.

### 6.25.3.21 Codablock

### Enable Codablock A

Set this parameter to *on* to enable "Codablock type A".

#### Enable Codablock F

Set this parameter to on to enable "Codablock type F".

### Field Size/Char

Refer to page 148 for details.

# 6.25.4 Imager

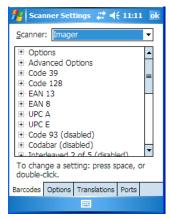

• Tap on the **Scanner** dropdown menu, and choose **Imager**.

## 6.25.4.1 Options — Imager

### TekImager Enabled

Setting this option to *on* enables the imager installed in your hand-held.

### Continuous Scan Mode

Setting this parameter to *on* keeps image capture active and continuously decoding as long as the scanner button is pressed and held down.

**Imager** 

### Center Bar Code Only

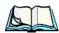

*Note:* This parameter must be disabled when reading Composite bar codes.

When more than one bar code is visible in a single snap shot, this parameter allows you to specify that only the centre image within the imager framing marker be read. When this parameter is set to *on*, the target dot is pointed at the centre image and only that image is returned.

#### Max Number Barcodes

This parameter specifies the maximum number of bar codes the imager will attempt to decode in an image. A maximum of 6 bar codes can be decoded at one time.

#### Barcodes Must Decode

This parameter specifies the minimum number of bar codes that the imager must decode in order to report success.

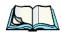

**Note:** This number must be less than the number of bar codes assigned to "Max Number Barcodes". The driver validates and reassigns the value if necessary.

#### Window Width

"Window Width" determines the width of the captured image in pixels.

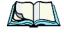

**Note:** The driver will validate and reassign the value assigned to this parameter, if necessary; the driver will also use the Window Width value to horizontally center the image in the field of view.

### Window Height

This parameter determines the height of the captured image in pixels.

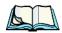

**Note:** The driver will validate and reassign the value assigned to this parameter, if necessary; the driver will also use "Window Height" value to vertically center the image in the field of view.

### Dot Time (msec)

The value selected for "Dot Time (msec)" determines (in milliseconds) how long the targeting dot remains on before the scanner begins capturing images. When you double-tap on this parameter, a dialog box is displayed in which you can enter a value of between 0 and 3000. A value of 0 disables the target dot.

## 6.25.4.2 Advanced Options — Imager

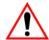

Important: Do not adjust the advanced options without first consulting Psion Teklogix technical support.

### Factory Defaults On Reboot

The value assigned to this parameter determines whether or not the driver will restore the factory defaults to the imager device on the next reboot.

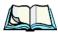

**Note:** The driver will default the imager device on a 'clean' reset, regardless of the value of this parameter.

#### Min Scan Duration

This parameter defines the minimum amount of time in seconds that the imager will scan when the trigger is pressed and held down without successful decode.

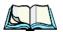

**Note:** The actual scan duration when the trigger is pressed relies on the value assigned to Captures Per HW Trigger, below.

# Captures Per HW Trigger

The value assigned to this parameter determines the number of captures the imager device will take while the imager's internal hardware trigger is held down.

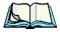

Note:

This parameter, together with "Min Scan Duration", determines the actual scan duration. When the scan trigger is pressed and held down, the driver starts a timer based on the value of "Min Scan Duration" and also sends a command to emulate the hardware trigger. When completed, if the time has not yet expired, it will send another command to the imager device, forcing the imager to flash again using the value assigned to "Captures Per HW Trigger".

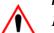

### Auto Exposure

Important: This parameter value should only be changed by qualified Psion Teklogix personnel. It should be left at the default value – 'on'.

Setting this parameter to *on* allows the imager to make automatic gain, integration and illumination adjustments based on ambient light before capturing the bar code. If the adjustment is insufficient, further adjustments are made automatically before another image is captured.

**Imager** 

### Fast Converge

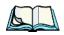

**Note:** "Auto Exposure" must be set to 'on' in order for this parameter to function.

Keep in mind that while this parameter can improve imager performance, "Fast Converge" increases battery power consumption.

Setting this parameter to *on* speeds the "Auto Exposure" process. It allows the imager to rapidly snap a number of bar code capture attempts while finding ideal values for gain, integration and illumination.

### Max Gain, Max Integration And Max Illumination

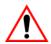

Important: These parameter values should only be changed by qualified Psion Teklogix personnel.

These parameters represent internal values used by the 2D imager. The "Auto Exposure" parameter automatically adjusts the "Max Gain", "Max Integration" and "Max Illumination" parameters to produce the best bar code read. Keep in mind that "Auto Exposure" must be set to *on* in order for these parameter values to be automatically adjusted.

Double-tapping on any of these parameters displays an associated dialog box in which an allowable range is displayed: Max Gain -357 to 7920, Max Integration -0 to 65535, Max Illumination -0 to 7.

#### Decoder Timeout

The decoder is a set of algorithms that examine the image and attempt to find the bar codes, and then turn the pixels into data that the computer can use—this process takes time. "Decoder Timeout" limits the amount of time the decoder will spend attempting to decode an image, and forces it to stop and grab a new image, which will probably be easier to decode.

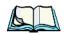

**Note:** When decoding multiple bar codes in one image, the value assigned to 'Decoder Timeout' should be increased to 200ms/extra bar code after the first.

### Adaptive Windowing

"Adaptive Windowing" is an advanced technique used to speed up bar code recognition in certain applications. This parameter automatically reduces the size of the window to the user-programmed window size when it successfully decodes (which reduces decode time the next time it is used), but increases it to the full size window (1280x1024 for SX5303) on a failed decode.

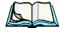

Note:

This feature assumes that you have reached an understanding about how the device operates in your application, and that, after a learning period, operators will get used to using the imager in one particular way. It also assumes that a trained operator will usually only have near miss scenarios.

#### Constant Illumination

"Constant Illumination" is used to reduce the intrusiveness of the device's illumination on the observer. Instead of the illumination turning on and off every time the device attempts a decode (2-4 times per second), the illumination stays on from the time the trigger is pulled until a decode is successful. This feature is useful in low light environments, since it will also reduce the distraction that the illumination can have on nearby coworkers.

# 6.25.4.3 Code 39 Settings

### **Enabled**

Set this parameter to *on* to enable "Code 39".

#### Field Size/Char

Refer to page 148 for details.

## 6.25.4.4 Code 128 Settings

### Enabled

Set this parameter to on to enable "Code 128".

### Field Size/Char

Refer to page 148 for details.

### 6.25.4.5 EAN 13

#### Enabled

Set this parameter to *on* to enable "EAN 13".

#### Addendum

An addendum is a separate bar code, supplementary to the main bar code. This parameter provides three options: Disabled, Optional and Required. Depending on the value chosen for this parameter, an addendum is recognized or ignored.

- Double-tap on Addendum to display a dialog box listing your options.
- Highlight an item, and tap on **OK**.

When "Addendum" is set to *Disabled*, the scanner does not recognize an addendum. If this parameter is set to *Optional*, the scanner searches for an addendum and if one exists, appends it to the main bar code. When the parameter is set to *Required*, the scanner does not accept the main bar code without an addendum.

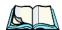

**Note:** Setting "Addendum" to 'Optional' reduces performance. It should only be chosen if at least some of the bar codes being read have addendums.

#### Prefix/Suffix

Refer to page 149 for details.

### 6.25.4.6 EAN 8

#### Enabled

Set this parameter to on to enable "EAN 8".

### Addendum

Refer to "Addendum" on page 200.

### Prefix/Suffix

Refer to page 149 for details.

### 6.25.4.7 UPC A

### **Enabled**

Set this parameter to on to enable "UPC A".

#### Addendum

Refer to "Addendum" on page 200.

#### Prefix/Suffix

Refer to page 149 for details.

### 6.25.4.8 UPC E

### **Enabled**

Set this parameter to *on* to enable "UPC E".

### Addendum

Refer to "Addendum" on page 200.

### Prefix/Suffix

Refer to page 149 for details.

### 6.25.4.9 Code 93

#### Enabled

Set this parameter to on to enable "Code 93".

### Field Size/Char

Refer to page 148 for details.

### 6.25.4.10 Codabar

### **Enabled**

Set this parameter to *on* to enable "Codabar".

### Field Size/Char

Refer to page 148 for details.

### 6.25.4.11 Interleaved 2 of 5

#### **Enabled**

Set this parameter to *on* to enable "Interleaved 2 of 5".

#### Field Size/Char

Refer to page 148 for details.

# 6.25.4.12 RSS Code (Reduced Space Symbology)

#### Enable

Setting this parameter to on enables "RSS Code" scanning capability.

#### Field Size/Char

Refer to page 148 for details.

# 6.25.4.13 Composite

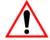

Important: To successfully read this type of bar code, the two types of

symbologies included in a composite bar code must be enabled.

### Enabled

Set this parameter to *on* to enable "Composite" bar codes.

### 6.25.4.14 PDF-417

#### Enable

Setting this parameter to on enables PDF-417 two dimensional (2D) coding.

#### Field Size/Char

Refer to page 148 for details.

### 6.25.4.15 Micro PDF-417

#### Enable

Setting this parameter to *on* enables "Micro PDF-417" bar code scanning. Micro PDF-417 is a multi-row symbology that is useful for applications requiring greater area efficiency but lower data capacity than PDF-417.

### Field Size/Char

Refer to page 148 for details.

### 6.25.4.16 2D Data Matrix

### **Enable**

Set this parameter to *on* to enable "Data Matrix".

### Field Size/Char

Refer to page 148 for details.

### 6.25.4.17 2D QR Code

### Enabled

Set this parameter to on to enable "2D QR Code".

### Field Size/Char

Refer to page 148 for details.

### 6.25.4.18 2D Maxicode

### Enabled

Set this parameter to *on* to enable "2D Maxicode".

#### Field Size/Char

Refer to page 148 for details.

### 6.25.4.19 2D Aztec

### Enabled

Set this parameter to *on* to enable "Aztec".

### Field Size/Char

Refer to page 148 for details.

### 6.25.4.20 Postal: PlaNET

### Enabled

Set this parameter to *on* to enable "Postal: PlaNET".

#### Field Size/Char

Refer to page 148 for details.

### 6.25.4.21 Postal: PostNET

#### **Enabled**

Set this parameter to *on* to enable "Postal: PostNET".

#### Field Size/Char

Refer to page 148 for details.

### 6.25.4.22 Postal: Australian

#### Enabled

Set this parameter to *on* to enable "Postal: Australian".

### Field Size/Char

Refer to page 148 for details.

### 6.25.4.23 Postal: Japanese

#### **Enabled**

Set this parameter to *on* to enable "Postal: Japanese".

#### Field Size/Char

Refer to page 148 for details.

### 6.25.4.24 Postal: Korean

#### **Enabled**

Set this parameter to *on* to enable "Postal: Korean".

### Field Size/Char

Refer to page 148 for details.

### 6.25.4.25 Postal: Royal

#### Enabled

Set this parameter to *on* to enable "Postal: Royal".

### Field Size/Char

Refer to page 148 for details.

# 6.25.5 Options Tab

This tab allows you to tailor the double-click parameters and the display options associated with your scanner.

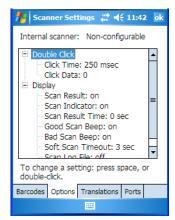

### 6.25.5.1 Double Click Parameters

### Click Time (msec)

This parameter controls the maximum gap time (in milliseconds) for a double-click. If the time between the first and second clicks of the scanner trigger is within this time, it is considered a double-click. The allowable range is 0 to 1000. A value of zero disables this feature

A double-click produces different results depending on whether or not a value is assigned in the "Click Data" parameter. When a value is not assigned for the "Click Data", double-clicking the scanner trigger overrides the target dot delay set in the "Dot Time" parameter and initiates a normal scan sweep. If a value is assigned for the "Click Data" parameter, double-clicking the scanner trigger inserts the "Click Data" value rather than initiating a scan.

#### Click Data

For both integrated and external scanners, this parameter determines which character is sent to the application installed in your hand-held following a double-click. A dialog box appears, asking that you press the key you want to insert. The ASCII/Unicode key value of the keypress is displayed.

## 6.25.5.2 Display Parameters

### Scan Result

When this parameter is enabled, the type of bar code and the result of the scan appear on the screen. Note that this information is only displayed after a successful decode and is visible only while the scanner trigger is pressed. When the trigger is released, this information is cleared from the screen.

#### Scan Indicator

When this parameter is enabled, the laser warning logo appears on the display whenever the scanner is activated.

### Scan Result Time (sec)

The value assigned to the "Scan Result Time (sec)" parameter determines how long the scan results of a successful scan are displayed on the screen. Time is measured in seconds, and a value of "0" (zero) disables the parameter. When you choose this option, a dialog box appears where you can enter a value.

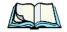

**Note:** To remove the scan result from the screen before the "Result Time" has expired, point the scanner away from the bar code and press the trigger.

### Good Scan Beep And Bad Scan Beep

These parameters determine whether or not the hand-held emits an audible scanner 'beep' when a good (successful) scan or a bad (unsuccessful) scan is performed. Set these parameters to either *on* to enable the beeper or *off* to disable it.

#### Soft Scan Timeout

This parameter is used by the SDK "Scan" function (soft-scan: starting a scan session via the SDK function, instead of a physical user trigger press). The value assigned to this parameter determines the soft-scan timeout from 1 to 10 sec. (default is 3 sec.).

### Scan Log File

If this parameter is enabled, the input barcode and the modified/translated output bar code are logged in the file \Flash Disk\ScanLog.txt. Keep in mind that if the "Scan Log File" is enabled, there is a slight performance effect when performing multiple scans since the log file is written to persistent storage.

### 6.25.6 Translations Tab

The *Translations* tab allows you to define up to 10 *cases*, each consisting of up to 10 *rules* in sequential order. Only one *case* will be applied to a bar code and a case will only be applied if all *rules* specified in the case are successful – if a *rule* within a *case* fails, the entire *case* fails.

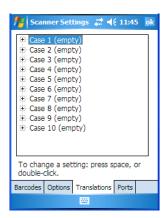

• In the *Translation* tab, tap on the **Case** # to create rules.

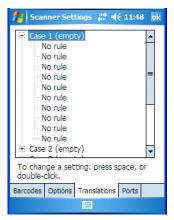

• Tap on the **No rule** dropdown menu to display the rules.

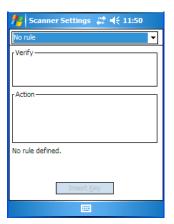

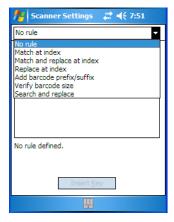

When you choose a rule, an associated screen is displayed in which you can define the rule

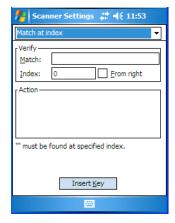

### 6.25.6.1 Case Rules

The case rules are defined as follows:

- No rule ignored.
- Search and replace replaces *all* instances of the match string. (Note that this rule cannot fail.)
- Match at index matches the match string at a specified index.
- Match and replace at index matches the match string at a specified index and replaces/changes it.
- Replace at index replaces/changes unspecified data in a given range.
- Add barcode prefix/suffix adds a global prefix or suffix.
- Verify barcode size verifies the bar code size. This rule should generally be assigned first, before creating subsequent rules.

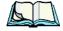

**Note:** Keep in mind that the effects of previously applied rules must be taken into account when creating subsequent rules. For example, if the bar code size is important, it should be checked before any rules that might change the size are applied.

Translation information about the status of each case/rule is displayed in the scan log file (see "Scan Log File" on page 207) when enabled. This is useful if a case fails, and you are trying to determine why a rule is failing.

### 6.25.7 Ports

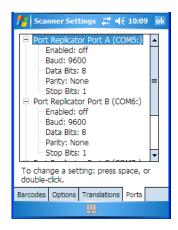

While you cannot configure the scanner, you can configure *communications* with a serial decoded scanner using the options in this tab.

Use these settings to ensure that the communication ports on the WORKABOUT PRO match the settings of the serial devices to which they are connected. If the settings do not match exactly, the devices may not function. Note that some devices can auto-detect serial port settings (such as baud rate), and in this case the WORKABOUT PRO will dictate the settings. Baud rates often have a direct impact on performance – they should be set as high as possible while still ensuring reliable communication.

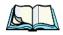

**Note:** The COM numbers are assigned in Start>Settings>System>COM Port Manager.

# 6.25.7.1 Port Replicator Port A (COM5)

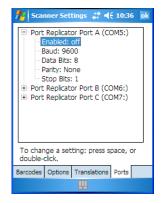

### **Enabled**

This parameter allows you to turn this port *on* (enable) and *off*.

### Baud

Double-tapping on this parameter displays a pop-up window in which you can choose an appropriate baud rate.

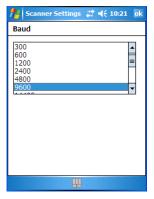

### Data Bits

This parameter determines the number of data bits included in each asynchronous data byte. Most devices use 8 bit data bytes. Double-tapping on this option displays a pop-up window in which you can choose either 7 or 8 data bits.

**Ports** 

### **Parity**

This parameter determines the type of parity checking used on the data going through the tether port. Double-tapping on this option displays a pop-up window in which you can choose the appropriate "Parity".

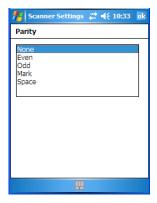

# 6.25.7.2 Port Replicator Port B (COM6)

For details about these parameters, refer to the descriptions under the heading "Port Replicator Port A (COM5)" beginning on page 211.

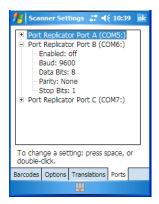

# 6.25.7.3 Port Replicator Port B (COM7)

For details about these parameters, refer to the descriptions under the heading "Port Replicator Port A (COM5)" beginning on page 211.

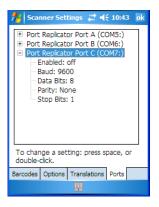

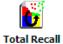

# 6.26 Total Recall

*Total Recall* is a Psion Teklogix utility developed to back up/restore applications and settings. Keep in mind that to protect your data from erasure during a 'clean start', the Total Recall profile must be stored on a SD/MMC card or externally to the device on a USB memory stick or on a PC.

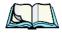

Note:

In Windows Mobile 5.0, the registry and installed programs are stored in the Flash file system and are not lost on reset. However, a **clean** start will reset not only the registry settings to factory defaults, but will also erase any files or applications stored or installed on the built-in Flash file system, including any Total Recall profiles. This is why any data that needs to be protected must be stored on a SD/MMC card or externally to the device on a USB memory stick or on a PC.

• Tap on **Start>Settings**. Tap on the **Total Recall** icon.

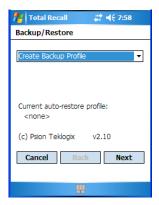

In the dropdown menu, you can choose: *Create Backup Profile*, *Restore Selected Profile*, *View Selected Profile Data*, and *Delete Selected Profile*. Keep in mind that until a profile is created, only one option is available—*Create Backup Profile*.

# 6.26.1 Creating A Backup Profile

• Tap on the **Next** button to begin the process.

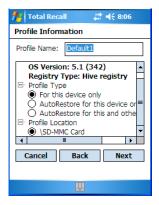

### **Profile Information**

This dialog box allows you to choose the *Profile Type* and the *Profile Location* – the storage destination for the profile you are creating.

• To begin, type a name for the profile in the field labelled *Profile Name*.

- Next, choose the type of profile you want to create:
  - For this device only—creates a backup that is manually restored by the operator.
  - AutoRestore for this device only—creates a profile that automatically restores itself following a clean start.
  - AutoRestore for this and other devices—creates a profile that automatically restores after resuming from a clean start, but it will not contain the touchscreen calibration coordinates or the Wireless radio settings.
- Under *Profile Location*, choose the location where you want your Total Recall profile stored for example, an SD/MMC card.
- Tap on **Next** to display the next dialog box—**Add Files**.

#### Add Files

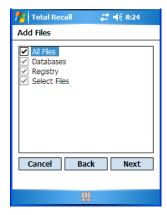

By default, **All Files** is selected so that all installed or copied files, database entries, and the Registry will be saved. You can, however, limit the backup to databases, the registry and/or Selected Files.

• Tap on the **Next** button to view your selections.

### **View Selections**

Depending on what you have selected for inclusion in your profile, you can view a list of all files, selected files, databases, and/or the registry.

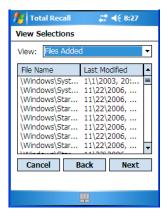

• If you're satisfied with the items in the profile, tap on **Next**.

### Performing The Backup

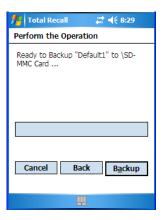

• Tap on **Backup** to begin the process and create a profile.

When the backup is finished, a dialog box is presented stating that the backup has been completed successfully.

• Tap on **Finish** to exit *Total Recall*.

# 6.26.2 Restoring A Profile

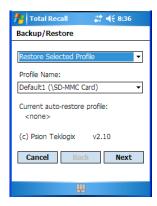

To manually restore a profile:

- Choose Restore Selected Profile from the dropdown menu, and choose the Profile Name you want to restore.
- In the next screen, tap on **Restore** to restore your profile.

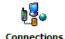

## 6.27 Connections Tab

This tab is used to setup connections using Bluetooth, 802.11 radios, and you can also set up Wireless WAN connections.

Tap on Start>Settings>Connections tab to display your connection options.

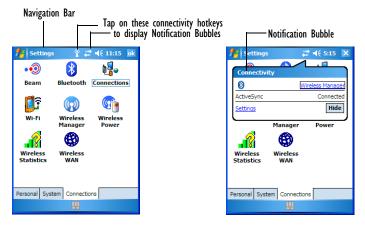

Beam

## **Navigation Bar Connectivity Hotkeys**

Some of the connectivity icons in the *Navigation Bar* along the top of the screen are *hotkeys* that offer shortcuts to connection setups. Tapping on a hotkey displays a bubble that provides information about your connections and provides a shortcut to the *Wireless Manager* applet where you can set up your connections.

### **Automatic Network Detection**

If a wireless network is available when you switch on your unit, a *notification bubble* may appear letting you know which networks have been found. You can choose a network from here.

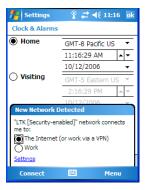

Tapping on *Connect* in the softkey bar at the bottom of the screen will automatically connect to a network that's already been set up. Tapping on *Settings* in the *network bubble* will launch the *Wireless Manager* applet.

If you prefer not see this *notification bubble*, you can tap on the *Menu* button in the softkey bar, and choose not to display the *notification bubble*.

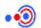

## 6.28 Beam

Beam

Beam is not available with the WORKABOUT PRO. This unit is not equipped with an IrDA port.

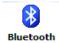

# 6.29 Bluetooth Setup

Bluetooth is a short-range wireless technology (approximately 10 meters) that enables data communication between digital devices and is intended for Personal Area Networks (PAN). It also provides the capability to use a Bluetooth-enabled cellular phone as a data modem, exchanging information with other Bluetooth devices and providing network access.

### 6.29.1 Bluetooth Mode

 Tap Start>Settings. Tap on the Connections tab followed by the Bluetooth icon.

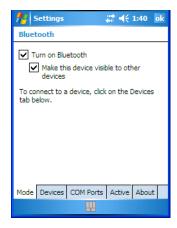

When *Turn on bluetooth* is enabled (a checkmark is displayed in the checkbox), Bluetooth features are available. If this option is disabled, you cannot send or receive information using Bluetooth.

When *Make this device discoverable to other devices* is enabled, other Bluetooth devices within range (approximately 10 meters) can detect your WORKABOUT PRO and can establish a bond or use a Bluetooth service. Note that other devices can detect your unit whether or not a bond has been created.

# 6.29.2 Scanning For A New Device

Tap on the **Devices** tab.

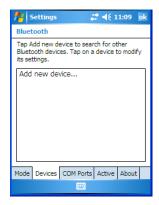

To add a new device:

Tap on Add new device....

The WORKABOUT PRO scans for a Bluetooth device within a 10 meter range. Any Bluetooth devices within range appear in the Bluetooth list box

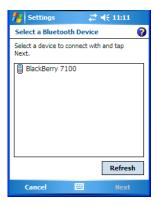

Highlight the device you want to add.

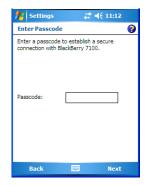

- Type your **Passcode**. Tap on **Next**.
- In the *Display Name* screen, edit the name of the device. This is *optional*.
- Tap on Finish.

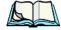

Note:

To connect to a Bluetooth-equipped device that's already been added, tap on the item in Bluetooth list box.

## 6.29.3 Bluetooth COM Ports

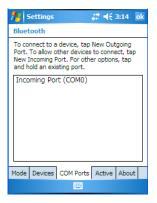

## **Incoming Port**

The Bluetooth *COM Ports* dialog box allows you to assign a COM port number. If a port number has not been assigned, tapping on *New Incoming Port* allows you to choose a COM port number. If a port number already exists that you'd like to change, tap and hold the stylus on *Incoming Port (COM #)* to display a pop-up menu. Choose *Edit* and assign a new COM port number.

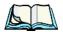

**Note:** If the port number you choose has already been assigned (see "COM Port

Manager" on page 126), a message appears indicating that the COM port you've chosen cannot be created. Choose another COM number.

## **Outgoing Port**

When you connect the WORKABOUT PRO to another device, *New Outgoing Port* is listed in this dialog box. Tapping on this option allows you to assign an outgoing COM port number. Follow the directions described in "Incoming Port" on page 221 to choose a COM port.

## 6.29.4 Active Connections List

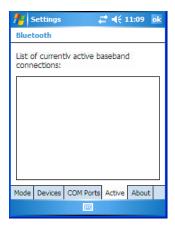

This tab displays the currently active Bluetooth connections, listing the device name(s). The type of link is also included with the device name(s). Keep in mind that the information listed in this tab is 'view only'; it cannot be edited.

## 6.29.5 About Tab

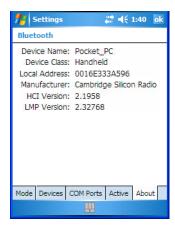

The *About* tab displays information about the Bluetooth module, such as the manufacturer name, local address and version. Like the *Active* tab, this information cannot be edited

## 6.29.6 The Bluetooth GPRS Phone

Once you've completed the Bluetooth settings, you can go ahead and set up communication through your Bluetooth-equipped phone.

- Before you begin, make certain that the Bluetooth phone is turned on, that the Bluetooth radios in your WORKABOUT PRO and phone are enabled (turned on), and that the hand-held and phone are within 10 metres of each other. Both should be discoverable.
- 2. Tap on **Start>Settings** and then tap on the **Connections** tab.

3. Tap on the Connections icon. Tap on Add a new modem connection.

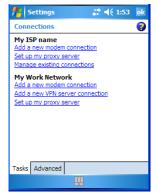

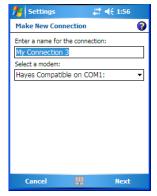

- 4. Type a name for the connection.
- 5. Tap on the **Select a modem** dropdown menu, and choose **Bluetooth**. Tap on **Next**.
- Make certain that the phone is discoverable. Some phones also need to be pairable in order to accept a bonding request. Refer to your phone documentation for additional information.
- 7. If the phone appears in the *My Connections* list, skip to step 13.
- 8. In the list, tap the **phone** and then tap on the **Next** button.
- 9. In the *PIN* screen, type a personal identification number (PIN)—you can enter up to 16 characters.
- 10. Enter the *same* PIN on the phone.
- 11. If you wish, you can edit the name of the phone in the *Name* field.
- 12. Tap on the **Finish** button.
- 13. In the *My Connections* list, tap on the phone and then on **Next**.
- 14. Enter the dial-up phone number for this connection, and tap on **Next**.
- 15. In the *User name*, *Password* and *Domain* fields, enter the logon information for this connection, and tap on **Finish**.

You can begin using the Bluetooth phone connection, for example, to send and receive e-mail, browse the Internet with Internet Explorer, and so on.

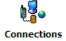

# 6.30 Connections — Connecting To The Internet

To activate a connection, make certain that any necessary equipment is installed in your hand-held such as a radio.

You'll need the following information from your ISP to make an internet connection: ISP server phone number, user name and password.

1. Tap **Start>Settings**, and then tap on the **Connections** tab.

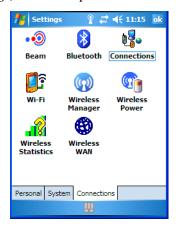

- 2. Tap on the **Connections** icon.
- 3. Under My ISP, tap on Add a new modem connection.
- 4. In the **Select a modem** dropdown menu, choose a modem connection. If you haven't already created a modem connection, refer to "Modem Connection Setup" on page 226.
- 5. To connect to the Internet, launch the program you want to use. For example, launch Internet Explorer on your WORKABOUT PRO to browse the Internet. Your hand-held automatically connects.

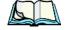

Note:

To set up a network card or wireless network connection to your ISP, add a new connection under My Work Network.

# 6.30.1 Modem Connection Setup

Before you begin, you'll need the following information from your ISP or network administrator: telephone number, user name, password, domain name and TCP/IP settings.

If your WORKABOUT PRO does not have access to a mobile phone network, insert a modern card in the unit

- Tap Start>Settings. Tap on the Connections tab followed by the Connections icon.
- 2. To create a new connection in either My ISP or My Work Network, tap on **Add a new modem connection**.
- 3. In the *Make New Connection* screen, type a name for the connection.

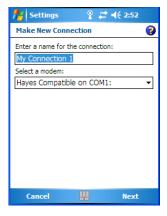

4. In the dropdown menu below *Select a modem*, tap on your modem type.

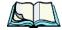

**Note:** If your modem is not listed in the dropdown menu, choose Hayes Compatible on COM1.

5. Tap on the **Next** button.

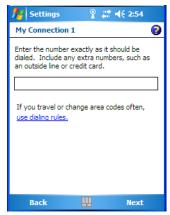

- 6. In the next screen, enter the phone number *exactly* as you want it dialed. If, for example, you need to dial **9** for an outside line, enter **9** at the beginning of the phone number.
- 7. Tap on the **Next** button.

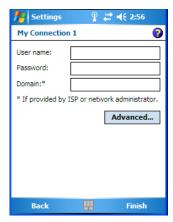

8. Type the **User Name**, **Password** and **Domain Name** as provided by your ISP or network administrator.

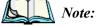

Generally, you will **not** need to change any of the Advanced settings. For information about the Advanced settings, refer to "Advanced Modem Settings" on page 228.

#### Modem Connection Setup

Changes to Advanced settings are only required in the following instances:

To change the baud rate settings, dialing string commands or credit card options.

To change port settings.

To enter TCP/IP settings because the server to which you are connecting does not dynamically assign addresses.

### 9. Tap on the **Finish** button.

If you need to edit the Advanced settings, refer to "Advanced Modem Settings" in the next section.

## 6.30.1.1 Advanced Modem Settings

### General Tab

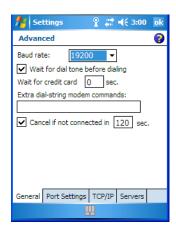

### **Baud Rate**

• In the **Baud rate** dropdown menu, choose a new baud rate. Check your modem documentation for the appropriate baud rate.

## Wait For Dial Tone Before Dialing

• To speed connection when using a modem, disable this option—tap in the checkbox to the left of this option.

### Wait For Credit Card

• If you're paying for calls with a credit card, enter the number of seconds you want the WORKABOUT PRO to wait for a credit card prompt.

## Extra Dial-String Modem Commands

• Type your credit card number in this field.

### Cancel If Not Connected In

Tap in the checkbox next to this option to enable this option to make certain
that the WORKABOUT PRO does not stay online too long while waiting to
connect with a network.

Enter the number of seconds after which the call will be cancelled.

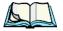

**Note:** By default, you WORKABOUT PRO cancels the call if a connection is not made after two minutes.

## Port Settings Tab

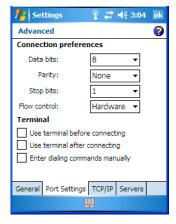

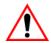

Important: These settings should not be changed unless instructed by your ISP or network administrator.

### Data Bits

This parameter determines the number of bits for the data going through this port. Possible values are: 4, 5, 6, 7, 8.

## **Parity**

This parameter determines the type of parity checking used on the data going through the port. The options are: none, odd, even, mark and space.

## Stop Bits

This parameter specifies the number of stop bits—1, 1.5, 2—used for asynchronous communication.

### Flow Control

This parameter selects the type of flow control used in your hand-held computer. The WORKABOUT PRO can perform *Software* or *Hardware* handshaking, or you can choose *None*.

### **Terminal**

This option is similar to the HyperTerminal program capabilities on your PC.

## TCP/IP Settings Tab

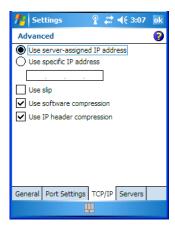

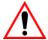

Important:

If your server assigns IP addresses dynamically, you will not need to change these settings. If you need to make changes, contact your ISP or network administrator for addresses.

## Server Settings Tab

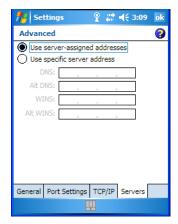

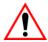

Important: If your server assigns IP addresses dynamically, you will not need to change these settings.

Servers requiring assigned IP addresses may also need a way to map computer names to IP addresses. The WORKABOUT PRO supports a variety of name resolution options: DNS, Alt DNS, WINS and Alt WINS.

Your ISP or network administrator can determine which name resolution you need, and can also provide the server address. In addition, you will want to ask if alternate addresses are available. An alternate address may allow you to connect when the primary server is not available.

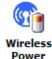

# 6.31 Wireless Power Icon

While you can access network card settings through the *Wi-Fi* icon, and you can access Bluetooth settings through the *Bluetooth* icon, the *Wireless Power* icon acts as a connection manager, providing access to all these types of network connections.

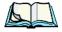

Note:

The Wireless Manager icon, as the name implies, also provides connection management. However, if you need to disable all connections (Flight Mode), the Wireless Manager icon will not be available. The Wireless Power icon, on the other hand, is always visible even when you disable all network connections

Tap on Start>Settings>Connections>Wireless Power icon.

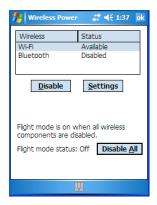

# 6.31.1 Flight Mode — Disabling Wireless Components

To disable all wireless components when, for example, you are taking your handheld onto a plane where wireless connections need to be shut down:

• Tap on the **Disable All** button.

To enable wireless components:

• Tap on **Enable All**.

To disable a particular radio connection rather than all connections:

• Highlight an *Available* (enabled) radio listed in this dialog box, and then tap on the **Disable** button.

# 6.31.2 Setting Up A Network Card

Network (802.11) cards are used to connect to a network so that you can browse the Internet, download e-mail and so on. You can connect to an existing network or you can set up a new connection on your WORKABOUT PRO.

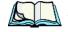

**Note:** For detailed information about setting up a new network, refer to Chapter 5, "Connecting To A LAN With 802.11".

Keep in mind that the WORKABOUT PRO is equipped with context sensitive *Help Files*. If you find that you're unsure how to proceed with a network connection at any point during setup, tap on the question mark icon in the navigation bar at the top of the screen.

# 6.31.3 Network Adaptors

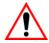

Important: For RA2041 (Summit) CF card adaptor setup details, refer to "Setting Up A RA2041 Radio-Summit Client Utility" on page 73.

When the network card is inserted in your unit for the first time, the *Network Settings* screen is displayed automatically so that you can configure the card. If it does not appear, or if you want to change settings:

- Tap on Start>Settings. Tap on the Connections tab and then on the Wireless Power icon.
- In the *Wireless Power* dialog box, highlight the radio with which you want to work, and then tap on the **Settings** button.
- Tap on the **Network Adapters** tab.

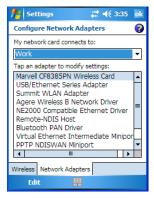

• If you need to specify server information, double-tap on the appropriate **adaptor**, and then tap on the **Name Servers** tab.

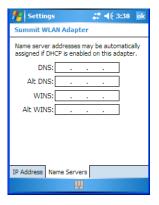

### Changing Network Card Settings

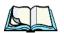

**Note:** Because most networks use DHCP, you should not need to change these settings unless instructed to do so by your network administrator.

- If necessary, use a network cable to connect the network card to your network. Refer to your the documentation shipped with your network card for details
- To activate the connection, launch the desired program (e.g., Internet Explorer). The WORKABOUT PRO will connect automatically.

# 6.31.4 Changing Network Card Settings

- If you use your network card in two locations like work and home, you'll need to change the network to which the network card connects.
- Tap on Start>Settings. Tap on the Connections tab and then, on the Wireless Power icon.
- In the Wireless Power dialog box, tap on the **Settings** button under Wi-Fi.
- Tap on the **Network Adapters** tab.
- In the dropdown menu below *My network card connects to*, choose either **The Internet** or **Work**.

# 6.31.5 VPN Connection Setup

A VPN connection provides a secure connection to servers through the Internet.

Before you begin, you need the following information from your network administrator: password, domain name, TCP/IP settings and a host name or IP address of the VPN server.

- Tap on Start>Settings. Tap on the Connections tab followed by the Connections icon.
- Under My Work Network, tap on Add a new VPN server connection.
- In the *Name* field, type a name for this connection.
- In *Host name/IP*, type the **VPN server name** or **IP address**.
- Tap on the *VPN type* radio button next to the type of authentication for your WORKABOUT PRO: **IPSec/L2TP** or **PPTP**. Your network administrator will let you know which option applies to your unit.
- Tap on Next.

- Choose the type of authentication in this screen. If you choose *A pre-shared key*, type the key provided by your network administrator.
- Tap on Next.
- Type your **user name**, **password** and **domain name**. If a domain name was not provided to you, try the connection without entering a domain name.

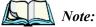

Normally, you will not need to change any advanced settings. You will need to make changes only under only the following circumstances:

The server to which you are connecting does not dynamically assign addresses, and TCP/IP settings need to be entered.

Server DNS or WINS settings need to be changed.

If you need to edit the Advanced settings, refer to "Advanced Modem Settings" on page 228 for details about this tab.

- Tap on Finish.
- Launch a program like Internet Explorer to activate the connection. The VPN connection will start automatically.

# 6.31.6 Managing An Existing Connection

Once you've defined a connection, a new option appears in the first Connections screen—*Manage existing connections*.

## 6.31.6.1 Editing A Connection

- Tap on **Settings>Connections** tab. Tap on the **Connections** icon.
- Tap on Manage existing connections.

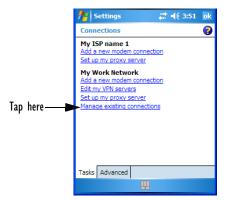

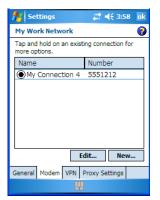

#### Managing An Existing Connection

- To launch a connection from this screen, press and hold the stylus on the connection you want to activate. Choose **Connect** from the pop-up menu.
- To delete a connection, press and hold the stylus on the connection you want to delete. Choose **Delete** from the pop-up menu.

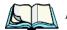

**Note:** You can also create a new connection by tapping on the **New** button. To make changes to the settings for this connection, tap on **Edit**.

## 6.31.6.2 Changing A Connection Setting Name

Your WORKABOUT PRO has two sets of connection settings: *My ISP* and *My Work Network*. If you want to change one or both of these options to something more familiar to you, follow these steps.

- Tap on Start>Settings. Tap on the Connections tab followed by the Connections icon.
- Under My Work Network or My ISP, tap on Manage existing connections.
- Tap on the **General** tab.

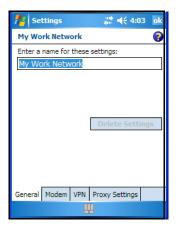

- Type the name you prefer in the field below *Enter a name for these settings*.
- Tap on **OK**.

# 6.31.7 Selecting A Network

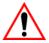

Important: Normally, you will not need to change these settings. Contact your ISP or network administrator before making any changes.

Private networks are used for work-related activities. Internet networks are used for home connection to your ISP. The *My Work Network* settings are used for private network connections (corporate networks), while *My ISP* settings are used for Internet network connections.

When you use programs such as *Messaging* or *Internet Explorer*, your WORKABOUT PRO automatically connects using private network settings under *My Work Network* or Internet settings under *My ISP*, depending on specifications. You can determine how your WORKABOUT PRO connects.

- Tap Start>Settings. Tap on the Connections tab followed by the Connections icon.
- Tap on the Advanced tab.

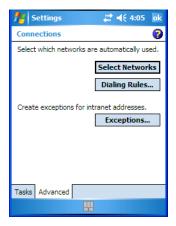

- Tap on Select Networks.
- In the appropriate lists, choose My ISP or My Work Network.

# 6.31.8 Proxy Server Setup

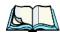

**Note:** If you are connected to your ISP or private network during synchronization, the WORKABOUT PRO will download the appropriate settings during synchronization from your PC. If these settings are not on your PC, or if they need to be changed, you'll need to set up the proxy server connection manually.

To set up the proxy server connection manually, you'll need the following information: proxy server name, server type, port, type of Socks protocol used and the user name and password.

- Tap Start>Settings. Tap on the Connections tab followed by the Connections icon.
- Under My Work Network, tap on Set up my proxy server.

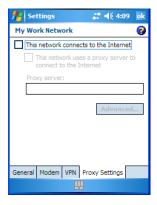

- Add a checkmark next to This network connects to the Internet and This network uses a proxy server to connect to the Internet.
- In the *Proxy server* field, type the proxy server name.
- Tap on **OK** to save your changes.

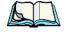

Note:

If you need to change advanced settings such as a port number or proxy server type, you'll need to tap on the **Advanced** button rather than tapping on **OK**. Advanced settings are described in "Changing Advanced Proxy Server Settings" on page 239.

## 6.31.8.1 Changing Advanced Proxy Server Settings

• To change advanced settings such as the port number or proxy server type, tap on the **Advanced** button.

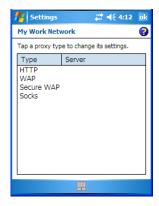

- Tap on the proxy type you want to change. For the appropriate server type, type the proxy server name and port.
- Tap on **OK**.

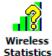

# 6.32 Wireless Statistics

- Tap on Start>Settings>Connections>Wireless Statistics icon to display the communication statistics of your wireless connection along with the radio card name, MAC address, driver version and NDIS Compliance information.
- Tap on the **Zero** button to reset the statistics.

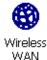

# 6.33 Wireless WAN

A WORKABOUT PRO equipped with a GSM/GPRS, CDMA/1xRTT or UMTS radio provides wide area networking capabilities.

# 6.33.1 Softkey Bar Icons

*Wireless WAN* icons in the softkey bar indicate the status of your wide area network connection. Note that these icons are only visible when a GSM/GPRS, CDMA/1xRTT or UMTS radio is installed in the unit, and the interface is enabled.

### Establishing A Connection

The letter in the signal strength icon (G for GSM/GPRS, U for UMTS and X for CDMA/1xRTT) indicates that a packet data service is available and initialized. Keep in mind that the signal strength icon is displayed without a letter if packet data service is not available or if it is available but not yet initialized.

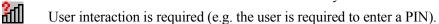

A non-recoverable (fatal) error has occurred.

### GSM/GPRS Status Indicators

Signal strength is between 1% and 20%.

Signal strength is between 21% and 40%.

Signal strength is between 41% and 60%.

Signal strength is between 61% and 80%.

Signal strength is between 81% and 100%.

4 A GPRS packet data connection is active.

### CDMA/IxRTT

Signal strength is between 1% and 20%.

Signal strength is between 21% and 40%.

Signal strength is between 41% and 60%.

Signal strength is between 61% and 80%.

Signal strength is between 81% and 100%.

A CDMA/1xRTT packet data connection is active.

# 6.33.2 Establishing A Connection

4

 Tap on Start>Settings. Tap on the System tab followed by the Wireless WAN icon.

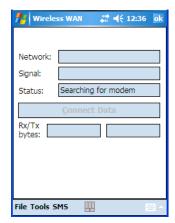

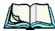

**Note:** If you are prompted to enter a PIN, refer to "Entering A PIN" on page 242 for details.

The *Status* field indicates when the unit is ready to connect—the *Connect Data* button is enabled.

• Tap on the **Connect Data** button.

The progress of the connection is tracked in the *Status* field.

- PPP link to modem active
- Authenticating user
- User authenticated
- Connected

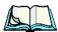

**Note:** Keep in mind that these states may be displayed fairly quickly if the progress of the connection is rapid.

When the connection state reaches *PPP link to modem active*, the softkey bar icon changes to indicate an active connection. The *Connect Data* button changes, displaying *Disconnect*.

# 6.33.3 Disconnecting From A Network

To disconnect from the network:

• Tap on the **Disconnect** button, and then on **OK**.

When the WORKABOUT PRO network connection is severed, the *Status* field displays *Ready to Connect*.

A unit equipped with a GSM/GPRS expansion board displays the signal strength in the main *Wireless WAN* screen, even while a connection is active. Units equipped with certain other modems (e.g. Sierra Wireless UMTS and CDMA modems, Novatel UMTS modems) do not display the signal strength while a connection is active. The *Rx bytes* and *Tx bytes* fields estimate the amount of data transmitted and received, respectively.

## 6.33.3.1 Shutting Down The Wireless WAN User Interface

While it is not usual to shut down the GSM/GPRS user interface, you can accomplish this by tapping on the *File* menu and choosing the *Exit* command in the *Wireless WAN* screen.

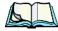

**Note:** Once you've shut down the user interface, you can only enable the radio by tapping on the Wireless WAN icon to display the dialog box.

## 6.33.4 Advanced Information

In most cases, when a GSM/GPRS radio and SIM are installed in your hand-held, setup is automatic. Follow the steps outlined under the heading "Establishing A Connection" on page 240 to make a connection. The information in this section is for advanced setup purposes.

# 6.33.4.1 Entering A PIN

If a PIN is required, a PIN entry dialog box is displayed.

• Type your **PIN**, and press [ENTER].

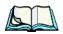

**Note:** If you exceed the number of allowable attempts, a PUK entry window is brought to the foreground. You'll need to enter a new PIN number.

Once the correct PIN or PUK is entered or if none was required, the modem is instructed to perform a GSM network registration followed by a GPRS attach. The main *Wireless WAN* dialog box reflects the progress of the initialization.

- Searching for modem
- Initializing modem
- SIM is ready
- Searching for network
- Registered on network
- Searching for packet data
- Ready to connect

If the modem loses the connection to the GSM network, the following states are repeated: Searching for network, Registered on network, Searching for packet data and Ready to connect.

### 6.33.4.2 Error States

The following temporary error states—states that may disappear without interaction—may be displayed:

- Emergency calls only
  - The modem has found a network but is not allowed to register (e.g. no roaming agreement between networks). The modem keeps searching for another network.
- No network found
  - A network is not currently available. The modem continues searching for a network.
- Packet data not available
  - The current network does not support packet data.
- Packet data not allowed
  - The modem is not allowed to use packet data on the current network (e.g. no packet data roaming agreement between network; a roaming agreement for voice may still be in place). It is also possible that you do not have a subscription for packet data at all.

The remaining error states are permanent:

SIM is missing

The SIM card is missing. After the SIM has been inserted a reset may be required.

SIM failure

The SIM card is permanently disabled (e.g. because the wrong PUK has been entered too many times). A new SIM is needed.

Modem failure

The modem did not respond to commands as expected. If a reset does not clear this condition, the modem may need to be replaced.

NDIS error

An internal software error has occurred. If a reset does not clear this condition, Psion Teklogix technical support may need to investigate further.

## 6.33.5 Tools Menu

The *Tools* menu in the main *Wireless WAN* dialog box offers some additional, advanced setup features.

## 6.33.5.1 Data Connection Configuration

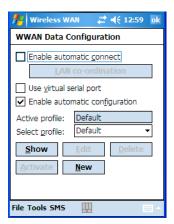

### **Enable Automatic Connect**

If the *Enable automatic connect* checkbox is checked (unchecked by default), the Wireless WAN user interface will attempt to establish a packet data connection whenever packet data is available (e.g. after resume from suspend without further user interaction).

To activate the automatic connection mode:

• Tap on the **OK** button.

While automatic connection mode is enabled, the *Connect Data* button in the main Wireless LAN dialog box changes to *Disable Auto*.

To close the currently active connection (if any) and disable the automatic connection mode:

Tap on Disable Auto.

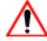

Important:

Automatic connection mode should not be used if applications other than the Wireless WAN user interface (e.g. Connection Manager) are expected to open and close connections.

If the automatic connection mode is enabled and another application closes the packet data connection, the WWAN user interface will immediately try to re-establish the connection.

### Use Virtual Serial Port

If *Use virtual serial port* is enabled, packet data connections are established through the virtual serial port of the WWAN driver rather than through the WWAN driver directly. This checkbox should only be checked if certain third-party VPN (Virtual Private Network) clients are used that do not work correctly otherwise. The default setting is disabled (unchecked).

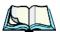

*Note:* The connection setup takes longer through the virtual serial port.

## **Enable Automatic Configuration**

In most cases, *the data connection is configured automatically and no user interaction is required.* This is true even if multiple SIM cards from different operators are used with the same device. The connection parameters are adjusted automatically when a new SIM card is detected (this may require a reset). The connection parameters are retrieved from a database.

Manual configuration should be necessary only if:

- One or more parameters in the database are incorrect or a new operator is not yet in the database. (The database should be corrected for subsequent software releases.)
- An operator has assigned individual packet data user names and passwords.
- A very large site has their own APN. Such connections always have to be configured manually.

Tools Menu

 A customer has subscribed for a static IP address. By definition this must be configured manually.

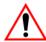

Important: For CDMA/1xRTT, automatic configuration is not available – connections must be configured manually. Under APN, the packet service access number must be entered (typically "#777").

In the following section, all the parameters that need to be configured for a connection (such as APN, user name, password, DNS server addresses etc.) are referred to as a profile. Every profile is identified by an arbitrary, unique name. The profile named *Default* is special in that it is always present and can neither be edited nor deleted. (A sample dialog box is presented on the page following.) The *Default* profile uses parameters from a built-in database. The home network (the network that issued the SIM) is used for the database look-up. While there can be many

If connection profiles are configured manually then the *Enable automatic configuration*: checkbox should normally be unchecked.

configured profiles, only one profile can be active at any time.

In one particular use case, manually configured profiles may be combined with automatic configuration. If multiple SIM cards are used with the same device, each SIM card being from a different operator and some or all of them requiring a manually set up profile, automatic configuration may be used to automatically pick the correct manually configured profile for each SIM card. For this to work each profile has to be configured while the corresponding SIM card is inserted in the device and initialized (i.e. the status is at least SIM is ready).

The *Select profile* drop-down list in the data configuration profile selects which profile a subsequent action applies to. A profile named *Default* is always present and contains the current parameters from the database. The following actions are available:

#### Show

The parameters for the selected profile are displayed when you tap on this button. For the *Default* profile, the publicly known password is shown – otherwise, the password is hidden.

#### Edit

The parameters of the selected profile can be edited when you choose the *Edit* button. Keep in mind that you cannot edit the *Default* profile.

#### Delete

The selected profile is deleted. You cannot delete the *Default* profile.

#### **Activate**

When this button is chosen, the selected profile is made the active profile. Activation is possible only if the *Enable automatic configuration*: checkbox is unchecked.

#### <u>N</u>ew

Tapping on the *New* button allows you to create a new profile.

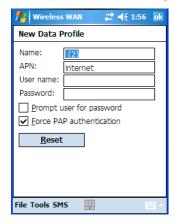

The name of the newly created profile must be different from all existing profiles. Also, the name cannot be *Default*. When the *New Data Profile* dialog box is opened, a proposal for a unique name is filled in the corresponding entry field. If a manually configured profile has a secret password and unauthorized access to the device is a concern even after the SIM PIN has been entered, the password should not be entered in the *New Data Profile* dialog box and the *Prompt user for password* checkbox should be checked instead. In this case, you will be prompted for the password each time a connection is initiated (the *Connect Data* button in the main *Wireless WAN* dialog box is selected).

#### Reset

The *Reset* button in the *New Profile* and *Edit Profile* dialog boxes resets all entry fields to the values they had when the dialog box was opened.

#### Advanced IP

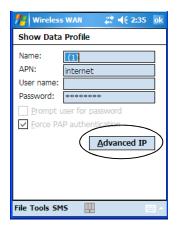

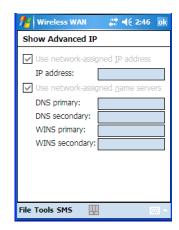

The *Advanced IP* button in the *Show Profile* and *Edit Profile* dialog boxes opens another dialog box that allows you to configure a static IP address as well as the IP addresses for the primary and secondary DNS and WINS resolvers.

## 6.33.5.2 Security Configuration

The Security Configuration dialog box is called up through the Tools menu.

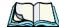

**Note:** Security configuration is not available with CDMA modems.

The *Security Configuration* dialog box allows you to enable, disable and change the PIN. You will need the current PIN to make any of these changes. The PIN must be enabled in order to be changed. (If the PIN is disabled, the *New PIN* entry field is greyed out.)

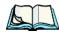

**Note:** Keep in mind that some network operators do not allow the SIM PIN to be disabled. A new PIN must consist of 4 to 8 numeric digits.

The *Require PIN on resume* checkbox is independent of the aforementioned settings. By default, this checkbox is unchecked. While the checkbox remains unchecked, any PIN entered on startup or through the *Security Configuration* dialog box and submitted successfully to the modem is stored in memory for as long as the device is not rebooted. This stored PIN is then used without further user interaction whenever the modem requires a PIN (such as resume after suspend or modem removal). The stored PIN is also automatically entered in the *Current PIN* text box whenever the *Security Configuration* dialog box is called up.

If unauthorized access to the device is a concern, the *Require PIN on resume* checkbox should be checked. In this case, you will be prompted whenever a PIN is required and the PIN is not stored.

# 6.33.5.3 Network Configuration

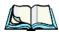

*Note:* Network configuration is not available with CDMA modems.

In the main Wireless WAN screen:

• Tap on the **Tools** menu, and choose **Network**.

By default the GSM radio modem automatically chooses from the available and allowed networks (allowed networks are the home network and all other networks with which the home network has a roaming agreement). You may find there are some situations in which you want to override this default behaviour. For example, you may want to disable roaming if you find yourself in a border area where the home network is not available but a foreign roaming partner is available. Abroad, you may find that an available network does not have packet data roaming agreements. In this case, you'll need to manually select the network which you know to support packet data roaming.

Automatic network selection is enabled or disabled by checking or unchecking *Enable automatic network select* in the *Network* dialog box. When automatic network selection is disabled, you must select a network manually.

Available networks can also be viewed without changing any settings. Scanning for available networks is a lengthy operation – a progress bar is shown while the scan is active. For every network that is found, the network name, country, status and numeric network identifier (MCC/MNC, Mobile Country Code followed by the Mobile Network Code) is displayed.

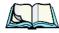

**Note:** Your home network operator will need to let you know which other networks have roaming agreements. Even when a network is listed with an 'Available' status, it does not necessarily follow that it can be used or that

the roaming agreement covers packet data.

A status of 'Forbidden' indicates that the network cannot be used. If you choose a network that is not covered by a roaming agreement, the status in the main WWAN dialog box changes to 'Emergency calls only', 'No network found', 'GPRS not available' or 'GPRS not allowed'.

## 6.33.5.4 Driver Mode Configuration

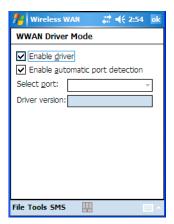

By default, the Wireless WAN driver is enabled (the *Enable driver* checkbox is checked). The driver must be disabled in order to access the modem directly (e.g. dial-up data, fax, or in order to manually submit AT commands to the modem for development, testing, approvals, etc.). In most cases, the Virtual WWAN serial port can be used and it is not necessary to disable the WWAN driver. If the *Enable driver* checkbox is *not* checked, the driver is shut down as soon as the *OK* button in the *Driver Mode* dialog box tapped.

If, on the other hand, the Wireless WAN driver is not running and the *Enable driver* checkbox is checked, the Wireless WAN driver is started as soon the *Driver Mode* dialog box is closed using the *OK* button.

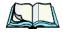

**Note:** When the driver is not running, no network status or signal strength can be displayed.

Since all currently supported modems are automatically detected, the *Enable automatic port detection* checkbox should always be checked. If this checkbox is not checked, a serial port can be selected manually. This experimental feature allows the driver to be used with an internal GSM modem that was not recognized by the automatic detection or an external GSM modem connected to a serial port of the computer through USB or through Bluetooth. An external modem connected to a serial port must support 115.2kbit/s, 8bit, no parity and hardware flow control.

### 6.33.5.5 Modem Information

The fields in this dialog box cannot be edited – they only display information about the WORKABOUT PRO modem. If the network operator has not programmed a user's phone number into the SIM, the *Phone* field remains empty. The modem serial number is called IMEI for GSM modems and ESN for CDMA modems.

The SIM ID is sometimes referred to as the ICC ID (International Charge Card Identifier). Not all modems support the retrieval of the SIM ID. In particular, the Novatel Merlin UMTS modems and the Option Globetrotter modems do not support SIM ID retrieval.

If the main menu shows an error status, at least partial modem information may be available.

### Modem Power Modes

The power mode of the modem is controlled through the *Power* icon rather than through the *Wireless WAN* user interface.

To adjust PC Card and CF card modems settings:

- Tap on Start>Settings, and then tap on the System tab followed by the Power icon.
- Tap on the Card Slots tab.

If the checkbox for a modem is unchecked, power is not applied to the modem and a driver is not loaded (neither the serial port driver nor the Wireless WAN driver). If the checkbox is checked, power is applied to the modem and the drivers are loaded when the hand-held is turned on. Power is removed from the modem when the WORKABOUT PRO enters suspend mode.

To enable a modem module that is built into the unit:

 Tap on Start>Settings, and then tap on the System tab followed by the Power icon.

For a modem module that is built into the WORKABOUT PRO, the settings can be found under the *Built-in Devices* tab. In this case, one of the following power modes can be selected:

- Disabled No power is applied to the modem and no driver is loaded.
- Enabled Off in Suspend
   Power is applied to the modem and the drivers are loaded when the hand-held is turned on. Power is removed from the modem when the terminal enters suspend mode.

- Enabled Always On
   When the WORKABOUT PRO enters suspend mode, the modem remains powered indefinitely.
- Enabled Keep on for 5 min
- Enabled Keep on for 15 min
- Enabled Keep on for 30 min
- Enabled Keep on for 1 hour
- Enabled Keep on for 2 hours

When the hand-held enters suspend mode, the modem remains powered. If the WORKABOUT PRO is not turned on again during the configured time, the unit briefly wakes up from suspend mode, shuts down the modem, and enters suspend mode again. The default mode is *Enabled - Keep on for 1 hour*.

At the cost of a slightly increased power consumption in suspend mode, the modes where the modem remains powered during suspend mode have several advantages. When the hand-held wakes from suspend mode, the modem is ready immediately; modem or network initialization is not required. A packet data session can thus remain active during suspend mode. In these modes, the modem is also able to wake up the hand-held if the network status changes, or there is a new incoming SMS.

### 6.33.6 SMS Menu

SMS functions are accessed through the SMS menu. For modems that support a SIM card, the SIM initialization typically takes longer than the network initialization, resulting in a noticeable delay before the SMS functions become available.

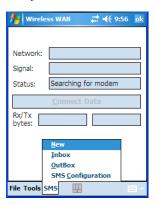

#### 6.33.6.1 New SMS

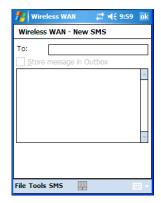

Tapping on *New* opens a dialog box for sending a new SMS message. The recipient's phone number (to be entered in the *To* field) can consist of the digits 0 through 9, as well as the \* and # characters, optionally preceded by one + character, indicating an international number (i.e. the country code follows immediately after the + character).

By checking the *Store message in Outbox* field, a new message can be stored in the *Outbox* before being sent. If no storage space is available or the modem does not support the storage of outgoing messages, this checkbox is disabled.

#### 6.33.6.2 Inbox

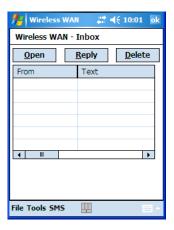

Tapping on *Inbox* opens the list of received messages. Reading 50 messages, for example, from the SIM can take about 30 seconds. By default the list of messages

SMS Menu

is sorted with the most recently received message first. The list can be sorted by any other column by clicking on the corresponding column heading.

Clicking the same column heading twice reverses the sort order. Pressing any letter or digit moves the highlight to the next message whose address begins with that letter or number.

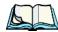

**Note:** The date and time formats can be changed through the Regional Settings in the Control Panel. For a new date or time format to take effect, the Inbox has to be closed and re-opened.

The *Open* button opens the selected message in a new window such that the entire message can be read including the original formatting (line breaks are replaced by spaces in the Inbox message list). Pressing the *Reply* button opens the new message dialog as described above, except the destination phone number is already filled in. Pressing the *Delete* button erases the message.

#### 6.33.6.3 Outbox

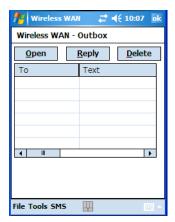

Tapping on *Outbox* opens a list of sent messages. Otherwise the *Outbox* behaves exactly as the *Inbox* described above. The date and time when a message was sent is not available for GSM modems

### 6.33.6.4 SMS Configuration

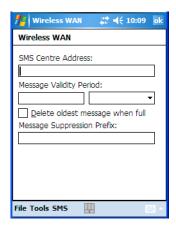

Tapping on *SMS Configuration* opens the SMS configuration dialog. The *SMS Centre Address* follows the same rules as the recipient's phone number in the *New* message dialog. The *Message Validity Period* parameter is sent to the SMS Centre with each message sent subsequently and instructs the SMS Centre on how long it should attempt to deliver the message to the recipient (the SMS Centre may impose an upper limit on the validity period regardless of the setting).

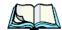

**Note:** Only certain discrete validity period values can be sent and thus, the validity period is rounded to the nearest allowed value. The next time the SMS configuration dialog is opened, the rounded value is shown.

The user interface tries to keep the SMS storage location available for a new incoming message if the *Delete oldest message when full* checkbox is checked. In this case, when a new message arrives and the SMS storage becomes full, the oldest received message is deleted. If any string is entered as the *Message Suppression Prefix*, messages beginning with that string will not be shown in either the *Inbox* or *Outbox*. In this way, messages intended for another application running on the same device can be hidden.

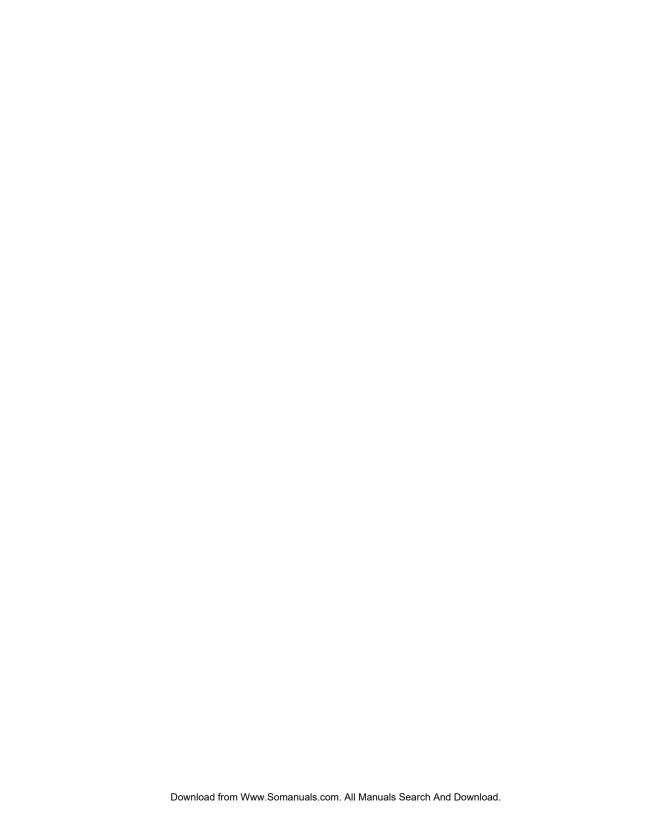

PROGRAMS

| 7.1 Games                                        |
|--------------------------------------------------|
| 7.2 ActiveSync®                                  |
| 7.2.1 Synchronization Wizard                     |
| 7.2.2 ActiveSync Options                         |
| 7.2.3 Scheduling Synchronization                 |
| 7.2.4 Connecting To The Internet With ActiveSync |
| 7.3 Calculator                                   |
| 7.4 Demo Imager                                  |
| 7.5 Demo Scanner                                 |
| 7.6 Download Agent                               |
| 7.7 Excel Mobile                                 |
| 7.7.1 Workbook Components                        |
| 7.7.2 Adding, Deleting And Renaming Worksheets   |
| 7.7.3 Entering Data In A Worksheet               |
| 7.7.4 Working With Cells, Rows and Columns       |
| 7.7.5 Creating Formulas                          |
| 7.8 File Explorer                                |
| 7.9 Internet Sharing                             |
| 7.10 Notes                                       |
| 7.10.1 Creating A Note                           |
| 7.10.2 Converting Handwritten Notes To Text      |
| 7.10.3 Renaming A Note                           |
| 7.10.4 Recording Notes                           |
| 7.10.5 Synchronizing A Note                      |
| 7.11 Pictures & Videos                           |
| 7.11.1 Moving Photos To The WORKBOUT PRO         |
| 7.11.2 Opening A Photo                           |

#### Chapter 7: Programs

| 7.11.3 Deleting A Photo                       |
|-----------------------------------------------|
| 7.11.4 Editing A Photo                        |
| 7.11.5 Creating A Slide Show                  |
| 7.12 Pocket MSN                               |
| 7.12.1 Setting Up Your MSN Account            |
| 7.12.2 First-Time Startup                     |
| 7.12.3 Getting Started                        |
| 7.12.4 Adding Contacts                        |
| 7.12.5 Blocking And Unblocking A Contact      |
| 7.12.6 Changing Your Contact Status           |
| 7.13 Summit Client Utility                    |
| 7.14 Search                                   |
| 7.14.1 Internet Explorer                      |
| 7.14.2 Browsing Web Sites                     |
| 7.15 Messaging—The Inbox                      |
| 7.15.1 Folders                                |
| 7.15.2 Synchronizing E-mail With Outlook      |
| 7.15.3 Changing Synchronization Settings      |
| 7.15.4 Creating a New Account                 |
| 7.16 Tasks                                    |
| 7.17 Terminal Services Client                 |
| 7.17.1 Connecting To A Terminal Server        |
| 7.17.2 Moving Around Terminal Services Client |
| 7.17.3 Improving Display Performance          |
| 7.17.4 Improving Browser Performance          |
| 7.17.5 Disconnecting Without Ending A Session |
| 7.17.6 Ending A Session                       |
| 7.18 Word Mobile                              |
| 7.18.1 Creating A New Document                |
| 7.18.2 Data Entry Modes                       |
| 7.18.3 Sharing Documents With Your PC         |
| 7.10.0 0                                      |

The *Programs* menu provides access to all the applications available on your WORKABOUT PRO.

Tap on **Start>Programs** to display this screen.

Tapping on an icon in this screen launches the associated applet.

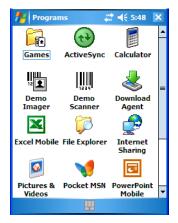

Figure 7.1 Programs Tabs

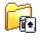

## 7.1 Games

Games

Your WORKABOUT PRO is equipped with a few standard games—Bubble Breaker and Solitaire—should you feel the need to pass the time.

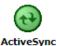

# 7.2 ActiveSync®

ActiveSync®—Microsoft PC connectivity software—can be used to connect the WORKABOUT PRO to PCs running this software. By connecting the hand-held to a PC through your desktop docking station and running ActiveSync on the PC, you can view WORKABOUT PRO files, drag and drop files between the hand-held and the PC, connect to the Internet, and so on.

ActiveSync 4.2 can be installed from the *Getting Started CD* included with your WORKABOUT PRO.

## 7.2.1 Synchronization Wizard

If your corporation has a Microsoft Exchange Server with Exchange Server ActiveSync installed, you can use the Synchronization Wizard to synchronize your WORKABOUT PRO with the server. When you connect the WORKABOUT PRO to your PC, a screen is displayed to help you synchronize your device.

Keep in mind that you can only synchronize items with one or the other—for example, if you sync your Inbox with the server, you cannot sync it with your PC. Follow the steps outlined to synchronize your unit with your PC.

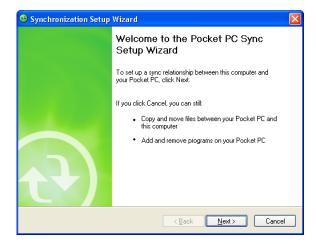

• If you want to limit synchronization directly with your PC rather than a server, tap on the **Cancel** button in this screen. The WORKABOUT PRO will be synchronized with your PC.

## 7.2.2 ActiveSync Options

• In the ActiveSync program on your PC, tap on **Tools>Options** to display the *Sync Options* tab.

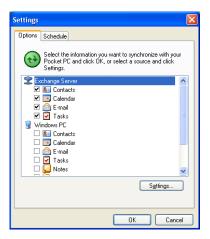

 Tap in the checkboxes to choose the types of information you want Active-Sync to synchronize.

# 7.2.3 Scheduling Synchronization

To choose when your data will be synchronized:

• Tap on the **Schedule** tab in the *Options* dialog box.

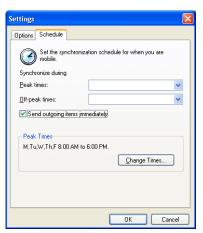

• Tap on the drop-down menu next to *Peak times* to determine how often ActiveSync will synchronize during the busiest e-mail traffic times and next to *Off peak* times for slower e-mail times.

## 7.2.4 Connecting To The Internet With ActiveSync

If your PC is connected to the Internet and your WORKABOUT PRO is connected to your PC with ActiveSync, then your WORKABOUT PRO is connected to the Internet.

To connect to the Internet with ActiveSync:

- Make certain that your PC is connected to the Internet.
- Connect your WORKABOUT PRO to your PC.
- On your WORKABOUT PRO, check your connection by tapping Start>Programs>ActiveSync to make certain it says Connected, or On your PC, the ActiveSync Details screen should say Connected.

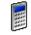

### 7.3 Calculator

Calculator

Tapping on *Start>Programs>Calculator* displays a standard calculator with regular functions

• Use your stylus to tap the calculator buttons.

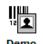

**Imager** 

# 7.4 Demo Imager

The *Demo Imager* icon is used to test simple image-capturing and to display bar code data and bar code statistics on the same screen with image data and information. Keep in mind that if an imager is not installed in your unit, the *Demo Imager* dialog box is not displayed.

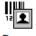

Demo Imager

# 7.5 Demo Scanner

The *Demo Scanner* icon is used to test how the hand-held reads and writes bar codes. The *Demo Scanner* dialog box contains buttons at the bottom of the dialog box that allow you to **Scan**, **Reset** or change bar code **Settings**.

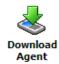

# 7.6 Download Agent

This option is not supported on the WORKABOUT PRO.

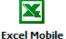

## 7.7 Excel Mobile

*Excel Mobile* is an abridged version of Microsoft Excel, an electronic spreadsheet program. If you're familiar the Excel application on your PC, you'll be able to navigate *Excel Mobile*.

In addition to providing the tools to manipulate text and numeric values like statistics, percentages, using formulas that perform calculations, and so on, this program can also include graphics such as pie charts.

*Excel Mobile* allows you to copy Excel workbooks from your PC onto your WORKABOUT PRO and update them while you're away from your desk.

• Tap on **Start>Programs>Excel Mobile**. A blank workbook is displayed.

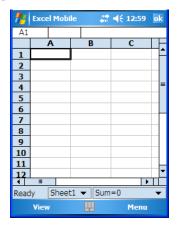

- If a list of workbooks is displayed rather than a new sheet, you'll need to create a new workbook. To create a workbook:
- In *Excel Mobile*, tap the **Menu>New**.

## 7.7.1 Workbook Components

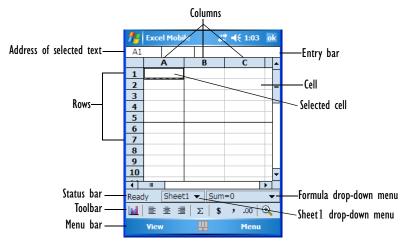

• If the toolbar is not visible, tap on the **View>Toolbar**.

By default, a new workbook has three worksheets in it. Each worksheet has 256 columns and 16,384 rows.

## 7.7.2 Adding, Deleting And Renaming Worksheets

To add, remove or rename a worksheet from within a workbook:

Tap on Menu>Format>Modify Sheets.

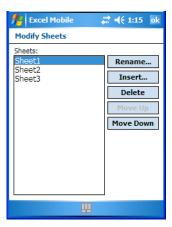

• Tap on the sheet you want to modify in the left column.

Tap Rename to assign a new name, Insert to add a new worksheet, Delete
to remove the worksheet, and Move Up or Move Down to change the order
of the worksheets.

## 7.7.3 Entering Data In A Worksheet

- Tap on the cell in which you want to type text or numbers. A border appears around the cell.
- Begin typing text or numbers. As you type, a blinking cursor is displayed in the entry bar at the top of the screen. This is where the data appears before it is placed in a cell.

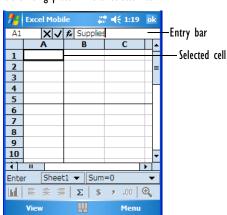

The data you type appears in the 'entry bar' before being placed in the 'selected cell'.

 Tap the check mark to the left of the entry bar, press [ENTER] either on the soft keyboard or on the WORKABOUT PRO keyboard to place the data into the cell.

### Cancelling An Entry

• Tap on the 'x' button to the left of the entry bar.

### **Editing Cell Text Or Numbers**

 Tap at the end of the data in the entry bar, and then change the text using the text entry method you prefer—soft keyboard, WORKABOUT PRO keyboard, and so on.

### **Entering Symbols**

To enter symbols like hatch symbol (#) or to change the character set:

- Tap on Menu>Insert>Symbol.
- In the *Insert Symbol* dialog box, choose the font you would prefer to use.
- In the *Subset* drop-down menu, choose the character set you'd like to use.

## 7.7.4 Working With Cells, Rows and Columns

Excel offers a number of formatting and editing tools to help you create a professional and accurate spreadsheet.

### Formatting Cells

- Tap on the cell you want to format, or select a group of cells by dragging the stylus across them.
- Tap on Menu>Format>Cells.

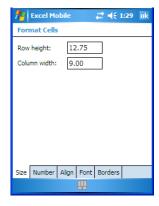

With this dialog box, you can change the cell size (in pixels), and format the display of numbers, alignment, fonts and borders.

• In the tabs at the bottom of the screen, choose the specific cell characteristics you want to change.

### **Inserting Rows And Columns**

To insert a cell, row or column:

- Tap a cell in the workbook next to which you want to insert a cell, row or column.
- Tap Menu>Insert>Cells, or

Tap and hold the stylus on a cell. In the pop-up menu, choose **Insert Cells**. The *Insert Cells* screen appears.

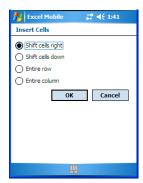

• Tap in one of the radio buttons:

### Deleting Cells, Rows And Columns

- Tap a cell that you want to delete, or if you want to delete an entire row or column, tap on a cell in the row or column you want to delete.
- Tap on Menu>Edit>Delete Cells, or

Press and hold the stylus on a cell, and tap on **Delete** in the pop-up menu, and choose and option from the *Delete Cells* dialog box.

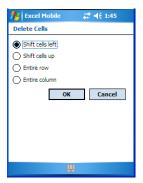

## 7.7.5 Creating Formulas

A formula is an equation beginning with an = sign that performs operations on your data. The operations can be mathematical and can use numbers, text or cell addresses.

You can enter formulas manually, or you can use the *Insert* function command that lists a collection of standard formulas.

### Inserting Formulas Manually

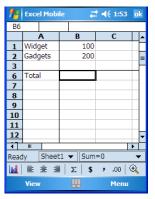

In this example, the total expense will appear in the selected cell, next to 'Total'.

- Tap the stylus in the cell where you want the result of the formula to appear.
- Tap the stylus in the entry bar, and begin the formula by typing an equal sign '='.

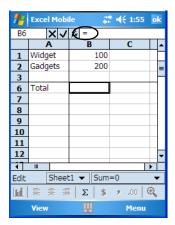

Figure 7.2 Beginning A Formula Manually

In the example above, the objective is to add the expenses together, placing the total in the cell next to *Total*.

- Tap the stylus in cell B1—the cell containing the value, 100—the value *B1* appears in the entry bar.
- Since in this example, we want to add values together, tap the stylus on the plus sign '+' in the soft keyboard—tap the [CAPS] key in the soft keyboard to display this symbol.
- Tap the stylus in cell B2—the cell containing the value, 200.
- Tap on the check mark icon to the left of the entry bar. The total of cells B1 and B2 are displayed in the cell that you selected at the outset the cell labelled Total

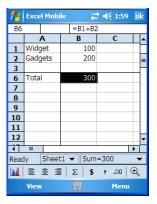

Figure 7.3 Formula Results

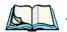

**Note:** Formulas are automatically recalculated whenever any changes are made to the cells where the formula is applied.

### Using The Insert Function Command

- Tap the cell in which you want the result of the formula to appear.
- To display the *Insert Function* dialog box, tap on **Menu>Insert>Function**, **or**

Tap on the fx button to the left of the entry bar. (If this button is not visible, tap the stylus in the entry bar.)

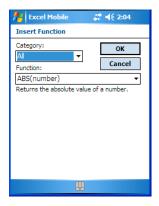

• Tap on the formula you want to use—for this example, the SUM formula was used—'SUM(number1,number2,...)', and tap on **OK**.

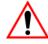

Important: The formula is displayed in the entry bar of the worksheet. <u>This formula is a model</u>. The information in the parentheses must be replaced by your data.

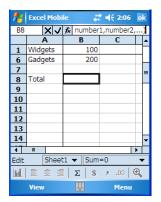

Figure 7.4 Inserting A Function

In this example, in the parentheses, the SUM function sample indicates that numbers (or cell coordinates) be separated by commas.

- In the entry bar, delete the example information *between* the parentheses—in this example, (number1,number2...). Leave the parenthesis themselves in place.
- With the cursor positioned between the parentheses, tap the stylus on the first cell you want to include in this formula, and then type a comma.

- Tap the stylus on the next cell you want included in the formula remember to separate each entry with a comma.
- When you're done, tap on the check mark to the left of the entry bar.

The formula is calculated and the total is entered in the cell you selected at the outset.

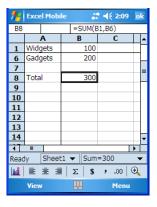

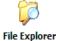

# 7.8 File Explorer

Windows Mobile 5.0 files are stored in folders and sub-folders that are accessible through *File Explorer*. You can open, save, rename, copy and paste files in the same manner as you would on any desktop PC.

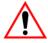

Important: Refer to "Managing Files And Folders" on page 59 for details about this program.

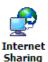

# 7.9 Internet Sharing

This option is not supported for the WORKABOUT PRO.

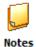

## 7.10 Notes

The *Notes* application is an electronic notepad you can use to jot down your ideas quickly. You can enter text using the soft keyboard, the WORKABOUT PRO keyboard, or you can write on the screen using your stylus. You can also record a message.

*Notes* can also be shared through e-mail and synchronization with your PC.

- Tap on Start>Programs>Notes to launch this application.
- If a blank *Note* like the sample screen here is not displayed, tap on **New** in the softkey bar.

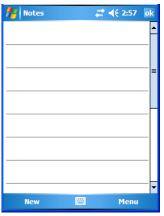

## 7.10.1 Creating A Note

Choose an entry mode for your note.

To enter text with the *soft keyboard*, *Transcriber* or the *Block* or *Letter Recognizer*, tap the stylus on the arrow to the right on the soft keyboard icon to choose your text input method.

To use your stylus to handwrite on the screen, tap on the pen icon // .

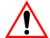

Important: Refer to "Entering Text" on page 66 for text entry details.

- Compose your note using the method you've chosen.
- Tap on **OK** when you're done.

Your note is automatically saved. The file name is the first line of the note if you used the keyboard—otherwise, it's named Note1, Note2 and so on.

# 7.10.2 Converting Handwritten Notes To Text

When you use the pen tool, you can write notes in your own handwriting and keep them as is, if you like. You can also teach the WORKABOUT PRO to recognize your handwriting and convert it into printed text.

To convert handwriting into text:

Tap on the pen tool // and compose a note using your stylus.

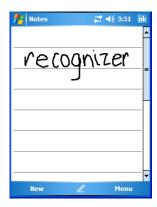

• Tap on Menu>Tools>Recognize.

The text in the note is converted from handwritten to printed text.

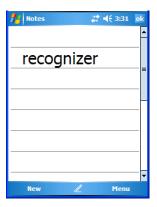

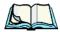

**Note:** To convert only a specific portion of your handwritten note into printed type, tap the stylus just before the first letter of the text, pause for a second, and then drag your stylus across the text you want to select. Then, tap on **Tools>Recognize** to convert only the highlighted text.

#### **Failed Conversions**

The *Recognize* tool sometimes gets the conversion wrong. If some words are not converted properly:

- Press and hold the stylus on the incorrectly converted word.
- In the pop-up menu, choose Alternative to display a list of possible alternatives to the incorrectly converted word. Your handwritten version is displayed along the top of the menu.

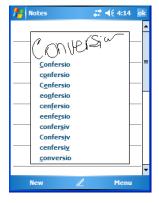

Figure 7.5 Incorrect Conversions

- Tap on the correct word in the list.
- If the correct word is not listed, as is the case in the sample screen above, tap on the soft keyboard icon to display the soft keyboard, and type the correct word.

# 7.10.3 Renaming A Note

- Press and hold the stylus on the file name in the *Notes* screen that you want to rename. In the pop-up menu, choose Rename/Move, or
   Tap the file name to select it, and tap on Menu>Rename/Move.
- In the *Name* field, type the new name, and tap **OK**.

## 7.10.4 Recording Notes

It's sometimes easier to record a note than to write it down just to make certain that you've captured an idea before it drifts away. To make an audio recording:

• Tap on **New** to open a fresh note.

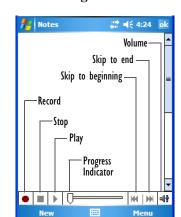

• Tap on Menu>View Recording Toolbar.

- Tap on the **Record** button—a beep alerts you that your device is now ready to record.
- Begin speaking into the microphone on the WORKABOUT PRO, or move the hand-held to within a few feet of the source of the sound you want to record.
- Tap on the **Stop** button when you've completed your recording.
- Tap on **OK** to save the note.

A speaker icon is displayed in the note indicating the presence of a recording within the note.

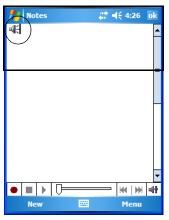

• To play the recorded note, tap on the **speaker** icon.

## 7.10.5 Synchronizing A Note

Like *Messaging*, *Tasks*, *Contacts* and so on, the *Notes* program can be synchronized with Outlook on your PC. In this way, all notes, recordings and drawings created in the *Notes* program are copied to your PC and can be edited in Outlook's Notes module.

To synchronize *Notes* with Outlook:

- Connect your WORKABOUT PRO to your PC.
- In the ActiveSync screen on your PC, tap on the **Tools>Options** menu to display the *Options* tab.

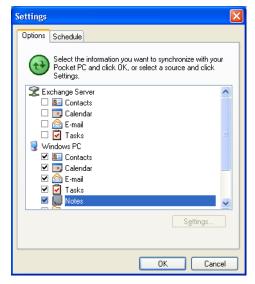

Figure 7.6 PC Sync Options Tab

Make certain that Notes is selected in this tab, and tap on OK.

When you next synchronize your WORKABOUT PRO with ActiveSync, all your notes are copied to your PC.

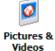

## 7.11 Pictures & Videos

*Pictures & Videos* is a photo and video viewing program. This program also provides a number of tools that allow you to crop, adjust picture contrast and brightness, zoom in and out of photos and save your adjustments.

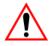

Important:

The Pictures & Videos program can only display .bmp or .jpg formats. Photos in other formats will need to be converted on your PC before they are transferred to the WORKABOUT PRO.

## 7.11.1 Moving Photos To The WORKBOUT PRO

- Connect your device to your PC with ActiveSync.
- On your PC, using Windows Explorer (right-click My Computer and click on Explorer), drag photos from their folder to the Mobile Device, My Pictures folder.

## 7.11.2 Opening A Photo

• Tap on **Start>Programs>Pictures & Videos**. You'll see a thumbnail of your photos.

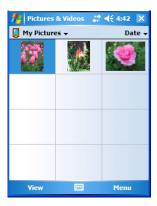

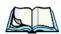

**Note:** If you've stored your photos on a storage card, you'll need to tap on the storage card icon to display your photos.

• Tap on a thumbnail to open a photo.

## 7.11.3 Deleting A Photo

- Press and hold the stylus on the thumbnail photo you want to delete to display a pop-up menu. Tap on **Delete**.
- Confirm your choice when prompted.

## 7.11.4 Editing A Photo

- Tap a thumbnail photo to open it.
- Tap on Menu>Edit.

The *Rotate* command is now displayed in the softkey bar. Additional editing tools are now listed in the *Menu*.

## 7.11.5 Creating A Slide Show

To view a slide show:

Tap on the Menu>Play Slide Show.

The slide show begins—in slide show mode, photos are displayed for about five seconds, one after the other.

• To display the slide show tool bar, tap anywhere on the photo.

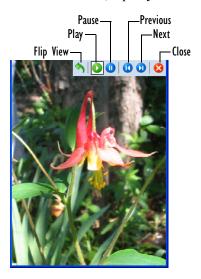

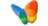

### 7.12 Pocket MSN

**Pocket MSN** is a subscription-based service that provides access to MSN Hotmail, MSN Messenger, and MSN Mobile web content.

# 7.12.1 Setting Up Your MSN Account

To use *Pocket MSN*, you'll need an Internet connection and a Passport account to log into MSN's messaging servers.

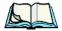

**Note:** MSN and Hotmail e-mail addresses are valid Passports accounts.

- Set up a connection on your mobile device such as a modem or wireless connection. Refer to "Connections Tab" beginning on page 217 for details.
- Set up an MSN Hotmail or Passport account.
   To set up an MSN account, go to http://www.passport.com.
   To set up a hotmail account, go to http://www.hotmail.com.

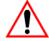

Important:

You must register and pay a one-time fee in order to activate Pocket MSN. Keep in mind also that this application is not available everywhere—you may not be able to subscribe to this service in your region. Go the http://mobile.msn.com to determine if you can subscribe to Pocket MSN.

## 7.12.2 First-Time Startup

When you first use *Pocket MSN*, you are prompted to provide your account information for which you can either use a Hotmail or Passport account.

To use *Pocket MSN*, you must connect your WORKABOUT PRO to the Internet.

## 7.12.3 Getting Started

- Tap **Start>Programs**, and then tap on the **Pocket MSN** icon, or tap on the **Pocket MSN** icon in the *Today* screen.
- Tap on an option, for example, MSN Messenger. In the subsequent screen, tap on **Sign In**.

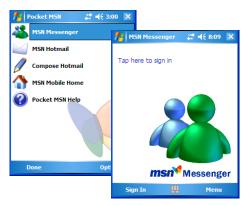

The MSN - Sign In dialog box is displayed.

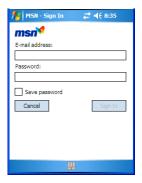

- Type your *E-mail address*—your MSN Passport or Hotmail e-mail account.
- In the *Password* field, type your MSN Passport or Hotmail password.
- Tap on Sign In.

## 7.12.4 Adding Contacts

The people you plan to chat with are known as your *contacts* in *Pocket MSN*.

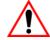

Important:

These contacts are not to be confused with those identified in the Contacts program. MSN Messenger contacts are stored on MSN's servers, not on your device—you cannot view them unless you're online and signed in. Contacts created in the Contacts program are synchronized with Outlook's Contacts module.

You cannot send an instant message to someone until you've added that person as a contact in MSN Messenger. To add a contact:

- Sign in to MSN Messenger on your WORKABOUT PRO.
- Tap on Menu>Add a Contact.
- Type the contact's full MSN Messenger sign-in name.
- Tap on **Next**.

You'll see a "Success!" message if the contact is accepted. If the contact information was rejected, the *Add A Contact* dialog box is displayed once again.

Your contact is listed on the main MSN Messenger screen whenever you sign in to the service.

## 7.12.5 Blocking And Unblocking A Contact

To **block** a contact:

- In the startup *MSN Messenger* screen, press and hold the stylus on a contact whose messages you want to block.
- Choose **Block** in the pop-up menu.

On the *MSN Messenger* screen, you'll see a red slash through the icon next to this contact's name. Blocked contacts do not know they've been blocked. To them, your status will always be 'not online'.

To *unblock* a contact:

- In the startup *MSN Messenger* screen, press and hold the stylus on a contact's name.
- Choose **Unblock** in the pop-up menu.

## 7.12.6 Changing Your Contact Status

To change your contact status:

- Tap on Menu>My Status.
- When you're signed in but unable (or unwilling) to reply to messages, choose a status such as *Away* or *Busy*.
- Choose **Appear Offline** if you want to see your contacts even though it will appear to them that you're not signed in.

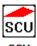

# 7.13 Summit Client Utility

SC(

The *SCU* provides the utilities you will need to configure the Summit 802.11g Compact Flash radio module, model number RA2041 so that it can communicate through a wireless LAN network effectively and securely. Refer to "Setting Up A RA2041 Radio–Summit Client Utility" on page 73 for details.

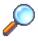

### 7.14 Search

Searc

• Tap **Start>Programs**, and then tap on the **Search** icon.

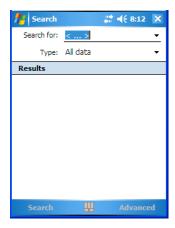

- In the Search for field, type the item for which you're looking.
- To narrow your search, tap on the **Type** dropdown menu and choose from a list of pre-existing programs. To search through all files, leave this option at *All Data*.

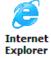

## 7.14.1 Internet Explorer

You can connect to *Internet Explorer* in two ways: by connecting the WORK-ABOUT PRO directly to the Internet or by connecting through your PC while the hand-held is attached via ActiveSync (see "ActiveSync®" on page 259).

# 7.14.2 Browsing Web Sites

There is little difference between the standard Internet Explorer found on your PC and that found on your WORKABOUT PRO, sometimes referred to as *Pocket Internet Explorer*. You can enter URLs, set a 'home page', turn images on and off, e-mail links to friends, and so on.

To go to a web site:

- Connect your WORKABOUT PRO to the Internet. (Refer to "Connecting To The Internet With ActiveSync" on page 262 for details.)
- Tap on **Start>Programs>Internet Explorer** to open *Internet Explorer*. *Internet Explorer* is also available from the *Today* screen.

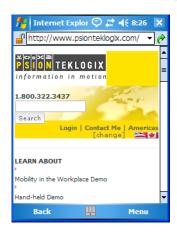

- Tap on the address bar—the field near the top of the screen where URLs are entered—to highlight the current URL.
- Type a new URL in the address bar.

Tapping on the *softkeys* in the softkey bar at the bottom of the screen display *Internet Explorer* commands like those you find on your PC.

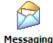

# 7.15 Messaging—The Inbox

The *Messaging* program is used to send and receive e-mail on your WORKABOUT PRO. To send and receive e-mail, you'll need to synchronize your PC or connect to a Post Office Protocol 3 (POP3) or Internet Message Access Protocol 4 (IMAP4) mail server.

For each of these methods, you need to set up an e-mail account with one exception—Outlook e-mail accounts are set up by default.

#### 7.15.1 Folders

If you use an Outlook e-mail account, messages in the Inbox folder in Outlook are automatically synchronized with your WORKABOUT PRO. You can use ActiveSync on your PC to synchronize additional folders. The folders and messages you move are mirrored on the server.

For POP3 accounts, if you move e-mail messages to a folder you create, the link between the messages on the WORKABOUT PRO and the copies on the mail server are broken. When you next connect, the mail server will recognize that the messages are missing from the WORKABOUT PRO Inbox folder and delete them from the server, preventing duplication of messages. Keep in mind however that you will not have further access to messages that you moved to folders from anywhere except with the hand-held.

For IMAP4 accounts, the folders you create and the messages you move are reflected on the server, making messages available any time whether you connect to your mail server from your WORKABOUT PRO or your PC.

## 7.15.2 Synchronizing E-mail With Outlook

By synchronizing the WORKABOUT PRO *Messaging* program with Outlook on your PC, your e-mail is available on both the hand-held and on your PC.

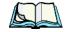

**Note:** Synchronizing e-mail does not require that the WORKABOUT PRO have an independent connection to the Internet.

• In ActiveSync on your PC, tap on **Tools>Options** in the tool bar at the top of the screen.

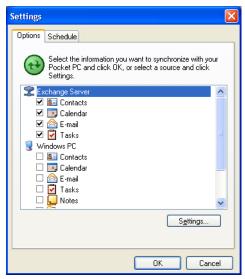

Make certain that a check mark is displayed in the checkbox next to E-mail.
 Tap on OK.

Once you check *E-mail* for synchronization, Outlook e-mail messages are synchronized as part of the general synchronization process. The next time you synchronize with ActiveSync, the e-mail in Outlook on your PC will be transferred to the Messaging program on your WORKABOUT PRO.

## 7.15.3 Changing Synchronization Settings

• In ActiveSync on your PC, double-tap the E-mail item in the Sync Options tab.

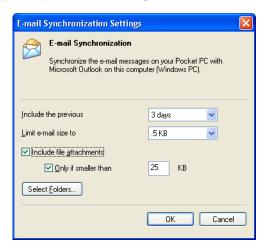

• Tap on the **Select Folder** button.

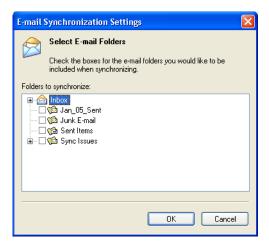

Add a checkmark next to the folders in this screen that you want to synchronize with your WORKABOUT PRO, and tap on OK.

The *E-mail Synchronization* screen is displayed again.

- If you want to accept file attachments, add a check mark next to *Include file attachments*. To limit the size, tap on **Only if smaller than**, and specify a size in the KB box.
- Tap on OK.

## 7.15.4 Creating a New Account

- Tap on **Programs>Messaging** icon. (Messaging may be available directly from your *Today* screen.)
- In the softkey bar at the bottom of the screen, tap on **Menu>Tools>New Account** to display the *E-mail Setup* screen.

Detailed *Help* files are available for E-mail setup.

• Tap on the *question mark* icon ② in the upper-right corner of the *E-mail Setup* screen to display the steps you'll need to create an e-mail account.

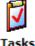

## 7.16 Tasks

This program helps you stay ahead of your schedule by managing your tasks, appointments, and so on. For details about Tasks, refer to "Task Notification" on page 52.

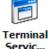

### 7.17 Terminal Services Client

This program allows you to log onto a PC that is running *Terminal Services Client* or *Remote Desktop* so that you can use all the programs available on the PC while working on your WORKABOUT PRO.

## 7.17.1 Connecting To A Terminal Server

• Start a remote connect to the server using a modem or network card.

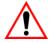

Important:

Refer to "Modem Connection Setup" on page 226 and "Wireless Power Icon" on page 231 for details about these connections.

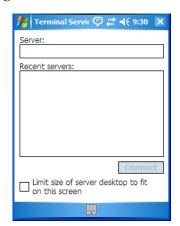

Tap on Start>Programs>Terminal Services Client.

- If the *Recent Servers* list contains any servers to which you have recently connected, tap on the **server**.
- To connect to a new server, type the server's name in the Server field.
- If you are using applications that have been sized for use with the WORK-ABOUT PRO, tap the stylus in the checkbox next to Limit size of server desktop to fit on this screen.
- Tap on the **Connect** button.

## 7.17.2 Moving Around Terminal Services Client

You may notice that the desktop PC's screen is too large to fit in the WORKABOUT PRO screen. If the scroll bars are displayed, you'll see more than one set of scroll bars on your hand-held. To avoid any confusion, it's best to use the five directional buttons at the bottom of the *Terminal Services Client* screen.

To better accommodate screen size, consider enabling in the checkbox next to *Limit size of server desktop to fit on this screen*.

## 7.17.3 Improving Display Performance

To speed up display performance by reducing the time it takes to refresh a screen, you can make a quick adjustment on your PC.

- On your PC, choose **Start>Settings>Control Panel**.
- Tap on the **Display** icon.
- Disable the checkbox next to *Transition effects for menus and tooltips*.

#### 7.17.4 Improving Browser Performance

When you reduce the time taken to refresh a Web page, Internet Explorer performance is improved.

- On your PC, in Internet Explorer, choose **Tools>Internet Options**, and tap on the **Advanced** tab.
- Disable the check mark next to *Use smooth scrolling*.

#### 7.17.5 Disconnecting Without Ending A Session

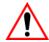

Important: These commands are accessed from the Start menu in the Terminal Services screen used to access the PC's commands. Do <u>NOT</u> use the Start menu on your WORKABOUT PRO.

- In the *Terminal Services* screen, tap on **Start>Shutdown**.
- Tap on **Disconnect**.

#### 7.17.6 Ending A Session

- In the Terminal Services Client screen, tap on Start>Shutdown.
- Tap on Log Off.

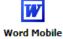

#### 7.18 Word Mobile

If you've used Microsoft Word on your Mac or PC, Pocket Word will be familiar to you. Keep in mind however that *Word Mobile* is designed for a small screen and limited memory.

Keep in mind also that a Word document created on your PC can lose key formatting features such as styles and tables if you make changes to it on your WORKABOUT PRO.

• Tap on Start>Programs>Word Mobile.

If you've already create a *Word Mobile* document, it will be listed in the *Word Mobile* window.

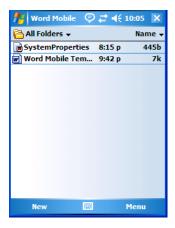

• Tap on New in the softkey bar to create a new Word document

#### 7.18.1 Creating A New Document

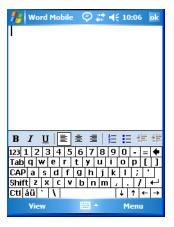

The softkeys in the softkey bar provide the tools you're already familiar with when working with Microsoft Word on your desktop PC. Tapping on the *View* softkey allows you to customize how the *Word Mobile* page is displayed on your screen – you can enable or disable the formatting toolbar and word wrap, and you can also zoom in and out. The *Menu* softkey contains a subset of tools that allow you to create, format, edit and file your document.

#### 7.18.2 Data Entry Modes

In addition to the soft keyboard, you can enter text using Block Recognizer, Letter Recognizer or Transcriber. Refer to "Entering Text" on page 66 for details.

You can also use the WORKABOUT PRO keyboard for data entry.

#### 7.18.3 Sharing Documents With Your PC

Documents created on a PC are recognized by your WORKABOUT PRO. However, some formatting is lost when ActiveSync converts a Word document to a *Word Mobile* document. This loss also occurs when you open a .doc file and change it on the WORKBOUT PRO.

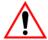

Important:

To avoid translation problems, you can work on copies of .doc files. In addition, keep in mind that you can use the Terminal Services Client program to log onto a desktop PC that is also running Terminal Services, and then you can use any program on your PC, including Microsoft Word (rather than Word Mobile). Refer to "Terminal Services Client" on page 287 for details.

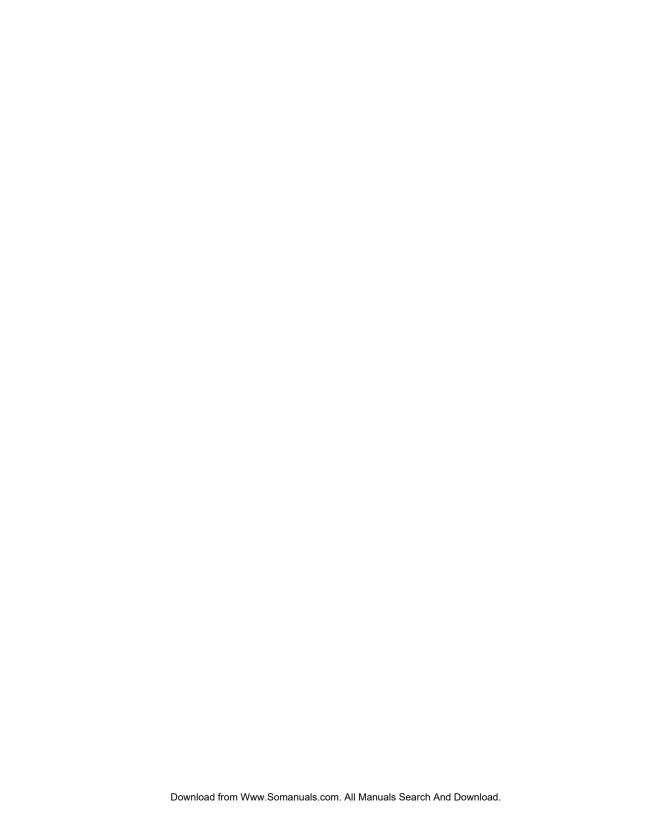

**EXPANSION MODULES** 

|  | Expansion Modules                                | 295 |
|--|--------------------------------------------------|-----|
|  | 8.1.1 Imager And Laser Scanner Expansion Modules | 295 |
|  | 8.1.2 Compact Flash Radios & Kits                | 295 |
|  | 8 1 3 Wide Area Network Radio                    | 205 |

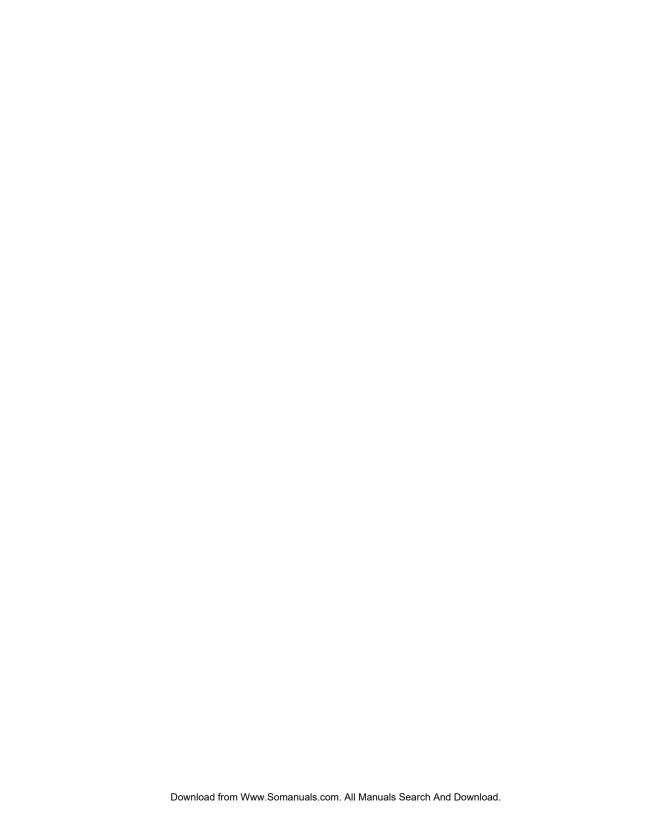

## 8.1 Expansion Modules

Easily installed expansion modules such as 802.11 radios, internal scanners and imagers available for the WORKABOUT PRO allow you to customise this handheld to meet your specific mobile computing requirements.

Each expansion module is shipped with a detailed instruction sheet that steps you through the installation process. For imagers and scanners, these instruction sheets also describe the steps you'll need to take to enable the device.

The following expansion modules are available for your unit:

#### 8.1.1 Imager And Laser Scanner Expansion Modules

- SX5393 imager expansion module Model No. WA9010
- EV15 imager expansion module Model No. WA9003-G1
- SE 1223HP laser scanner expansion module –Model No. WA9000-G1
- SE 1223LR laser scanner expansion module Model No. WA9005-G1
- SE 1223ALR laser scanner expansion module Model No. WA9006
- SE 955 laser scanner expansion module Model No. WA9002-G1
- HHP5180 imager expansion module Model No. WA9012-G1

#### 8.1.2 Compact Flash Radios & Kits

- 802.11g Compact Flash radio card Model No. RA2040
- 802.11g Compact Flash radio card Model No. RA2041
- PC Card Expansion Module kit Model No. WA9001-G1

#### 8.1.3 Wide Area Network Radio

• EDGE GSM radio – Model No. RA3025-G1

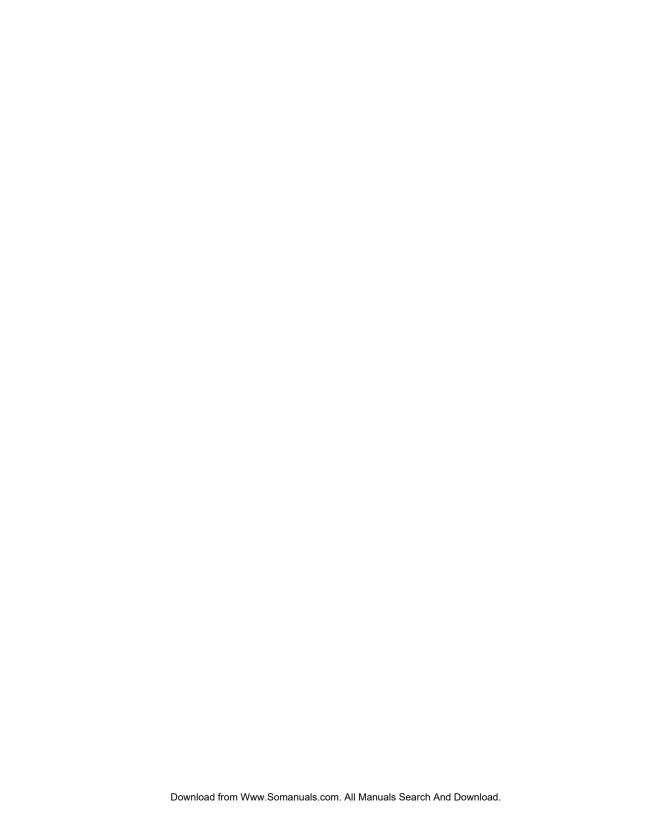

| 9.1 | Carrying Accessories                                      | 299 |
|-----|-----------------------------------------------------------|-----|
|     | 9.1.1 Attaching The Hand Strap                            | 299 |
|     | 9.1.2 Attaching The Pistol Grip                           | 301 |
|     | 9.1.3 Protective Carrying Case                            | 302 |
|     | 9.1.3.1 Using The Swivel Belt Loop With The Carrying Case | 302 |
|     | 9.1.4 Soft Shell Holster                                  | 304 |
| 9.2 | The Batteries                                             | 305 |
| 9.3 | Chargers And Docking Stations                             | 305 |
|     | 9.3.1 Installation–Chargers And Docking Stations          | 305 |
|     | 9.3.2 Power Consumption Considerations                    | 306 |
|     | 9.3.3 Operator Controls                                   | 306 |
|     | 9.3.4 Important Charger Safety Instructions               | 306 |
| 9.4 | Desktop Docking Station                                   | 307 |
|     | 9.4.1 Charging A Battery Installed In The WORKABOUT PRO   | 308 |
|     | 9.4.2 Charging A Spare Battery                            | 308 |
|     | 9.4.3 Battery Charge Duration                             | 309 |
|     | 9.4.4 Charger LED Indicators                              | 309 |
|     | 9.4.5 Troubleshooting The Charging Operation Of The Dock  | 309 |
|     | 9.4.6 Desktop Docking Station Ports                       | 310 |
|     | 9.4.7 Linking A WORKABOUT PRO To A PC                     | 310 |
|     | 9.4.7.1 Using Microsoft ActiveSync To Work With Files     | 310 |
|     | 9.4.8 Linking A WORKABOUT PRO To An Ethernet Network      | 311 |
|     | 9.4.8.1 Network Access                                    |     |
|     | 9.4.9 Troubleshooting The Docking Station Operations      | 312 |
| 9.5 | Single Battery Charger–Model #WA3001-G1                   | 312 |
|     | 9.5.1 Inserting A Battery In The Single Battery Charger   | 312 |
|     | 9.5.2 Battery Charge Duration                             | 312 |
|     | 9.5.3 Charge Indicators—The LED                           | 313 |

| 9.6 Quad Battery Charger–Model #WA3004-G1                   | 313 |
|-------------------------------------------------------------|-----|
| 9.6.1 Charging Batteries                                    | 314 |
| 9.6.2 Battery Charge Duration                               | 314 |
| 9.6.3 Charge Indicators–The LEDs                            | 314 |
| 9.6.4 Troubleshooting                                       | 314 |
| 9.6.4.1 Excessive Charge Duration                           | 314 |
| 9.6.4.2 Indicator Flashing Red                              | 314 |
| 9.6.4.3 Power LED Does Not Light Up                         |     |
| 9.6.4.4 Indicator Does Not Light When Battery Installed     | 315 |
| 9.7 Quad Docking Station–Model #WA4004-G1                   | 316 |
| 9.7.1 Quad Docking Station Setup                            | 316 |
| 9.7.2 Quad Indicators                                       | 317 |
| 9.7.3 Inserting A WORKABOUT In The Quad Docking Station     | 317 |
| 9.7.4 Network Access                                        | 317 |
| 9.7.4.1 Network Addressing                                  | 317 |
| 9.7.5 Battery Charging–LED Behaviour                        | 318 |
| 9.7.6 Troubleshooting                                       | 318 |
| 9.7.6.1 Network Link Unsuccessful                           | 318 |
| 9.7.6.2 Hand-Held LED Does Not Light When Docked            | 318 |
| 9.8 AC Wall Adaptor And Tether Cable                        | 319 |
| 9.9 Automotive Power Adaptor                                | 321 |
| 9.10 The Vehicle Cradle                                     | 321 |
| 9.10.1 Vehicle Cradle Mounting Recommendations              | 322 |
| 9.10.1.1 Mounting Template                                  | 322 |
| 9.10.2 Wiring Guidelines                                    | 323 |
| 9.10.3 Using The Vehicle Cradle                             | 323 |
| 9.10.4 Maintaining The Vehicle Cradle                       | 323 |
| 9.10.5 Powered Cradle Installation In High Voltage Vehicles | 323 |
| 9.10.6 Powered Vehicle Cradle Installation                  | 324 |
| 9.10.6.1 Wiring Vehicle Power To The Cradle                 | 325 |
| 9.10.7 The Port Replicator                                  | 325 |
| 9.11 Bluetooth Peripherals                                  | 326 |

## 9.1 Carrying Accessories

There are a variety of carrying accessories to help the operator work safely and comfortably with the WORKABOUT PRO.

| Carrying Accessory            | Model Number                                             |
|-------------------------------|----------------------------------------------------------|
| Hand Strap                    | WA6025 for WORKABOUT PRO C<br>WA6125 for WORKABOUT PRO S |
| Pistol Grip                   | WA6001-G1                                                |
| Pistol Grip for SX5393 Imager | WA6002-G1                                                |
| Protective Vinyl Case         | WA6091 for WORKABOUT PRO C<br>WA6190 for WORKABOUT PRO S |
| Soft Shell Holster            | WA6050                                                   |

Table 9.1 Carrying Accessories

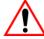

Important:

Do not use adhesives such as Loctite to secure screws on carrying accessories. These chemicals may damage the plastic casing.

#### 9.1.1 Attaching The Hand Strap

The hand strap can be attached to the back of the WORKABOUT PRO to provide a secure means for operators to carry the hand-held.

The hand strap is attached to the back of unit using two Phillips head screws provided with this accessory.

• Use a Phillips screwdriver to attach the strap to the two threaded inserts on the back of the WORKABOUT PRO, near the top of the unit

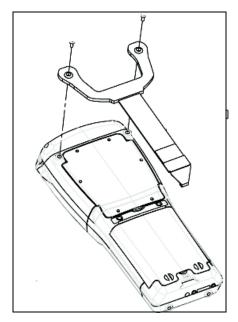

• Stretch the hand strap toward the base of the WORKABOUT PRO, and hook the bottom of the strap into the slot near the base of the battery pack.

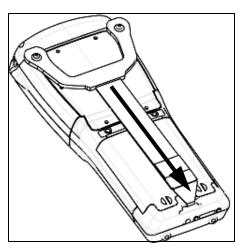

#### 9.1.2 Attaching The Pistol Grip

The pistol grip is attached to the four threaded inserts on the back of the WORK-ABOUT PRO. Four Phillips head screws are provided with this accessory.

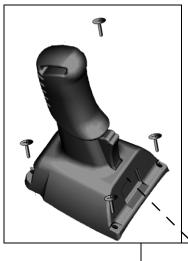

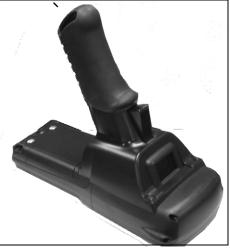

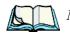

**Note:** Prior to installation, make sure the trigger mechanism is securely snapped into the pistol grip body and that the trigger operates properly.

 Position the pistol grip so that it fits snugly over the back of the unit and the holes in the pistol grip are aligned with the threaded inserts on the back of the WORKABOUT PRO. • Tighten the screws to a torque of 3 lbs-in (3kgf-cm) to secure the pistol grip in place.

#### 9.1.3 Protective Carrying Case

A carrying case is available for WORKABOUT PROs to shield the unit from damage. It is equipped with a soft plastic window to protect the unit display and keyboard. A variety of cases are available, depending on the type of end-cap attached to your unit.

#### 9.1.3.1 Using The Swivel Belt Loop With The Carrying Case

The WORKABOUT PRO carrying case is equipped with two rings onto which you can attach a swivel belt loop so that you can hang the unit from your belt. If you prefer, you can also attach a belt clip to this accessory so that you can clamp the unit onto your waistband or belt. (rather than slide your belt through the belt loop).

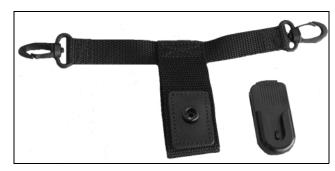

Figure 9.1 Belt Loop And Belt Clip

• Clip the two hooks on the belt strap to the bottom of the carrying case.

• Slide your belt through the belt loop.

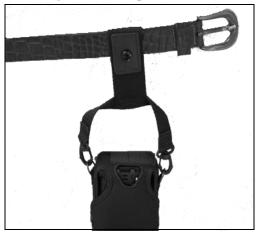

Figure 9.2 Attaching The Belt Loop

Alternatively, you can attach a plastic clip to the swivel belt loop and clip it to your waistband or belt.

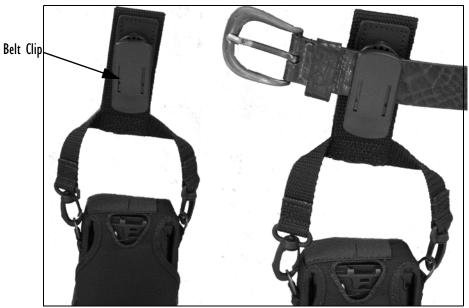

Figure 9.3 Belt Clip

#### 9.1.4 Soft Shell Holster

A soft shell holster with removable belt and swivel holster pad can be used to hang a WORKABOUT PRO with a pistol grip from you waist

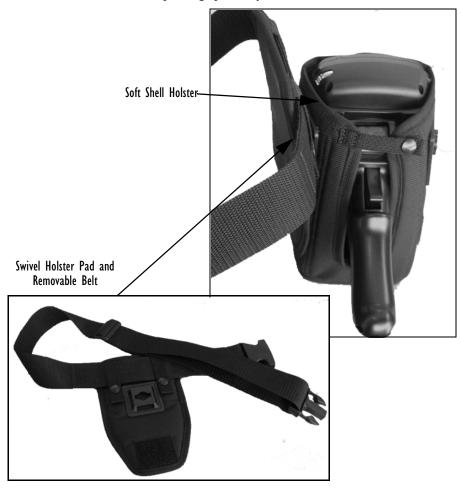

Figure 9.4 Soft Shell Holster

- Insert the belt in the swivel holster pad.
- Attach the pad on either the left or right side of the holster case, depending on whether you are left- or right-handed.
- Fasten the belt comfortably around your waist. Slide the adjustable ring on the belt to tighten the holster in place.

#### 9.2 The Batteries

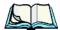

Note: Review "Specifications" on page 327 for detailed information.

The WORKABOUT PRO will operate with a Standard Lithium Ion battery pack, a High-Capacity Lithium Ion battery pack or three AA alkaline batteries. If you are using a Lithium Ion battery pack, it must first be charged.

In addition to the main battery, the hand-held is equipped with a rechargable coin battery—a Maxell ML2032.

## 9.3 Chargers And Docking Stations

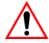

Important: Keep in mind when ordering a charger or docking station, you must also order the appropriate power cord separately.

Psion Teklogix offers a variety of chargers and docking stations for the WORKABOUT PRO. These include:

- Single Battery Charger—Model No. WA3001-G1
- Quad Battery Charger-Model No. WA3004-G1
- Desktop Docking Station—Model No. WA4002-G1 for the WORKABOUT PRO C, and Model No. WA4102-G1 for the WORKABOUT PRO S
- Quad Docking Station—Model No. WA4004-G1

## 9.3.1 Installation—Chargers And Docking Stations

When installing a charger or docking station, consider the following guidelines.

- Keep chargers and docking stations away from excessive dirt, dust and contaminants.
- Chargers will not charge batteries outside an ambient temperature range of 0° C to 45 °C (32° F to 113° F). It is recommended that the charger or docking station be operated at room temperature—between 18° C and 25° C (64° F to 77° F) for maximum performance.

After unpacking your unit:

- Visually inspect the charger for possible damage.
- Install the IEC power cord and apply power.

## 9.3.2 Power Consumption Considerations

Check to ensure the mains circuit supplying chargers and/or docking stations is adequate for the load, especially if several chargers and docking stations are being powered from the same circuit.

- Quad charger—can consume up to 2A @ 120VAC or 1A @ 240VAC.
- Quad docking station—can consume up to 3A @ 120VAC or 1.5A @ 240VAC

#### 9.3.3 Operator Controls

WORKABOUT PRO docking stations and chargers have no operator controls or power switches.

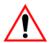

## 9.3.4 Important Charger Safety Instructions

- **SAVE THESE INSTRUCTIONS**—This manual contains important safety and operating instructions for battery charger s.
- Before using the battery charger, read all instructions and cautionary markings on (1) battery charger, (2) battery, and (3) product using battery.
- The mains power cord shall comply with national safety regulations of the country where the equipment is to be sold.
- Use of an attachment not recommended or sold by the battery charger manufacturer may result in fire, electric shock, or personal injury.
- To reduce risk of damage to the electric plug and cord when unplugging the charger, pull the plug rather than the cord.
- Make sure the cord is positioned so that it is not stepped on, tripped over, or otherwise subjected to damage or stress.
- Do not operate the charger with a damaged cord or plug. Replace immediately.
- Do not operate the charger if it has received a sharp blow, been dropped, or otherwise damaged in any way; it should be inspected by qualified service personnel.
- Do not disassemble the charger; it should be repaired by qualified service personnel. Incorrect reassembly may result in electric shock or fire.
- To reduce risk of electric shock, unplug the charger from the outlet before attempting any maintenance or cleaning.
- An extension cord should not be used unless absolutely necessary. Use of an improper extension cord could result in fire or electric shock.
  - If an extension cord must be used, make sure:
    - The plug pins on the extension cord are the same number, size, and shape as those on the charger.

- The extension cord is properly wired and in good electrical condition and that the wire size is larger than 16 AWG.
- Do not expose the charger to rain or snow.
- Do not place batteries in the charger if they are cold from extended exposure to a freezer or outside temperatures below 10°C (50°F). Allow them to warm up to room temperature for at least two hours.
- Do not use the charger if, after an overnight charge, any of the batteries feel warmer than the charger housing. The charger should be inspected by qualified service personnel.
- Do not use the charger if any of the batteries or the charger get more than lukewarm. The equipment should be inspected by qualified personnel.

## 9.4 Desktop Docking Station

There are two desktop docking stations available—your choice depends on which type of WORKABOUT PRO you are using.

- Model number WA4002-G1: For use with the WORKABOUT PRO C
- Model number WA4102-G1: For use with the WORKABOUT PRO S

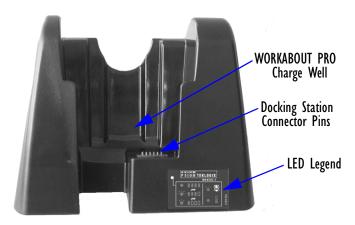

Figure 9.5 Desktop Docking Station

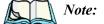

The desktop docking charger is shipped with its own user manual. It is critical that it be reviewed for additional information and updates.

#### Charging A Battery Installed In The WORKABOUT PRO

The desktop docking station is designed to charge the battery installed in the WORKABOUT PRO along with a spare battery pack.

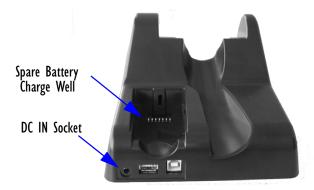

Figure 9.6 Back Of Desktop Docking Station

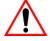

Important:

This docking station can only be used to charge Psion Teklogix approved Lithium-Ion batteries—specifically model numbers WA3000-G1 and WA3006.

## 9.4.1 Charging A Battery Installed In The WORKABOUT PRO

- Insert the DC power cable to the DC IN socket on the desktop docking station. Plug the pronged end of the cable into an AC outlet.
- Slide the hand-held into the docking station, making certain that the LIF (Low Insertion Force) port on base of the WORKABOUT is securely seated on the docking station connector pins. An icon is displayed briefly in the *navigation bar* at the top of the hand-held screen indicating that the unit is properly installed in the station—

  This icon is only displayed when the unit is switched on.

The LED on the WORKABOUT PRO lights up indicating that the unit has external power and battery charging will begin. It is safe to leave the unit in the desktop docking station while it is not in use—the battery will not be overcharged.

## 9.4.2 Charging A Spare Battery

• Insert the battery in the spare battery charge well at the back of the docking station, aligning the contacts on the battery with the contacts in the spare battery charge well.

#### 9.4.3 Battery Charge Duration

A fully discharged battery can take up to 5 hours to charge. The desktop docking station stops applying power to the battery when it is fully charged—there is no risk of overcharge if the battery remains in the charge well.

#### 9.4.4 Charger LED Indicators

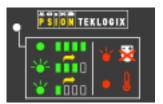

Figure 9.7 Battery Charge Status

The desktop docking station is equipped with a single dual-coloured LED indicator in the lower-right corner of the front panel.

| LED Behaviour       | lcon          | Charge Status                                               |
|---------------------|---------------|-------------------------------------------------------------|
| Off                 |               | No battery detected in the slot.                            |
| Solid Green         | •             | Charge in progress.                                         |
| Fast Flashing Green | <b>¥</b> •••• | Battery charged to less than 80% of capacity.               |
| Slow Flashing Green | <b>Vii</b> 0  | Battery charged to greater than 80% of capacity.            |
| Solid Red           | • &           | Battery temperature outside of charge range— 0° C to 50 °C. |
| Flashing Red        | ` <b>⊌</b> `⊗ | Battery is not charging. Battery fault.                     |

Table 9.2 Desktop Battery Charger LED Behaviour

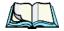

Note: Battery charging continues whether the hand-held is switched on or off.

## 9.4.5 Troubleshooting The Charging Operation Of The Dock

The quad battery charger troubleshooting section beginning on page 314 also applies to the charging behaviour of the desktop docking station.

#### 9.4.6 Desktop Docking Station Ports

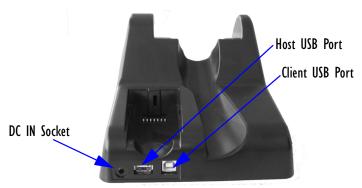

Figure 9.8 Back of Desktop Docking Station

The desktop docking station is equipped with two USB ports—a Host USB port to connect peripherals such as a printer, keyboard, etc. and a Client USB to connect the docking station to a PC.

#### 9.4.7 Linking A WORKABOUT PRO To A PC

The desktop docking station can be connected to a PC so that you can exchange files in the same way that you would between PC drives. A USB cable is included with your docking station.

To link the WORKABOUT PRO to a PC:

- Insert the hand-held in the desktop docking station.
- Insert the USB cable into the docking station Client USB connector. Attach the other end of the cable to a USB port on the PC.

You'll need to install connectivity software on your PC before you can pass information between the hand-held and the PC.

#### 9.4.7.1 Using Microsoft ActiveSync To Work With Files

ActiveSync®—Microsoft PC connectivity software—can be used to connect the WORKABOUT PRO to PCs running this software. You'll be able to:

- View WORKABOUT PRO files from Windows Explorer.
- Drag and drop files between the WORKABOUT PRO and the PC in the same way that you would between PC drives.

• Back up WORKABOUT PRO files to the PC, then restore them from the PC to the hand-held again, if needed, and so on.

You can use the Getting Started CD included with your WORKABOUT PRO to install ActiveSync.

#### 9.4.8 Linking A WORKABOUT PRO To An Ethernet Network

An USB-Ethernet adaptor cable — model number WA4010-G1 — is used to connect the WORKABOUT PRO to an Ethernet network through a desktop docking station.

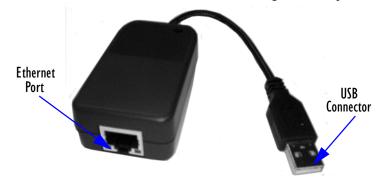

Figure 9.9 USB-Ethernet Adaptor Cable

- Insert the adaptor's USB connector into the Host USB port on the desktop docking station.
- Connect your network Ethernet cable to the Ethernet port on the adaptor cable.

#### 9.4.8.1 Network Access

The hand-held unit automatically detects insertion into the desktop dock and loads the appropriate drivers to communicate with the USB-Ethernet converters.

#### **Network Addressing**

The host application uses standard TCP/IP protocol to name, locate and communicate with a specific WORKABOUT PRO on the network.

If a link is established between a WORKABOUT PRO and a host, the application on the host and on the hand-held must have a recovery mechanism in the event that the WORKABOUT PRO is removed from the dock, interrupting the link.

#### 9.4.9 Troubleshooting The Docking Station Operations

The indicators, applications and drivers required to use and monitor the desktop docking station as a *dock* (as opposed to a charger) are installed on the WORKABOUT PRO—no applications are present on the docking station itself.

## 9.5 Single Battery Charger—Model #WA3001-GI

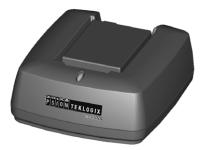

Figure 9.10 Single Battery Charger

The single battery charger is designed to charge a single battery. It has a DC IN socket and is equipped with one LED that indicates the status of the charge process.

## 9.5.1 Inserting A Battery In The Single Battery Charger

- Insert the DC power plug into the charger. Plug the pronged end of the power cable into an AC outlet.
- Install the battery, aligning the contacts on the battery with the contacts in the battery charge well.

## 9.5.2 Battery Charge Duration

It can take up to 4 hours to fully charge a battery. The single battery charger stops applying power to the battery when it is fully charged—there is no risk of overcharge if the battery remains in the charge well. The 75% charge indicator is handy if you need a quick recharge—a quick charge often takes less than one hour.

#### 9.5.3 Charge Indicators—The LED

The LED on the top of the charger indicates battery charge progress.

| LED Behaviour                               | Charge Status                                                                                              |
|---------------------------------------------|----------------------------------------------------------------------------------------------------|
| Off                                         | No battery detected in the charge well.                                                                    |
| Solid green                                 | Battery is fully charged.                                                                                  |
| Fast flashing green                         | Battery is charged to 75% of capacity.                                                                     |
| Slow flashing green                         | Charge in progress.                                                                                        |
| Solid red                                   | Battery is outside ambient temperature range of 0° C to 45 °C (32° F to 113° F).                           |
| Flashing red                                | Charge alarm indicating a charging circuit problem.<br>Refer to "Troubleshooting" on page 314 for details. |
| Flashing red then green in a 3 second cycle | Power up test sequence.                                                                                    |

Table 9.3 Single Battery LED Behaviour

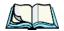

te: Battery charging continues whether the hand-held is switched on or off.

## 9.6 Quad Battery Charger-Model #WA3004-GI

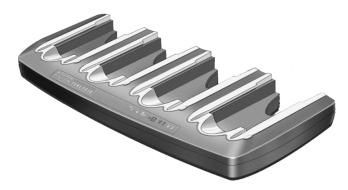

Table 9.4 Quad Battery Charger

The quad battery charger is designed to charge up to four Lithium Ion batteries at one time.

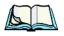

**Note:** The gang charger is shipped with a user manual. It is critical that this manual be reviewed for additional information and updates.

#### 9.6.1 Charging Batteries

• Slide the battery into a charge well, aligning the contacts on the battery with the contacts in the charge well.

#### 9.6.2 Battery Charge Duration

A fully discharged battery can take up to 4 hours to charge. The quad battery charger stops applying power to the battery when it is fully charged—there is no risk of overcharge if the battery remains in the charge well. The 75% charge indicator is handy if you need a quick recharge—a quick charge often takes less than one hour.

#### 9.6.3 Charge Indicators—The LEDs

Each battery charge well is equipped with an LED to indicate the charge status of the battery. When a battery is inserted in the charger, the colour and behaviour of the LED associated with the charge well in use indicates the status of the charge. Refer to Table 9.3 on page 313 for details.

#### 9.6.4 Troubleshooting

#### 9.6.4.1 Excessive Charge Duration

The charger is equipped with a recalibration function—a function that fully discharges and then fully recharges the battery. This process is necessary to recalibrate the battery capacity gauge internal to the battery. The charger attempts recalibration when:

- the battery capacity is at less than 30%, and
- the battery has undergone more than 40 partial charge cycles since the last full discharge.

The recalibration function extends the charge time by up to 2 hours.

#### 9.6.4.2 Indicator Flashing Red

If the indicator flashes red:

- Remove all batteries and disconnect the mains power cable.
- Wait at least 20 seconds, and then plug the cable in again.

If any of the charge well LEDs continue to flash red, the charger is defective and requires service. If all indicators are flashing red, there is a power supply problem and the charger requires service.

#### 9.6.4.3 Power LED Does Not Light Up

- Remove all batteries, and unplug the charger.
- Connect another device to the mains outlet to ensure there is power.
- Remove the IEC mains power cable from the charger, and check it for damage.
- Reconnect the mains cable in the charger and mains outlet.

If the power LED still does not light up:

• Unplug the mains cable, and check the fuse at the rear of the charger.

If the fuse appears to be intact, the charger requires service.

#### 9.6.4.4 Indicator Does Not Light When Battery Installed

- Remove the battery, and clean the contacts on the battery and the charge well.
- Reinstall the battery, and check that it is fully seated in the charger well.
- Inspect the charge well contacts for damage (are they bent, flattened, twisted or broken).
- Try inserting a battery that you know to be working in the charger well.
- Reconnect the mains power cable, and check that the charger well indicator flashes at powerup.

## 9.7 Quad Docking Station—Model #WA4004-GI

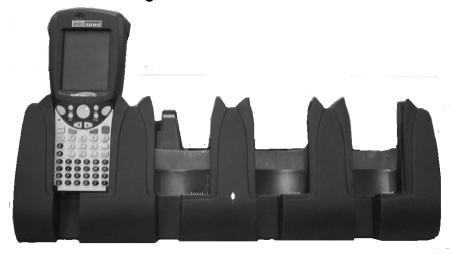

Figure 9.11 Quad Docking Station

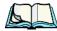

**Note:** The quad docking station is shipped with a docking manual. It is critical that this manual be reviewed for additional information and updates.

The quad docking station permits each of four docked WORKABOUT PROs to communicate with a 10/100 BaseT Ethernet network at greater than 2Mbps. It also provides sufficient power to operate and fast charge the batteries in the units.

## 9.7.1 Quad Docking Station Setup

After unpacking the unit:

- Visually inspect the unit for any damage.
- Install the IEC power cord and apply power.

A green indicator in the lower-right corner of the front panel lights up to indicate that power is present.

• Attach a CAT5 RJ45 network patch cable (supplied) between your network and the RJ45 jack on the rear of the dock.

A green LED is illuminated next to the RJ45 connector when a valid network link is established.

A user application must be loaded onto each WORKABOUT PRO that utilizes the quad dock for communication. When the network is connected and this application is loaded, the quad dock is ready for use.

#### 9.7.2 Quad Indicators

The quad dock is equipped with a power indicator LED and RJ45 link and traffic indicator LEDs. When a valid network link is established, a green LED is illuminated next to the RJ45 connector.

#### 9.7.3 Inserting A WORKABOUT In The Quad Docking Station

• Slide the WORKABOUT PRO into the cradle portion of the quad dock until lightly latched.

The hand-held detects that it is in a quad dock and momentarily displays the appropriate icon in the navigation bar at the top of the screen— . The LED on the hand-held unit lights up to show it has external power and may start charging the battery.

Interaction with the WORKABOUT PRO while in the quad dock is a function of the user application software used to communicate with the host network.

#### 9.7.4 Network Access

The quad docking station has one 10/100 Ethernet port. You can insert up to four hand-held units. The hand-helds are connected to an internal USB hub. The hand-held unit automatically detects insertion into a quad docking station and loads the appropriate drivers to communicate with the USB/Ethernet converters.

#### 9.7.4.1 Network Addressing

Although the USB converters have fixed Ethernet MAC addresses, there is generally no correlation between these addresses and a specific hand-held. The host application uses standard TCP/IP protocol to name, locate and communicate with a specific WORKABOUT PRO on the network.

If a link is established between a WORKABOUT PRO and a host, the application on the host and on the hand-held must have a recovery mechanism in the event that the WORKABOUT PRO is removed from the dock and the link is interrupted.

#### 9.7.5 Battery Charging—LED Behaviour

The quad docking station supplies DC power to enable the WORKABOUT PRO internal fast charger. Charge status is displayed on the hand-held LED—the LED turns red while the battery is being charged and turns green once the charge is complete. If the battery is fully charged when the unit is inserted in the docking station, the LED flashes red for less than a second and then turns green. Battery charging continues whether the WORKABOUT PRO is switched on or off.

It can take up to 5 hours to fully charge the internal battery.

#### 9.7.6 Troubleshooting

The indicators, applications and drivers required to use and monitor the docking station are installed on the WORKABOUT PRO—no indicators or applications are present on the docking station itself.

#### 9.7.6.1 Network Link Unsuccessful

If a network link fails, the WORKABOUT PRO application alerts the operator that the link was unsuccessful.

#### 9.7.6.2 Hand-Held LED Does Not Light When Docked

- Check that the quad docking station has power—is the Power LED on the docking station illuminated?
- Try inserting the WORKABOUT PRO in another well in the quad dock.
- Check for dirt or contamination on the docking contacts at the bottom of the WORKABOUT PRO. Wipe the contacts with a damp cloth if necessary.
- Check the pogo pins inside the dock cradle for dirt. Gently wipe with a damp cloth if they appear to be dirty or discoloured.
- Check that the pogo pins are not bent or damaged.
- Remove and reinsert the WORKABOUT PRO in the cradle, and check that
  the latch is holding the unit in place (the pogo pins must be compressed for
  proper contact).
- Make certain that the battery installed in the WORKABOUT PRO is not defective.

## 9.8 AC Wall Adaptor And Tether Cable

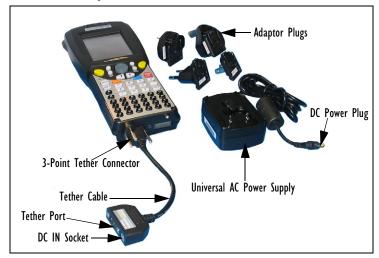

Figure 9.12 WORKABOUT PRO AC Wall Adaptor And Tether Cable

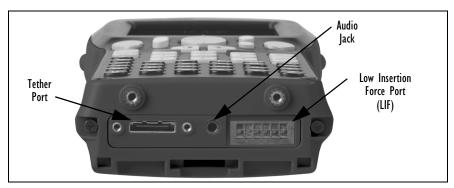

Figure 9.13 Bottom Of WORKABOUT PRO

Connecting an AC wall adaptor (WA3220-G1) and tether cable (CA1050-G1) to your WORKABOUT PRO will supply AC power to your unit. The tether cable is equipped with a tether port so that you can attach a peripheral device to the hand-held while providing power. A power lead must be ordered separately.

- Insert the tether connector into the tether port on your hand-held. Tighten the screws to secure the cable in place.
- Insert the DC power plug into the DC IN socket on the tether cable, connect the AC power lead to the Universal AC Power Supply.

#### AC Wall Adaptor And Tether Cable

• Choose the adaptor plug that is suitable for use in your country. Slide the adaptor plug into the Universal AC power supply, snapping it into place. These two pieces, coupled, are referred to as an AC adaptor.

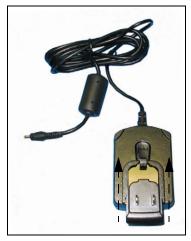

Figure 9.14 Inserting The Adaptor Plug

• Plug the pronged end of the lead into an AC outlet.

## 9.9 Automotive Power Adaptor

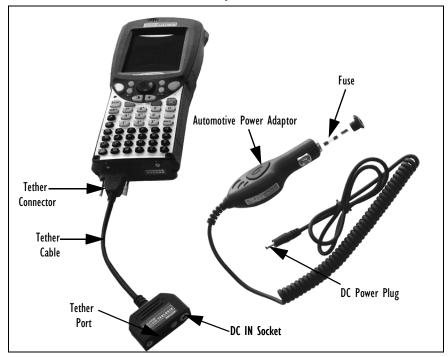

Figure 9.15 Automotive Adaptor

The automotive power adaptor, model number WA3112-G1, is an optional accessory that allows you to power your WORKABOUT PRO through your vehicle cigarette lighter.

- Attach a tether cable to the base of the WORKABOUT PRO.
- Insert the automotive lighter adaptor DC power plug into the DC IN socket on the tether cable.
- Insert the adaptor in your vehicle cigarette lighter outlet to power your unit.

#### 9.10 The Vehicle Cradle

The vehicle cradle is a highly ruggedized, single station dock. Although it provides quick insertion and removal, the cradle holds the WORKABOUT PRO securely even when operated in high vibration environments.

Depending on the type of hand-held unit you are use, you can choose from the following powered vehicle cradle models:

- Vehicle Cradle for WORKABOUT PRO C WA1010-G1
- Vehicle Cradle for WORKABOUT PRO S WA1110-G1

A port replicator option is available for powered vehicle cradles. Refer to "The Port Replicator" on page 325 for details.

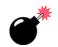

# 9.10.1 Vehicle Cradle Mounting Recommendations Warning: Before mounting a vehicle cradle in a vehicle, the

Before mounting a vehicle cradle in a vehicle, there are a number of operator safety issues that require careful attention. An improperly mounted cradle may result in one or more of the following: operator injury, operator visibility obstruction, operator distraction and/or poor ease of egress for the operator. Psion Teklogix strongly recommends that you seek professional mounting advice from the vehicle manufacturer.

Cable routing within a vehicle cab also requires careful consideration, especially for separately tethered scanners and other devices with loose cables. If you are unable to obtain suitable advice, contact Psion Teklogix for assistance (see Appendix A: Support Services And Worldwide Offices). Note also that for better protection, the equipment should be mounted inside the vehicle roll cage.

Pedestal mounts are recommended for all fixed mount locations because they offer optimal operator access. In addition, for safety reasons, only pedestal mounts with fully locking joints should be used in vehicles. Always adjust the pedestal for the optimum viewing angle, and securely tighten the hex and wing screws.

The most effective way to mount the vehicle cradle is to use the four #8-32 threaded inserts on the rear of the unit. Bolts must not extend more than 10mm (3/8") into the cradle.

To accommodate the service loop of the connector cable, leave a 4" clearance at the bottom of the cradle. Leave a 7" (minimum) clearance at the top of the cradle to allow easy removal of the hand-held. Also remember to leave at least a 3" clearance at the sides of the cradle to allow activation of the release knobs. Refer to the detailed assembly instructions that are packaged with the cradle when selecting a mounting location.

#### 9.10.1.1 Mounting Template

The vehicle cradle is shipped with detailed mounting instructions including a drill template.

#### 9.10.2 Wiring Guidelines

Before installing cables between the cradle and other devices, review the following:

- Ensure that drilling holes will not damage the vehicle or its wiring.
- Protect cable runs from pinching, overheating and physical damage.
- Use grommets to protect cables that pass through metal.
- Use plastic straps and tie-downs to secure cables and connectors in their desired location, away from areas where they may get snagged or pulled.
- Keep cables away from heat sources, grease, battery acid and other potential hazards.
- Keep cables away from control pedals and other moving parts that may damage the cables or interfere with the operation of the vehicle.

#### 9.10.3 Using The Vehicle Cradle

If your WORKABOUT PRO is equipped with a shoulder strap or cover, these accessories need to be removed before installing the unit in a vehicle cradle. There is no need to remove handstraps, pistol grips or tethered devices from the unit.

- Slide the WORKABOUT PRO into the cradle, and press firmly downward until it locks into place. On a vehicle, it's a good idea to pull up on the WORKABOUT PRO to be certain that it is secure.
- To remove the unit, press firmly on the RELEASE button on the front face of the unit until it releases from it latch. The hand-held will be slightly raised so that it can be removed.

#### 9.10.4 Maintaining The Vehicle Cradle

Two latches in the cradle hold the WORKABOUT PRO firmly in place. Although these latches are designed for robustness and endurance, they will wear over time and will no longer lock the hand-held securely in the cradle. For replacement parts and instructions contact Psion Teklogix. Partial disassembly is required.

## 9.10.5 Powered Cradle Installation In High Voltage Vehicles

Warning: Voltages exceeding 60VDC are considered hazardous. For powered

cradle installations on vehicles with batteries above this voltage, ensure the powered cradle power connector is mounted in a dry location on the vehicle, or that the connector is insulated with an appropriate waterproof material after installation. The connector must also be installed out of the vehicle operator's reach. Exposing an accessible power connector to water or other liquids could create a hazardous situation resulting in serious injury or death.

Installation of powered cradles in vehicles that operate above 60VDC require special consideration.

Due to the hazardous voltages present on these vehicles, it is necessary to ensure that the powered cradle power supply cable connector is not accessible to the vehicle operator, and does not get exposed to water or other liquids. This can be accomplished in one of the following ways:

- Ensure the power connector is installed in a dry location on the vehicle, away from the vehicle operator's reach (perhaps under a vehicle dash or in a sealed housing).
- Cover the power connector with a waterproof heat shrink material.
- Wrap the connector securely with a waterproof electrical tape in an area out of the vehicle operators reach.

All other installation requirements outlined in this document should also be followed for High Voltage vehicles to insure safe installation and operation of the powered cradle.

#### 9.10.6 Powered Vehicle Cradle Installation

The powered cradle is designed to allow the WORKABOUT PRO to be powered by a vehicle battery. The battery installed in the hand-held is also recharged by the vehicle battery. This option accepts DC power sources ranging from 10 to 55V, with optional pre-regulator.

The vehicle cradle can be ordered with the powered cradle option installed.

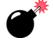

Warning:

Applying a voltage greater than that specified or reversing or reversing polarity may result in permanent damage to the cradle power option and will void the product warranty.

### 9.10.6.1 Wiring Vehicle Power To The Cradle

A 1.8 meter (6 foot) extension power cable (PN 13985) is supplied with your powered vehicle cradle. This cable should be wired to a filtered, fused (maximum 10A) accessory supply on the vehicle. The power cradle draws no more than 8A (less if the accessory supply is greater than 12V). Any additional wiring, connectors or disconnects used should be rated for at least 10A.

The red lead of the power cable attaches to the positive vehicle supply. The black lead connects to the negative supply—this should be connected to a proper terminal block and not to the vehicle body. The power cradle is fully isolated and can be used with both negative and positive chassis vehicles.

You may have the option of connecting power before or after the 'key' switch. It is preferable to wire the power cradle *after* the key switch—that is, it cannot be turned on without the key on. However, if the operator switches the key off repeatedly for long periods during a shift, it may make more sense to wire the cradle *before* the switch.

Keep in mind that the WORKABOUT PRO will continue to operate with or without vehicle power as long as its battery has sufficient charge.

If an unfused power source must be used, a fuse assembly (PN 19440) must be added to the extension power cable (the fuse and instructions are supplied with the cable). Use only a 10A slow blow UL approved fuse in the fuse assembly.

### 9.10.7 The Port Replicator

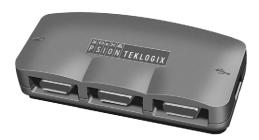

The port replicator (Model# WA4005-G1) is an optional accessory that allows tethered devices as well as mounted peripherals (e.g., bar code printers or weigh scales) to be attached to the vehicle cradle. The replicator can be used with or without the cradle power option.

The functionality of the WORKABOUT PRO tether port is replicated into RS-232 serial interfaces by the port replicator. It provides the user with 3 DB9 serial interfaces as well as one Type B USB port (for connecting a Host device).

### 9.11 Bluetooth Peripherals

The WORKABOUT PRO C (a unit equipped with a colour display)—comes equipped with a Bluetooth radio, making it is possible to communicate with a variety of Bluetooth peripherals, including GSM/GPRS handsets, scanners, printers, and so on.

The range of the Bluetooth radio is limited to approximately 5 meters.

Psion Teklogix provides built-in support for the Bluetooth peripherals listed below.

- GSM/GPRS universal handset
- Bluetooth printer

Keep in mind that Bluetooth and IEEE 802.11g radios both operate in the 2.4GHz band. Although the WORKABOUT PRO includes features to minimize interference, performance of the system will not be optimal if you use both radios simultaneously. Typically, when both radios operate in the hand-held at the same time, they cannot transmit simultaneously—this has a negative impact on overall system throughput. To minimize the impact on the backbone 802.11g network, Psion Teklogix recommends using Bluetooth peripherals that have low transaction rates (such as printers and scanners).

Refer to "Bluetooth Setup" on page 219 for information about setting up your Bluetooth devices for communication. In addition, review the manual shipped with your Bluetooth device to determine the method used to associate with the WORK-ABOUT PRO host.

| 10.1 Hand-Held Computer Specifications                | 329 |
|-------------------------------------------------------|-----|
| 10.2 Radio Specifications                             | 331 |
| 10.3 Scanner Specifications                           | 332 |
| 10.3.1 SE 1223HP, LR, ALR And SE 955HP Specifications | 332 |
| 10.3.1.1 SE 1223HP Decode Zone                        | 333 |
| 10.3.1.2 SE 1223LR Decode Zone                        | 333 |
| 10.3.1.3 SE 1223ALR Decode Zone                       | 334 |
| 10.3.1.4 SE 955HP Decode Zone                         | 334 |
| 10.3.2 EV15 Imager Specifications                     | 334 |
| 10.3.2.1 EV15 Imager Decode Zone                      | 335 |
| 10.3.3 HHP5180 Imager                                 |     |
| 10.3.3.1 HHP5180 Imager Decode Zone                   |     |
| 10.3.4 SX5393 Imager                                  |     |
| 10.3.4.1 SX5393 Imager Decode Zone                    |     |
| 10.4 Battery Test Specifications                      | 338 |
| 10.4.1 Standard Capacity–2000 mAh (Model WA3000-G1)   | 338 |
| 10.4.1.1 Electrical Specifications                    | 338 |
| 10.4.1.2 Standard Discharge                           | 339 |
| 10.4.1.3 Environmental Test                           |     |
| 10.4.2 High Capacity–3000 mAh (Model WA3006)          | 341 |
| 10.4.2.1 Electrical Specifications                    |     |
| 10.4.2.2 Standard Discharge                           |     |
| 10.4.2.3 Environmental Test                           |     |
| 10.4.3 Maxell ML2032 Rechargeable Coin Battery.       |     |

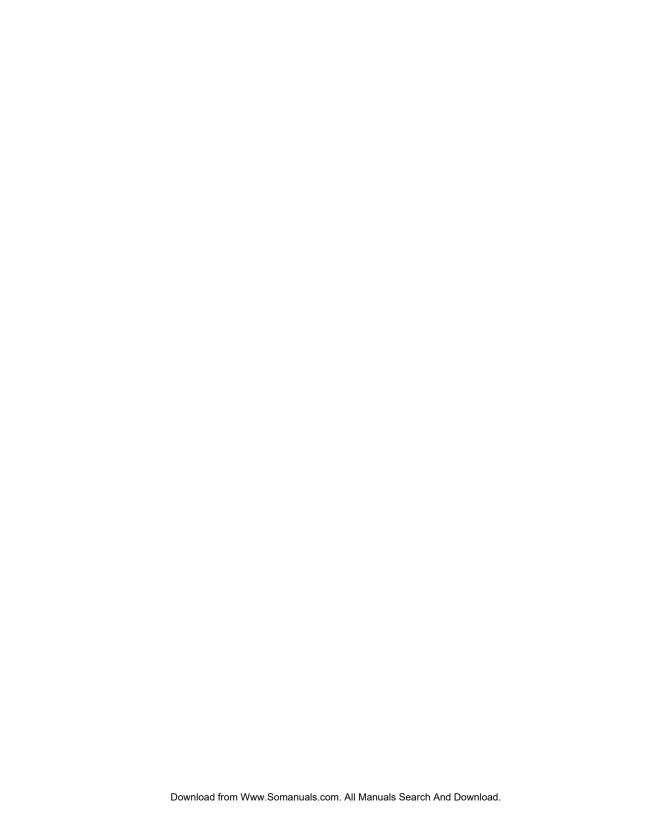

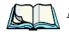

**Note:** Performance specifications are nominal and subject to change without notice.

### 10.1 Hand-Held Computer Specifications

#### WORKABOUT PRO C Models

#### Size

- Length: 8.7" (221mm)
- Width: 3" (76mm) at grip area tapering to 3.6" (92mm) at display area.
- Depth: 1.2" (31mm) at grip area tapering to 1.7" (44mm) at display area.

### Weight

With battery: 16 oz. (454g); add 2.6 oz. (75g) with SE 1223HP scanner expansion module; add 0.7 oz. (19g) with 802.11g CF card radio.

#### WORKABOUT PRO S Model

#### Size

- Length: 7.5" (190mm)
- Width: 2.9" (75mm) at grip area tapering to 3.8" (98mm) at display area (including side scan buttons)
- Depth: 1.2" (31mm) at grip area tapering to 1.7" (44mm) at display area

### Weight

With battery: 16 oz. (454g); add 2.6 oz. (75g) with SE 1223HP scanner expansion module; add 0.7 oz. (19g) with 802.11g CF card radio.

#### WORKABOUT PRO C And S Models

### **Operating System**

Microsoft Windows Mobile 5.0

#### **Processor**

Intel Xscale PXA255

#### Power Management

- 3.7V Standard Capacity Li-ion rechargeable battery up to 8 hours of operation.
- 3.7V High-Capacity Li-ion rechargeable battery up to 12 hours of operation.
- Advanced Smart Battery w/ gas gauge.
- Quick swap battery packs.
- Built-in fast charger.
- Rechargeable, user-replacable internal coin battery.
- Also accepts 3 AA Alkaline batteries.

#### Communication

Ports USB Host port on base for tethered USB devices

(printers, etc.)

Low Insertion Force Docking Station Port with:

USB Device PortUSB Host portPower in/out

#### **Environmental**

Operating Temperature
Storage Temperature
Rain And Dust Resistance
Humidity

14°F to 122°F (-10°C to +50°C)
-13°F to 140°F (-25°C to +60°C)
IEC 529, classification IP54.
5% - 95% RH non-condensing

Shock Multiple 4 ft. (1.2m) drops to polished concrete.

#### **Approvals**

Safety UL60950-1, CSA C22.2

No 60950-1

EMC FCC Part 15 Class B

EN 55022 EN 55024

Laser IEC 60825-1, Class 2

FDA 21 CFR 1040.10,

1040.11 Class II

Bluetooth: 1.1 on C & S models

In-Vehicle Cradle E Mark

### 10.2 Radio Specifications

### 802.11g Direct Sequence Spread Spectrum (Model Number RA2040)

Form Factor Compact Flash

Antenna Port Single U.FL jack, no diversity

Transmit Power 20mW

Frequency Range 2.400 - 2.4835GHz, all versions

Channels 1 - 11 for USA, Canada

1-13 for EU countries

RX Sensitivity (8% FER, 1024 bytes packet) =

-89dBm @ 1Mbps, -87dBm @ 11Mbps, -83dBm @ 6Mbps, -72dBm @ 54Mbps

Data Rates 6, 9, 12, 18, 24, 36, 48 & 54Mbps

### 802.11g Direct Sequence Spread Spectrum (Model Number RA2041)

Form Factor Compact Flash

Antenna Port Two Hirose U.FL connectors for antenna

diversity

Transmit Power 30mW

Frequency Range 2.400 - 2.4897GHz

Channels FCC: 11 ETSI: 13

TELEC: 13
RX Sensitivity -96 dBm @ 1Mbps, -95 dBm @ 2Mbps, -94 dBm

@ 5.5Mbps, -94 dBm@ 6Mbps, -91 dBm @ 9Mbps, -90 dBm @ 11Mbps, -88 dBm @ 12Mbps, -86 dBm @ 18Mbps, -83 dBm @ 24Mbps, -78 dBm @ 36Mbps, -76 dBm @ 48Mbps, -75 dBm

@ 54Mbps

Data Rates 6, 9, 12, 18, 24, 36, 48, 54Mbps

#### Bluetooth Radio

Embedded (USB interface)

Bluetooth Version 1.2 compliant (features Adaptive Frequency

Hopping for better co-existence with 802.11 radio)

Chip Antenna 2dBi peak

Transmit Power -3dBm (0.5mW) minimum, +4dBm (2.5mW) max

Frequency Range 2.400 - 2.4835GHz

RX Sensitivity (BER<=0.1%)

-80dBm max

Data Rate

732.2kbps and 57.6kbps asymmetric, 433.9kbps symmetric

### 10.3 Scanner Specifications

### 10.3.1 SE 1223HP, LR, ALR And SE 955HP Specifications

| Scan Engine     | SE 1223HP                                                                                                    | SE 1223LR                                                                                                    | SE 1223ALR                                                                                                    | SE 955HP                                                                                            |
|-----------------|----------------------------------------------------------------------------------------------------|----------------------------------------------------------------------------------------------------|----------------------------------------------------------------------------------------------------|----------------------------------------------------------------------------------------------------|
| Scan Angle      | 42° ± 2°                                                                                                    | 23° ± 2°                                                                                                    | 13° ± 2°                                                                                                    | $47^{\circ} \pm 3^{\circ}$ default / $35^{\circ} \pm 3^{\circ}$ reduced                             |
| Scan Rate       | 35 (± 5) scans/sec (bi-directional)                                                                                          | 35 (± 5) scans/sec<br>(bi-directional)                                                                                         | 35 (± 5) scans/sec (bi-directional)                                                                                 | 104 (± 12)<br>scans/sec<br>(bi-directional)                                                         |
| Scan Pattern    | Linear                                                                                                    | Linear                                                                                                    | Linear                                                                                                    | Linear                                                                                              |
| Wavelength      | 650nm                                                                                                    | 650nm                                                                                                    | 650nm                                                                                                    | 650nm                                                                                               |
| Input Voltage   | 5.0 VDC ± 10%                                                                                                    | 5.0 VDC ± 10%                                                                                                    | $5.0 \text{ VDC} \pm 10\%$                                                                                          | 3.0-5.5 VDC ± 10%                                                                                   |
| Input Current   | 110 mA typical                                                                                                    | 115 mA typical                                                                                                    | 115 mA typical                                                                                                    | 65 mA typical                                                                                       |
| Standby Current | 130 μA typical                                                                                                    | 70 μA max.                                                                                                    | 70 μA typical                                                                                                    | 8 μA max                                                                                            |
| Operating       | -40°C to 60°C                                                                                                    | -30° to 55°C                                                                                                    | -30°C to 55°C                                                                                                    | -20° to 60° C                                                                                       |
| Temperature     | -40°F to 140°F                                                                                                    | -22°F to 131°F                                                                                                    | -22°F to 131°F                                                                                                    | -4° to 140° F                                                                                       |
| Print Contrast  | Minimum 20%<br>absolute dark/light<br>reflectance mea-<br>sured at 650 nm                                                    | Minimum 40%<br>absolute dark/light<br>reflectance mea-<br>sured at 650 nm                                                      | Minimum 40%<br>absolute dark/light<br>reflectance mea-<br>sured at 650 nm                                           | Minimum 25%<br>absolute dark/light<br>reflectance mea-<br>sured at 650 nm                           |
| Dimensions      | 1.93 cm max. H x<br>3.84 cm max. W x<br>3.51 cm max. D<br>0.76 in. max. H x<br>1.51 in. max. W x<br>1.38 in. max. D          | 1.93 cm max. H x<br>3.84 cm max. W x<br>3.51 cm max. D<br>0.76 in. max. H x<br>1.51 in. max. W x<br>1.38 in. max. D            | 1.93 cm max. H x<br>3.84 cm max. W x<br>3.51 cm max. D<br>0.76 in. max. H x<br>1.51 in. max. W x<br>1.38 in. max. D | 1.21 cm H x 2.16<br>cm W x 1.55 cm<br>(max)<br>0.47 in. H x 0.85<br>in. W x 0.61 in. D<br>(max)     |
| Symbologies     | UPC/EAN, Code<br>128, Code 39,<br>Code 93, I 2 of 5,<br>Discrete 2 of 5,<br>Codabar, MSI<br>UCC/EAN 128,<br>TriOptic Code 39 | UPC/EAN, Code<br>128, Code 39, Code<br>93, I 2 of 5, Dis-<br>crete 2 of 5,<br>Codabar, MSI<br>UCC/EAN 128,<br>TriOptic Code 39 | UPC/EAN, Code                                                                                                    | UPC/EAN, Code<br>128, Code 39,<br>Code 93, I 2 of 5,<br>Discrete 2 of 5,<br>Codabar, MSI<br>Plessey |

#### 10.3.1.1 SE 1223HP Decode Zone

|          | 4,844 Lux to 86,112 Lux                 |        |        |        |  |  |
|----------|-----------------------------------------|--------|--------|--------|--|--|
|          | Minimum Width of field Maximum Width of |        |        |        |  |  |
| Mil Size | Inches                                  | Inches | Inches | Inches |  |  |
| 5        | 2.75                                    | 1.25   | 7      | 3      |  |  |
| 7.5      | 2.25                                    | 1      | 11     | 4      |  |  |
| 10       | 1.75                                    | 0.5    | 15.75  | 6      |  |  |
| UPC      | 2                                       | 1      | 22     | 9      |  |  |
| 15       | 2                                       | 1      | 25     | 10     |  |  |
| 20       | 2                                       | 1      | 30     | 12.5   |  |  |
| 40       | 3.75                                    |        | 56     | 23     |  |  |
| 55       | 5                                       |        | 66     | 25     |  |  |

### 10.3.1.2 SE 1223LR Decode Zone

| 4,844 Lux to 86,112 Lux                    |                                      |        |        |        |  |
|--------------------------------------------|--------------------------------------|--------|--------|--------|--|
|                                            | Minimum Width of field Maximum range |        |        |        |  |
| Mil Size                                   | Inches                               | Inches | Inches | Inches |  |
| 10                                         | 11                                   | 2      | 24     | 5      |  |
| 15                                         | 7.5                                  | 1      | 39     | 8      |  |
| 20                                         | 7.5                                  | 1      | 48     | 10     |  |
| 40                                         | 10                                   | 2      | 90     | 19     |  |
| 55                                         | 10                                   | 2      | 120    | 24     |  |
| 70 reflective                              | 48                                   |        | 200    | 40     |  |
| 100 reflective                             | 60                                   |        | 240    | 48     |  |
| High quality symbols in normal room light. |                                      |        |        |        |  |

#### 10.3.1.3 SE 1223ALR Decode Zone

|                                                     | 4,844 Lux to 86,112 Lux |        |        |        |  |  |
|-----------------------------------------------------|-------------------------|--------|--------|--------|--|--|
| Minimum range Width of field Maximum range Width of |                         |        |        |        |  |  |
| Mil Size                                            | Inches                  | Inches | Inches | Inches |  |  |
| UPC                                                 | 19                      | 2      | 39     | 4      |  |  |
| 15                                                  | 20                      | 2      | 50     | 6      |  |  |
| 30                                                  | 33                      | 4      | 98     | 11     |  |  |
| 55                                                  | 27                      | 2      | 115    | 12     |  |  |
| 70 reflective                                       | 114                     | 12     | 250    | 28     |  |  |
| 100 reflective                                      | 125                     | 14     | 360    | 41     |  |  |
| High quality symbols in normal room light.          |                         |        |        |        |  |  |

### 10.3.1.4 SE 955HP Decode Zone

| Decode Zone Typical              |                                       |  |  |
|----------------------------------|---------------------------------------|--|--|
| 4 mil                            | 1.0 in 5.5 in. / 2.54 cm - 13.97 cm   |  |  |
| 5 mil                            | 1.25 in 8 in. / 3.18 cm - 20.32 cm    |  |  |
| 7.5 mil                          | 1.5 in 13.25 in. / 3.81 cm - 33.66 cm |  |  |
| 10 mil                           | 1.5 in 17.5 in. / 3.81 cm - 44.45 cm  |  |  |
| UPC 100%                         | 1.5 in 23.5 in. / 3.81 cm - 59.69 cm  |  |  |
| 15 mil                           | 1.5 in 29.5 in. / 3.81 cm - 74.93 cm  |  |  |
| 20 mil                           | 1.75 in 35.5 in. / 4.45 cm - 90.17 cm |  |  |
| 40 mil                           | * - 40 in. / * - 101.6 cm             |  |  |
| 55 mil                           | * - 55 in. / * - 139.7 cm             |  |  |
| * dependent on width of bar code |                                       |  |  |

### 10.3.2 EVI5 Imager Specifications

| Parameter              | EVI5                     |
|------------------------|--------------------------|
| Light Source           | 617nm Highly Visible LED |
| Scan Angle             | 40°                      |
| Minimum Print Contrast | Minimum 25%              |
| Min x. Dimension       | 0.1 mm (4 mils)          |

| Parameter        | EVI5                                                                                                    |
|------------------|----------------------------------------------------------------------------------------------------|
| Reading Distance | Up to 90cm (35 in)                                                                                                    |
| Symbologies      | UPC (E&A), EAN, RSS, Code 39, Code 128, UCC/EAN 128, ISBN, ISBT, Interleaved, Matrix, Industrial and Standard 2 of 5, Codabar, Code 93/93i, Code 11, MSI, Plessey, Telepen, PDF417, Micro PDF417 |
| Ambient Light    | Works in any lighting conditions, from 0 to 100,000 lux                                                                                                    |
| Shock            | 2000G, 0.7ms, half sinus, 3 axes                                                                                                    |
| Vibration        | 50G r.m.s                                                                                                    |

#### 10.3.2.1 EVI5 Imager Decode Zone

| 0 Lux to 100,000 Lux                       |                             |        |  |  |  |
|--------------------------------------------|-----------------------------|--------|--|--|--|
|                                            | Minimum range Maximum range |        |  |  |  |
| Mil Size                                   | Inches                      | Inches |  |  |  |
| 5                                          | 2.5                         | 7      |  |  |  |
| 10                                         | 3                           | 14     |  |  |  |
| UPC                                        | 2                           | 14.5   |  |  |  |
| 20                                         | 2.5                         | 22     |  |  |  |
| 40                                         | 3                           | 35.5   |  |  |  |
| High quality symbols in normal room light. |                             |        |  |  |  |

### 10.3.3 HHP5180 Imager

| Parameter              | HHP5180                                       |
|------------------------|-----------------------------------------------|
| Image Sensor           | 752 X 480 CMOS sensor                         |
| Motion Tolerance       | 4 in. (10.2cm) per second                     |
| Rotational Sensitivity | 360°                                          |
| Viewing Angle          | ±40°                                          |
| Ambient Light          | Total darkness to 100,000 lux (full sunlight) |
| Illumination LEDs      | 626nm ±30nm                                   |
| Aiming:                | LEDs: 526nm ±30nm<br>Laser: 650nm ±10nm       |

| Parameter                                                                                | HHP5180                                                                                                    |  |  |
|------------------------------------------------------------------------------------------|----------------------------------------------------------------------------------------------------|--|--|
|                                                                                          | 2D: PDF417, MicroPDF417, MaxiCode, Data Matrix, QR Code, Aztec, Aztec Mesa, Code 49, UCC Composite                                           |  |  |
| Symbologies supported                                                                    | Linear: Code 39, Code 128, Codabar, UPC, EAN, Interleaved 2 of 5, RSS, Code 93, Codablock                                                    |  |  |
|                                                                                          | Postal: Postnet (US), Planet Code, BPO 4 State, Canadian Post, Japanese Post, KIX (Netherlands) Post                                         |  |  |
|                                                                                          | OCR Fonts: OCR-A, OCR-B                                                                                                    |  |  |
| Size                                                                                     | 1.78cm Depth x 2.79cm Width (without mounting tabs) x 1.21cm Height 0.7 in. Depth x 1.1 in. Width (without mounting tabs) x 0.475 in. Height |  |  |
| Weight                                                                                   | 5.9 grams (.21 ounces)                                                                                                    |  |  |
| Operational Input Voltage:                                                               | Imager: 3.3 VDC ±5% (23°C)<br>Illumination + Aimer 5300: 3.0 VDC to 5.5 VDC (23°C)                                                           |  |  |
| Current Draw:                                                                            | Imager: Operating Current – 100 mA<br>Standby Current: 100 μA                                                                                |  |  |
| Operating Temperature                                                                    | -30° to +50°C (-34° to 122°F)                                                                                                    |  |  |
| Storage Temperature $-40^{\circ}$ to $+70^{\circ}$ C ( $-40^{\circ}$ to $158^{\circ}$ F) |                                                                                                    |  |  |
| Humidity                                                                                 | up to 95% RH, non-condensing at 122° F (50°C)                                                                                                |  |  |
| Shock                                                                                    | 18 shocks of 3,500 G for 0.5 msec at 23°C (73° F)                                                                                            |  |  |

### 10.3.3.1 HHP5180 Imager Decode Zone

| Performance          |                             |                            |                         |                                     |                        |                                 |
|----------------------|-----------------------------|----------------------------|-------------------------|-------------------------------------|------------------------|---------------------------------|
| Focal Point          |                             |                            |                         |                                     |                        |                                 |
| SR                   | 7 inches (17                | .8 cm) from len            | s plate                 |                                     |                        |                                 |
| SF                   | 4.5 inches (1               | 1.4 cm) from le            | ens plate               |                                     |                        |                                 |
| SR Working<br>Range* | 8.3 mil Linear<br>(.020 cm) | 10 mil PDF417<br>(.025 cm) | 13 mil UPC<br>(.033 cm) | 15 mil Data<br>Matrix<br>(.038 cm)6 | 15 mil QR<br>(.038 cm) | 35 mil<br>Maxicode<br>(.089 cm) |
| Near                 | 3.5 in.<br>(8.9 cm)         | 3.1 in.<br>(7.9 cm)        | 2.1 in.<br>(5.3cm)      | 2.3 in.<br>(5.8 cm)                 | 2.1 in.<br>(7.9 cm)    | 2.0 in.<br>(5.1 cm)             |
| Far                  | 7.6 in.<br>(19.3cm)         | 9 in.<br>(22.9 cm)         | 13.2 in.<br>(33.5 cm)   | 10.2 in.<br>(25.9 cm)               | 8.8 in.<br>(22.4 cm)   | 13.0 in.<br>(33 cm)             |

| Performance                                                                                                    |                                |                             |                                     |                          |                            |                         |
|----------------------------------------------------------------------------------------------------|--------------------------------|-----------------------------|-------------------------------------|--------------------------|----------------------------|-------------------------|
| SF Working<br>Range*                                                                                                    | 6.6 mil<br>PDF417<br>(.017 cm) | 7.5 mil Linear<br>(.019 cm) | 8.3 mil Data<br>Matrix<br>(.021 cm) | 8.3 mil QR<br>(.021 cm)6 | 10 mil Linear<br>(.025 cm) | 13 mil UPC<br>(.033 cm) |
| Near                                                                                                    | 2.8 in.<br>(7.1cm)             | 2.5 in.<br>(6.4cm)          | 3.4 in.<br>(8.6cm)                  | 3.4 in.<br>(8.6cm))      | 2.2 in.<br>(5.6cm)         | 2.0 in.<br>(5.1cm)      |
| Far         6 in. (15.2cm)         6.5 in. (16.5cm)         5.7 in. (14.5cm)         5.4 in. (13.7cm)         7.6 in. (19.3cm)         8.9 in. (22.6cm) |                                |                             |                                     |                          |                            |                         |
| *Data characterized at 23°C and 0 lux ambient light.                                                                                                    |                                |                             |                                     |                          |                            |                         |

### 10.3.4 SX5393 Imager

| Parameter                        | HHP5180                                                                                                    |
|----------------------------------|----------------------------------------------------------------------------------------------------|
| Optical Resolution               | 1024H x 1024v                                                                                                    |
| Field of view at 6 inches        | 5.12 in. x 5.12 in.                                                                                                    |
| Pitch Angle                      | ±45°                                                                                                    |
| Skew Angle                       | ±45°                                                                                                    |
| Ambient Light                    | 0 to 100,000 lux (full sunlight) 300 lux nominal.                                                                                                    |
| Minimum Contrast                 | 10%                                                                                                    |
| Targeting                        | Intuitive range finding 626 nm Red LED.                                                                                                    |
| Self Illumination                | Red LED                                                                                                    |
| Supply Voltage                   | $5 \text{ V} \pm 10\%$                                                                                                    |
| Power Supply                     | 3.6 Volt DC nominal (2.7 - 5 Volts DC)                                                                                                    |
| Connectivity                     | USB 1.1 or serial async                                                                                                    |
| Connector to the interface board | Molex 52892-1295 or HiRose FH12-12S5SH                                                                                                    |
| Symbologies Supported            | Code 39; Code 39 Full ASCII; UPC-A, -A2, -A5; UPC-E, -E2, -E5; EAN-8 -13; JAN; I2of5; Code 128; Codabar/NW7; RSS 14, RSS Limited, RSS Expanded, RSS 14 Truncated, PDF417, microPDF417; Composite, CC-A, CC-B, CC-C; image capture and signature capture, Data Matrix; QR Code; Maxicode; Aztec Code; Planet; Postnet; Royal Mail 4SCC; 4 State postal codes from Australia, Canada, Japan; Korean Post 3of5 |
| Operating Temperature            | -20° to +50°C (-4° to 122°F)                                                                                                    |
| Storage Temperature              | -30° to +60°C (-22° to 140°F)                                                                                                    |
| Humidity                         | 5% to 95% (non-condensing)                                                                                                    |
| Weight                           | Image engine 4.1 grams Co-processor board 6.80 grams                                                                                                    |
| Shock                            | 15 drops, 5 ft to concrete at room temperature when integrated correctly into end-user packaging                                                                                                    |

### 10.3.4.1 SX5393 Imager Decode Zone

| x Lux to 100,000 Lux      |                           |               |  |  |  |
|---------------------------|---------------------------|---------------|--|--|--|
|                           | Minimum range             | Maximum range |  |  |  |
| Mil Size*                 | Inches                    | Inches        |  |  |  |
| 10                        | 4.6                       | 5.7           |  |  |  |
| 15                        | 3.8                       | 9.2           |  |  |  |
| 15**                      | 4                         | 9.7           |  |  |  |
| 20.8                      | 2.6                       | 11.7          |  |  |  |
| *QR code<br>**Data Matrix | *QR code<br>**Data Matrix |               |  |  |  |
| Code 39                   | Minimum range             | Maximum range |  |  |  |
| Mil Size                  | Inches                    | Inches        |  |  |  |
| 7.5                       | 4.1                       | 8.4           |  |  |  |
| 10                        | 3.1                       | 10.9          |  |  |  |
| 15                        | 4                         | 9.7           |  |  |  |

### 10.4 Battery Test Specifications

### 10.4.1 Standard Capacity-2000 mAh (Model WA3000-GI)

### 10.4.1.1 Electrical Specifications

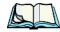

Note:

The electrical specifications apply for ambient temperature TAMB of  $0^{\circ}$  to  $+40^{\circ}$ C unless otherwise stated.

| Description               | Specification                       | Remark  |
|---------------------------|-------------------------------------|---------|
| Interface Chipset         | Maxim DS2762                        | -       |
| Rated Voltage             | 3.7V                                | Typical |
| Rated Capacity            | 2000mAh                             | Typical |
| Rated Charge Current      | 1.0A                                | Maximum |
| Charge Voltage            | 4.2 +/- 0.05V                       | Maximum |
| Discharge Cut-off voltage | 2.6V                                | Typical |
| Charge Method             | Constant voltage<br>Current limited | -       |

| Description         | Specification        | Remark  |
|---------------------|----------------------|---------|
| Discharge Current   | 0.5C (-20°C to 60°C) | Typical |
| Internal Resistance | 150 mΩ               | Maximum |

### **Battery Pack Electrical Specifications**

| Description                     | Specification |         |         |  |
|---------------------------------|---------------|---------|---------|--|
|                                 | Minimum       | Typical | Maximum |  |
| Over voltage detection voltage  | 4.325V        | 4.350V  | 4.375V  |  |
| Charge enable                   | 4.10V         | 4.15V   | 4.20V   |  |
| Under voltage detection voltage | 2.5V          | 2.6V    | 2.7V    |  |
| Over current detection current  | 2.97A         | 3.17A   | 3.36A   |  |
| Short-circuit detection current | 9.9A          | 13.33A  | 16.83A  |  |
| Short-circuit detection voltage | 150mV         | 200mV   | 250mV   |  |
| Over voltage delay time         | 0.8s          | 1s      | 1.2s    |  |
| Under voltage delay time        | 90ms          | 100ms   | 110ms   |  |
| Over current delay time         | 5ms           | 10ms    | 20ms    |  |
| Short-circuit delay time        | 160μs         | 200μs   | 240µs   |  |
| Recovery charge current         | 0.5mA         | 1mA     | 2mA     |  |

### 10.4.1.2 Standard Discharge

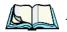

**Note:** Standard charge is defined as charging with constant voltage limit of 4.2V and constant current limit of 0.9A; the termination charge occurs when the current drops to 45mA.

Standard discharge is defined as discharging at a constant current of 350mA until the battery protection circuit switches the battery output off in over-discharge mode.

### **Acceptance Test Specifications**

| Description          | Condition                                                        | Standard            |
|----------------------|------------------------------------------------------------------|---------------------|
| Open circuit voltage | After standard charge, measured within 24 hours.                 | 4.15V or more       |
| Internal resistance  | After standard charge, measured within 24 hours.                 | 150 mΩ max.         |
| Capacity_1           | After standard charge, measured time taken for a fast discharge. | 110 minutes or more |

| Description                     | Condition                                                                                                    | Standard                                                |
|---------------------------------|----------------------------------------------------------------------------------------------------|---------------------------------------------------------|
| Charge/Discharge cycle          | After repeating standard charge and fast discharge, measured the fast discharge time after 300 discharge cycles.                                                                    | 90 minutes or more                                      |
| Capacity_2                      | After standard charge, measured the time taken for a standard discharge.                                                                                                    | 500 minutes or more                                     |
| Over discharge                  | After standard charge, apply a standard discharge followed by a standby discharge. Then measured capacity after carrying out standard charge and then a fast discharge.             | 110 minutes or more                                     |
| Self discharge                  | After a standard charge, keep battery at 25°C for 30 days. Measured the time taken for a fast discharge.                                                                            | 100 mins. or more                                       |
| Temperature                     | Perform a standard charge and fast discharge at 0°C, 25°C and 40°C and measured the time taken for a fast discharge at 25°C.                                                        | 100 mins. @ 0°C<br>110 mins. @ 23°C<br>105 mins. @ 40°C |
| Temperature/Humid-<br>ity cycle | After standard charge, carry out 5 cycles: 65°C and 90% humidity for 8 hrs. 25°C and 65% humidity for 4 hrs20°C for 8 hrs. 25°C and 65% humidity for 4 hrs.                         | 100 minutes or more                                     |
| Dry heat                        | After standard charge, keep the battery at 60°C for 8 hrs. Carry out a fast discharge, standard charge and then a fast discharge, measured the time taken for the second discharge. | 100 minutes or more                                     |
| Electro-Static Dis-<br>charge   | EN61000-4-8: A. Contact Discharge:+/- 8kV for each contact pad by 10 times. B. Air Discharge:+/- 15kV for 10 times.                                                                 | No damage                                               |

### 10.4.1.3 Environmental Test

| Description                        | Test Reference   | Test Condition/Result                                                                                                    |
|------------------------------------|------------------|----------------------------------------------------------------------------------------------------|
| Drop                               | (mechanical)     | Drop sample battery on all faces from height of 1.2 meters onto concrete floor No explosion, fire, vent, leakage and open circuit voltage higher than 3.7V. |
| Storage at high temp.              | EN60068-2-2 Test | +60°C dry for 240 hours<br>No explosion, fire, vent or leakage.                                                                                             |
| Storage at low temp.               | EN60068-2-1 Test | -20°C dry for 240 hours<br>No explosion, fire, vent or leakage.                                                                                             |
| Storage at high temp. and humidity | IEC68-2-3 Test   | +40°C at 90%RH for 240 hours.<br>No explosion, fire, vent or leakage.                                                                                       |

| Description             | Test Reference                      | Test Condition/Result                                                                                                    |
|-------------------------|-------------------------------------|----------------------------------------------------------------------------------------------------|
| Storage temp. cycling   | IEC68-2-14 Test                     | +60°C (2C) for 1 hr. (T1), -20°C (2C) for 1 hr. 3 mins. maximum allows for change between T1 and T2, 10 cycles. No explosion, fire, vent or leakage.                                                                                                    |
| Vibration resistance    | BS2011 Part 2.1<br>FDC (IEC68-2-37) | After standard charge, tested under the following conditions: Random vibration 5Hz-500Hz ASD 0.02g2/Hz in 3 axis for 15 mins. Followed by standard discharge, charge, discharge. No parting joints/cracks or damage to connectors. No leakage or critical damage. |
| Impact shock resistance | -                                   | 3 cycles of 50G 11ms, 1/2 sine pulse acceleration applied in 6 directions. 18 shocks total.                                                                                                    |
| ESC protection          | -                                   | Accordance with EN61000-4-8                                                                                                    |

### 10.4.2 High Capacity-3000 mAh (Model WA3006)

### 10.4.2.1 Electrical Specifications

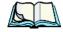

**Note:** The electrical specifications apply for ambient temperature TAMB of  $0^{\circ}$  to  $+40^{\circ}$ C unless otherwise stated.

| Description               | Specification        | Remark  |
|---------------------------|----------------------|---------|
| Interface Chipset         | Maxim DS2762         | -       |
| Rated Voltage             | 3.7V                 | Typical |
| Rated Capacity            | 3000mAh              | Typical |
| Rated Charge Current      | 1.5A                 | Maximum |
| Charge Voltage            | 4.2 +/- 0.05V        | Maximum |
| Discharge Cut-off voltage | 2.6V                 | Typical |
| Discharge Current         | 0.5C (-20°C to 60°C) | Typical |
| Internal Resistance       | 200 mΩ               | Maximum |

### **Battery Pack Electrical Specifications**

| Description                     | Specification |         |         |  |
|---------------------------------|---------------|---------|---------|--|
|                                 | Minimum       | Typical | Maximum |  |
| Over voltage detection voltage  | 4.325V        | 4.350V  | 4.375V  |  |
| Charge enable                   | 4.10V         | 4.15V   | 4.20V   |  |
| Under voltage detection voltage | 2.5V          | 2.6V    | 2.7V    |  |
| Over current detection current  | -             | 3.5A    | -       |  |
| Short-circuit detection current | 5.0A          | 8.0A    | 11.0A   |  |
| Short-circuit detection voltage | 150mV         | 200mV   | 250mV   |  |
| Over voltage delay time         | 0.8s          | 1s      | 1.2s    |  |
| Under voltage delay time        | 90ms          | 100ms   | 110ms   |  |
| Over current delay time         | 5ms           | 10ms    | 20ms    |  |
| Short-circuit delay time        | 160µs         | 200μs   | 240μs   |  |
| Recovery charge current         | 0.5mA         | 1mA     | 2mA     |  |

### 10.4.2.2 Standard Discharge

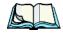

Note:

Standard charge is defined as charging with constant voltage limit of 4.2V and constant current limit of 0.9A; the termination charge occurs when the current drops to 45mA.

Standard discharge is defined as discharging at a constant current of 350mA until the battery protection circuit switches the battery output off in over-discharge mode.

#### **Acceptance Test Specifications**

| Description            | Condition                                                                                                    | Standard            |
|------------------------|----------------------------------------------------------------------------------------------------|---------------------|
| Open circuit voltage   | After standard charge, measured within 24 hours.                                                                 | 4.15V or more       |
| Internal resistance    | After standard charge, measured within 24 hours.                                                                 | 200 mΩ max.         |
| Capacity_1             | After standard charge, measured time taken for a fast discharge.                                                 | 110 minutes or more |
| Charge/Discharge cycle | After repeating standard charge and fast discharge, measured the fast discharge time after 300 discharge cycles. | 90 minutes or more  |

| Description                   | Condition                                                                                                    | Standard                                                |
|-------------------------------|----------------------------------------------------------------------------------------------------|---------------------------------------------------------|
| Capacity_2                    | After standard charge, measured the time taken for a standard discharge.                                                                                                    | 500 minutes or more                                     |
| Over discharge                | After standard charge, apply a standard discharge followed by a standby discharge. Then measured capacity after carrying out standard charge and then a fast discharge.             | 110 minutes or more                                     |
| Self discharge                | After a standard charge, keep battery at 25°C for 30 days. Measure the time taken for a fast discharge.                                                                             | 100 mins or more                                        |
| Temperature                   | Perform a standard charge and fast discharge at 0°C, 25°C and 40°C and measured the time taken for a fast discharge at 25°C.                                                        | 100 mins. @ 0°C<br>110 mins. @ 23°C<br>105 mins. @ 40°C |
| Temp./Humidity cycle          | After standard charge, carry out 5 cycles of the following: 65°C and 90% humidity for 8 hrs. 25°C and 65% humidity for 4 hrs20°C for 8 hrs. 25°C and 65% humidity for 4 hrs.        | 100 minutes or more                                     |
| Dry heat                      | After standard charge, keep the battery at 60°C for 8 hrs. Carry out a fast discharge, standard charge and then a fast discharge, measured the time taken for the second discharge. | 100 minutes or more                                     |
| Electro-Static Dis-<br>charge | EN61000-4-8: A. Contact Discharge:+/- 8kV for each contact pad by 10 times. B. Air Discharge:+/- 15kV for 10 times.                                                                 | No damage                                               |

#### 10.4.2.3 **Environmental Test**

| Description                        | Test Reference   | Test Condition/Result                                                                                                    |
|------------------------------------|------------------|----------------------------------------------------------------------------------------------------|
| Drop                               | (mechanical)     | Drop sample battery on all faces from height of 1.2 meters onto concrete floor No explosion, fire, vent, leakage and open circuit voltage higher than 3.7V. |
| Storage at high temp.              | EN60068-2-2 Test | +60°C dry for 240 hours<br>No explosion, fire, vent or leakage.                                                                                             |
| Storage at low temp.               | EN60068-2-1 Test | -20°C dry for 240 hours<br>No explosion, fire, vent or leakage.                                                                                             |
| Storage at high temp. and humidity | IEC68-2-3 Test   | +40°C at 90%RH for 240 hours.<br>No explosion, fire, vent or leakage.                                                                                       |

| Description             | Test Reference                      | Test Condition/Result                                                                                                    |
|-------------------------|-------------------------------------|----------------------------------------------------------------------------------------------------|
| Storage temp. cycling   | IEC68-2-14 Test                     | +60°C (2C) for 1 hr. (T1), -20°C (2C) for 1 hr. 3 mins. maximum allows for change between T1 and T2, 10 cycles. No explosion, fire, vent or leakage.                                                                                                    |
| Vibration resistance    | BS2011 Part 2.1<br>FDC (IEC68-2-37) | After standard charge, tested under the following conditions: Random vibration 5Hz-500Hz ASD 0.02g2/Hz in 3 axis for 15 mins. Followed by standard discharge, charge, discharge. No parting joints/cracks or damage to connectors. No leakage or critical damage. |
| Impact shock resistance | -                                   | 3 cycles of 50G 11ms, 1/2 sine pulse acceleration applied in 6 directions. 18 shocks total.                                                                                                    |
| ESC protection          | -                                   | Accordance with EN61000-4-8                                                                                                    |

### 10.4.3 Maxell ML2032 Rechargeable Coin Battery

| Model                          | ML2032                                               |
|--------------------------------|------------------------------------------------------|
| System                         | Lithium Ion                                          |
| Nominal Voltage (V)            | 3 V                                                  |
| Nominal Capacity (mAh*)        | 65                                                   |
| Nominal Discharge Current (µA) | 200                                                  |
| Depth of Discharge = 10%       | 1,000 (6.5 mAh discharge) (total capacity 6,500 mAh) |
| Depth of Discharge = 20%       | 300 (13 mAh discharge) (total capacity 3,900 mAh)    |
| Temperature Ranges             |                                                      |
| Operating                      | -10° C to 60° C (14° F to 140° F)                    |

<sup>\*</sup> Nominal capacity indicates duration until the voltage drops down to 2.0V when discharged at a nominal discharge current at 20° C (68° F).

# APPENDIX A

### SUPPORT SERVICES AND WORLDWIDE OFFICES

Psion Teklogix provides a complete range of product support services to its customers worldwide. These services include technical support and product repairs.

### A.I Technical Support

#### For technical support in North America:

Call Toll free: +1 800 387 8898 Option 3 or

Direct Dial: +1 905 813 9900 Ext. 1999 Option 3

**For technical support in EMEA** (Europe, Middle East and Africa), please contact the local office listed in the website below:

http://www.psionteklogix.com/EMEASupport

For technical support in Asia, contact the local office listed in the website below:

http://www.psionteklogix.com

Technical Support for Mobile Computing Products is provided via email through the Psion Teklogix customer and partner extranets. To reach the website, go to <a href="https://www.psionteklogix.com">www.psionteklogix.com</a>, and click on the appropriate Teknet link on the home page. Then click on the "Login" button or the "Register" button, depending on whether you have previously registered for Teknet. Once you have logged in, search for the "Support Request Form".

### A.2 Product Repairs

#### For repair service in North America:

Call Toll free: +1 800 387 8898 Option 2 or

Direct Dial: +1 905 813 9900 Ext. 1999 Option 2

**For repair service in EMEA** (Europe, Middle East and Africa), please contact the local office listed in the website below:

http://www.psionteklogix.com/EMEASupport

For repair service in Asia, contact the local office listed in the website below:

http://www.psionteklogix.com

### A.3 Worldwide Offices

#### **COMPANY HEADQUARTERS**

Psion Teklogix Inc.

2100 Meadowvale Boulevard

Mississauga

Ontario

Canada L5N 7J9

Tel: +1 905 813 9900 Fax: +1 905 812 6300 Email: salescdn@psion.com

#### **CANADIAN SERVICE CENTRE**

Psion Teklogix Inc.

7170 West Credit Ave., Unit #1

Mississauga, Ontario

Canada L5N 7J9

Tel: +1 800 387 8898 Option 2 - or -Direct: +1 905 813 9900 Ext. 1999 Option 2

Fax: + 1 905 812 6304 Web: www.psionteklogix.com

#### NORTH AMERICAN HEADQUARTERS AND U.S. SERVICE CENTRE

Psion Teklogix Corp.

1810 Airport Exchange Boulevard

Suite 500

Erlanger, Kentucky

USA 41018

Tel: +1 859 371 6006 Fax: +1 859 371 6422 Email: salesusa@psion.com

#### INTERNATIONAL SUBSIDIARIES (see also www.psionteklogix.com)

#### Psion Teklogix S.A.

La Duranne

135 Rue Rene Descartes

BP 421000

13591 Aix-En-Provence

Cedex 3; France

Tel: +33 4 42 90 88 09 Fax: +33 4 42 90 88 88 E-mail: tekeuro@psion.com

### PORT PINOUTS

### **B.I** Standard Battery Contact Pin Definition

| PIN # | Signal<br>Name | Function                            |
|-------|----------------|-------------------------------------|
| 1     | P-             | Power Pin for Battery Pack Negative |
| 2     | DQ             | Maxim DS2762 Data                   |
| 3     | TH (GND)       | Ground                              |
| 4     | P+             | Power Pin for Battery Pack Positive |
| 5     | PS             | Power Switch Sensor                 |
| -     | Plastic Rip    | -                                   |
| 6     | P-             | Power Pin for Battery Pack Negative |

### B.2 High-Capacity Battery Contact Pin Definition

| PIN # | Signal<br>Name | Description                         |
|-------|----------------|-------------------------------------|
| 1     | P-             | Power Pin for Battery Pack Negative |
| 2     | DQ             | Maxim DS2762 Data                   |
| 3     | TH (GND)       | Ground                              |
| 4     | P+             | Power Pin for Battery Pack Positive |
| 5     | PS             | Power Switch Sensor                 |
| -     | Plastic Rip    | -                                   |
| 6     | P-             | Power Pin for Battery Pack Negative |

### B.2.1 Positive Female Battery Connector (2000mAh & 3000mAh)

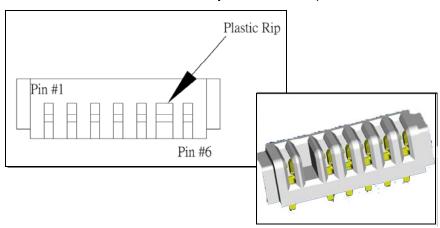

### B.3 LIF (Low Insertion Force) Port Pinout

| PIN # | Signal Name                                                                   |
|-------|-------------------------------------------------------------------------------|
| 1     | Ground                                                                        |
| 2     | Ground                                                                        |
| 3     | USB Host Data Plus, For connecting USB devices                                |
| 4     | USB Host Data Minus, For connecting USB Devices                               |
| 5     | USB Host Power, for powering USB devices (5V, 100mA Max)                      |
| 6     | DC Power in, for supplying power to WORKABOUT PRO / charging battery (5V, 3A) |
| 7     | DC Power in, for supplying power to WORKABOUT PRO / charging battery (5V, 3A) |
| 8     | LIF Detect, determines if a device is attached to the LIF                     |
| 9     | USB Device Data Minus, for operating the WORKABOUT PRO as a USB device        |
| 10    | USB Device Data Plus, for operating the WORKABOUT PRO as a USB device         |
| 11    | Ground                                                                        |
| 12    | Ground                                                                        |

### **B.4** Tether Port Pinout

| PIN # | Signal Name                                                                              |
|-------|------------------------------------------------------------------------------------------|
| 1     | Ground                                                                                   |
| 2     | USB Host Data Plus, For connecting USB Devices                                           |
| 3     | USB Host Data Minus, For connecting USB Devices                                          |
| 4     | USB Host Power, for powering USB devices (5V, 100mA Max)                                 |
| 5     | TX Data } TX Data and RX Data are only available on terminals with no internal Bluetooth |
| 6     | RX Data }                                                                                |
| 7     | Tether Detect, determines if a device is attached to the Tether port                     |
| 8     | DC Power In, for supplying power to WORKABOUT PRO / charging battery (5V, 3A)            |
| 9     | DC Power In, for supplying power to WORKABOUT PRO / charging battery (5V, 3A)            |
| 10    | DC Power In, for supplying power to WORKABOUT PRO / charging battery (5V, 3A)            |
| 11    | Not used.                                                                                |
| 12    | Not used.                                                                                |
| 13    | Not used.                                                                                |
| 14    | Not used.                                                                                |
| 15    | Not used.                                                                                |
| 16    | Ground                                                                                   |
| 17    | Ground                                                                                   |
| 18    | Ground                                                                                   |

### B.5 Audio Mini-Plug

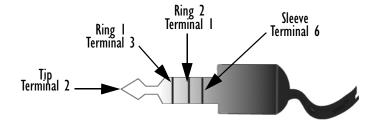

## **INDEX**

| $\mathbf{A}$                                  | alarms, setting 125                         |
|-----------------------------------------------|---------------------------------------------|
| About, Bluetooth 223                          | aligning touchscreen 37                     |
| About Device icon 122                         | alpha keys, accessing (WORKABOUT            |
| About icon (software version) 121             | PRO S) 35                                   |
| Accepted Start Char 182                       | Append 161                                  |
| accessories                                   | appending to bar codes                      |
| belt loop (carrying case) 302                 | characters 150, 206                         |
| carrying case 302                             | App Launch icon 101                         |
| cigarette lighter adaptor 321                 | approvals                                   |
| desktop docking station 307                   | WORKABOUT PRO (including                    |
| Ethernet adaptor cable 311                    | scanner) 330                                |
| hand strap 299                                | ASCII                                       |
| holster, soft shell 304                       | Full Ascii 181                              |
| pistol grip 301                               | audio indicators                            |
| port replicator 325                           | beep conditions 38                          |
| quad battery charger 313                      | volume adjustment 39                        |
| quad docking station 316                      | audio mini-plug, pinouts B-4                |
| single battery charger 312                    | authentication (network) 89                 |
| swivel belt loop (carrying case) 302          | Auto Exposure (Imager) 197                  |
| tether cable & wall adaptor 319               | automotive adaptor 321                      |
| vehicle cradle 321                            | <b>Aztec, 2D</b> 203                        |
| wall adaptor & tether cable 319               | Th.                                         |
| Active Connections, Bluetooth 222             | В                                           |
| ActiveSync 19, 259, 310                       | backlight                                   |
| options 261                                   | Battery Power tab 122                       |
| scheduling synchronization 261 setting up 259 | External Power tab 123                      |
| ActiveSync, CD installation 17                | intensity 36                                |
| AC wall adaptor 319                           | Intensity tab 123                           |
| Adaptive Windowing 199                        | backup battery (ML2032) 16                  |
| adaptor cable                                 | backup profile, creating (Total Recall) 214 |
| AC wall adaptor 319                           | backup profile, restoring (Total Recall)    |
| tether 319                                    | 217                                         |
| USB-Ethernet 311                              | Bad Scan Beep 207                           |
| Addendum 187, 200, 201                        | bar code                                    |
| Addendum Add-on 2 162, 163, 164, 165,         | appending to 150, 206                       |
| 187                                           | Decoded 142                                 |
| Addendum Add-on 5 162, 163, 164, 165,         | displaying type of bar code 206             |
| 187                                           | Imager 195                                  |
| <b>Addendum Required</b> 162, 163, 164, 165   | Options tab 205 prefix character 148, 149   |
| Addendum Separator 162, 163, 164, 165         | stripping characters 148, 150               |
| aiming dot, duration of 142                   | suffix character 148, 150                   |
| alarm, setting 49                             | symbologies                                 |

| Codabar 154, 166, 188, 201            | Block Recognizer 69                                    |
|---------------------------------------|--------------------------------------------------------|
| Code 11 168, 190                      | Bluetooth setup 219                                    |
| Code 128 149, 199                     | About Tab 223                                          |
| Code 39 199                           | Active Connections 222                                 |
| Code 93 153, 166, 187, 201            | COM port 221                                           |
| Discrete 2 of 5 156, 170, 192         | GPRS setup 223                                         |
|                                       | Mode tab <sup>2</sup> 19                               |
| EAN 13 149, 162, 184, 200             | peripherals 326                                        |
| EAN 8 150, 163, 185, 200              | BooSt menu, accessing 20                               |
| IATA 2 of 5 169                       | boot (reset) 20                                        |
| Interleaved 2 of 5 155, 168, 190,     | Built-In Devices tab 137                               |
| 202                                   | Buttons icon 103                                       |
| Matrix 2 of 5 169, 191                | Buttons from 105                                       |
| MSI Plessey 154, 167, 189             | C                                                      |
| UPC A 150, 164, 185, 201              | calculator 262                                         |
| UPC E 151, 164, 186, 201              | calendar 54                                            |
| Translation tab 207                   |                                                        |
| Barcodes Must Decode 196              | categories, using 56                                   |
| batteries                             | creating & editing entries 55 deleting appointments 57 |
| a description of 305                  |                                                        |
| backup (ML2032) 16                    | reminders, creating 55 calibrating touchscreen 37      |
| Battery Details tab 136               | Captures Per HW Trigger 197                            |
| battery hotkey 49                     | •                                                      |
| Battery info. tab 134                 | Card Slot tab 136                                      |
| battery power, managing 134           | case, carrying 302                                     |
| Battery Power tab 122                 | CD (Getting Started) 17                                |
| battery settings 135                  | CDMA/1xRTT 239–251                                     |
| charging 15, 27                       | cells                                                  |
| installing 25, 26                     | deleting 267                                           |
| installing main battery 16            | formatting 266                                         |
| main battery 15                       | Center Bar Code Only (Imager) 196                      |
| removing 25                           | certificates 124                                       |
| run time 39                           | characters                                             |
| safety XVIII                          | appending to bar codes 150                             |
| safety precautions XVIII              | prefix 148, 149                                        |
| specifications 338                    | stripping 148, 150                                     |
| storing 40                            | suffix 148, 150                                        |
| swap time 27                          | charger                                                |
| 2000 mAh pinout $B-1$                 | descriptions of 28                                     |
| 3000  mAh pinouts $B-1$               | safety instructions 306–307                            |
| battery charger                       | chargers 305                                           |
| safety instructions 306–307           | desktop docking station 307                            |
| battery power, managing 134           | installing at a site 305                               |
| <b>Baud</b> 211                       | operator controls 306                                  |
| Baud Rate (modem setup) 228           | quad battery charger (WA3004) 313                      |
| beeper                                | single battery 312                                     |
| beep conditions 38                    | charging (main battery) 15                             |
| volume adjustment 39                  | Check Char 160, 166, 167, 169                          |
| belt loop, swivel (carrying case) 302 | Check Digit 162, 163, 164, 165                         |
| Bi-Direction Redundancy 144           | check digit 155, 168                                   |
| blocking contacts 281                 | Check Digit, One 155, 168                              |
|                                       | Check Digits (MSI Plessey) 155, 168                    |

| Check Digit Verification 147, 182, 184, 189, 190, 191, 192 | Proxy Server setup 238<br>VPN, setting up 234         |
|------------------------------------------------------------|-------------------------------------------------------|
| Check Digit Verification (Codabar) 188                     | connections                                           |
| Check Digit Verification (I 2 of 5) 156                    | managing 234                                          |
| cigarette lighter adaptor 321                              | connectivity hotkey 48                                |
| cleaning hand-held 42                                      | Constant Illumination 199                             |
| clean start 20                                             | contacts, blocking 281                                |
|                                                            | <b>Continuous Scan Mode</b> 143, 159, 180,            |
| Click Data (scanner double-click) 206                      | 195                                                   |
| Click Time (scanner double-click) 206                      | Conv. UPC-E To UPC-A 151                              |
| clock, setting 49, 125                                     | Conv. UPC-E1 To UPC-A 152                             |
| CLSI Editing 154                                           | Convert To Code 32 146                                |
| CLSI Library System 188                                    | Convert To EAN 13 156, 185, 186                       |
| Codabar 154, 166, 188, 201                                 | Convert To UPC -A 186                                 |
| Codabar 154                                                |                                                       |
| Codablock 175, 195                                         | Copyright information, operating system 122           |
| coded 142                                                  |                                                       |
| Code 11 168, 190                                           | cradle See also Picker cradle 321                     |
| Code 128 199                                               | credit card, wait for (modem setup) 228               |
| Code 128 149, 161, 183                                     | D                                                     |
| <b>Code 128 Emulation</b> <i>158, 194</i>                  |                                                       |
| Code 16K 174                                               | Data Bits 211                                         |
| Code 32, Convert To 146                                    | Data Bits (modem setup) 229                           |
| Code 32 Prefix 146                                         | Data Encryption, assigning 90                         |
| Code 39 146, 160, 181                                      | data entry modes                                      |
| Code 49 175                                                | handwriting 291                                       |
| Code 93 153, 166, 187, 201                                 | typing 291                                            |
| Code 93 153                                                | <b>Data Matrix, 2D</b> 175, 203                       |
| columns                                                    | date, setting 49                                      |
| deleting 267                                               | Decoded (HHP) parameters 159                          |
| inserting 267                                              | Decoded (internal) scanner parameters 142             |
| working with 266                                           | Decoded Intermec (ISCP) parameters 180                |
| communication                                              | decoded scanner 142                                   |
| ActiveSync 19, 259, 310                                    | <b>Decode Performance</b> 147, 149                    |
| Ethernet connection (desktop dock)                         | <b>Decode Performance Level</b> 148, 149              |
| 311                                                        | Decoder Timeout 198                                   |
| Ethernet connection (quad dock) 316                        | Delete Char Set ECIs 145                              |
| WORKABOUT to PC 19, 310                                    | Demo Imager 262                                       |
| COM port, Bluetooth 221                                    | Demo Scanner 262, 263                                 |
| COM Port Manager 126                                       | desktop docking station (WA4002) 307                  |
| Composite 157, 172, 202                                    | desktop screen (Today's Screen) 47                    |
| Concatenation 167                                          | Device ID tab 121                                     |
| connecting to a server with 287                            | Dial-String Commands (modem setup)                    |
| connection, cancelling (modem) 229                         | 229                                                   |
| Connections 217                                            | Dial Tone, wait for (modem setup) 228                 |
| editing settings 235                                       | Diff Read Timeout 181                                 |
| Internet 225                                               | digit                                                 |
| managing 235                                               | •                                                     |
| modem setup 226                                            | check digit 155, 168<br>Discrete 2 of 5 156, 170, 192 |
| network, selecting 237                                     |                                                       |
| network cards, setting up 232                              | <b>Discrete 2 of 5</b> 156, 170                       |

| display backlight, adjusting 36 docking station uploading data using 40 docking stations 305 desktop docking station 307 installation at site 305 operator controls 306 quad dock 316  Dot Time 142, 196 double-click appending characters to a decoded bar code 206 scanner trigger 206  Double-Click, Manage Triggers menu 130  Double-Click Appending Characters 262 | copying a file 60 deleting file 60 folders, creating 60 renaming file 60 files & folders, managing 59 find (search) 282 flight mode (disabling the WLAN connection) 232 Flow Control 230 FNC1 Conversion 183 folder, copying 60 folder, creating 60 folder, renaming 60 formulas (Excel) creating 268 |
|----------------------------------------------------------------------------------------------------|----------------------------------------------------------------------------------------------------|
| Download Agent 263 Duration 142                                                                                                    | Insert Function Command 269 manually inserting 268                                                                                                    |
|                                                                                                    | Full Ascii 181                                                                                                    |
| <b>E</b><br>EAN 13 <i>149, 162, 184, 200</i>                                                                                                    | Full ASCII (decoded scanner) 147, 161                                                                                                    |
| EAN 8 150, 163, 185, 200                                                                                                    | Function keys 34                                                                                                    |
| EAN-8 Zero Extend 150                                                                                                    | $\mathbf{G}$                                                                                                    |
| ECI Decoder 146                                                                                                    | Games 259                                                                                                    |
| email notification 51                                                                                                    | Getting Started CD 17                                                                                                    |
| Enable Bookland (UPC-EAN) 152                                                                                                    | Good Scan Beep 207                                                                                                    |
| Enable CC-AB 158                                                                                                    | GPRS (bluetooth) 223                                                                                                    |
| Enable CC-C 158                                                                                                    | GPS 127                                                                                                    |
| Enable Plessy 189                                                                                                    | GSM/GPRS 239–251                                                                                                    |
| Enable RSS Expanded 157, 171, 193                                                                                                    | GS1-128 183                                                                                                    |
| Enable RSS Limited 157, 171, 193                                                                                                    | GS1 128 (Composite bar code) 172                                                                                                    |
| Enable RSS-14 157, 193                                                                                                    | GS1-128 GS1 US 149                                                                                                    |
| Enable TLC-39 158, 173                                                                                                    | GS1-128 Identifier 183                                                                                                    |
| Error Reporting 127                                                                                                    | GTIN Compliant 183, 187                                                                                                    |
| Ethernet card See Network Card 232                                                                                                    | Н                                                                                                    |
| EV15 Specs 334<br>EV15 1D imager scanner specs 334                                                                                                    |                                                                                                    |
| Excel Mobile 263                                                                                                    | hand strap 299                                                                                                    |
| expansion modules 295                                                                                                    | hardware, description of 122                                                                                                    |
| External Power tab 123                                                                                                    | Help 66                                                                                                    |
| External Fower tab 125                                                                                                    | holster, soft shell 304                                                                                                    |
| $\mathbf{F}$                                                                                                    | I                                                                                                    |
| Factory Defaults On Reboot 197                                                                                                    | IATA 2 of 5 169                                                                                                    |
| Fast Converge (Imager) 198                                                                                                    | IEEE 802.1x (network security) 91                                                                                                    |
| features (of WORKABOUT PRO) 4                                                                                                    | Imager 195                                                                                                    |
| Field Size 148                                                                                                    | EV15 specs 334                                                                                                    |
| Field Size/Chars (bar code scanning) 148                                                                                                    | indicators                                                                                                    |
| file, renaming 60                                                                                                    | LED functions 38                                                                                                    |
| File Explorer 59, 271                                                                                                    | softkey bar 62                                                                                                    |
| copy 60                                                                                                    | inking settings 114                                                                                                    |

| Innut Mathada 112                     | Latter Daggerizer antique (Innut Mathada                           |
|---------------------------------------|--------------------------------------------------------------------|
| Input Methods 112                     | Letter Recognizer options (Input Methods                           |
| Block Recognizer 69, 113              | tab) 113                                                           |
| Input Method tab 112                  | LIF (Low Insert Force) port pinout <i>B-2</i>                      |
| Keyboard Options 113                  | Linear Decode 153                                                  |
| Letter Recognizer 70, 113             | Linear Security Level 143                                          |
| soft keyboard 67                      | linking hand-held to PC 19                                         |
| Transcriber 67                        | Lithium-Ion batteries                                              |
| Transcriber options 114               | installing 26                                                      |
| input modes                           | removing 26                                                        |
| handwriting 291                       | Lithium-Ion safety XVIII                                           |
| typing 291                            | Lock Sequence 111                                                  |
| Insert Function Command 269           | <b>Low Power Timeout</b> 143, 160, 181                             |
| Intensity tab (backlight) 123         | L1, Set Length 146                                                 |
| Interleaved 2 of 5 155, 168, 190, 202 | L2, Set Length 146                                                 |
| Internet connection 225               | L2, Set Length 140                                                 |
| Internet Explorer 282                 | M                                                                  |
| browsing web sites 282                |                                                                    |
| ISBN Conversion 163, 185              | Macro keys 35                                                      |
| ISBT Concat Any Pair 184              | deleting a macro 106                                               |
| ISBT Concatenation 162                | executing a macro 106                                              |
| ISBT Concat Transmit 183              | Macros menu, accessing 105                                         |
| ISBT 128 149, 183                     | recording and saving 105                                           |
| 13D1 120 149, 103                     | mail server accounts (Messaging) 287                               |
| K                                     | maintenance (of hand-held) 42                                      |
|                                       | mapping                                                            |
| keyboard                              | Scancode 108                                                       |
| one shot mode 104                     | Unicode 107                                                        |
| options 113                           | Matrix 2 of 5 169, 191                                             |
| Scancode remapping 108                | Max Gain (Imager) 198                                              |
| Unicode Mapping 107                   | Max Illumination (Imager) 198                                      |
| keyboard, soft (onscreen) 67          | Maximum Length 161, 162, 166, 167,                                 |
| keyboard keys 30, 35                  | 168, 169, 170, 171, 172, 173, 174, 175,                            |
| DEL key, accessing (BKSP) 34          | 176, 177, 178, 179                                                 |
| Macro keys 35, 105                    | Max Integration (Imager) 198                                       |
| modifier keys, locking & unlocking 32 | Max Number Barcodes 196                                            |
| modifiers 31                          |                                                                    |
| one shot mode 104                     | Memory                                                             |
| punctuation, accessing 33             | amount available 132                                               |
| Scancode Remapping 108                | Running Programs 134                                               |
| shift-state indicator icon 32, 63     | Storage Card tab 133                                               |
| Unicode Mapping 107                   | menus                                                              |
| WORKABOUT PRO C 33                    | pop-up 61                                                          |
| WORKABOUT PRO S 33                    | using 61                                                           |
| Key Index, assigning 91               | messages                                                           |
| T                                     | Scan Indicator 206                                                 |
| L                                     | scanner warning message 206                                        |
| <b>Laser On Time</b> 142, 159, 180    | Scan Result 206                                                    |
| LED                                   | Messaging 283                                                      |
| functions 38                          | folders 284                                                        |
| <b>Length Mode</b> 189, 191, 192      | mail server accounts 287                                           |
| Letter Recognizer 70                  | Outlook email, synchronizing 284  Micro PDF-417 158, 174, 194, 203 |
|                                       | VIICTO FIJE-41/ 1.30. 1/4. 194 /U3                                 |

| Minimum Cancel Time 143, 160, 180        | 0                                        |
|------------------------------------------|------------------------------------------|
| Minimum Length 161, 162, 166, 167,       | Off & On buttons 29                      |
| 168, 169, 170, 171, 172, 173, 174, 175,  | On & Off button 16, 29                   |
| 176, 177, 178, 179, 182, 184, 188, 189,  | One Check Digit 155, 168                 |
| 190, 192, 193                            | One Shot Mode 104                        |
| mini-plug, audio pinout B-4              | One Shot tab (modifier keys) 104         |
| Min Scan Duration 197                    |                                          |
| Mode, Bluetooth 219                      | onscreen (soft) keyboard 67              |
| modem setup 226                          | Options tab (bar codes) 205              |
| advanced settings 228                    | Outlook, CD installation 17              |
| Baud Rate 228                            | Outlook email, synchronizing (Messaging) |
| Cancel If Not Connected 229              | 284                                      |
| Dial-String Commands 229                 | Output (Telepen) 170                     |
| Server Settings 231                      | Owner Information 118                    |
| TCP_IP Settings 230                      | ownership information, defining 51       |
| Wait For Credit Card 228                 | <b>T</b>                                 |
| Wait For Dial Tone 228                   | P                                        |
| modifier keys 31                         | Parameter Scanning 143, 161, 162, 166    |
| locking & unlocking 32                   | 167, 168, 169, 170, 171, 172, 173, 174   |
| One Shot Mode 104                        | 175, 176, 177, 178, 179, 181, 182, 183   |
| shift-state indicator icon 32, 63        | 184, 187, 188, 189, 190, 191, 192, 193   |
| MSI Plessey 154, 167, 189                | Parity 229                               |
| MSN, Pocket 278                          | Parity 212                               |
| MSN Messenger                            | PC, connecting WORKABOUT to 310          |
| account, setting up 278                  | PC, linking to WORKABOUT 19              |
| blocking & unblocking 281                | PDF-417 158, 173, 194, 202               |
| contacts, adding 280                     |                                          |
| contacts, adding 200                     | Pharmaceutical 161                       |
| N                                        | picker cradle                            |
| name, assigning to WORKABOUT PRO         | installing cable 323                     |
| 121                                      | Pictures 277                             |
| navigation bar 48                        | deleting 277                             |
|                                          | editing 277                              |
| Battery hotkey 49 connectivity hotkey 48 | opening 277                              |
| Start button 48                          | slide show, creating 278                 |
| volume control 49                        | Pictures and Videos 276                  |
| network, selecting 237                   | pinouts B-1                              |
| network card                             | pistol grip 301                          |
|                                          | Plessey Maximum Length 168               |
| settings, changing 234                   | Plessey Minimum Length 168               |
| Setting up 232                           | Plessy Transmit Check Digit 189          |
| Network Key, assigning 90                | Pocket Excel                             |
| New menu, customizing 58                 | cells, working with 266                  |
| Note 272                                 | columns, inserting 267                   |
| creating 272                             | columns, working with 266                |
| recording a message (audio) 274          | deleting cells, rows & columns 267       |
| renaming 274                             | formulas, creating 268                   |
| synchronizing 276                        | rows, inserting 267                      |
| text, converting handwriting into 272    | rows, working with 266                   |
| Notes 271                                | workbook components 264                  |
| Notification, setting 119                | worksheets, working with 264             |
| NOTIS Editing 154                        | Pocket MSN (Messenger) 278               |

| Pocket Word 289                                           | Q                                |
|-----------------------------------------------------------|----------------------------------|
| port pinouts B-1                                          | quad battery charger 313         |
| port replicator 325                                       | quad dock (WA4004) 316           |
| Port Replicator Port A 211                                | quad dock (Willow) 310           |
| Port Replicator Port B 212, 213                           | R                                |
| Ports                                                     | radio                            |
| <b>Baud</b> 211                                           | configuring                      |
| Data Bits 211                                             | authentication 89                |
| Parity 212                                                | Data Encryption, assigning 90    |
| ports                                                     | Key Index, assigning 91          |
| Data Bits 229                                             | network authentication 89        |
| Flow Control (modem setup) 230                            | Network Key, assigning 90        |
| LIF (Low Insertion Force) B-2                             | 802.1x 91                        |
| Parity (modem setup) 229                                  | radio specifications 331         |
| Stop Bits (modem setup) 230<br>Terminal (modem setup) 230 | Raster Expand Rate (2D) 144      |
| tether B-3                                                | Raster Height (2D) 144           |
| PosiCode 172                                              | Reading Range 182, 184, 187, 191 |
| Postal                                                    | reboot (reset) 20                |
| Australian 178                                            | Regional Settings 139            |
| Canadian 178                                              | remapping                        |
| China 178                                                 | Scancode 108                     |
| Japanese 178                                              | Unicode 107                      |
| Kix 179                                                   | Remove Programs 140              |
| Korean 179                                                | reset 20                         |
| PlaNET 177, 204                                           | resetting the WORKABOUT          |
| PostNET 177, 204                                          | BooSt menu 20                    |
| Royal 179, 205                                            | clean start 20                   |
| Power 134                                                 | reset 20                         |
| Advanced battery settings 135                             | rows                             |
| Battery Details tab 136 Battery tab 134                   | deleting 267                     |
| Built-In Devices 137                                      | inserting 267                    |
| Card Slot tab 136                                         | working with 266                 |
| On Battery Power 135                                      | RSS Code 157, 171, 193, 202      |
| On External Power 135                                     | Running Programs                 |
| Suspend Threshold 137                                     | activating 134                   |
| Wakeup Keys 139                                           | stopping (programs) 134          |
| powering up 16                                            | S                                |
| Prefix 145                                                | safety instructions              |
| Prefix Char 148, 149                                      | battery charger 306–307          |
| profile, creating backup 214                              | Same Read Timeout 181            |
| profile, restoring backup 217                             | Same Read Validate 181           |
| Programs 64, 259                                          | Scancode remapping 108           |
| closing 64                                                | Scan Data Format 145             |
| minimizing 64                                             | Scan Indicator 206               |
| opening 64                                                | Scan Log File 207                |
| properties, WORKABOUT PRO 122                             | scanner module (SE 955)          |
| protective case 302                                       | specs 332                        |
| proxy server, setting up 238                              | scanning                         |

| aiming (target) dot duration 142        | Royal 205                                                                 |
|-----------------------------------------|---------------------------------------------------------------------------|
| appending characters 150, 206           | Prefix 145                                                                |
| Bad Scan Beep 207                       | prefix character 148, 149                                                 |
| bar code settings 141                   | removing characters 148, 150                                              |
| check digit 155, 168                    | RSS Code 157                                                              |
| Check Digits (MSI Plessey) 155, 168     | Scan Data Format 145                                                      |
| Check Digit Verification 147            | Scan Indicator 206                                                        |
| Check Digit Verification (I 2 of 5) 156 | Scan Log File 207                                                         |
| Click Data (appending data) 206         | Scan Result 206                                                           |
| Click Time 206                          | Scan Result Time 206                                                      |
| CLSI Editing 154                        | Security Level 153                                                        |
| Codabar 154                             | Set Length L1 146                                                         |
| Code 128 149, 161, 183                  | Set Length L2 146                                                         |
| <b>Code 128 Emulation</b> <i>158</i>    | specifications 332                                                        |
| Code 32 Prefix 146                      | specifications, imager 335                                                |
| Code 39 146, 160, 181                   | Suffix 145                                                                |
| Code 93 153                             | suffix character 148, 150                                                 |
| Composite 157                           |                                                                           |
| Conv. UPC-E To UPC-A 151                | Supp. Redundancy 152                                                      |
| Conv. UPC-E1 To UPC-A 151               | Supplementals 152                                                         |
| Convert To Code 32 146                  | target (aiming) dot duration 142 Translations tab 207                     |
| Convert To EAN 13 156                   |                                                                           |
| Decoded (HHP) 159                       | Transmit Check Digit 147                                                  |
| Decoded (internal) 142                  | Transmit Check Digit (I 2 of 5) 156<br>Transmit Check Digit (MSI Plessey) |
| Decoded Internac (ISCP) 180             | 155                                                                       |
| Decode Perf. Level 148, 149             | Transmit Code 1D Char 145                                                 |
| Decode Performance 147, 149             |                                                                           |
| Delete Char Set ECIs 145                | Trioptic Code 39 161                                                      |
| Discrete 2 of 5 156                     | Trioptic Code 39, Enable 146                                              |
| Dot Time 142                            | UPC-A Check Digit 150                                                     |
| double-click 206                        | UPC-A Preamble 151<br>UPC-EAN 152                                         |
| EAN-8 Zero Extend 150                   |                                                                           |
| ECI Decoder 146                         | UPC-EAN Shared Settings 165, 186                                          |
| Enable Bookland 152                     | UPC-E Check Digit 151<br>UPC-E Preamble 151                               |
| Enable CC-AB 158                        |                                                                           |
| Enable CC-C 158                         | UPC-E1 Check Digit 151<br>UPC-E1 Preamble 151                             |
| Enable RSS Expanded 157                 | 2D Maxicode 203                                                           |
| Enable RSS Limited 157                  | 2D QR Code 203                                                            |
| Enable RSS-14 157                       | 2D UPC Half Block Stitching 153                                           |
| Enable TLC-39 158, 173                  | Scanning Mode (2D) 144                                                    |
| Full ASCII 147, 161                     | Scan Result 206                                                           |
| Good Scan Beep 207                      |                                                                           |
| Imager 195                              | Scan Result Time 206                                                      |
| <b>Laser On Time</b> 142, 159, 180      | screen                                                                    |
| Linear Decode 153                       | navigating 47                                                             |
| Micro PDF-417 158                       | stylus 47                                                                 |
| NOTIS Editing 154                       | touch pen 47                                                              |
| Options tab 205                         | scrolling, adjusting speed (Up_Down tab)                                  |
| PDF-417 158                             | 103                                                                       |
| Postal                                  | SCU (Summit Client Utility) 73                                            |
| PlaNET 204                              | Config Tab 78                                                             |
| PostNET 204                             | configuring 74                                                            |
| 103HNL1 207                             | Diags (Diagnostics) Tab 85                                                |
|                                         | •                                                                         |

| EAP Credentials 82                       | customising 58                       |
|------------------------------------------|--------------------------------------|
| EAP Types 80, 81                         | customizing 118                      |
| Global Settings Tab 83                   | Stop Bits 230                        |
| IP, assigning 73                         | Storage Card tab 133                 |
| Main Tab 74, 77                          | Strip Leading 148, 150               |
| security 80                              | Strip Start/Stop Chars 160           |
| Status Tab 85                            | Strip Trailing 148, 150              |
| ThirdPartyConfig 82                      | stylus (touch pen), using 47         |
| Windows Zero Config (WZC) 82             | Suffix 145                           |
| WLAN, connecting to 73                   | Suffix Char 148, 150                 |
| SD/MMC Card, inserting 41                |                                      |
| Search (find) 282                        | Summit Client Utility (SCU) 73       |
| Security Level 153                       | Supp. Redundancy (Code 128) 152      |
| Server Settings (modem setup) 231        | Supplementals (UPC-EAN) 152          |
| Set Length L1 146                        | Suspend Threshold tab 137            |
| Set Length L2 146                        | swap time (for battery) 27           |
| Settings <i>65, 101</i>                  | swivel belt loop (carrying case) 302 |
| App Launch 101                           | <b>T</b>                             |
| Buttons 103                              | T                                    |
| Personal Tab 101                         | target dot, duration of 142          |
| App Launch icon 101                      | task                                 |
| Buttons icon 103                         | completed (marking as) 53            |
| One Shot tab 104                         | creating 52                          |
| · · · · · · · · · · · · · · · · · · ·    | deleting 53                          |
| Up_Down tab 103                          | editing 52                           |
| SE 955 scanner specs 332                 | notification 52                      |
| shift-state indicator (softkey bar) 63   | sorting 53                           |
| shift-state indicator, accessing 63      | TCP_IP Settings (modem setup) 230    |
| shift-state indicator icon 32            | <b>Telepen</b> 170, 193              |
| shutting down programs 134               | Terminal 230                         |
| single battery charger (WA3001) 312      | Terminal Services Client 287         |
| Sled See vehicle cradle. 321             | 287                                  |
| softkey (softkey bar) 62                 | moving around 288                    |
| softkey bar                              | session, disconnecting (without      |
| shift-state indicator 63                 | ending) 289                          |
| softkey 62                               | session, ending 289                  |
| soft keyboard icon 63                    | tether cable 319                     |
| softkeys 62                              | tether port pinout B-3               |
| soft keyboard (onscreen) 67              | Text                                 |
| soft keyboard icon (softkey bar) 63      | Block Recognizer 69                  |
| softkeys (softkey bar) 62                | entering $6\overline{6}$             |
| Soft Scan Timeout 207                    | Letter Recognizer 70                 |
| Sound, setting events 119                | soft keyboard entry 67               |
| Sound settings 119                       | transcriber, using 67                |
| specifications                           | title bar (navigation bar) 48        |
| for WORKABOUT PRO 329                    | TLC-39 173                           |
| SE 955 scanner 332                       | Today's Screen (desktop screen) 47   |
| 802.11g <i>331</i>                       | appearance of 120                    |
| <b>Start/Stop Transmit</b> 166, 182, 188 | Items (to appear in screen) 120      |
| Start button 48                          | Total Recall 213                     |
| Start Menu 57                            | backup profile, creating 214         |

| backup profile, restoring 217           | Videos and Pictures 276                |
|-----------------------------------------|----------------------------------------|
| touch pen, using 47                     | volume control 49                      |
| touchscreen                             | VPN connection, setting up 234         |
| calibrating 37                          | , 2 1                                  |
| stylus, using 47                        | $\mathbf{W}$                           |
| touch pen, using 47                     | Wakeup Keys tab 139                    |
| touchscreen, aligning (calibrating) 37  | wall adaptor 319                       |
| Transcriber                             |                                        |
| Inking 114                              | warnings 206                           |
| quick settings 114                      | Window Height 196                      |
| Transcriber (Input Methods tab) 114     | Windows Mobile 5.0, navigating in 47   |
|                                         | Windows Zero Config (WZC) 82, 86       |
| Transcriber, using 67                   | Window Width 196                       |
| Translations parameters (bar codes) 207 | Wireless WAN 239–251                   |
| Transmit Check Digit 182, 185, 186,     | WLAN connections, disabling 232        |
| 188, 189, 190, 191, 192                 | Word Completion tab 116                |
| Transmit Check Digit (I 2 of 5) 156     | Word Mobile                            |
| Transmit Check Digit (MSI Plessey) 155  | data entry modes 291                   |
| Transmit Code 1D Char 145               | document, creating 290                 |
| Transmit Number System 164, 165, 185,   | Word See Pocket Word 289               |
| 186                                     |                                        |
| trigger mappings 129                    | WORKABOUT PRO                          |
| Trigger Press Type, Manage Triggers     | approvals 330                          |
|                                         | specifications 329                     |
| menu 132                                | worldwide offices A-2                  |
| Trioptic Code 39 161                    | WPA authentication 89                  |
| Trioptic Code 39, Enable 146            | WPA-PSK authentication 89              |
| TT                                      | WZC (Windows Zero Config) 82, 86       |
| U                                       |                                        |
| Unicode Mapping 107                     |                                        |
| Up_Down tab (scrolling adjustments) 103 | <b>2D Aztec</b> <i>177</i>             |
| UPC A 150, 164, 185, 201                | <b>2DAztec</b> 203                     |
| UPC-A Check Digit 150                   | 2D Data Matrix 175, 203                |
| UPC-A Preamble 151                      | 2D Maxicode 176, 203                   |
|                                         |                                        |
| UPC E 151, 164, 186, 201                | 2D QR Code 176, 203                    |
| UPC-EAN 152                             | 2D Raster Expand Rate 144              |
| UPC-EAN Shared Settings 165, 186        | <b>2D UPC Half Block Stitching</b> 153 |
| UPC-E Check Digit 151                   | 802.1x (network security) 91           |
| UPC-E Preamble 151                      |                                        |
| UPC-E1 Check Digit 151                  |                                        |
| UPC-E1 Preamble 151                     |                                        |
| UPC Half Block Stitching, 2D 153        |                                        |
| USB-Ethernet adaptor cable (WA4010)     |                                        |
| 311                                     |                                        |
| -                                       |                                        |
| $\mathbf{V}$                            |                                        |
| vehicle adaptor 321                     |                                        |
|                                         |                                        |
| vehicle cradle 321                      |                                        |
| powered 10-55 VDC 321                   |                                        |
| powered 12 VDC 321                      |                                        |
| unpowered 321                           |                                        |
| Version tab 121                         |                                        |

Free Manuals Download Website

http://myh66.com

http://usermanuals.us

http://www.somanuals.com

http://www.4manuals.cc

http://www.manual-lib.com

http://www.404manual.com

http://www.luxmanual.com

http://aubethermostatmanual.com

Golf course search by state

http://golfingnear.com

Email search by domain

http://emailbydomain.com

Auto manuals search

http://auto.somanuals.com

TV manuals search

http://tv.somanuals.com